## **ILEADER**

## LV 7330

MULTI SDI RASTERIZER

INSTRUCTION MANUAL

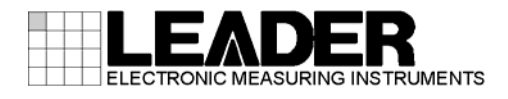

## Contents

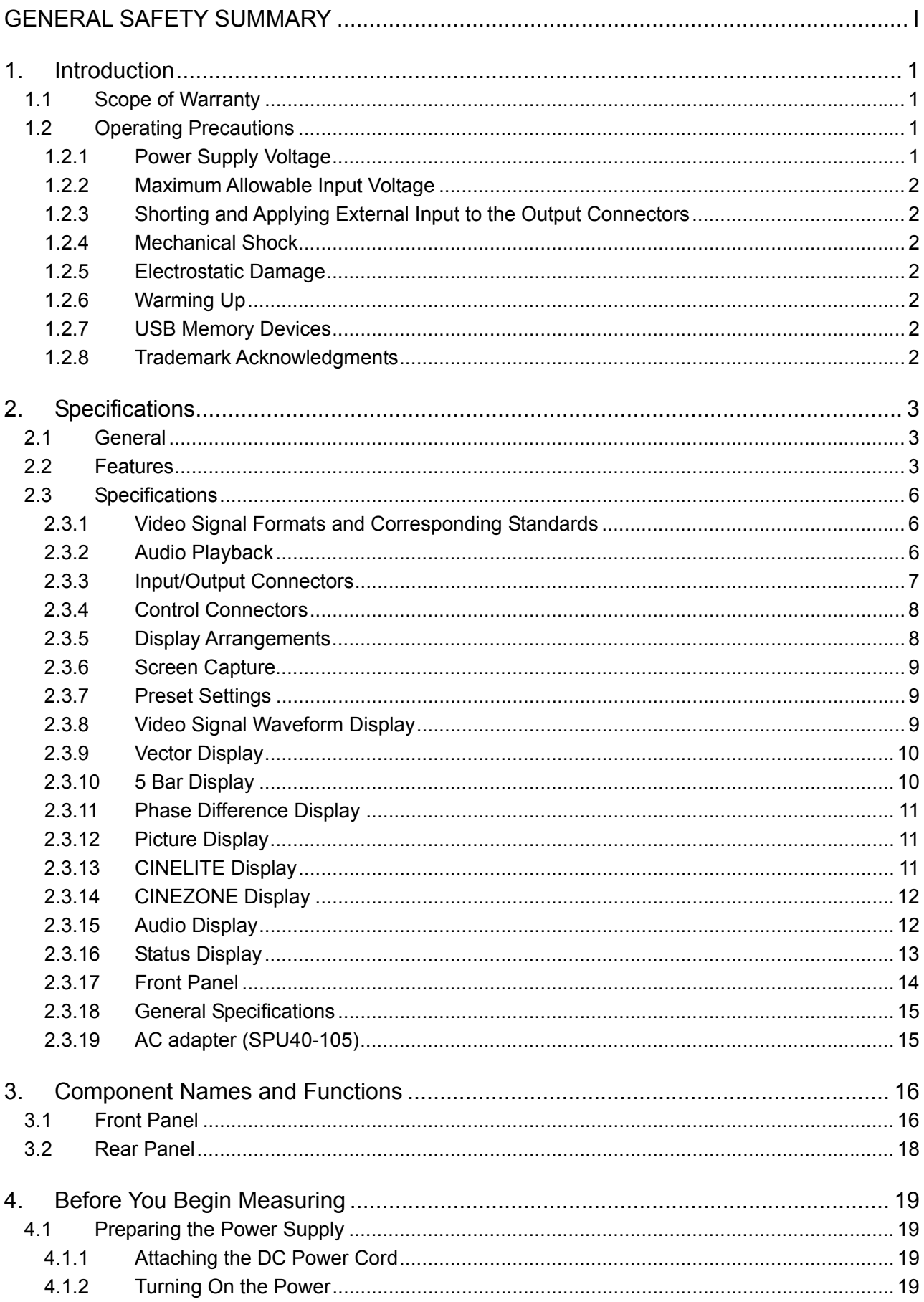

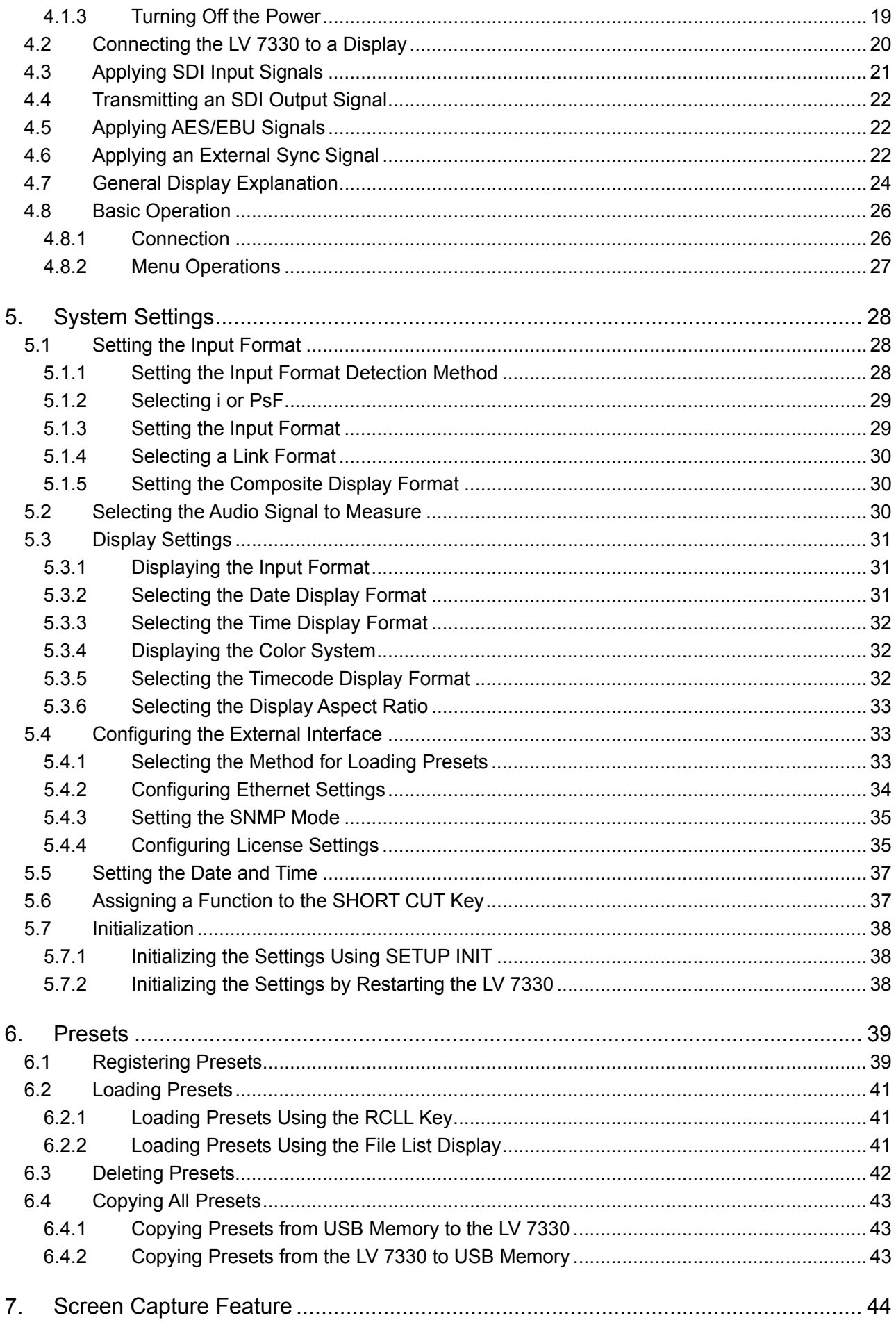

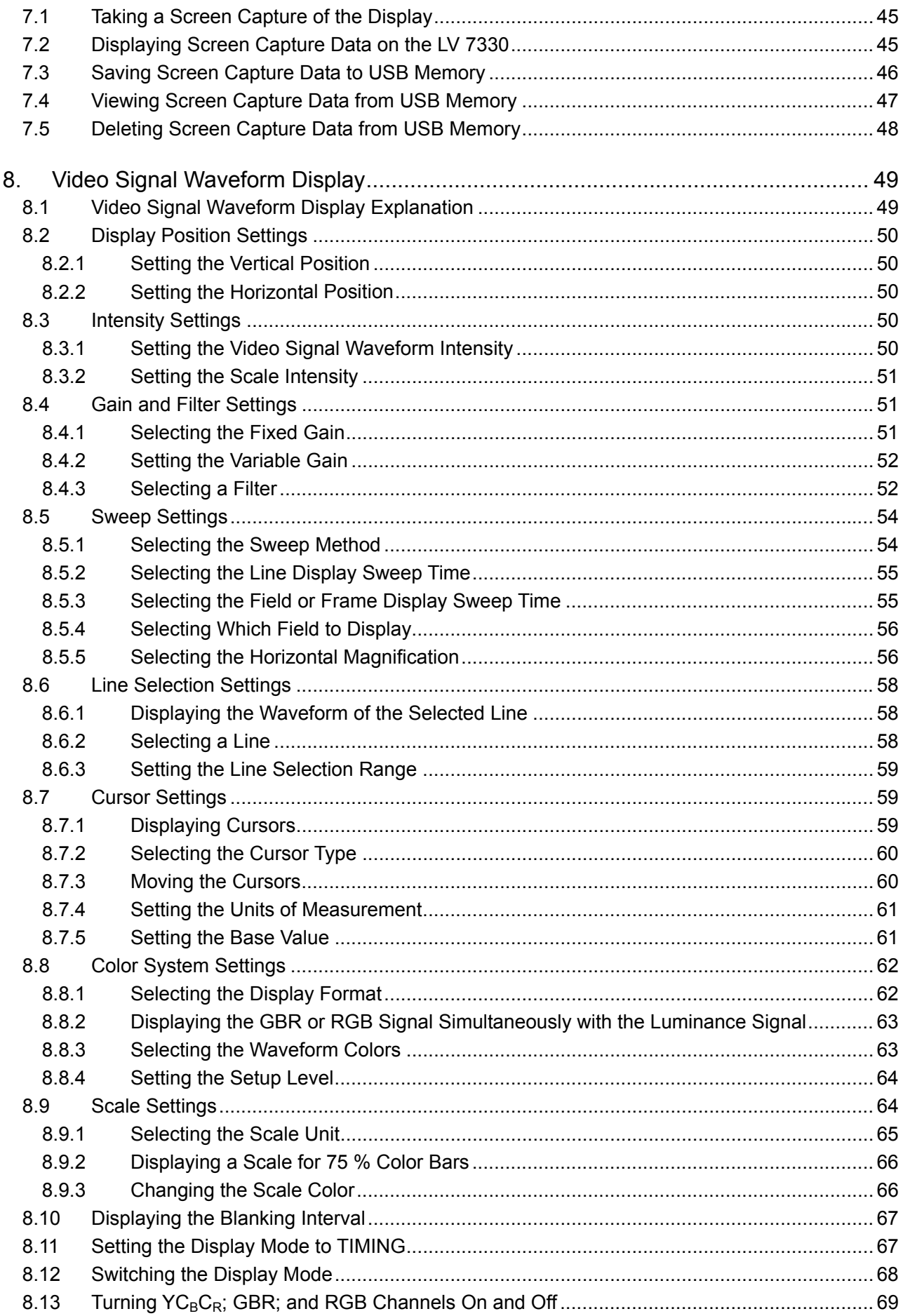

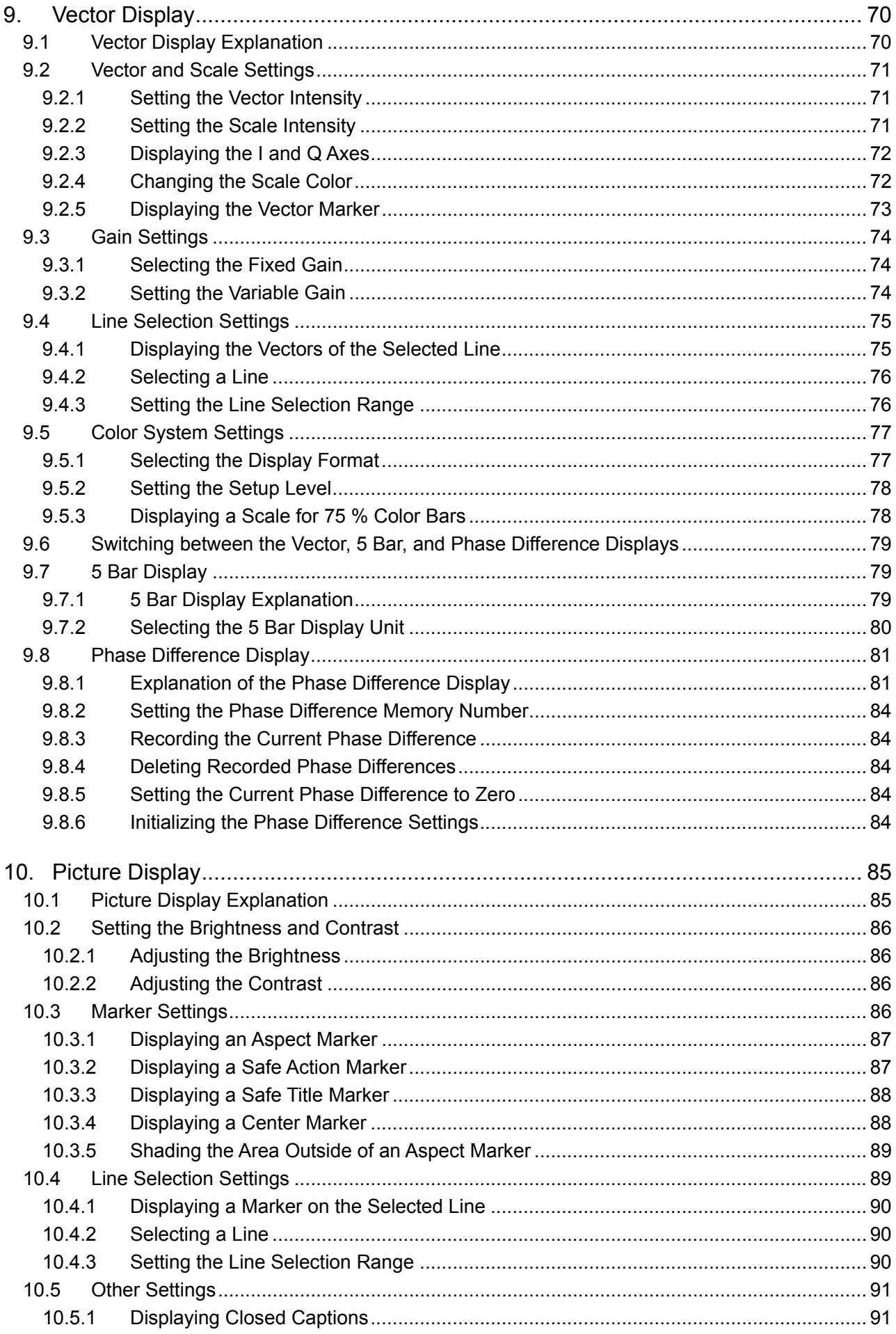

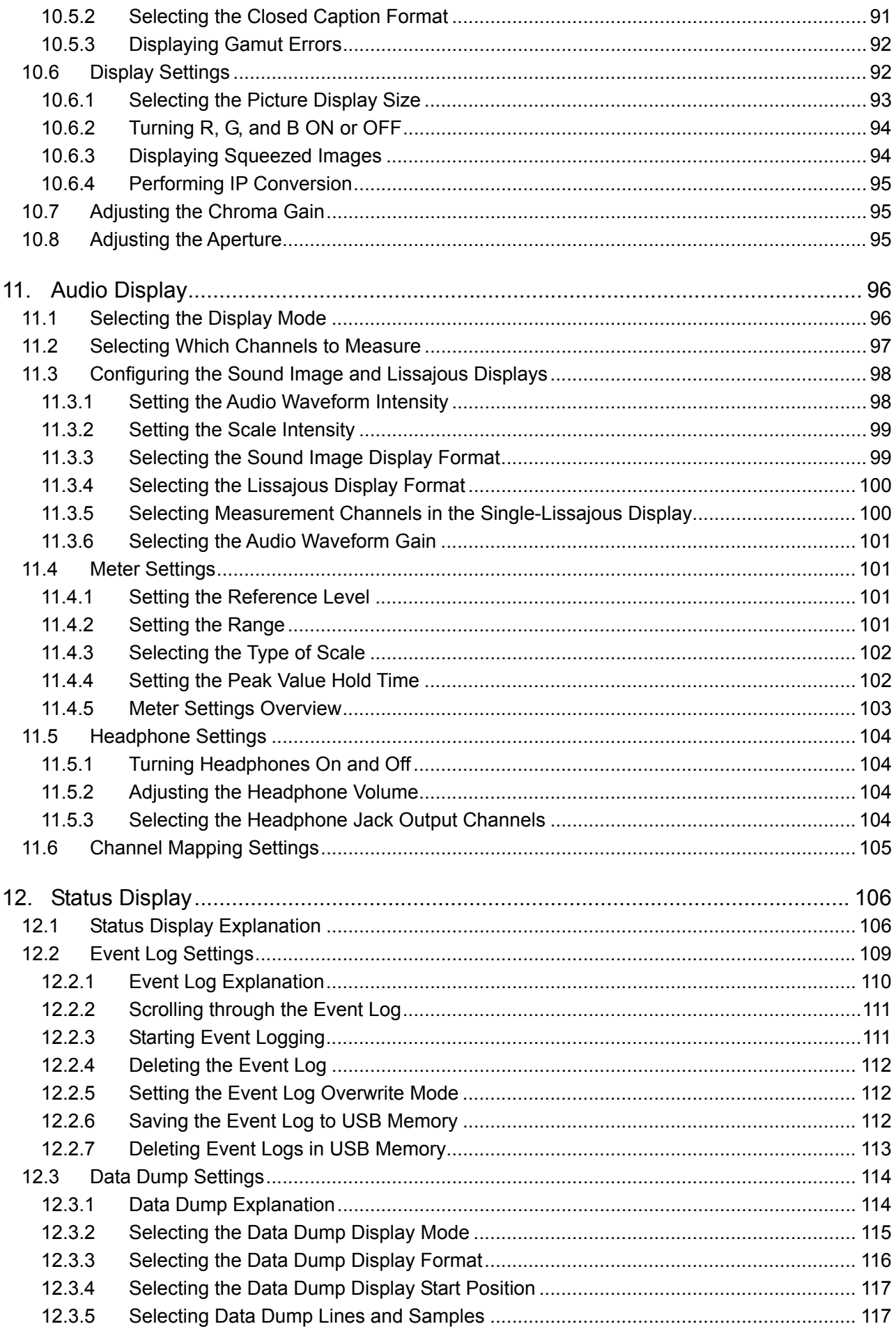

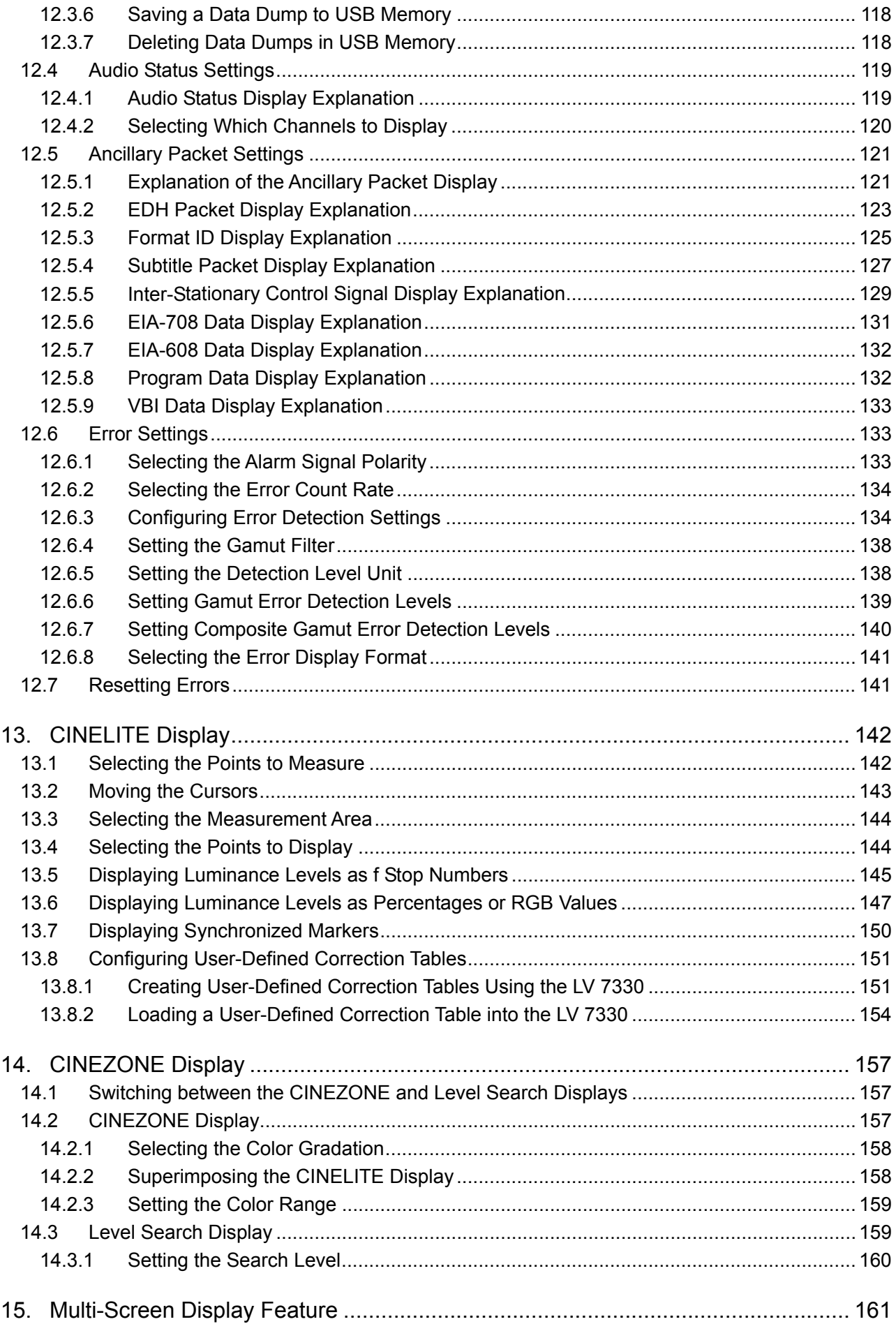

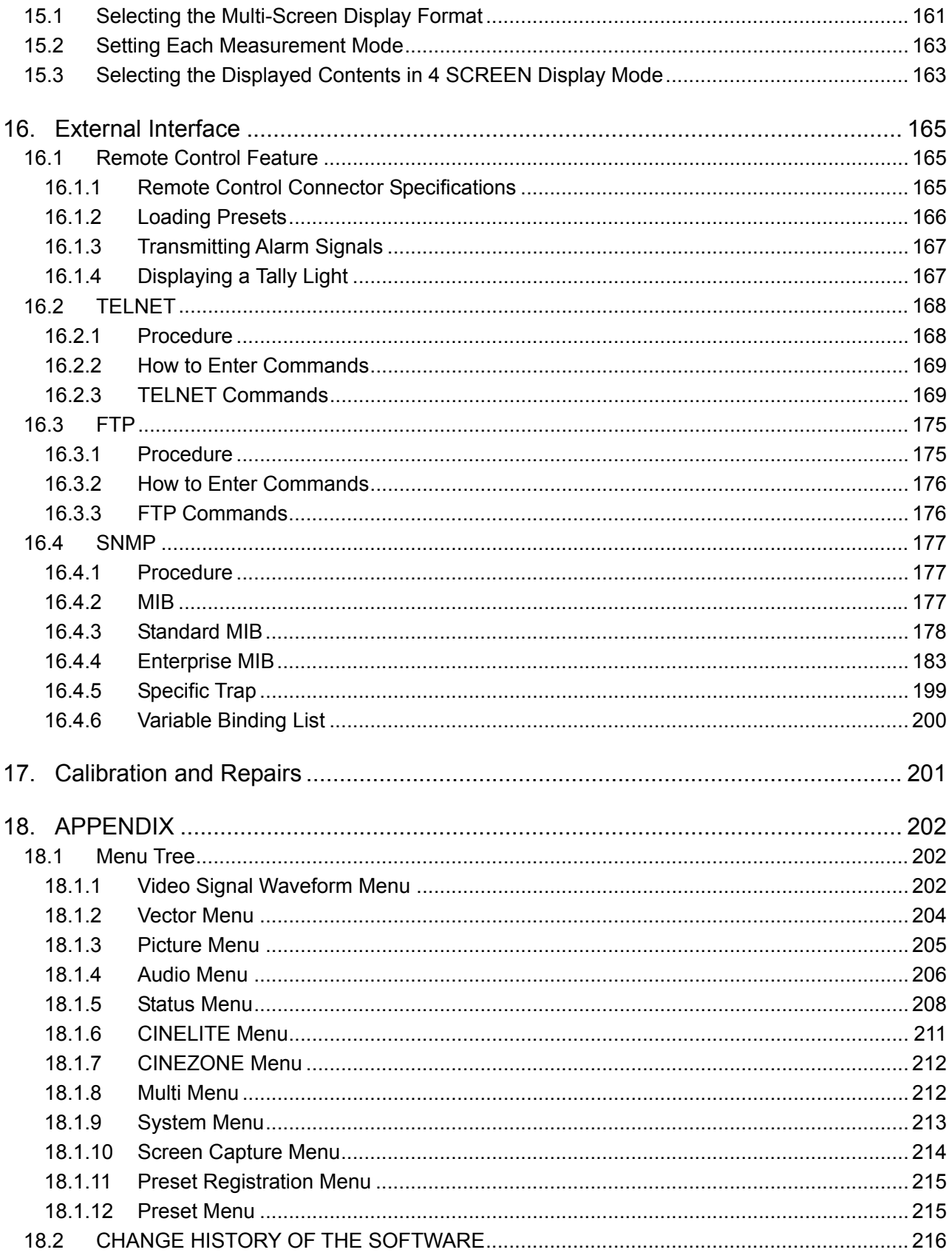

Index

#### <span id="page-8-0"></span>■ To Avoid Personal Injury

It is recommended that only qualified personnel with technical knowledge use this instrument only after reading and fully understanding all functions of the instrument described this instruction manual.

This instrument is not designed and manufactured for consumers.

If you do not have enough knowledge on electricity, to avoid personal injury and prevent damage to this product, please be sure to use this product only under the supervision of an engineer who has sufficient knowledge about electronics.

#### ■ Note about Reading This Manual

Should you find the contents in this manual and any of its technical terms confusing, please feel free to contact your local LEADER agent.

#### ■ Symbols and Terms

Following terms and symbols indicate necessary warnings and cautions used in this manual and on the product are there for safe operation.

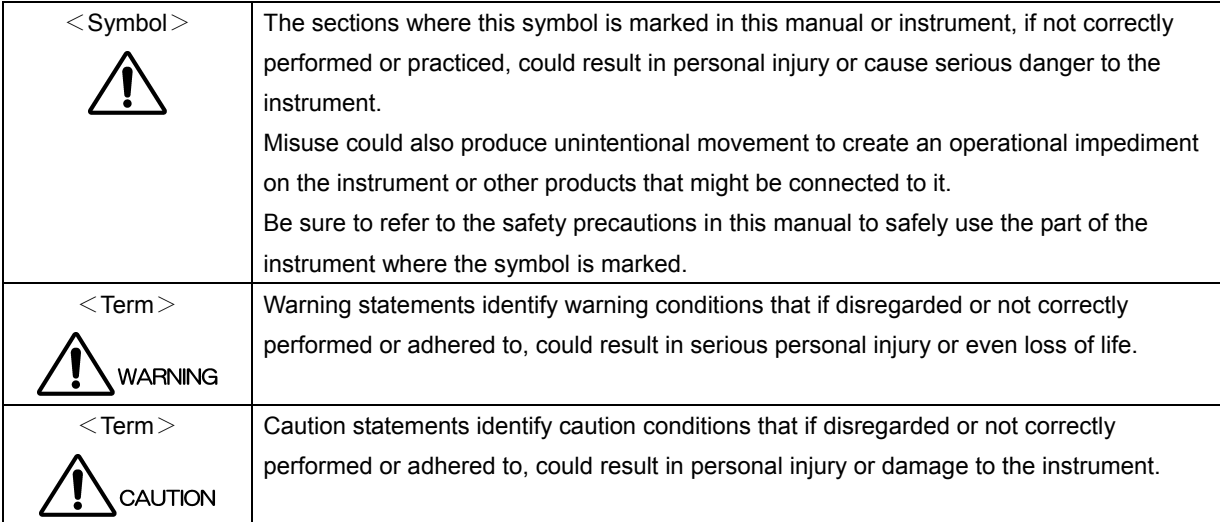

Review the following safety precautions to avoid operator's injury and loss of life and prevent damage and deterioration to this instrument. To avoid potential hazards, use this product as specified.

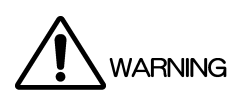

## ■ Warnings about the Case and Panels

Operator should not remove any cases or panel for any reasons. If you touch inside the instrument it could result personal shock or fire hazard. Refrain from spilling any liquid on or inserting anything flammables or piece of metal into the ventilation of the instrument. Such actions could cause fire, shock, malfunction and be an accident hazard while the power is on.

### ■ Warnings about the Power Source

This instrument works in the DC power supply, and uses an accessory AC adaptor. There is danger of the product malfunction and a fire when things other than specification are used.

#### ■ Warnings about the Installation Environment

●Operating Temperature Range

Operate the instrument between the temperature range of 0 to 40 °C. Operating the instrument at higher temperatures could cause a fire hazard.

Rapid changes of temperatures from cold to warm can create internal moisture or condensation and could damage the instrument. If there is a possibility of moisture condensation, allow the instrument to sit for 30 minutes without the power on.

#### ●Operating Humidity Range

Operating humidity range is < 85 % RH. (without condensation)

Do not operate the instrument with wet hands, this could cause a shock and fire hazard.

●Operation in the Presence of Gasses

Operating the instrument in and near the presence or storage locations of flammable, explosive gasses or fumes could create an explosion and fire hazard. Do not operate the instrument anywhere near such environments.

●**Avoid Insertions** 

Do not insert metals or flammable objects or drop liquid on or into the instrument. To do so could cause fire, shock, malfunction and create a dangerous accident hazard.

### ■ If You Notice Something Wrong during Operation

If you notice smoke, fire, a strange smell, or something else that is wrong with the instrument while you are operating it, stop operation immediately to avoid the threat of fire. Turn off the power switch, and remove the AC adapter from the instrument. After making sure that fire has not spread anywhere, contact your local LEADER agent.

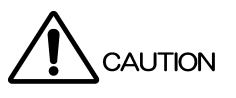

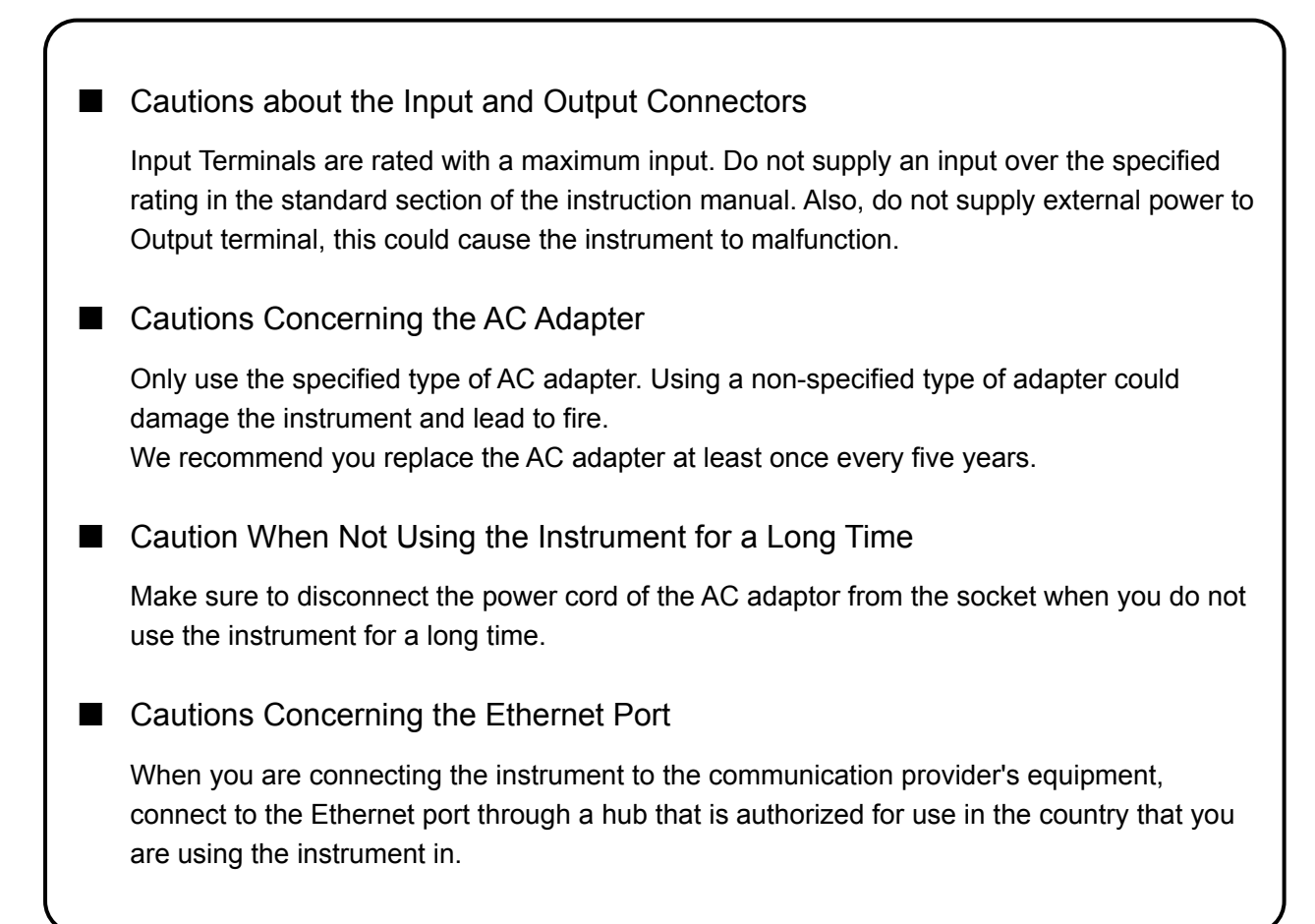

#### ■ Routine Maintenance

Remove the power cord plug from the socket when cleaning the instrument. Avoid the use of thinner or benzene solvents for cleaning cases, panels and knobs since this might remove the paint or damage plastic surfaces.

Wipe cases, panels, and knobs lightly with a soft cloth damped with neutral detergent. Do not allow water, detergent, or other foreign objects to enter the instrument while cleaning. If a liquid or metal object enters the instrument, it can cause electric shock or fire.

#### ■ About the European WEEE Directive

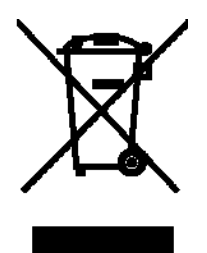

The EU WEEE Directive applies to this product and its accessories. When disposing of this product or its accessories, follow the regulations in your country or region. (WEEE Directive: Waste Electrical and Electronic Equipment)

Please conform to the above warnings and cautions for safe operation. There are cautions in each area of in this instruction manual, so please conform to each caution. If you have any questions about this manual, please feel free to contact your local LEADER agent.

・・・・・・・・・・・・・・・・・・・・・・・・・・・・・・・・・・・・・・・・・・・・・・・・・・・・・・・・・・・・・・・・・・・・・・・・・・・・・・・・・・・・・・・・・・

## <span id="page-12-0"></span>1. Introduction

Thank you for purchasing this LEADER instrument. To use this instrument safely, read this instruction manual thoroughly, and make sure that you know how to use the instrument properly.

If some point about the operation of this instrument is still unclear after you have read this instruction manual, refer to the contact information on the back cover of the manual to contact LEADER, or contact your local LEADER agent.

After you have finished reading this manual, keep it in a convenient place so that you can refer to it when necessary.

#### <span id="page-12-1"></span>1.1 Scope of Warranty

This LEADER instrument has been manufactured under the strictest quality control guidelines.

LEADER shall not be obligated to furnish the following free services during the warranty period.

- 1 Repair of malfunction or damages resulting from fire, natural calamity, or improper voltage applied by the user.
- 2 Repair of an instrument that has been improperly repaired, adjusted, or modified by personnel other than a factory-trained LEADER representative.
- 3 Repair of malfunctions or damages resulting from improper use.
- 4 Repair of malfunctions caused by devices other than this instrument.
- 5 Repair of malfunctions or damages without the presentation of a proof of purchase or receipt bill for the instrument.
- <span id="page-12-2"></span>1.2 Operating Precautions
- <span id="page-12-3"></span>1.2.1 Power Supply Voltage

# **WARNING**

The operating supply voltage range of this instrument's DC power supply is 10 to 18 V. Do not apply a voltage that exceeds this range. Doing so may damage the instrument or lead to fire.

#### <span id="page-13-0"></span>1.2.2 Maximum Allowable Input Voltage

# CAUTION

Table 1-1 indicates the maximum signal voltage that can be applied to the input connectors.

Do not apply excessive voltage to the connectors. Doing so may damage the instrument or lead to injury.

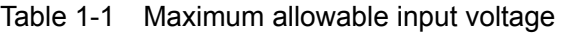

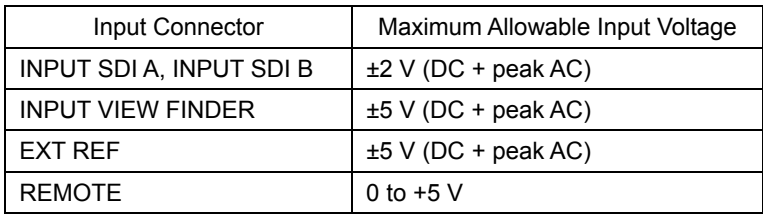

#### <span id="page-13-1"></span>1.2.3 Shorting and Applying External Input to the Output Connectors

Do not short the output connectors. Doing so may damage the instrument. Do not apply an external signal to the output connectors. Doing so may damage the instrument and devices that are connected to it.

#### <span id="page-13-2"></span>1.2.4 Mechanical Shock

This instrument contains sensitive components, such as a crystal oscillator, so it may be damaged if it is dropped or otherwise exposed to a strong shock.

#### <span id="page-13-3"></span>1.2.5 Electrostatic Damage

Electronic components can be damaged by static discharge. Static electricity can build up in the core wire of a coaxial cable. Before connecting a coaxial cable to the instrument, short the core wire of the cable with an external conductor.

#### <span id="page-13-4"></span>1.2.6 Warming Up

To achieve more accurate measurements, turn on the instrument approximately 30 minutes before you intend to use it to allow its internal temperature to stabilize.

#### <span id="page-13-5"></span>1.2.7 USB Memory Devices

Some USB memory devices are not properly recognized by the LV 7330. If the USB icon does not appear in the upper left of the screen when a USB memory device is connected to the LV 7330, restart the LV 7330, and then connect a different USB memory device.

#### <span id="page-13-6"></span>1.2.8 Trademark Acknowledgments

Windows is a registered trademark of Microsoft Corporation in the United States and other countries.

## <span id="page-14-0"></span>2. Specifications

## <span id="page-14-1"></span>2.1 General

The LV 7330 is a highly functional, compact, light-weight SDI rasterizer that boasts exceptional cost performance.

When the LV 7330 is connected to an external XGA monitor, it can display the picture of an HD-SDI or SD-SDI signal in addition to video signal waveforms, vectors, audio data, and data analyses of the signal. The LV 7330 also comes standard-equipped with CINELITE II, a convenient tool for analyzing luminance data.

### <span id="page-14-2"></span>2.2 Features

● SDI I/O

The LV 7330 has two SDI input connectors that can be used for both HD-SDI and SD-SDI input. It also has an SDI output connector that you can use to send a reclocked SDI signal.

● DVI-I Output

The various LV 7330 displays are transferred through a DVI-I connector to an XGA (1024 × 768) display. The LV 7330 also uses a squeeze method to support aspect ratios of 16:9 (1366 × 768) and 16:10 (1920 × 1200).

#### **CINELITE II**

The LV 7330 comes standard-equipped with CINELITE II (CINELITE and CINEZONE), which is a video signal luminance information analysis tool.

With CINELITE, you can use the cursor to select any 3 points and display their f Stop numbers, percentage values, and level values. You can choose to analyze a single pixel or a small area by setting the size of the measured area to 1 pixel or to the average value for 9 or 81 pixels. Furthermore, the CINELITE Advanced feature makes it possible to synchronize measurements with the video signal waveform display and vector display. With CINEZONE, you can display the luminance levels in the picture using different colors. This allows you to quickly determine the overall luminance distribution in the picture, and it makes it easy to spot overexposure, underexposure, and different luminance levels in dark areas.

#### **Picture Display**

The LV 7330 has a wide assortment of SDI signal picture display features including zoom, various safety markers, and brightness, contrast, and chroma adjustment. The LV 7330 also supports CEA/EIA-608 closed captioning and superimposition.

#### ● Video Signal Waveform Display

The LV 7330 uses fully digital waveform display processing to achieve high precision and quality. From video signal waveform display gain expansion, sweep expansion, and cursor measurement to pseudo-composite and RGB displays, the LV 7330 has all of the features that people look for in a waveform monitor. The LV 7330 is equipped with an external sync signal input, and it can display video signal waveforms based on a tri-level sync signal or an NTSC or PAL black burst signal.

#### **Vector Display**

The LV 7330 can display component chrominance signal vectors. The amplitude can be automatically zoomed, or set to a fixed magnification value such as five.

The IQ axes, which are useful for vector observation, can be turned on and off.

#### 5 Bar Display

The LV 7330 can display the peak levels of the Y, R, G, B and pseudo-composite signals. This feature is useful for monitoring gamut errors.

#### **Audio Display**

The LV 7330 can extract the audio signal embedded in an SDI signal and display level meters, Lissajous curves, and surround-sound images for up to eight channels. The LV 7330 also supports external digital audio input, for which it can display a two-channel level meter and Lissajous curves.

The level meter supports loudness metering and is useful for managing the volume level experienced by the listener.

(The resolution of SD-SDI audio quantization is up to 20 bits.)

#### **Stereo Headphone Output**

The LV 7330 can extract the audio signal embedded in an SDI signal. You can select two channels from the extracted audio and transmit them in stereo through the headphone output jack.

#### **Status Display**

The status display has a number of advanced features, including SDI signal error detection and analysis features.

• Error Detection

The error detection feature can help you to catch transmission errors such as CRC errors (HD-SDI), EDH errors (SD-SDI), BCH errors, and checksum errors.

• Event Log

The ability to log events such as detected errors and input signal switching makes long-term error monitoring easy. The event log can be saved to USB memory or sent to a PC through an Ethernet connection as text data.

• Data Dump

The ability to display digital data after parallel conversion in hexadecimal or binary format is very useful when there is a problem and for various kinds of data analysis. Data dumps can be saved to USB memory or sent to a PC over an Ethernet as text data.

• Packet Analysis

The LV 7330 can analyze and display the various packets embedded in an SDI signal.

**Time Code Display** 

The LV 7330 can decode SMPTE ST 12-2 time codes (LTC or VITC) and SMPTE ST 266 time codes (D-VITC) and display them. These codes can be used as timestamps in the event log.

#### **Screen Capture**

The display can be captured. Captured displays can be viewed or superimposed over an input signal.

Captured displays can be saved in internal memory (RAM) or USB memory or sent to a PC through an Ethernet connection as bitmap data.

#### ● Preset Settings

The LV 7330 can remember up to 30 frequently used setting configurations. The configurations can be recalled easily from the front panel or using commands sent through the Ethernet or remote connector.

#### **Remote Connector**

You can recall presets by sending commands through the remote connector. Also, a tally light can be displayed on the screen.

#### **Ethernet Connector**

From a PC connected to the LV 7330 through the Ethernet connector, you can recall presets, execute panel operations, transfer files, and monitor errors.

#### ● Last Memory

The LV 7330 backs up the current settings so that you can use the same settings that you were using before immediately after powering it up.

#### ● Power Supply

The LV 7330 has an XLR DC input connector and runs on the supplied AC adapter or a 12- VDC power supply.

## <span id="page-17-0"></span>2.3 Specifications

## <span id="page-17-1"></span>2.3.1 Video Signal Formats and Corresponding Standards

#### Table 2-1 Single Link System Video

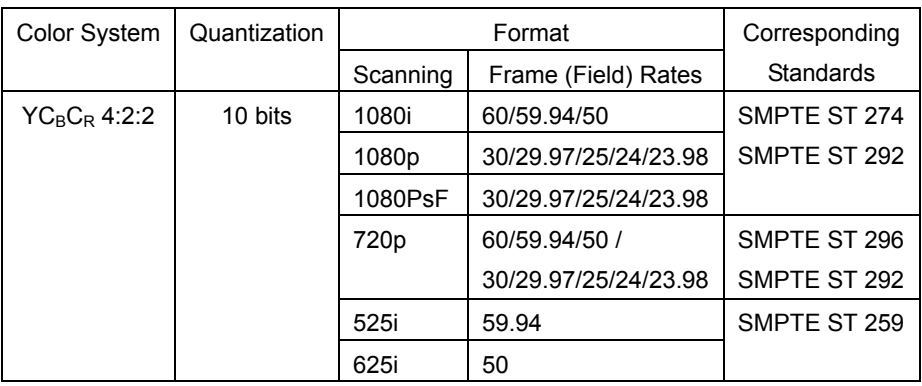

#### Table 2-2 Dual Link System Video\*1

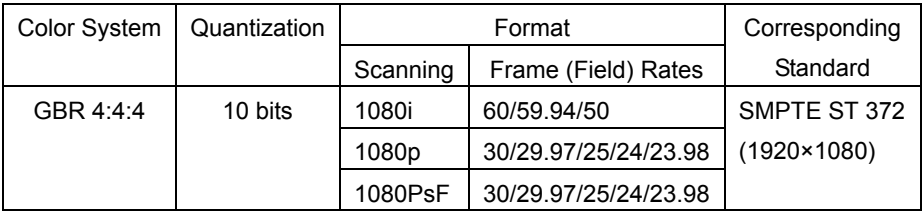

Format Setting **Can be set automatically according to the** corresponding format or set manually (set manually for dual link). Supported Sampling Frequencies HD 74.25 MHz or 74.25/1.001 MHz. SD 13.5 MHz. External Sync **Automatically set from the corresponding format.** 

\*1 Only link A can be displayed. Link B cannot be displayed.

### <span id="page-17-2"></span>2.3.2 Audio Playback

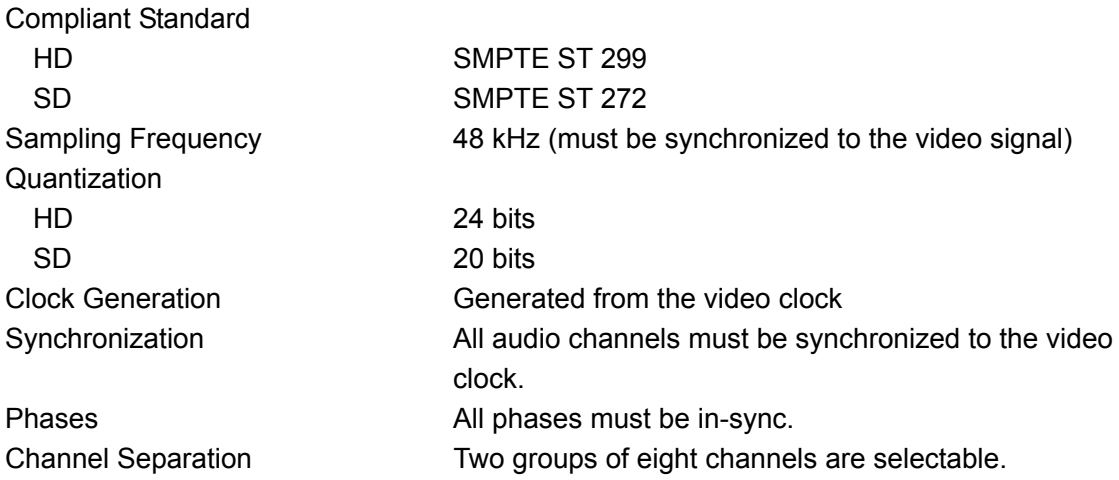

<span id="page-18-0"></span>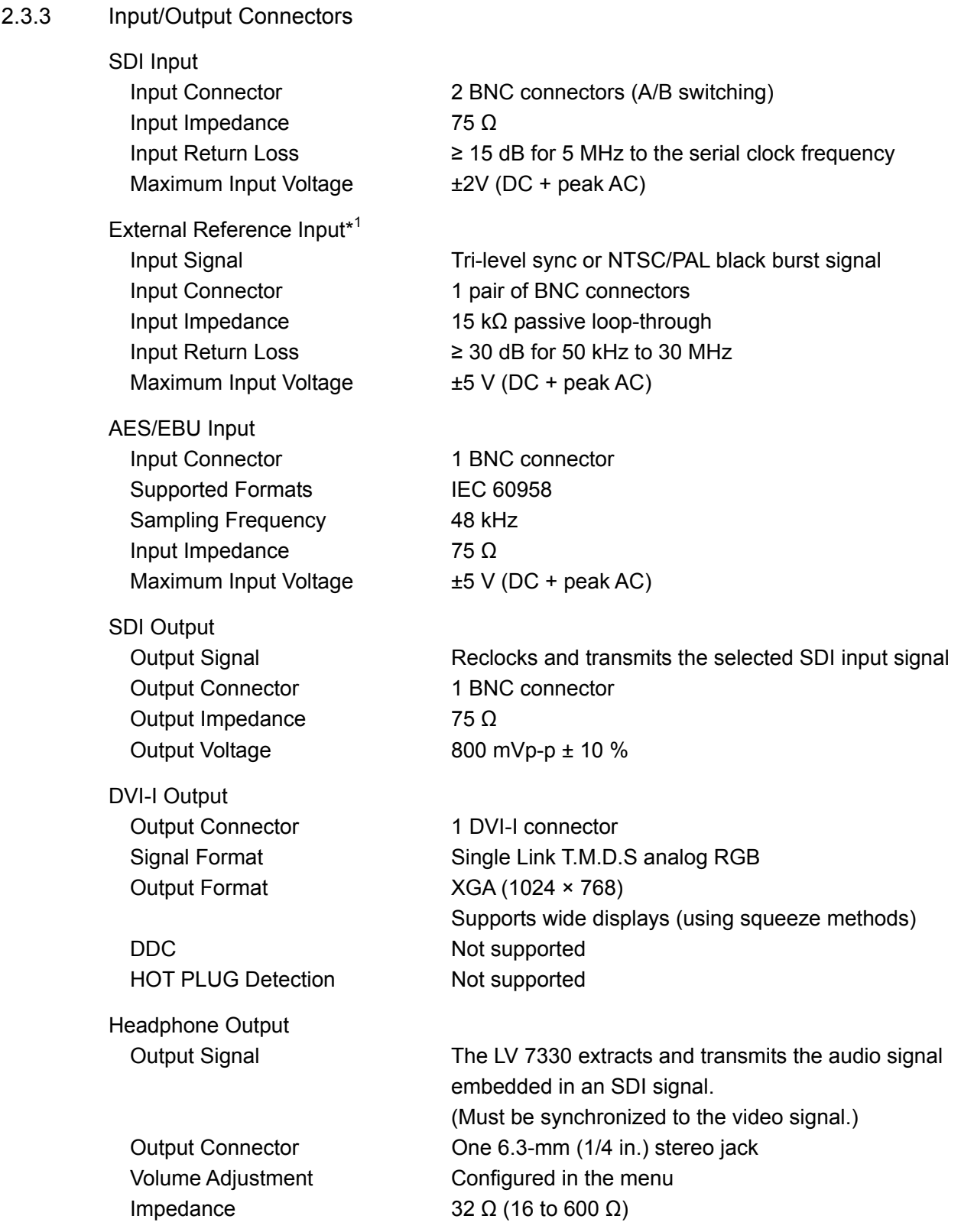

\*1 If the video signal waveform or phase difference is displayed using an external sync signal as reference, the waveform phase one clock before or after an SDI signal is inserted or removed or the power is turned on is indefinite.

<span id="page-19-1"></span><span id="page-19-0"></span>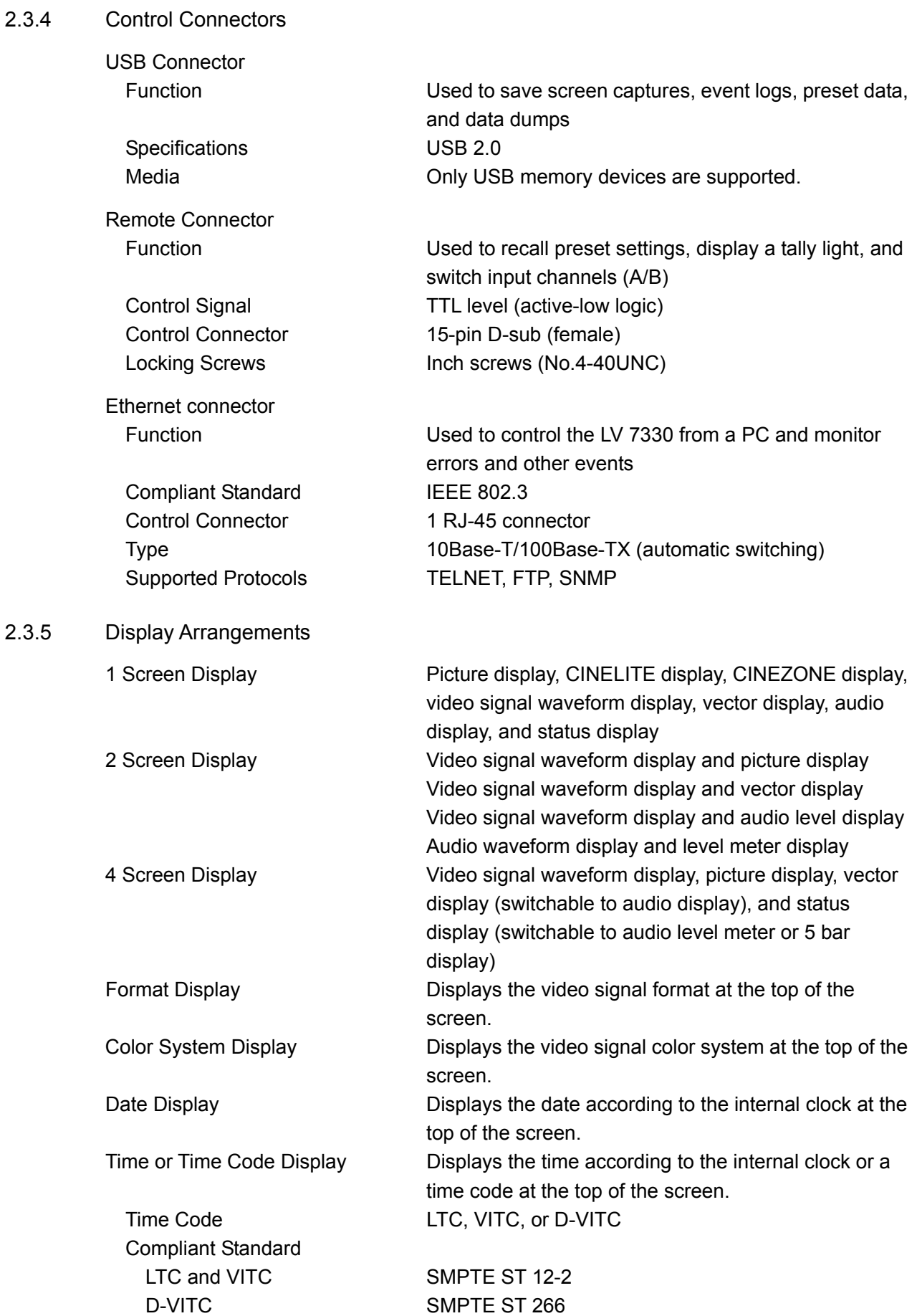

<span id="page-20-2"></span><span id="page-20-1"></span><span id="page-20-0"></span>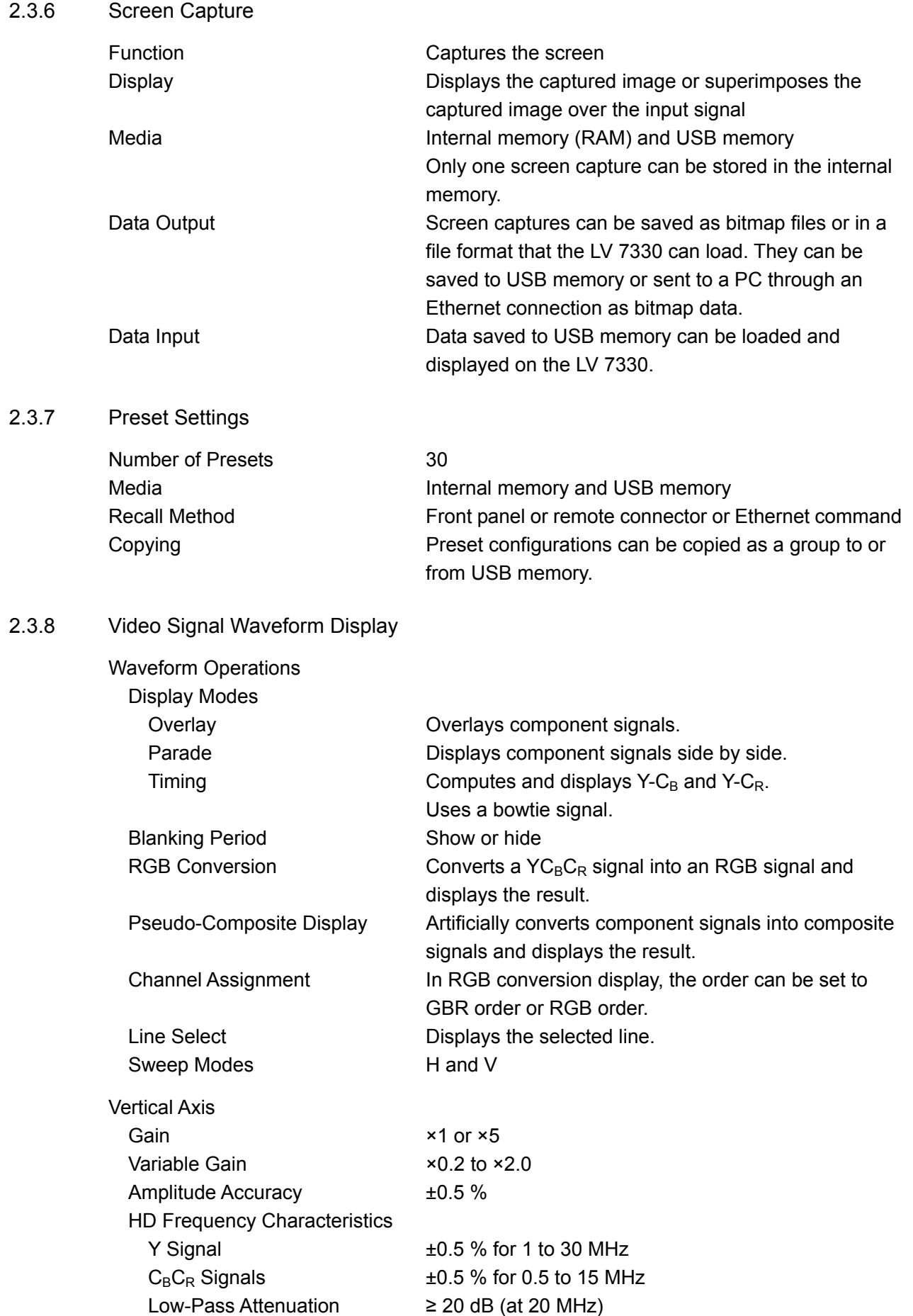

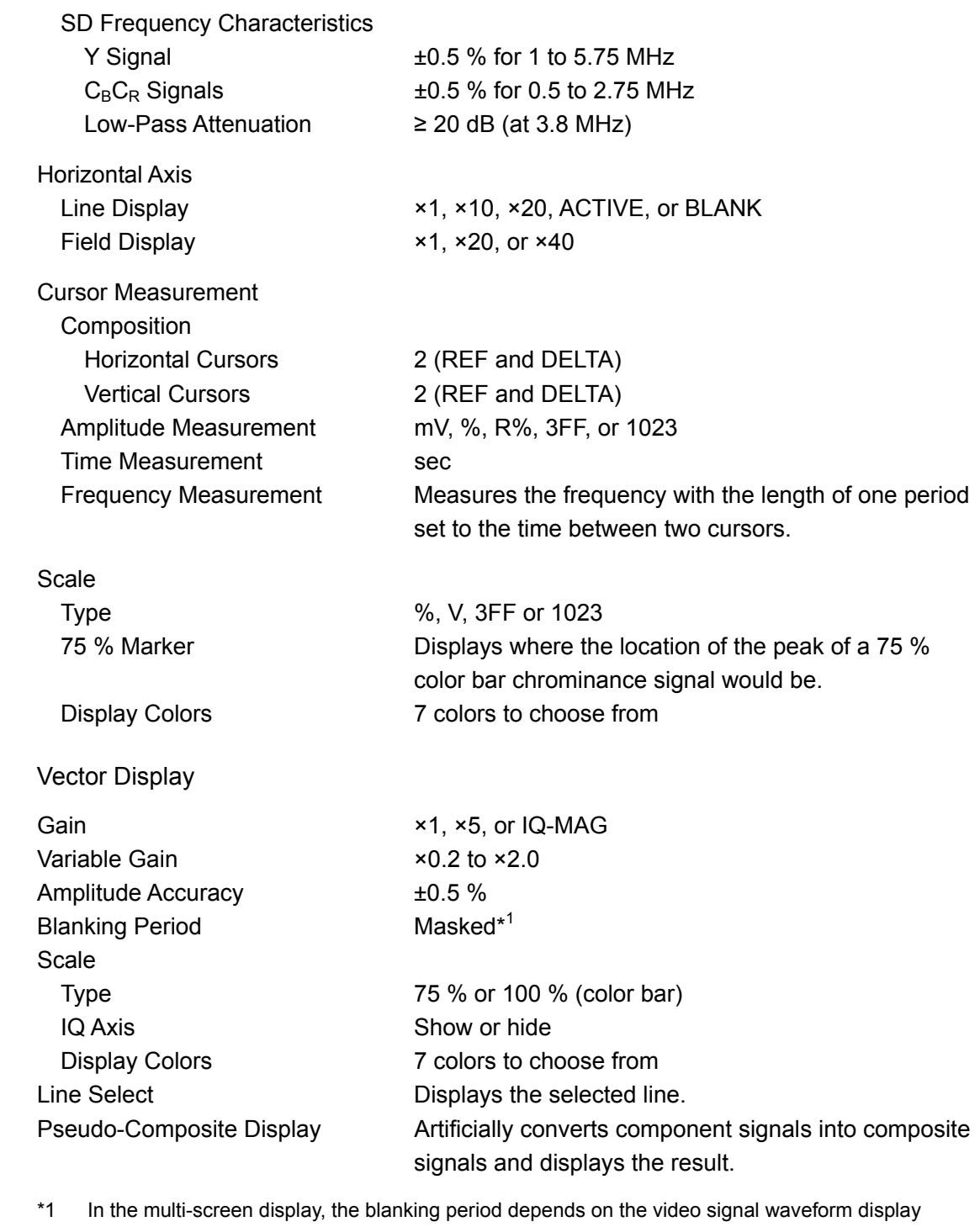

blanking display settings.

## <span id="page-21-1"></span>2.3.10 5 Bar Display

<span id="page-21-0"></span> $2.3.9$ 

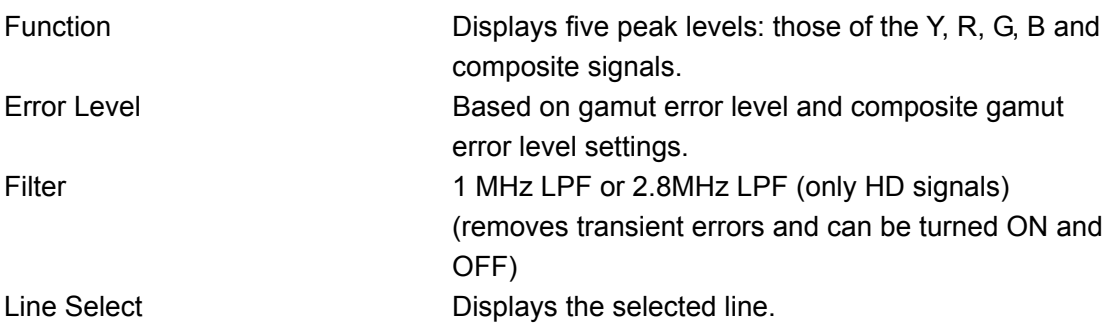

#### 2. Specifications

<span id="page-22-2"></span><span id="page-22-1"></span><span id="page-22-0"></span>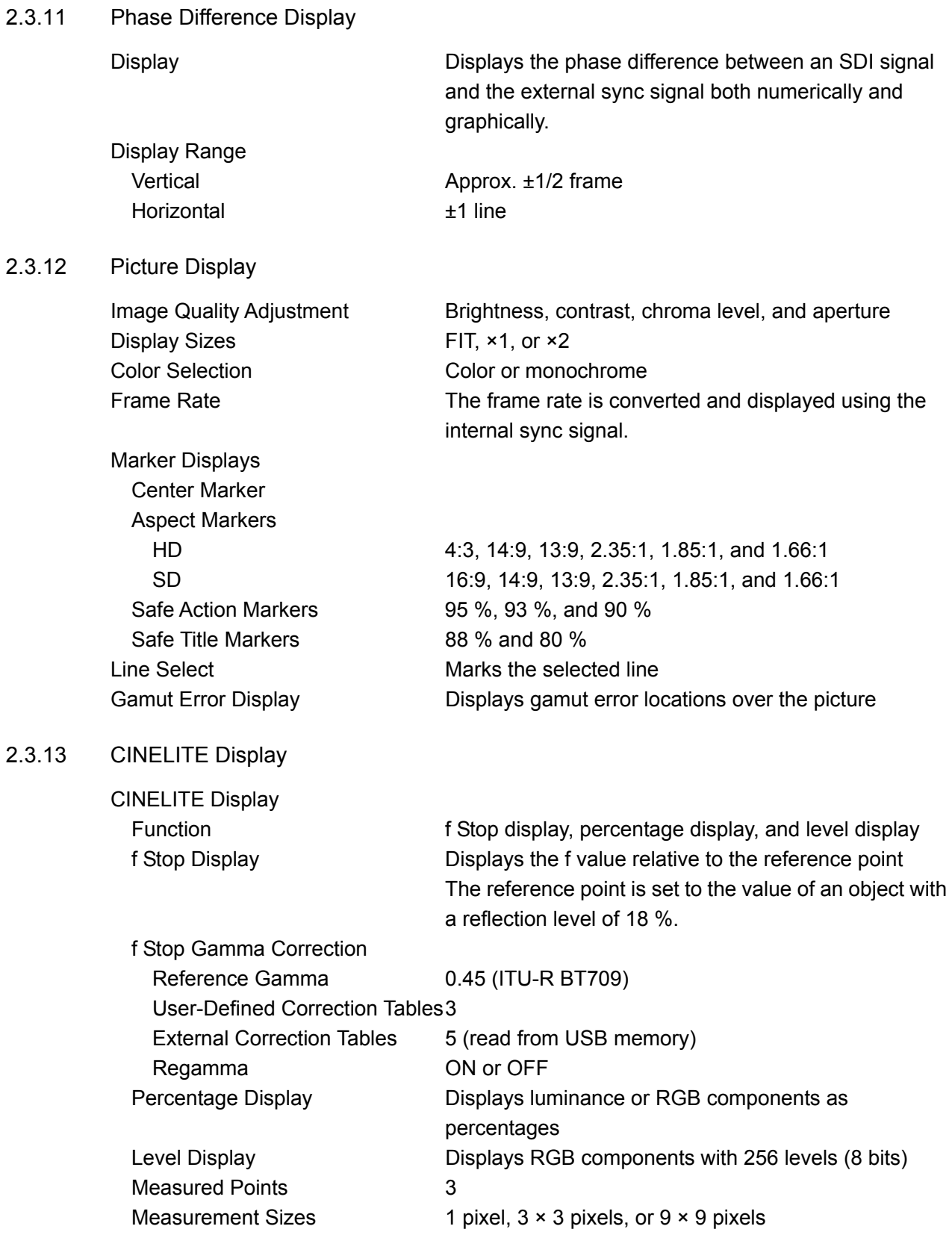

<span id="page-23-0"></span>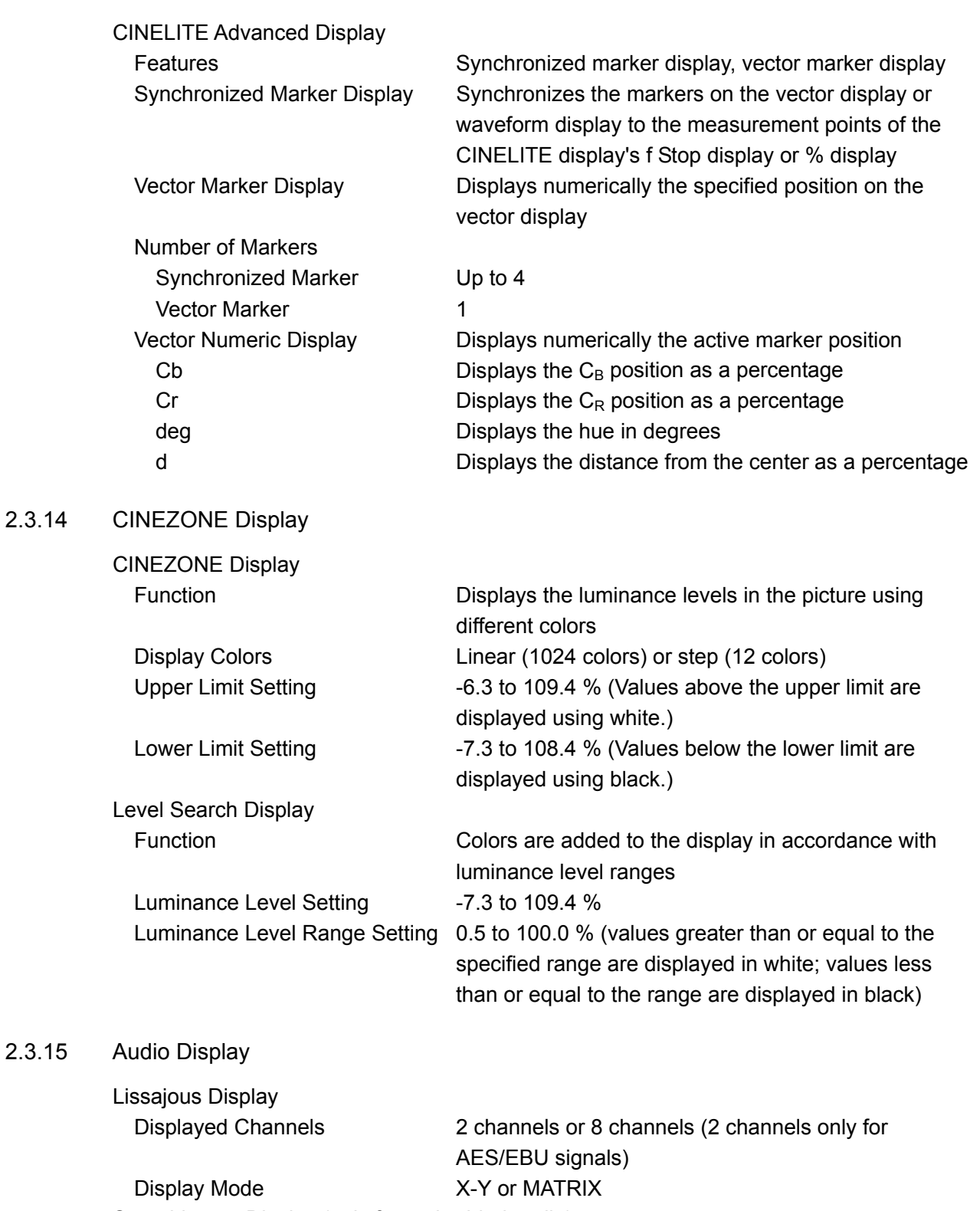

<span id="page-23-1"></span>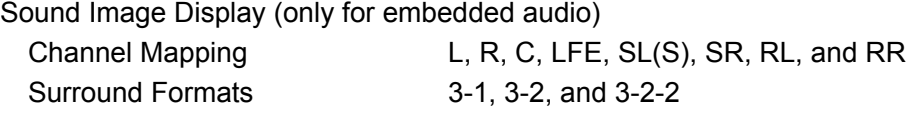

<span id="page-24-0"></span> $2.3.16$ 

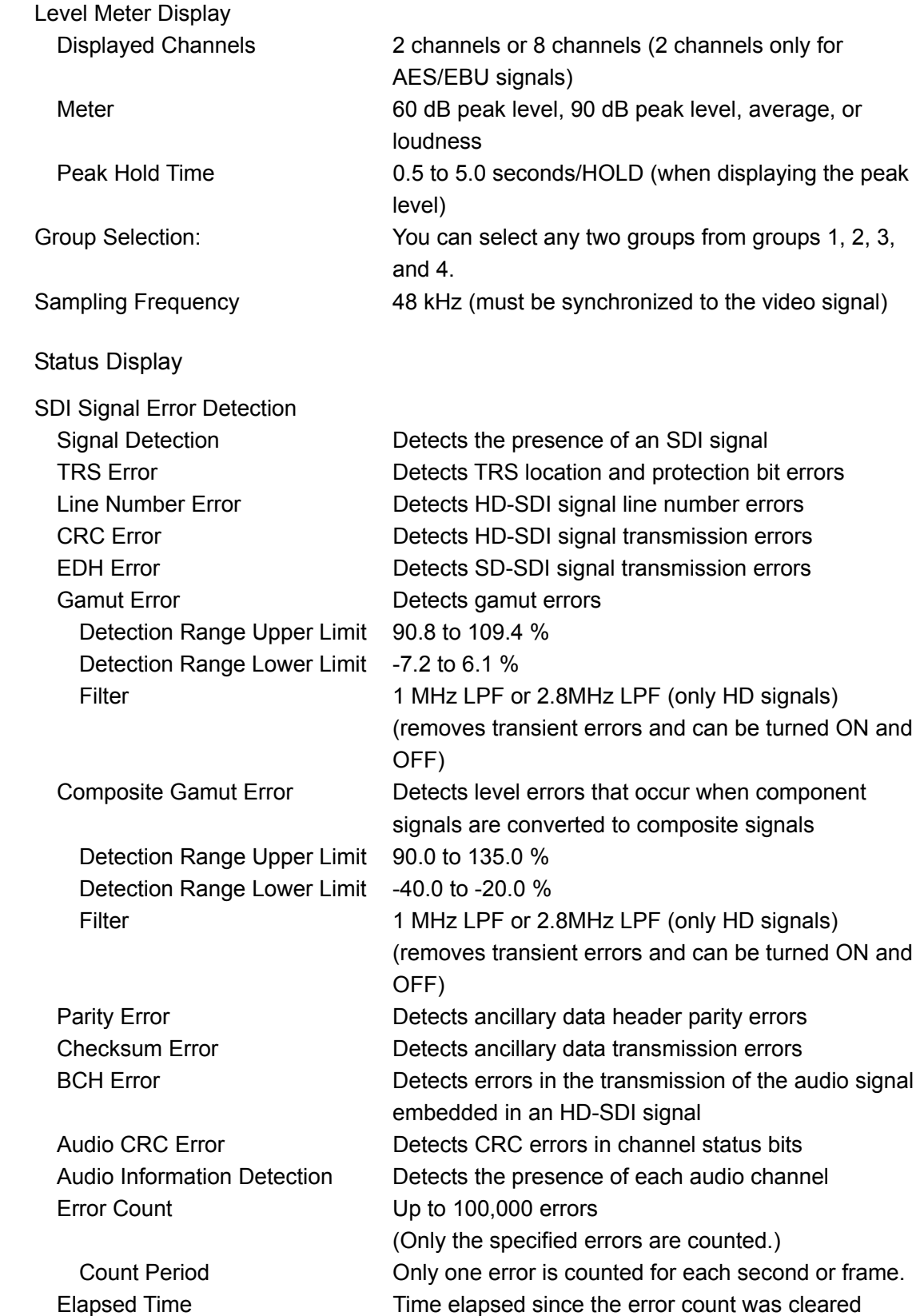

#### 2. Specifications

<span id="page-25-0"></span>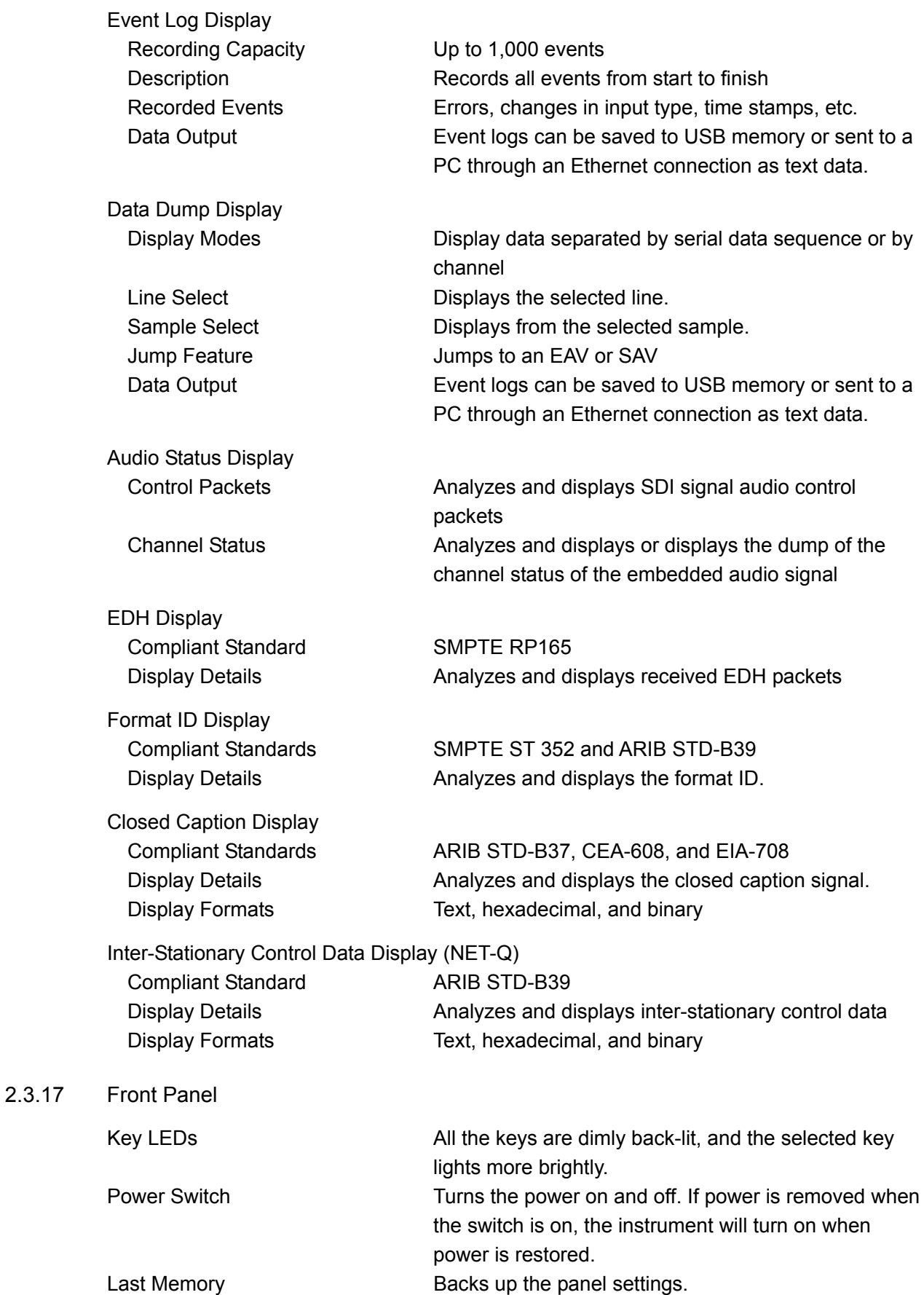

## <span id="page-26-0"></span>2.3.18 General Specifications

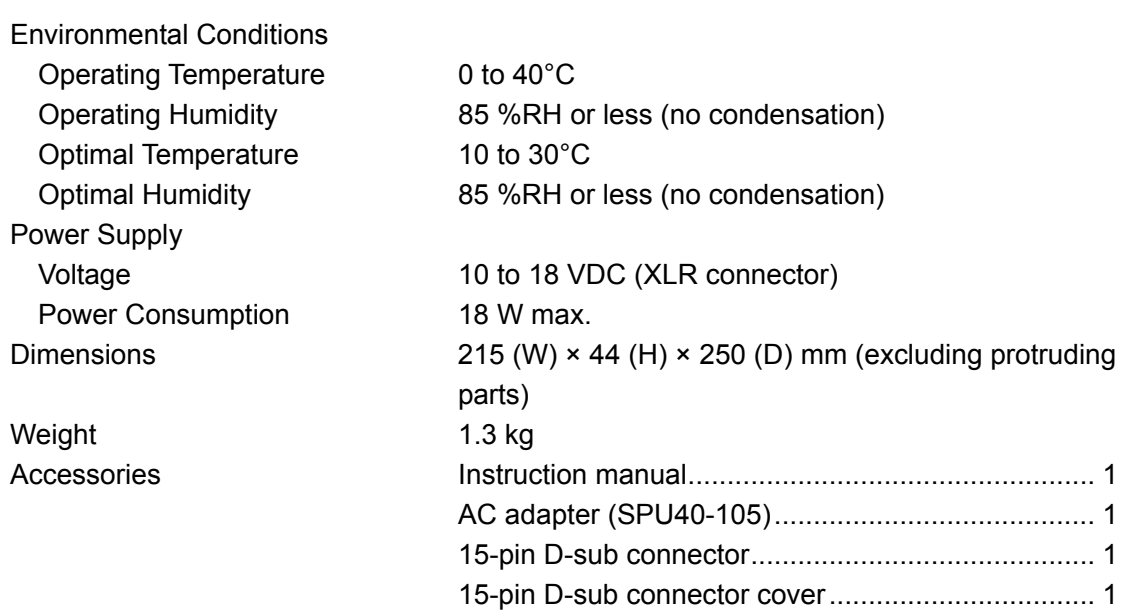

<span id="page-26-1"></span>2.3.19 AC adapter (SPU40-105)

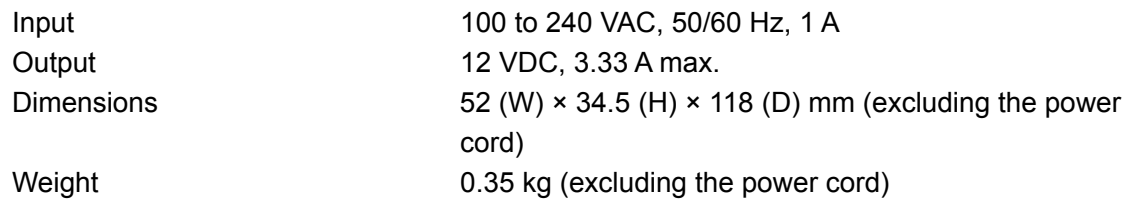

## <span id="page-27-0"></span>3. Component Names and Functions

<span id="page-27-1"></span>3.1 Front Panel

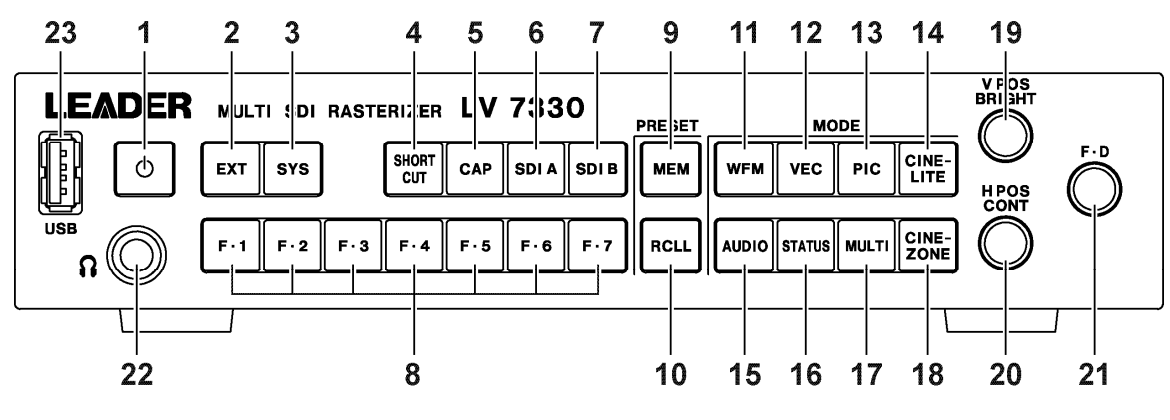

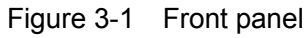

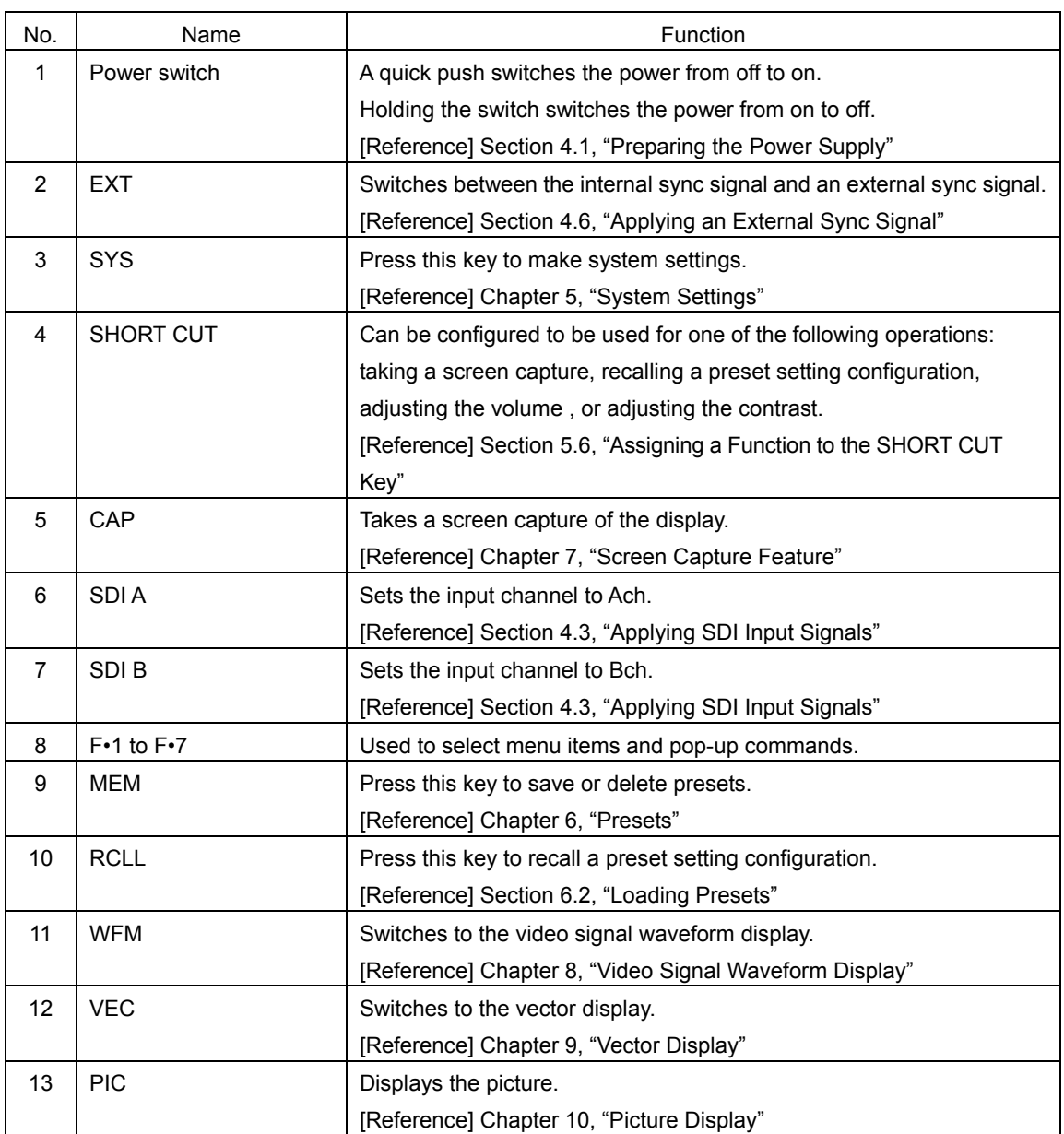

Table 3-1 Front panel items and functions

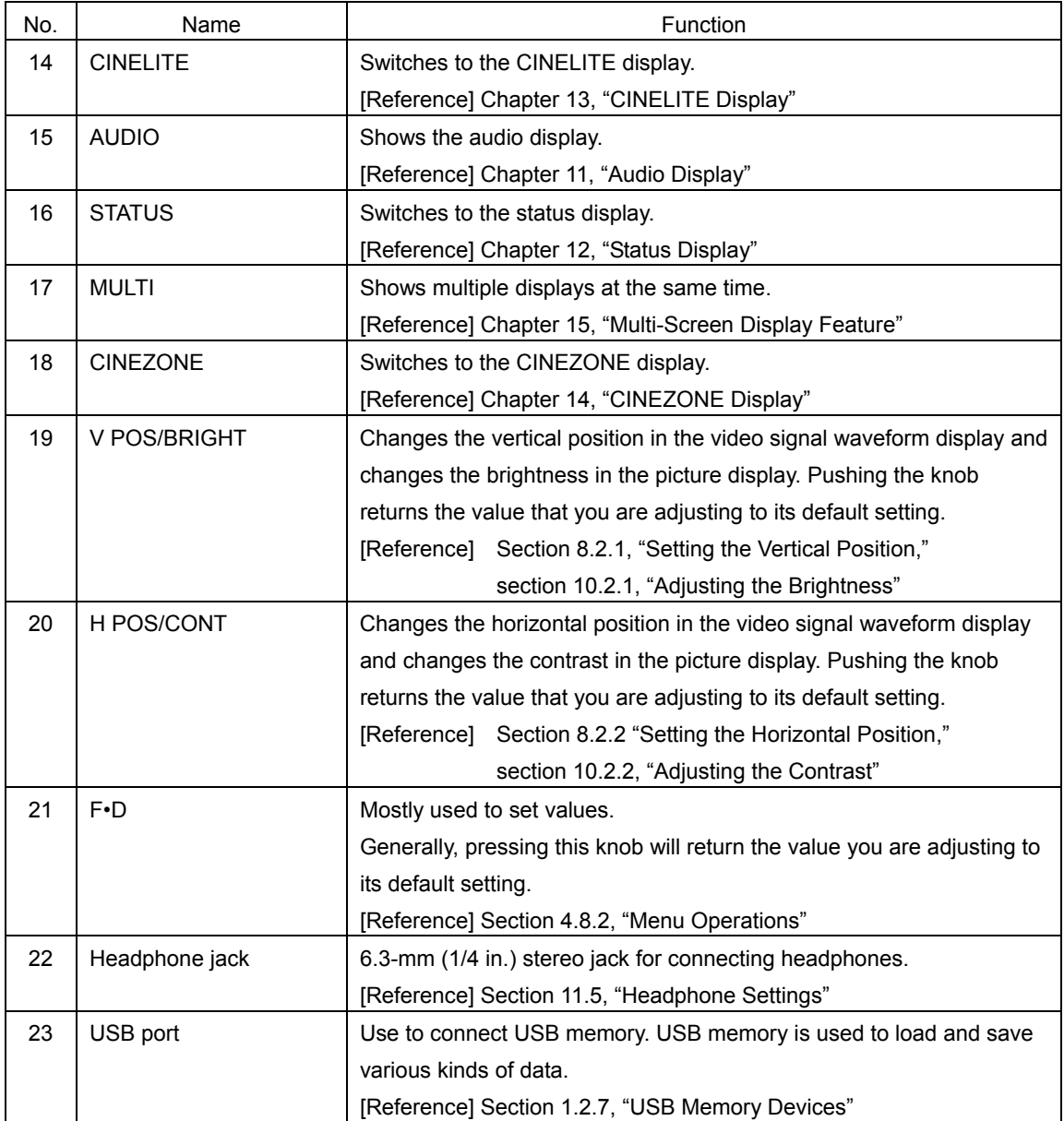

## <span id="page-29-0"></span>3.2 Rear Panel

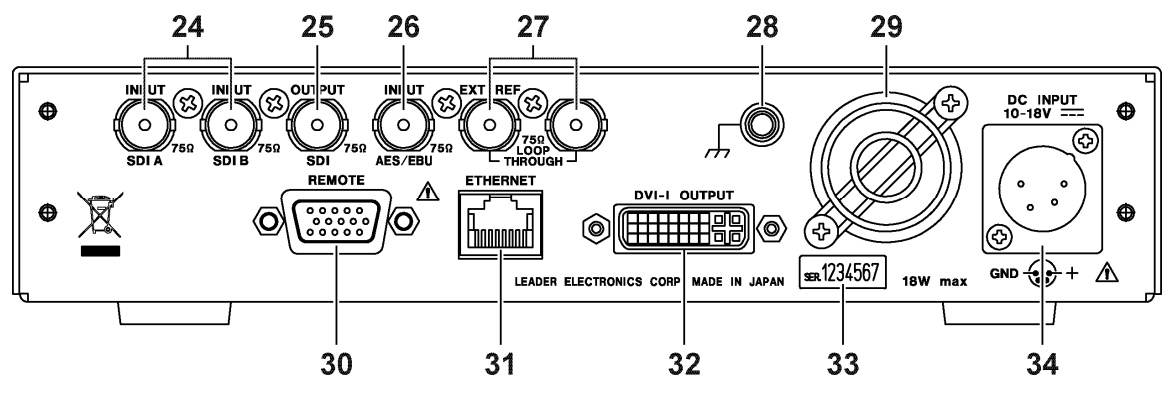

Figure 3-2 Rear panel

| No. | Name                     | Function                                                               |
|-----|--------------------------|------------------------------------------------------------------------|
| 24  | <b>INPUT SDIA</b>        | SDI signal input connectors.                                           |
|     | <b>INPUT SDI B</b>       | [Reference] Section 4.3, "Applying SDI Input Signals"                  |
| 25  | <b>OUTPUT SDI</b>        | Reclocked SDI signal output connector.                                 |
|     |                          | [Reference] Section 4.4, "Transmitting an SDI Output Signal"           |
| 26  | <b>INPUT AES/EBU</b>     | AES/EBU signal input connector.                                        |
|     |                          | [Reference] Section 4.5, "Applying AES/EBU Signals"                    |
| 27  | <b>EXT REF</b>           | External reference input connectors. They are loop-through.            |
|     |                          | [Reference] Section 4.6, "Applying an External Sync Signal"            |
| 28  | <b>Protective Ground</b> | Terminal for connecting to external ground.                            |
|     | Terminal                 |                                                                        |
| 29  | <b>FAN</b>               | Cooling fan.                                                           |
| 30  | <b>REMOTE</b>            | Remote control connector. Can be used to execute actions such as       |
|     |                          | recalling presets.                                                     |
|     |                          | [Reference] Section 16.1, "Remote Control Feature"                     |
| 31  | <b>ETHERNET</b>          | Ethernet connector. Supports TELNET and FTP; SNMP. Can be used         |
|     |                          | to execute panel operations.                                           |
|     |                          | [Reference] Section 16.2, "TELNET," section 16.3, "FTP," section 16.4, |
|     |                          | "SNMP"                                                                 |
| 32  | <b>DVI-I OUTPUT</b>      | DVI-I connector for connecting a display.                              |
| 33  | Serial Number Label      | The serial number is printed here.                                     |
| 34  | <b>DC INPUT</b>          | Input connector for the DC power supply.                               |
|     |                          | [Reference] Section 4.1.1, "Attaching the DC Power Cord"               |

Table 3-2 Rear panel items and functions

## <span id="page-30-0"></span>4. Before You Begin Measuring

#### <span id="page-30-1"></span>4.1 Preparing the Power Supply

#### <span id="page-30-2"></span>4.1.1 Attaching the DC Power Cord

The LV 7330 operates on DC power. Connect the supplied AC adapter to the DC input connector.

When the LV 7330 is connected to the DC power supply, the internal microcomputer is in standby mode and some power is consumed even if the power switch is turned off. If you do not intend to use the LV 7330 for an extended period of time, disconnect the DC power supply.

# **WARNING**

Do not connect a power supply other than the designated one to the DC input connector. Doing so may damage the instrument or lead to fire.

The DC input connector and its pin assignments are shown below.

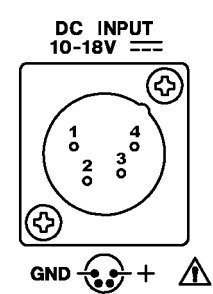

Figure 4-1 DC power supply input connector

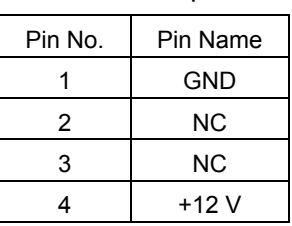

#### Table 4-1 DC power supply input connector pin alignment

#### <span id="page-30-3"></span>4.1.2 Turning On the Power

18W max

To turn on the power, press the power switch on the front panel. The LED next to the power switch lights when the power is on.

When you turn on the power, the LV 7330 starts up with the same panel settings that were set when it was last turned off. However, the error counter and event log in the status display are cleared.

#### <span id="page-30-4"></span>4.1.3 Turning Off the Power

To turn off the power, hold the power switch on the front panel for one second or more. The LED next to the power switch turns off when you turn off the power.

### <span id="page-31-0"></span>4.2 Connecting the LV 7330 to a Display

By connecting a display to the DVI-I output connector, you can view a variety of screens. Using a DVI-I cable, connect the LV 7330 to an XGA (1024×768) display. (The display and the cable are not included with the LV 7330.)

The DVI-I output connector supports both serial digital output (Single Link T.M.D.S) and RGB analog output. The initial display format is XGA (1024×768), but you can change it to 16:9 (1366×768) or 16:10 (1920×1200) that uses a squeeze method, in the system settings. Hot plug detection and DDC are not supported.

[Reference] Squeeze method  $\rightarrow$  Section [5.3.6](#page-44-3), "Selecting the Display Aspect Ratio"

The DVI-I output connector and its pin assignments are shown below.

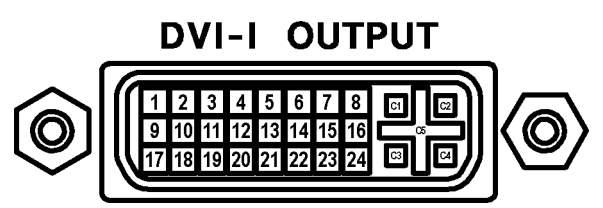

Figure 4-2 DVI-I output connector

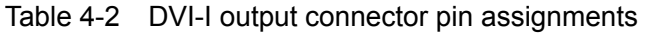

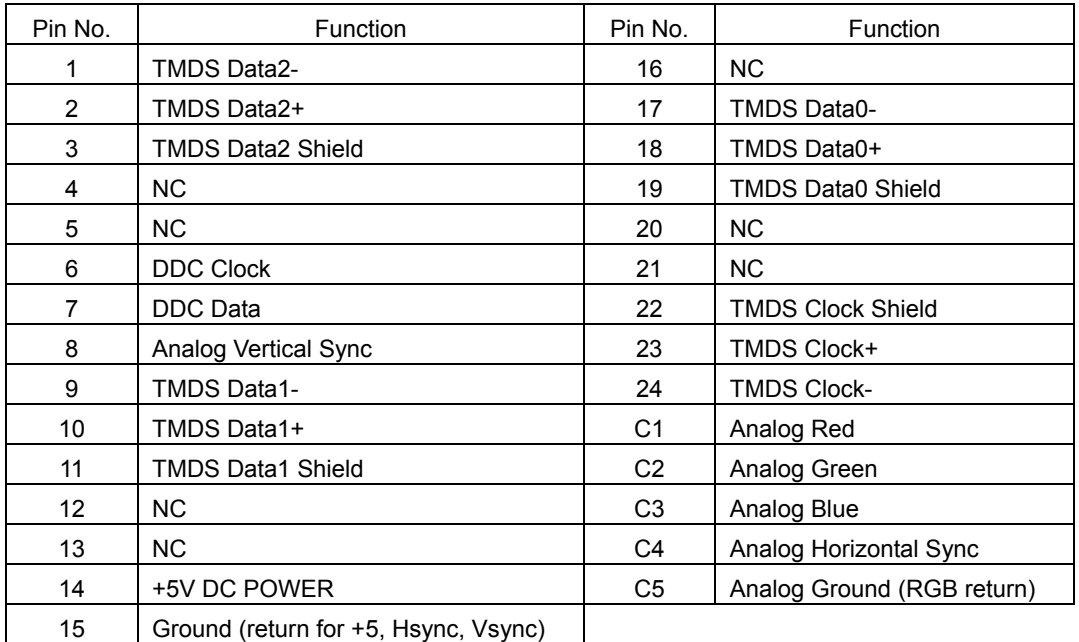

## <span id="page-32-0"></span>4.3 Applying SDI Input Signals

The figure below shows the SDI signal input connectors.

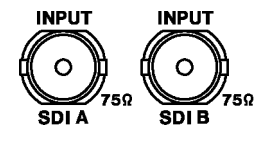

Figure 4-3 SDI input connectors

- The SDI input connectors (INPUT SDI A and INPUT SDI B) are for component SDI (serial digital interface) signals only. Do not apply analog video signals, composite SDI signals, or any other kind of signal besides component SDI.
- The SDI input connectors (INPUT SDI A and INPUT SDI B) are terminated internally at 75  $\Omega$ . You do not need to attach a terminator. Connect each of the SDI input connectors to a cable with a characteristic impedance of 75 Ω.
- Make sure that the SDI input signal strength is 800 mVp-p  $\pm$  10 % at the input signal source BNC output connector. An SDI signal that is outside of this range may not be received properly.

You can press SDI A or SDI B on the front panel to choose which connector you want to display the input signal from.

For the different formats that the LV 7330 supports, see section [2.3.1](#page-17-1), "Video Signal Formats and Corresponding Standards." You can switch between single link and dual link in the system settings.

For single link, the LV 7330, by default, automatically detects the input format. For dual link or to set the input format manually, use the system settings.

[Reference] Section [5.1](#page-39-1), "Setting the Input Format"

# CAUTION

<span id="page-32-1"></span>The maximum allowable voltage of the SDI input connectors is ±2 V. Do not apply excessive voltage to the connectors. Doing so may damage the instrument or lead to injury.

## <span id="page-33-0"></span>4.4 Transmitting an SDI Output Signal

The signal that the SDI output connector delivers is a reclocked version of the SDI signal that has been selected using the SDI A or SDI B on the front panel. Use the output connector to transmit the signal to a picture monitor that supports SDI signals.

The output impedance of the connector is 75  $\Omega$ . Terminate the other end at 75  $\Omega$ .

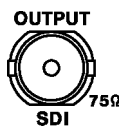

Figure 4-4 SDI output connector

#### <span id="page-33-1"></span>4.5 Applying AES/EBU Signals

The figure below shows the AES/EBU signal input connector. To measure the input signal, you must change the audio signal setting in the system settings.

The AES/EBU input connector is terminated internally at 75  $\Omega$ , so there is no need to connect a terminator to it when it is not in use. Connect a cable with a characteristic impedance of 75 Ω to the input connector.

[Reference] Section [5.2](#page-41-2), "Selecting the Audio Signal to Measure," section [11,](#page-107-0) "Audio Display"

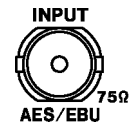

Figure 4-5 AES/EBU input connector

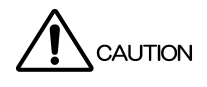

The maximum allowable voltage of the AES/EBU input ports is ±5 V. Do not apply excessive voltage to the ports. Doing so may damage the device or lead to injury.

#### <span id="page-33-2"></span>4.6 Applying an External Sync Signal

You can use an external sync signal for in the video signal waveform and vector displays. Apply a tri-level sync signal or an NTSC/PAL black burst signal to the external reference input connectors. The LV 7330 determines the sync signal format automatically.

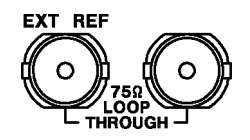

Figure 4-6 External reference input connectors

• As shown in the figure below, the external reference input connectors are loop-through. Apply the input signal to one of the two connectors, and terminate the other connector at 75  $Ω$ , or connect it to another 75  $\Omega$  device. If you connect to another device, be sure to terminate the device's connector at 75 Ω. Connect each of the external reference input connectors to a cable with a characteristic impedance of 75 Ω.

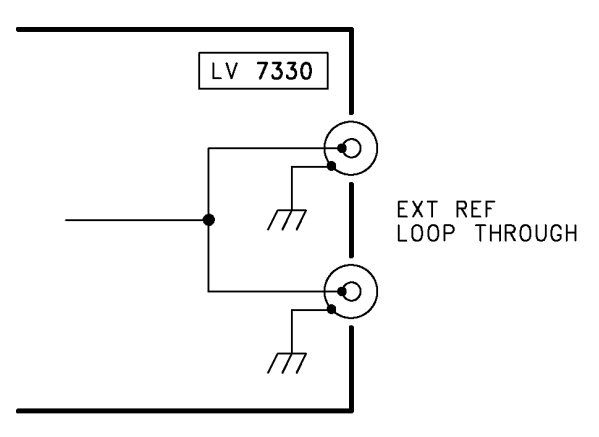

Figure 4-7 Loop-through

- To use an external sync signal, press  $\overline{\text{EXT}}$  on the front panel to select EXT. Regardless of this setting, the picture, audio, and status displays all use the internal sync signal.
- If the video signal waveform or phase difference is displayed using an external sync signal as a reference, the waveform phase one clock before or after an SDI signal is inserted or the power is turned on is indefinite.
- If you are going to apply a tri-level sync signal, be sure to use one that has the same frame and line rates as the HD signal.
- The formats in which waveforms can be displayed while using a black burst signal as the sync signal are listed below. If the external sync signal is an NTSC black burst signal with an embedded 10-field ID and the SDI signal is 1080PsF/23.98 or 1080p/23.98, the LV 7330 automatically recognizes the 10-field ID.

```
525i/59.94 black burst signal 
1080i/59.94 
1080p/29.97 
1080PsF/29.97 
1080PsF/23.98 (The black burst signal must have a 10-field ID.) 
1080p/23.98 (The black burst signal must have a 10-field ID.) 
720p/59.94 
525i/59.94
```
625i/50 black burst signal 1080i/50 1080p/25 1080PsF/25 625i/50

# CAUTION

The maximum allowable voltage of the external reference input connectors is ±5 V. Do not apply excessive voltage to the connectors. Doing so may damage the instrument or lead to injury.

#### <span id="page-35-0"></span>4.7 General Display Explanation

This section explains the common elements in all measurement displays.

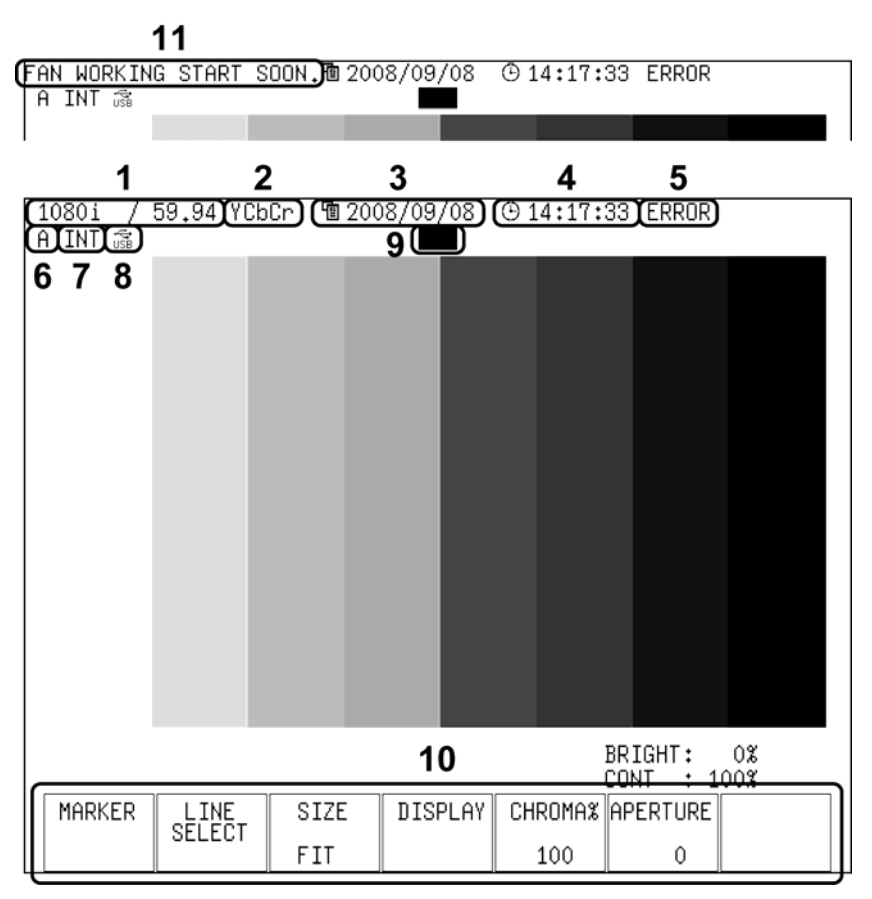

Figure 4-8 General display explanation

#### 1 Input format

The input signal format appears here. You can hide this item.

You can choose to specify the input format manually or to have the LV 7330 detect it automatically. If there is no input signal or the format of the signal is different from the manually set format, "---------------" appears here.

[Reference] Section [5.1](#page-39-1), "Setting the Input Format," section [5.3.1](#page-42-1), "Displaying the Input Format"

#### 2 Color system

The video signal waveform display color system (YCbCr, GBR, RGB, YGBR, YRGB, or COMP) appears here. You can hide this item.

[Reference] Section [5.3.4](#page-43-1), "Displaying the Color System," section [8.8,](#page-73-0) "Color System Settings"

3 Date

The date set in the system settings appears here. You can choose the date display format from one of the following options: Y/M/D, M/D/Y, D/M/Y, or OFF. [Reference] Section [5.3.2](#page-42-2), "Selecting the Date Display Format," section [5.5](#page-48-2), "Setting the Date and Time"

#### 4 Time

The time set in the system settings or the timecode embedded in the SDI input signal appears here. You can hide this item.

You can set the timecode to LTC or VITC.
[Reference] Section [5.3.3,](#page-43-0) "Selecting the Time Display Format," section [5.3.5,](#page-43-1) "Selecting the Timecode Display Format," section [5.5,](#page-48-0) "Setting the Date and Time"

#### 5 Error message

Error messages appear here. The error messages that appear and the conditions that cause them are listed below. If "It...stops." or "FAN ALARM" appears even though there are no problems with the operating environment, contact your local LEADER agent.

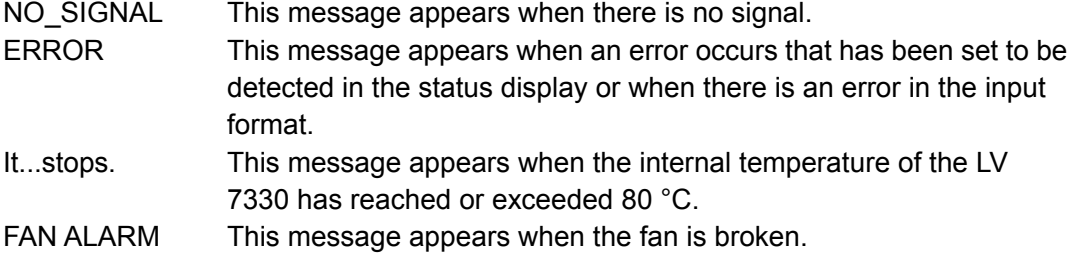

#### 6 Input channel

The input channel (A or B) appears here. You can change the input channel by pressing SDI A or SDI B on the front panel.

#### 7 Sync signal

"INT" appears here when an internal sync signal is being used, and "EXT" appears when an external sync signal is being used. You can change the sync signal by pressing  $\boxed{\text{EXT}}$ on the front panel.

#### 8 USB

Appears when USB memory is connected. [Reference] Section [1.2.7](#page-13-0), "USB Memory Devices"

## 9 Tally light

This item appears in green when pin 13 of the remote connector is connected to a ground. This item does not appear in the video signal waveform, vector, audio, multi, or status display.

[Reference] Section [16.1.4,](#page-178-0) "Displaying a Tally Light"

## 10 Menu

The menu here is used to configure various settings. In some displays, the menu disappears after approximately five seconds have passed since the last operation. When the menu has disappeared, pressing any key will cause it to reappear.

## 11 Message

Messages are displayed here. The messages that appear and the conditions that cause them are listed below.

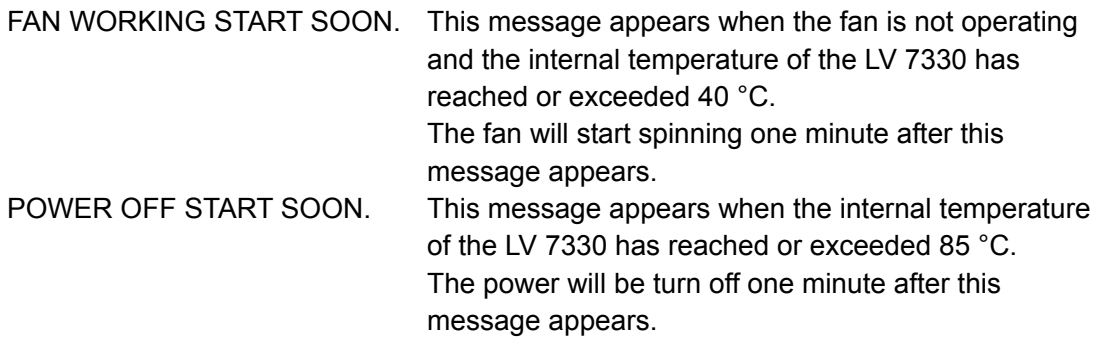

## 4.8 Basic Operation

4.8.1 Connection

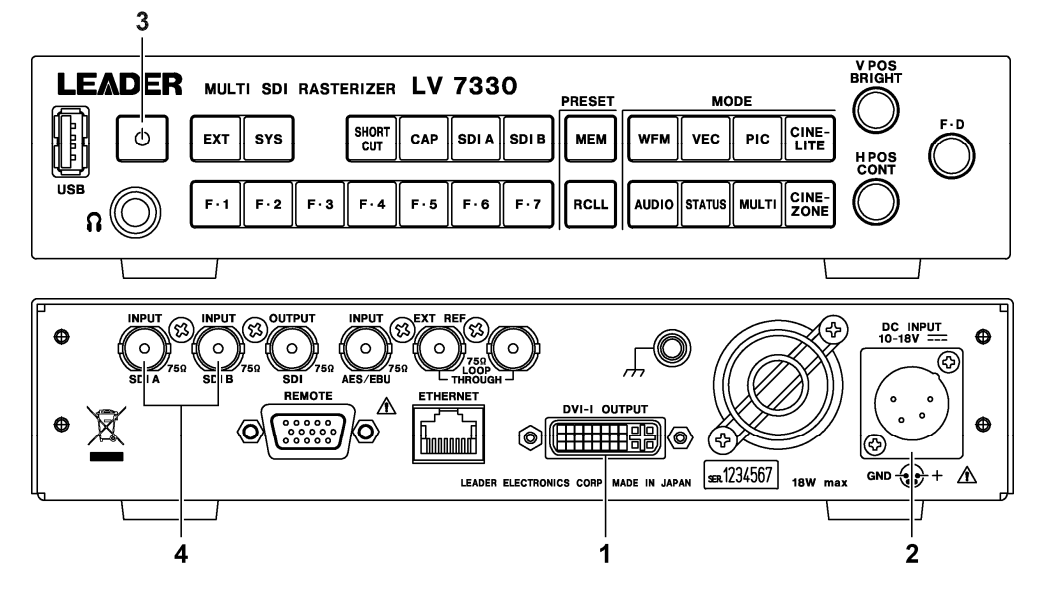

Figure 4-9 Connection

- 1. Connect a display to the DVI-I output connector.
- 2. Connect the supplied AC adapter to the DC input connector.
- 3. Press the power switch.
- 4. Apply SDI signals to the SDI input ports.

You can apply up to two signals to the SDI input ports. To switch between measurement channels, press SDI A or SDI B on the front panel. You do not have to terminate unused ports.

By default, the LV 7330 displays the video signal waveform when it receives an SDI signal. To change the display mode, press any MODE key on the front panel.

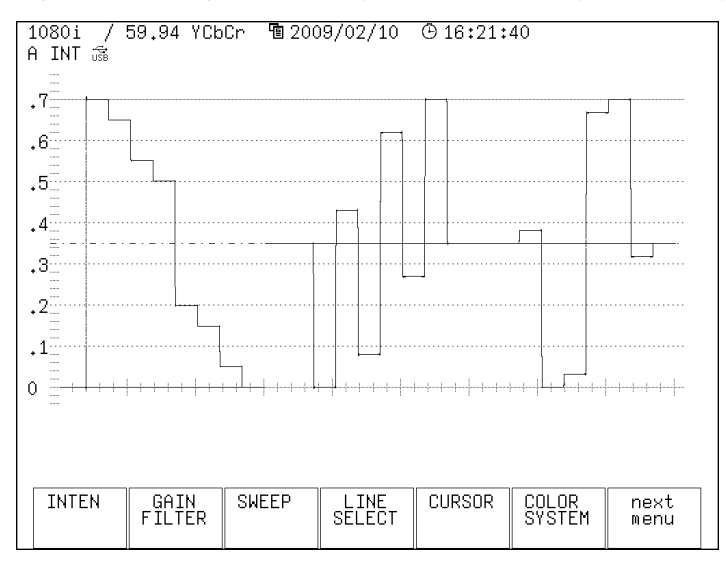

Figure 4-10 Video signal waveform display

## 4.8.2 Menu Operations

Most of the settings are configured using the setup menu.

This section explains how to operate the setup menu, using the setup menu in the vector display as an example.

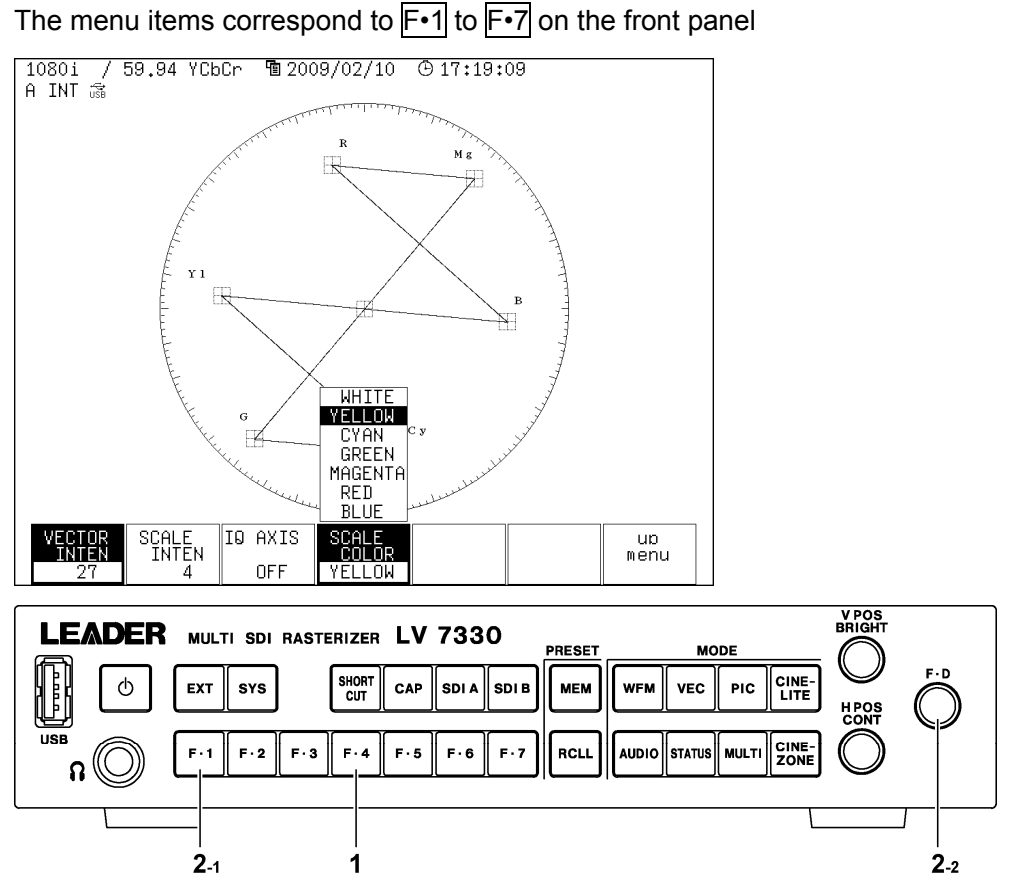

Figure 4-11 Menu operations

## 1 Selecting a setting

To select a setting from a list like the one shown above  $\mathsf{F}$ •4 SCALE COLOR in the figure, press  $F\rightarrow 4$  repeatedly to select the setting you want. The setting changes each time you press  $\mathsf{F}\cdot 4$ . After you stop pressing  $\mathsf{F}\cdot 4$ , the setting is confirmed and the pop-up menu disappears.

2 Setting a value

To set the value of a setting like F•1 VECTOR INTEN, which is shown above, press  $\mathsf{F-1}$ , and then turn  $\mathsf{F-}\mathsf{D}$ . Generally, pressing  $\mathsf{F-}\mathsf{D}$  will return the value you are adjusting to its default setting.

# 5. System Settings

You can configure general LV 7330 settings in the system menu. To display the system menu, press SYS.

## $SYS \rightarrow$

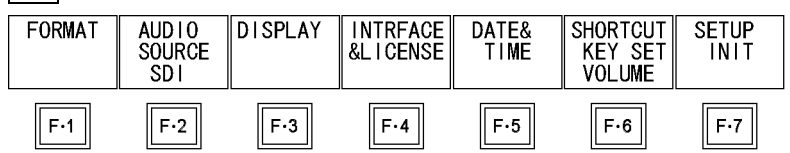

Figure 5-1 System menu

## 5.1 Setting the Input Format

To set the input format, press F•1 FORMAT in the system menu. A menu for setting the input format appears.

 $\overline{SYS}$   $\rightarrow$   $\overline{F}$ •1 FORMAT  $\rightarrow$ 

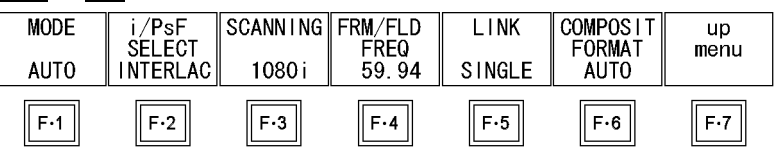

Figure 5-2 FORMAT menu

## 5.1.1 Setting the Input Format Detection Method

To select whether to detect the input format automatically or to set it manually, follow the procedure below.

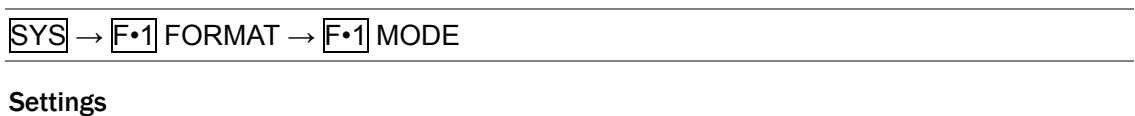

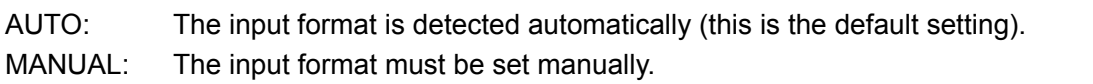

## 5.1.2 Selecting i or PsF

Even if you set  $\mathsf{F} \cdot \mathsf{1}$  MODE to AUTO, the following formats cannot be detected automatically.

- 1080i/60 and 1080PsF/30
- 1080i/59.94 and 1080PsF/29.97
- 1080i/50 and 1080PsF/25

To select whether to display the input format name as interlaced or segmented frame, follow the procedure below.

This setting is available when F•1 MODE is set to AUTO.

#### Procedure

 $\overline{S}$ YS  $\rightarrow$  F•1 FORMAT  $\rightarrow$  F•2 i/PsF SELECT

#### **Settings**

INTERLAC: The input format name is displayed as interlaced (this is the default setting). SEG.FRM: The input format name is displayed as segmented frame.

#### 5.1.3 Setting the Input Format

If you set  $\mathsf{F} \cdot \mathsf{I}$  MODE to MANUAL, you have to set the input format manually.

To set the input format, follow the procedure below. These settings are available when F•1 MODE is set to MANUAL.

#### Procedure

- 1.  $SYS \rightarrow F \cdot 1$  FORMAT  $\rightarrow F \cdot 3$  SCANNING (Select the scanning method.)
- 2. **F**•4 FRM/FLD FREQ (Set the field or frame frequency.)

#### Table 5-1 Input formats

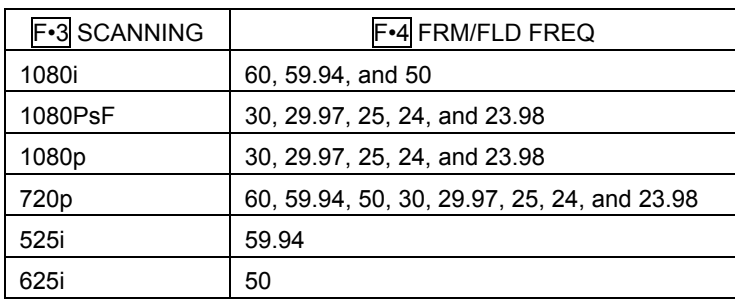

## 5.1.4 Selecting a Link Format

To select a link format, follow the procedure below.

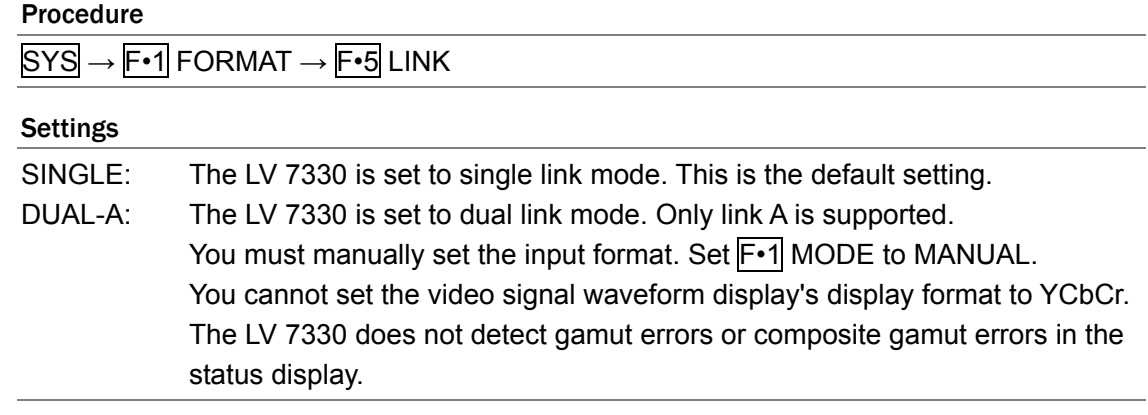

## 5.1.5 Setting the Composite Display Format

To set the composite display format, follow the procedure below. The composite display format affects how video signal waveforms and vectors are converted into pseudo-composite signals.

#### Procedure

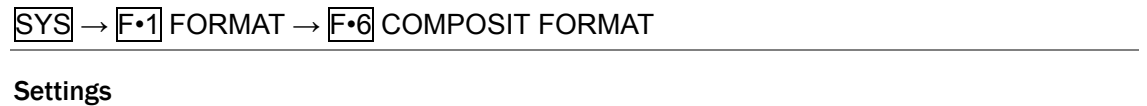

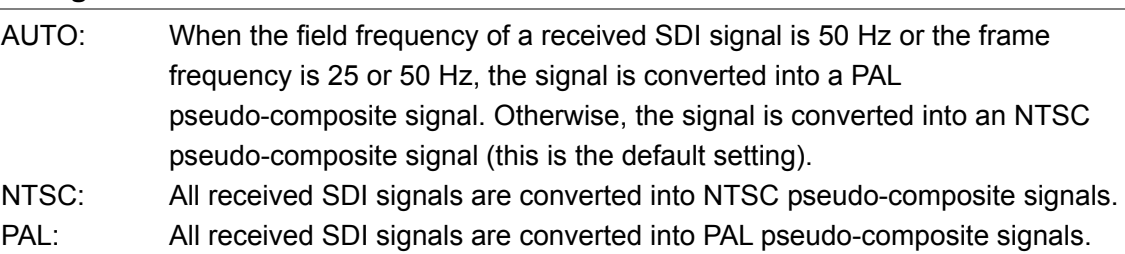

## 5.2 Selecting the Audio Signal to Measure

To select the signal source for the audio display and headphone output, follow the procedure below.

## Procedure

 $\overline{SYS}$   $\rightarrow$   $\overline{F•2}$  AUDIO SOURCE **Settings** AES/EBU: The signal applied to the rear panel AES/EBU input connector is measured. SDI: The audio signal embedded in the SDI signal is measured.

This is the default setting.

## 5.3 Display Settings

To configure the display settings, press F•3 DISPLAY in the system menu. You can configure the display and set the display aspect ratio.

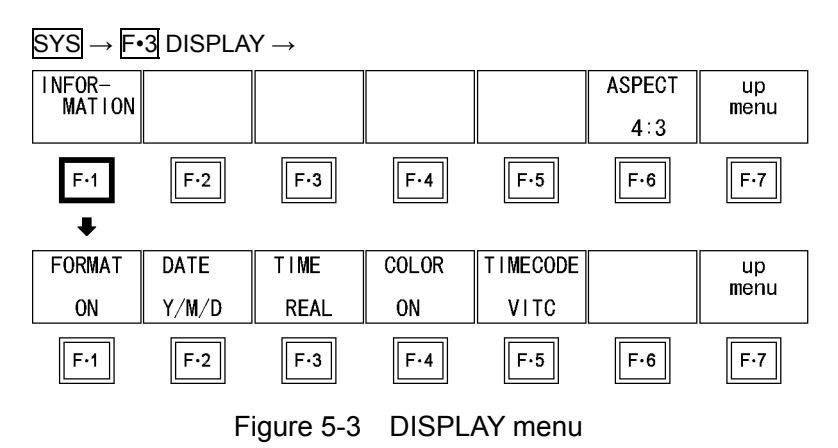

## 5.3.1 Displaying the Input Format

To show or hide the input format, follow the procedure below. The input format appears at the top of the screen.

#### Procedure

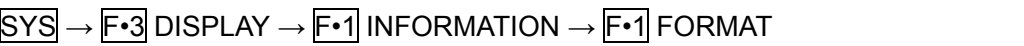

## Settings

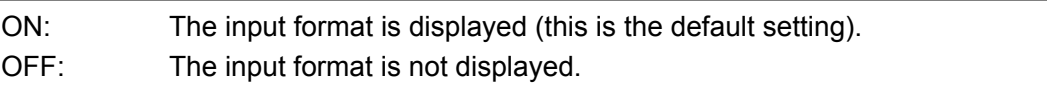

## 5.3.2 Selecting the Date Display Format

To set the date display format, follow the procedure below. The date appears in places such as at the top of the screen, in the event log, and in the USB memory display.

#### Procedure

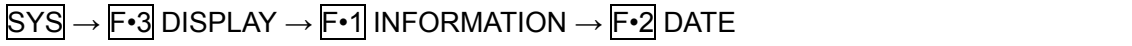

## Settings

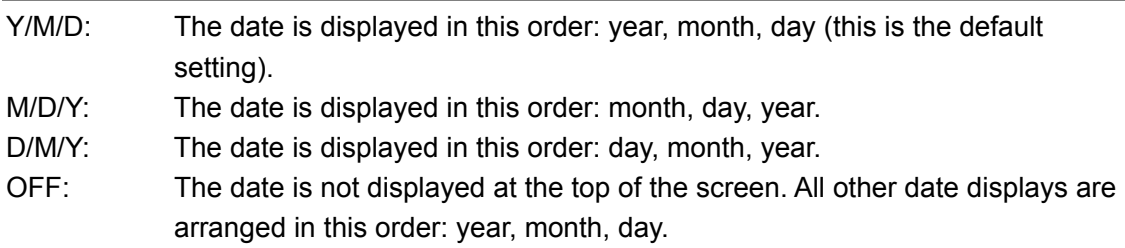

## 5.3.3 Selecting the Time Display Format

To set the time display format, follow the procedure below. The time appears in places such as at the top of the screen, in the event log, and in the USB memory display.

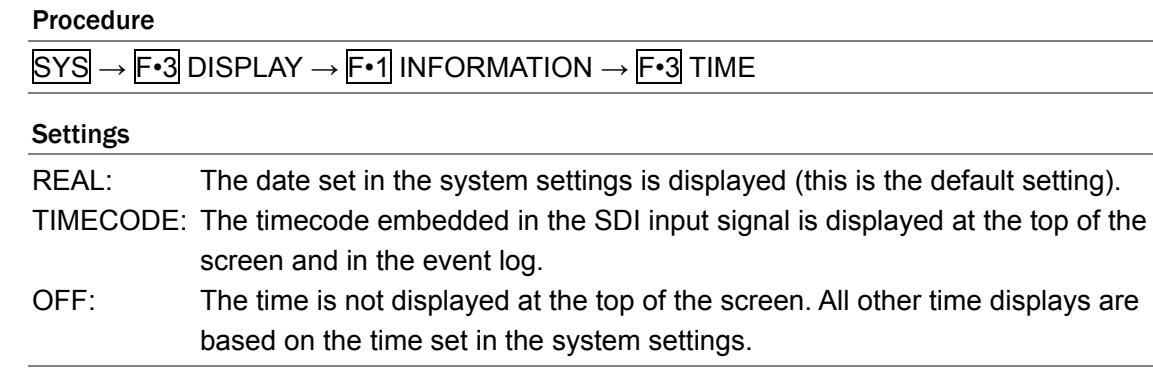

## 5.3.4 Displaying the Color System

To show or hide the color system, follow the procedure below. The color system is indicated at the top of the screen as YCbCr, GBR, YGBR, D.GBR, or COMP.

#### Procedure

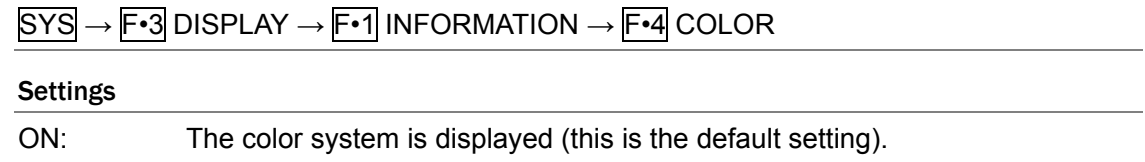

OFF: The color system is not displayed.

## <span id="page-43-1"></span>5.3.5 Selecting the Timecode Display Format

When you have set  $F\text{-}3$  TIME to TIMECODE, follow the procedure below to set the timecode display format.

#### Procedure

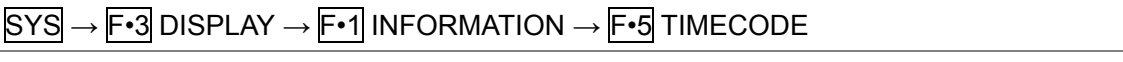

## Settings

<span id="page-43-0"></span>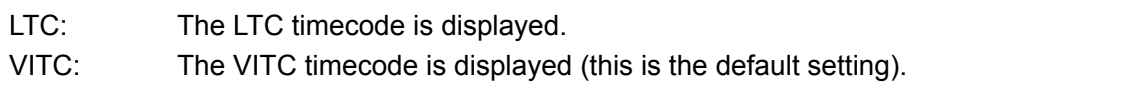

## 5.3.6 Selecting the Display Aspect Ratio

To set the aspect ratio of the display that you will connect to the LV 7330 to, follow the procedure below.

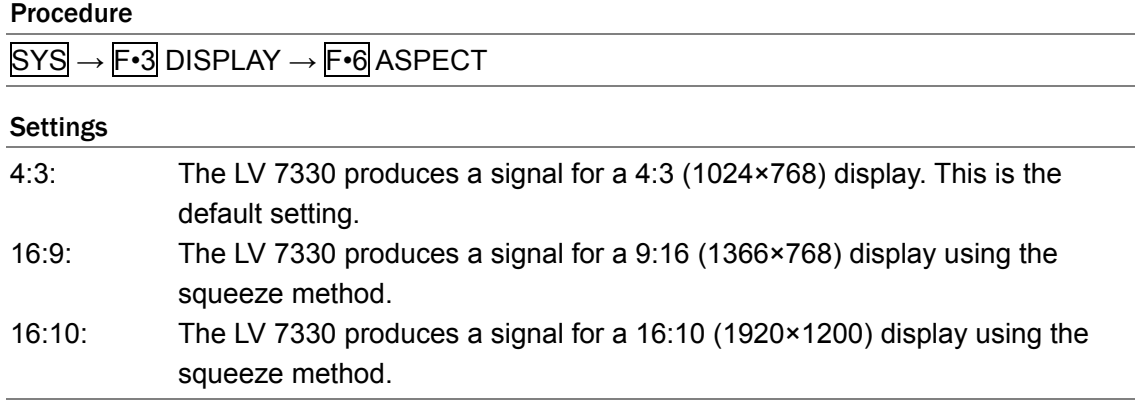

## 5.4 Configuring the External Interface

To configure the external interface settings, press  $F\rightarrow$  INTRFACE&LICENSE in the system menu. A menu appears for configuring remote control, Ethernet, and license settings.

#### $\overline{SYS}$   $\rightarrow$   $\overline{F•4}$  INTRFACE&LICENSE  $\rightarrow$

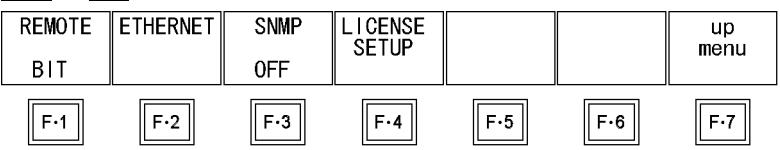

Figure 5-4 INTRFACE&LICENSE menu

## 5.4.1 Selecting the Method for Loading Presets

You can load presets using remote control connector pins /P1 through /P8. There are two different methods for loading presets. To choose which method to use, follow the procedure below.

[Reference] Section [16.1,](#page-176-0) "Remote Control Feature"

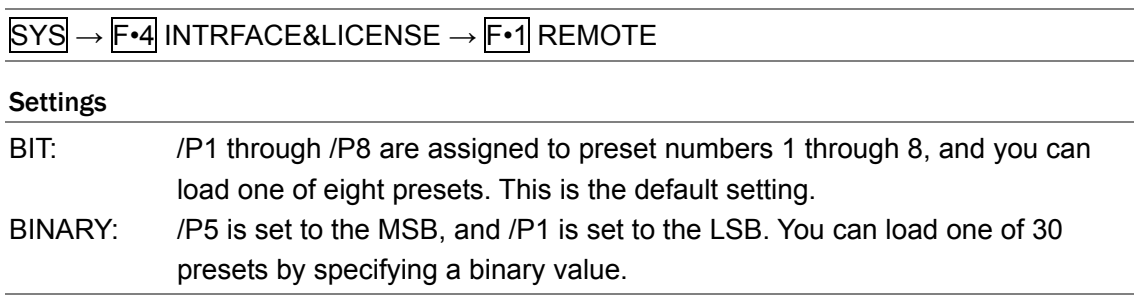

5.4.2 Configuring Ethernet Settings

To configure Ethernet settings, press  $F\cdot 2$  ETHERNET in the system menu. The settings configured here are valid after you restart the LV 7330. These settings are not initialized even if you initialize the LV 7330 by following the procedure in section [5.7.1,](#page-49-0) "Initializing the Settings Using SETUP INIT."

 $\overline{S}$ YS  $\rightarrow$   $\overline{F}$ •4 INTRFACE&LICENSE  $\rightarrow$   $\overline{F}$ •2 ETHERNET  $\rightarrow$ 

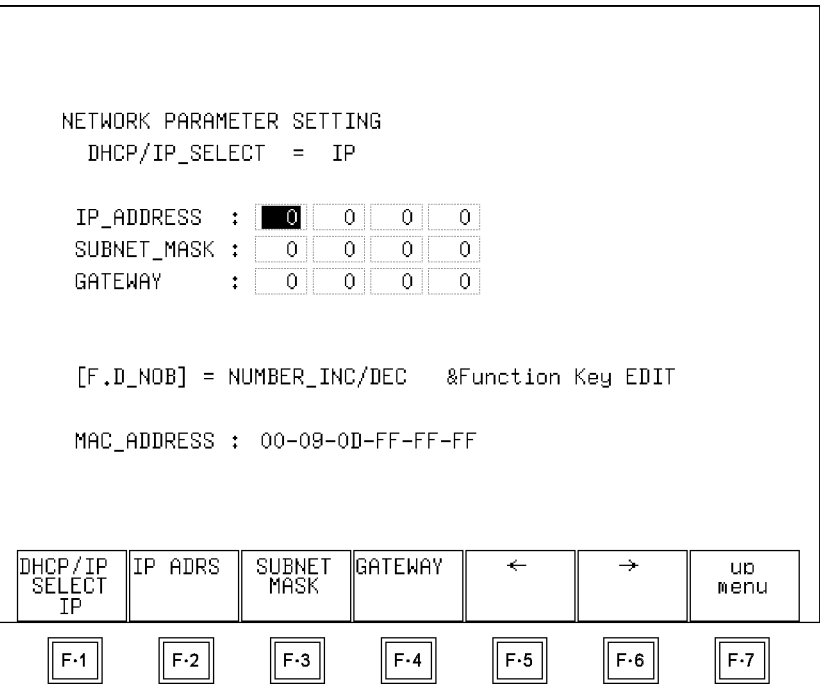

Figure 5-5 ETHERNET menu

First, follow the procedure below to choose DHCP or IP.

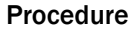

 $\overline{S}$ YS  $\rightarrow$   $\overline{F}$ <sup>4</sup> INTRFACE&LICENSE  $\rightarrow$   $\overline{F}$ <sup>2</sup> ETHERNET  $\rightarrow$   $\overline{F}$ <sup>4</sup> DHCP/IP SELECT

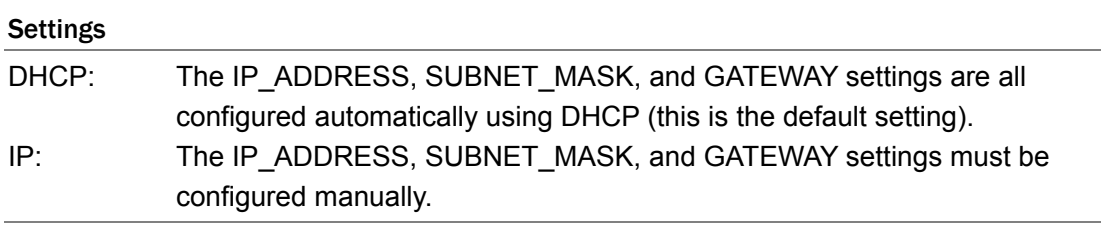

#### 5. System Settings

If you select IP, follow the procedure below to set IP\_ADDRESS, SUBNET\_MASK, and GATEWAY. If you select DHCP, F•2 IP ADRS, F•3 SUBNET MASK, and F•4 GATEWAY will not appear.

#### Procedure

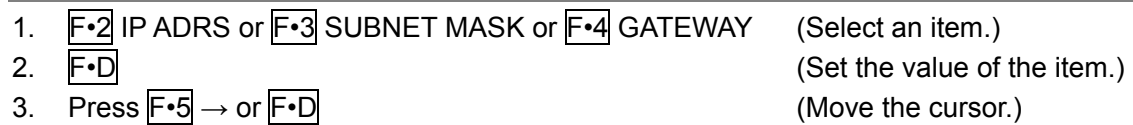

#### Settings

Selectable range: 0 to 255 (The default setting is 0.)

## 5.4.3 Setting the SNMP Mode

To select the SNMP access mode, follow the procedure below.

#### Procedure

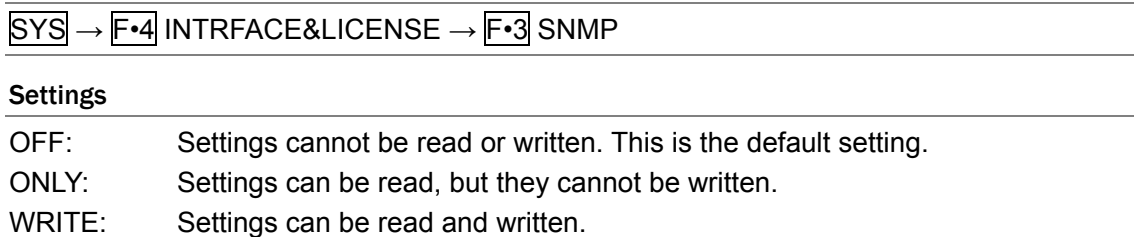

## 5.4.4 Configuring License Settings

To use an option that requires a license, you must enter the appropriate license key.

A license key is a key code that activates an option on the LV 7330. Leader will send you a license key when you purchase an option. When purchasing an option tell us the MAC address and the serial number of your LV 7330. $*^{1, *2}$  Each LV 7330 requires a unique license key. You cannot use the same key for multiple instruments.

\*1 You can view the MAC address from the license display.

\*2 The serial number is printed on a label on the rear panel.

To install an option, follow the procedure below.

Even if you initialize the LV 7330, the options that you install through this procedure will not be uninstalled.

- 1. Press SYSTEM.
- 2. Press F · 4 INTRFACE&LICENSE.
- 3. Press F · 4 LICENSE SETUP.

The license display appears.

In this display, you can check the MAC address and the registered options.

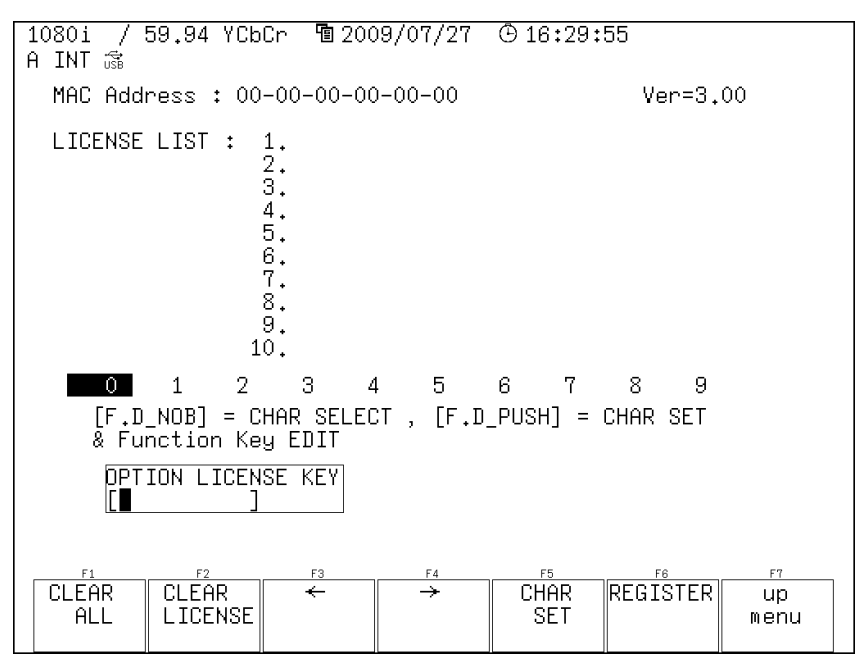

Figure 5-6 License display

## 4. Enter the 10-digit license key number for the option that you want to install.

The key operations that you can perform in the license display are as follows:

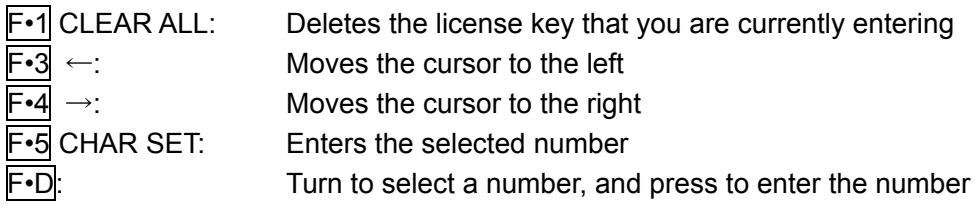

## 5. Press F•6 REGISTER.

If the license key was entered correctly, the option name is added to the LICENSE LIST, and the option can now be used.

"FAILED" appears if the license key is not correct. Reenter the license key correctly.

## 5.5 Setting the Date and Time

To set the date and time, press F•5 DATE&TIME in the system menu. The date and time that you set here will not be initialized even if you initialize the settings by following the procedure described in section [5.7,](#page-49-1) "Initialization."

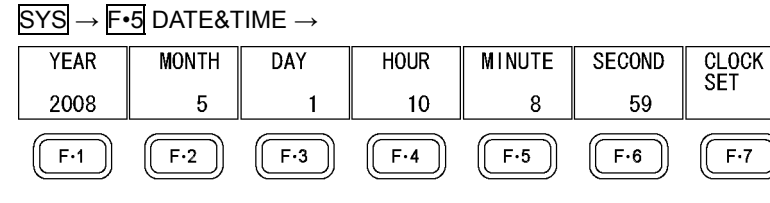

Figure 5-7 DATE&TIME menu

To set the date and time, follow the procedure below. When you press F•7 CLOCK SET, the clock is set to the time that you have selected. To cancel the date and time settings, press SYSTEM.

Procedure

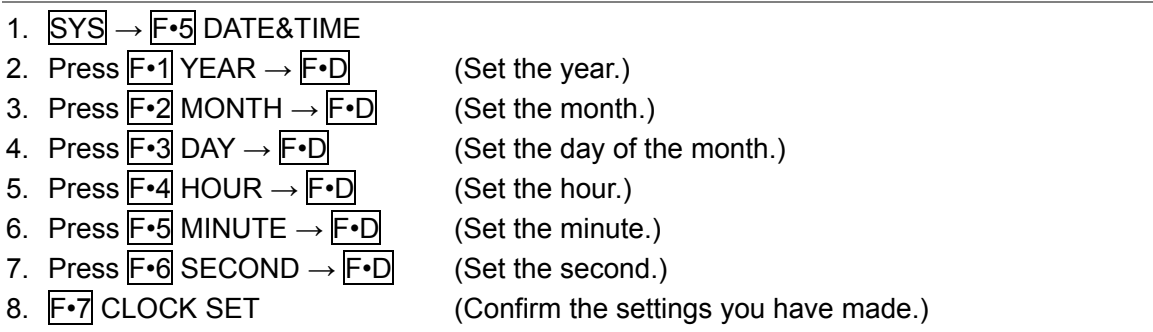

## <span id="page-48-1"></span>5.6 Assigning a Function to the SHORT CUT Key

SYS → F•6 SHORTCUT KEY SET

To assign a function to the SHORT CUT key on the front panel, follow the procedure below.

<span id="page-48-0"></span>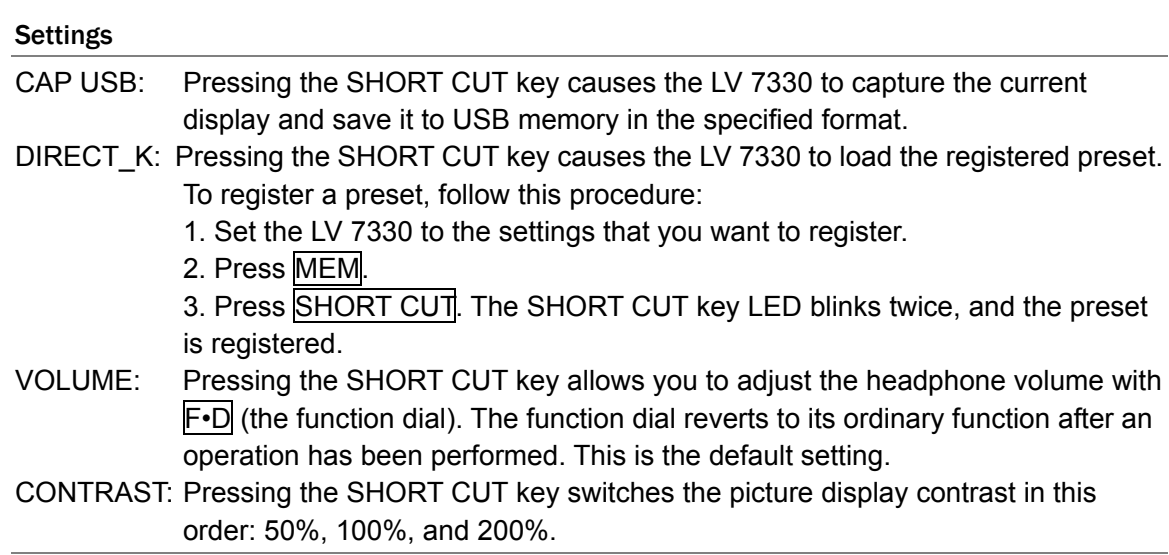

## 5.7 Initialization

There are two different ways to initialize the settings. One is to select SETUP INIT from the system menu, and the other is to follow a special procedure after restarting the LV 7330. The table below indicates which settings are initialized for each method. "Yes" means that a setting is initialized. "No" means that a setting is not initialized.

All of the settings that are not listed in the table are initialized by both methods. For information about the initial settings, see section [18.1](#page-213-0), "Menu Tree." The initial settings are in brackets.

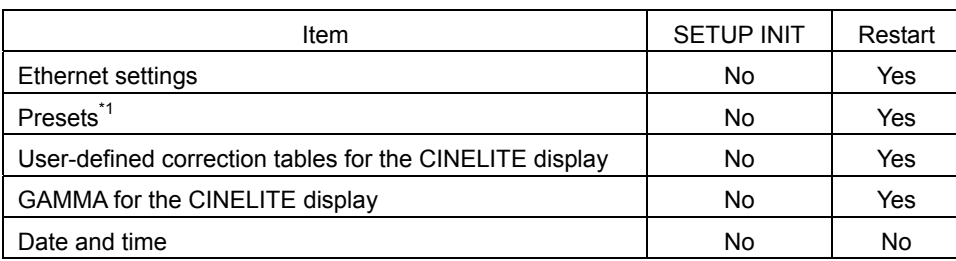

#### Table 5-2 Settings That Are Initialized

\*1 Includes the preset that is assigned to the SHORT CUT key.

## <span id="page-49-0"></span>5.7.1 Initializing the Settings Using SETUP INIT

To initialize the settings from the system menu, press F•7 SETUP INIT.

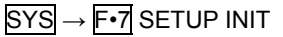

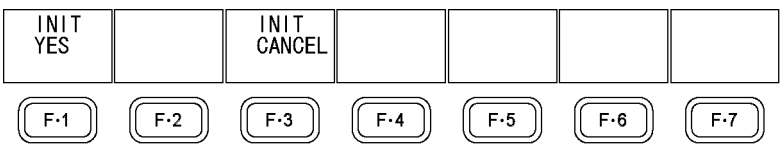

Figure 5-8 SETUP INIT menu

To initialize the settings, follow the procedure below. To cancel the initialization of the settings, press F•3 INIT CANCEL.

#### Procedure

 $\overline{SYS}$   $\rightarrow$   $\overline{F}$ •7 SETUP INIT  $\rightarrow$   $\overline{F}$ •1 INIT YES

5.7.2 Initializing the Settings by Restarting the LV 7330

To initialize the settings by restarting the LV 7330, follow the procedure below.

- 1. Turn off the power.
- 2. Turn on the power while holding down V POS and H POS.
- 3. Release V POS and H POS when the following message appears. ERROR\_SRAM FILE SYSTEM PRESET DATA LOST!!! PUSH [WFM] KEY
- <span id="page-49-1"></span>4. Press WFM.

# 6. Presets

You can use the preset feature to register and load panel settings. Also, you can use the same settings on multiple LV 7330s by copying presets to USB memory.

You cannot register date and time or Ethernet settings. Registered presets are not deleted even if you initialize the LV 7330 by following the procedure in section [5.7.1,](#page-49-0) "Initializing the Settings Using SETUP INIT."

## 6.1 Registering Presets

To register a preset, follow the procedure below.

1. Set the LV 7330 to the settings that you want to register.

## 2. Press MEM.

The file list display appears.

## 3. Press  $\overline{F \cdot 1}$  COMMENT INPUT.

The file name input display appears.

## 4. Enter a file name using up to 16 characters.

The key operations on the file name input display are as follows:

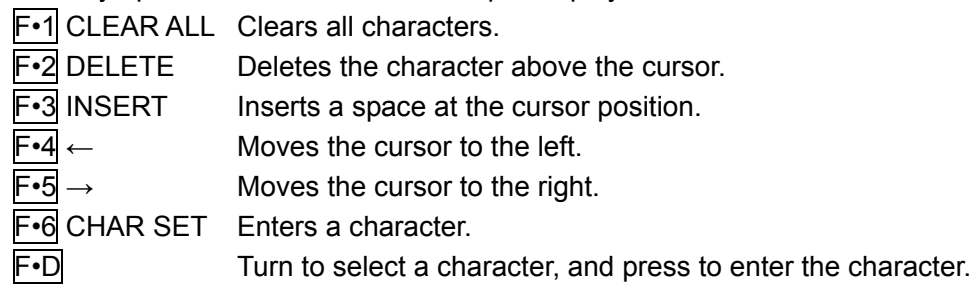

- 5. Press F · 7 up menu.
- 6. Turn  $\overline{F \cdot D}$  to select the file number of the file you want to register.
- 7. Press F · 2 STORE.
- 8. Press F · 1 STORE YES.

If a file has already been stored with the file number that you selected, the previous file is overwritten. To cancel the registration of the preset, press F•3 STORE NO.

6. Presets

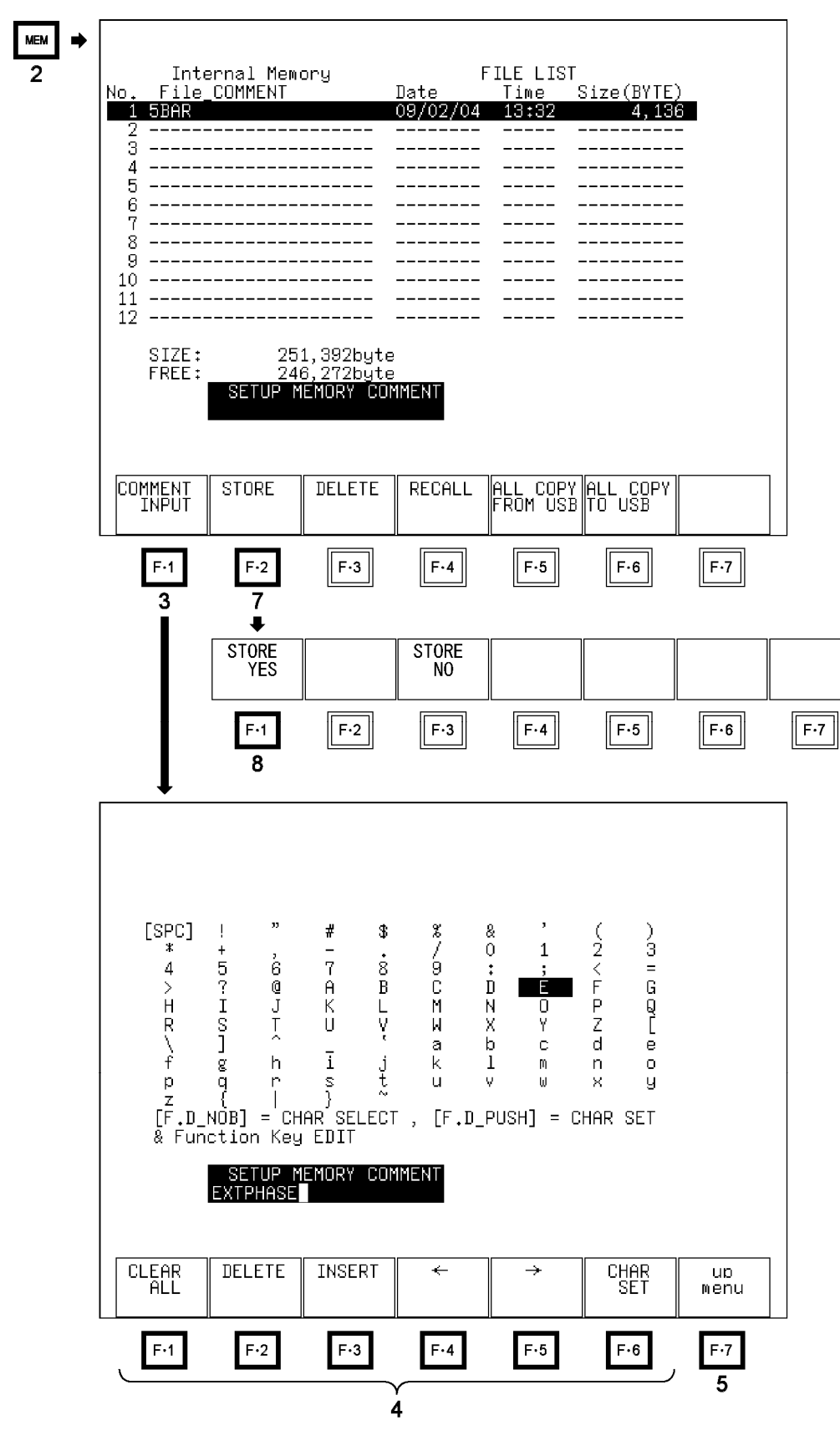

Figure 6-1 Registering presets

## 6.2 Loading Presets

You can load registered presets by pressing RCLL on the front panel or by using the file list display. Normally, you would press RCLL, but the file list display is convenient if you want to copy presets.

If SHORTCUT KEY SET in the system settings has been set to DIRECT\_K, you can load a preset simply by pressing SHORT CUT.

[Reference] SHORTCUT KEY SET → Section [5.6](#page-48-1), "Assigning a Function to the SHORT CUT Key"

## 6.2.1 Loading Presets Using the RCLL Key

To load a preset using the RCLL key, follow the procedure below.

1. Press RCLL.

The preset menu appears.

2. Press a function key from  $\mathsf{F} \cdot \mathbf{1}$  No.1 to  $\mathsf{F} \cdot \mathbf{6}$  No.6.

If the preset number that you want to load is greater than 6, press  $\mathbb{F}$ •7 more.

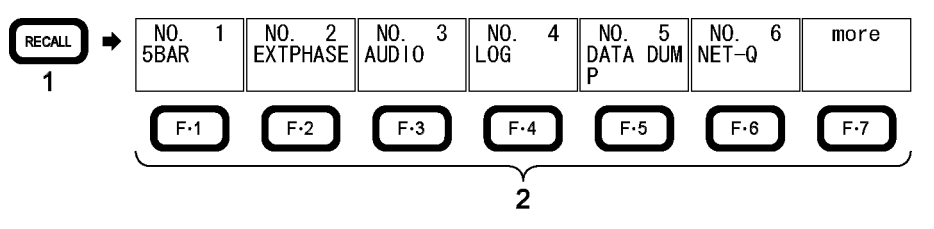

Figure 6-2 Loading presets

6.2.2 Loading Presets Using the File List Display

To load a preset using the file list display, follow the procedure below.

1. Press MEM.

The file list display appears.

- 2. Turn  $\overline{F \cdot D}$  to select the file number of the file you want to load.
- 3. Press  $\overline{F \cdot 4}$  RECALL.

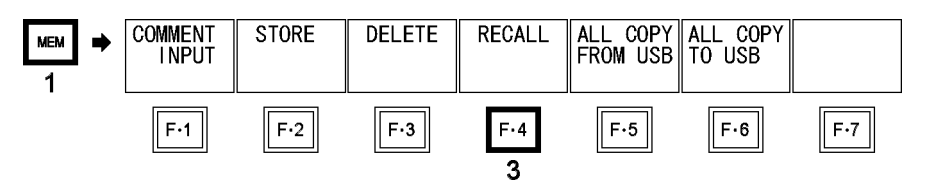

Figure 6-3 Loading presets (2)

## 6.3 Deleting Presets

To delete a preset, follow the procedure below.

1. Press MEM.

The file list display appears.

- 2. Turn  $\mathsf{F} \cdot \mathsf{D}$  to select the file number of the file you want to delete.
- 3. Press F•3 DELETE.
- 4. Press F · 1 DELETE YES.

To abort the deletion of the selected preset, press  $F\cdot 3$  DELETE NO.

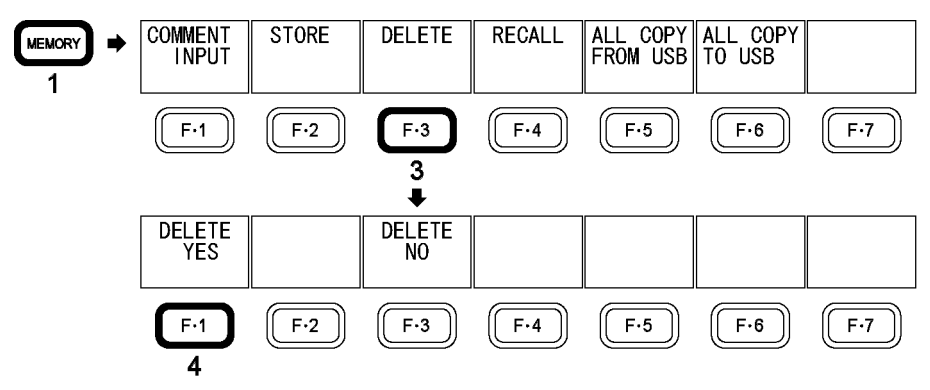

Figure 6-4 Deleting presets

## 6.4 Copying All Presets

You can copy all of the presets by using  $F \cdot 5$  ALL COPY FROM USB and  $F \cdot 6$  ALL COPY TO USB in the preset registration menu.

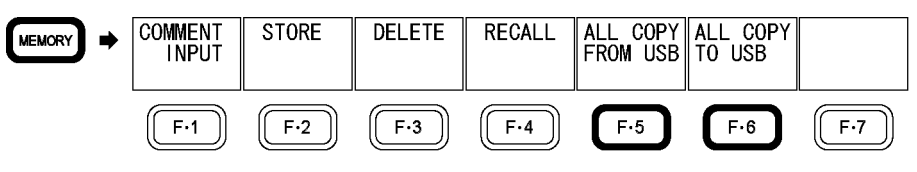

Figure 6-5 Copying all presets

## 6.4.1 Copying Presets from USB Memory to the LV 7330

To copy all of the presets that have been saved to USB memory to the LV 7330, follow the procedure below.

If presets have already been saved to the LV 7330 memory, they will be overwritten. To cancel the copy operation, press F•3 COPY NO.

Procedure

 $\overline{\text{MEM}} \rightarrow \overline{\text{F} \cdot 5}$  ALL COPY FROM USB  $\rightarrow \overline{\text{F} \cdot 1}$  COPY YES

## 6.4.2 Copying Presets from the LV 7330 to USB Memory

To copy all of the presets that have been saved to the LV 7330 to USB memory, follow the procedure below.

If presets have already been saved to the USB memory, they will be overwritten. To cancel the copy operation, press F•3 COPY NO.

The file structure in the USB memory is shown below. Note that the file numbers in the USB memory are different from the LV 7330 file numbers by one.

If you change the file names in the USB memory, you will not be able to copy the files from the USB memory to the LV 7330.

USB memory

└ SETUP

 $L \Box$  00.LVX (to 29.LVX) ................ Presets No.1 to 30

Procedure

 $\overline{\text{MEM}} \rightarrow \overline{\text{F} \cdot \text{6}}$  ALL COPY TO USB  $\rightarrow \overline{\text{F} \cdot \text{1}}$  COPY YES

# 7. Screen Capture Feature

You can use the screen capture feature to acquire still image data of the current display. You can save the acquired data to USB memory or overlay it on the input signal and display it using the LV 7330.

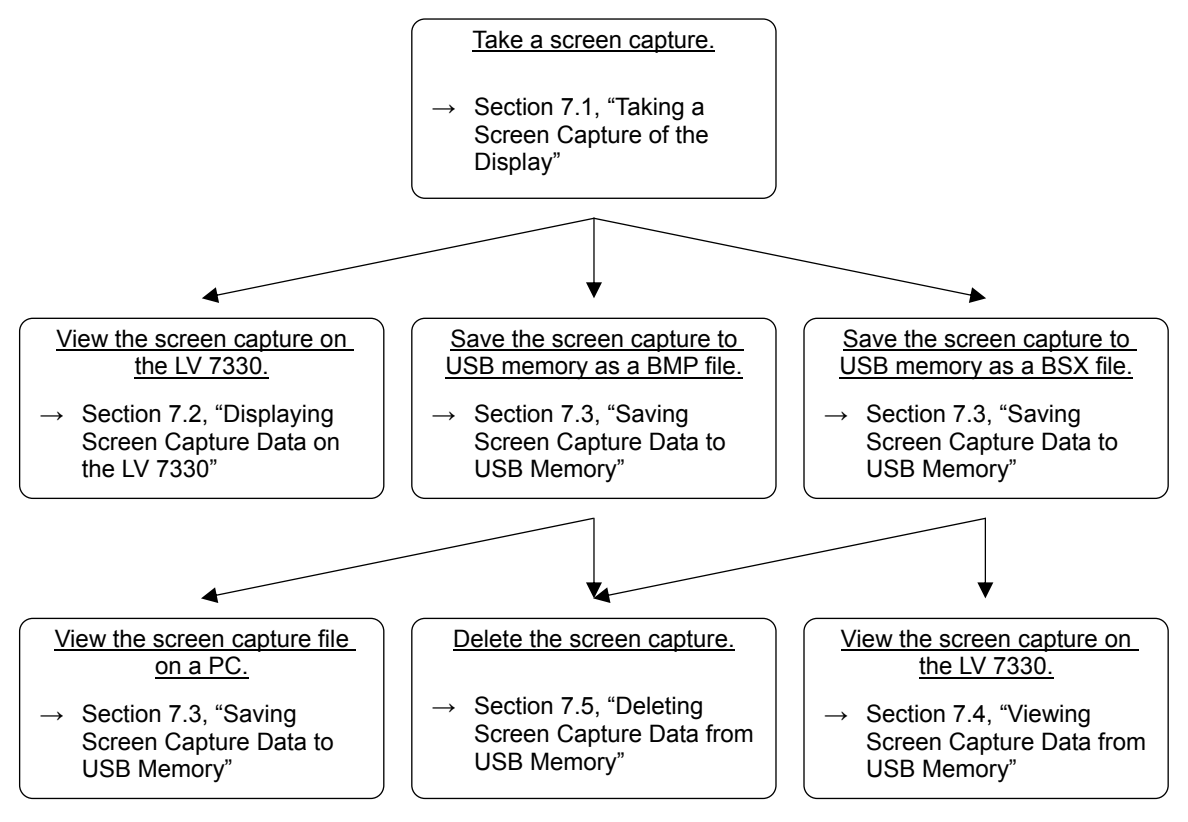

Figure 7-1 Screen capture feature

## <span id="page-56-0"></span>7.1 Taking a Screen Capture of the Display

To take a screen capture of the display, follow the procedure below.

1. Configure the LV 7330 so that the display that you want to capture appears on the screen.

Only measurement displays can be captured. The file list display and the preset registration display cannot be captured.

## 2. Press CAP.

When you press CAP, the LV 7330 takes a screen capture of the display. You can also take screen captures by pressing  $\mathbb{F} \cdot 1$  HOLD while the screen capture menu is displayed.

Note that if you perform one of the following operations after capturing a display, the captured data will be cleared.

- Change the display mode.
- Press SYS, MEM, or RCLL.
- Turn off the power.

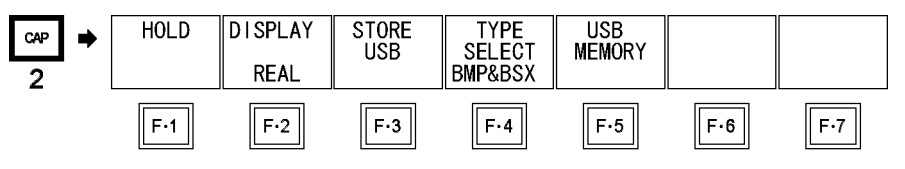

Figure 7-2 Taking a screen capture of the display

## <span id="page-56-1"></span>7.2 Displaying Screen Capture Data on the LV 7330

The data that you capture by following the procedure in section [7.1,](#page-56-0) "Taking a Screen Capture of the Display," can be displayed, or it can be overlaid on the current input signal. To display or overlay the captured data, follow the procedure below.

## 1. Press  $\mathsf{F} \cdot 2$  DISPLAY, and select the display format.

The display formats that you can select are explained below.

- REAL The input signal is displayed (this is the default setting).
- HOLD The screen capture data is displayed.
- BOTH The input signal and the captured data are displayed on top of each other with their intensities halved.

You can display the captured data of video signal waveforms, vectors, lissajous waveforms, pictures, and audio meters on the LV 7330. Other kinds of data (CINELITE, CINEZONE, status, and 5-bar) cannot be displayed. However, these other kinds of data can be saved to USB memory as BMP files.

For details, see section [7.3](#page-57-0), "Saving Screen Capture Data to USB Memory."

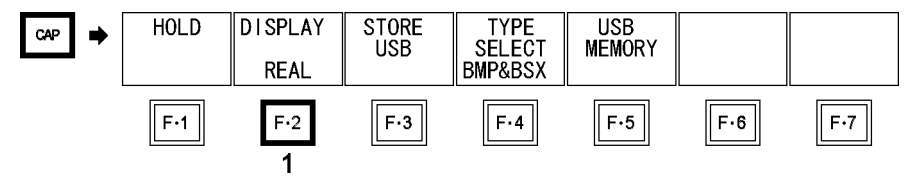

Figure 7-3 Displaying screen capture data

## <span id="page-57-0"></span>7.3 Saving Screen Capture Data to USB Memory

The data that you capture by following the procedure in section [7.1,](#page-56-0) "Taking a Screen Capture of the Display," is cleared when operations such as changing the display mode are performed. However, you can display the captured data on the LV 7330 even after the power has been turned off by saving it to USB memory (if you save it in BSX format). You can also view captured data on a PC (if you save it in BMP format).

If you set SHORTCUT KEY SET in the system settings to CAP USB, you can save the current display to USB memory simply by pressing SHORT CUT. [Reference] SHORTCUT KEY SET → Section [5.6](#page-48-1), "Assigning a Function to the SHORT CUT Key"

## 1. Press F•4 TYPE SELECT to select the file format that you want to save the screen capture data in.

The file formats that you can select are explained below.

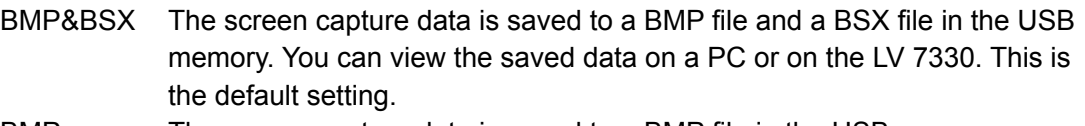

- BMP The screen capture data is saved to a BMP file in the USB memory. You can view the saved data on a PC.
- BSX The screen capture data is saved to a BSX file in the USB memory. You can view the saved data on the LV 7330.

## 2. Press F · 3 STORE USB.

The captured data is saved to the USB memory.

The file name is automatically set to "CAP" + the date and time that have been set using the system settings.

The date is written using the format that has been specified in the system settings. The time is written in this order: hour, minute, second. Example: CAP20080501100859.BMP

The file structure in the USB memory is shown below.

USB memory

└ BMP

├ CAP\*\*\*\*\*\*\*\*hhmmss.BMP

L CAP\*\*\*\*\*\*\*\*\*hhmmss.BSX

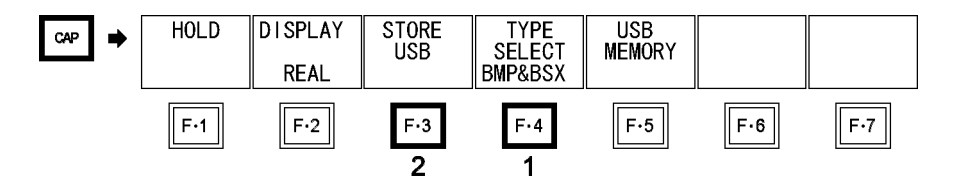

Figure 7-4 Saving screen capture data

# 7.4 Viewing Screen Capture Data from USB Memory

The screen capture data that you save in BSX format by following the procedure in section [7.3,](#page-57-0) "Saving Screen Capture Data to USB Memory," can be displayed, or it can be overlaid on the current input signal. Screen capture data that has been saved in BMP format cannot be displayed on the LV 7330.

# 1. Press CAP.

2. Press F · 5 USB MEMORY.

The file list display appears. F•5 USB MEMORY appears when USB memory is connected.

- 3. Turn  $\mathsf{F} \cdot \mathsf{D}$  to select the file number of the file you want to display.
- 4. Press F · 4 RECALL USB.

F•4 RECALL appears when the selected file is a BSX file.

5. Press  $\mathsf{F} \cdot 2$  DISPLAY, and select the display format.

After you press  $\mathbb{F}$ <sup>4</sup> RECALL USB, the display format is BOTH. For details about the different display formats, see section [7.2,](#page-56-1) "Displaying Screen Capture Data on the LV 7330."

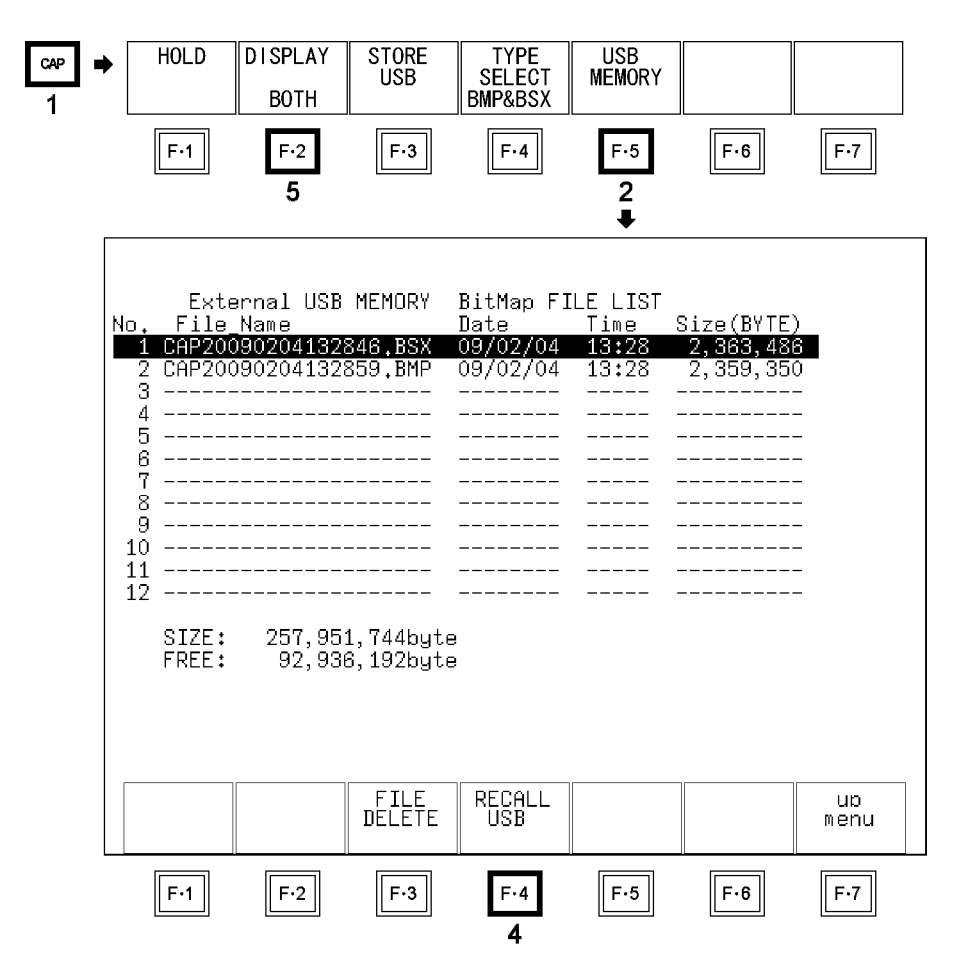

Figure 7-5 Viewing screen capture data from USB memory

# 7.5 Deleting Screen Capture Data from USB Memory

To delete the screen capture data that you save by following the procedure in section [7.3](#page-57-0), "Saving Screen Capture Data to USB Memory," follow the procedure below. You can also delete screen capture data from USB memory using a PC.

- 1. Press CAP.
- 2. Press F · 5 USB MEMORY.

The file list display appears. F•5 USB MEMORY appears when USB memory is connected.

- 3. Turn  $\overline{F \cdot D}$  to select the file number of the file you want to delete.
- 4. Press F · 3 FILE DELETE.
- 5. Press F · 1 DELETE YES.

To abort the deletion of the selected screen capture data file, press F•3 DELETE NO.

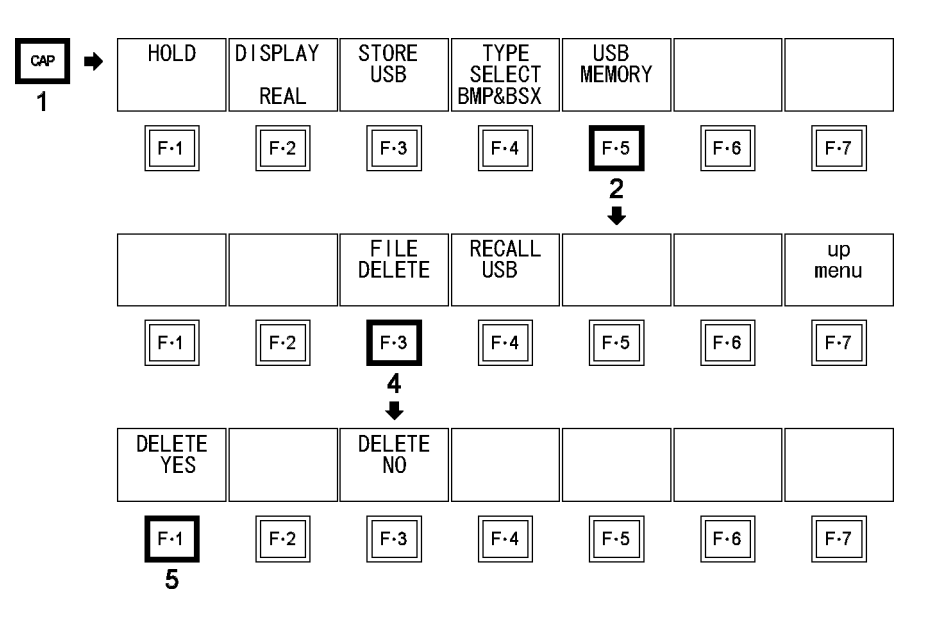

Figure 7-6 Deleting screen capture data from USB memory

# 8. Video Signal Waveform Display

# 8.1 Video Signal Waveform Display Explanation

To view the video signal waveform display, press WFM.

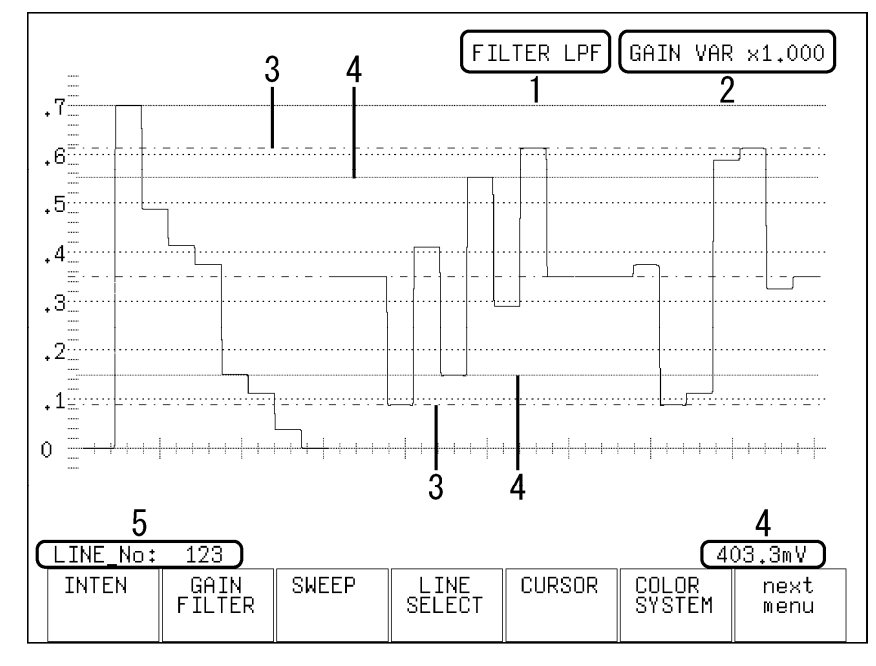

Figure 8-1 Video signal waveform display

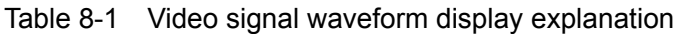

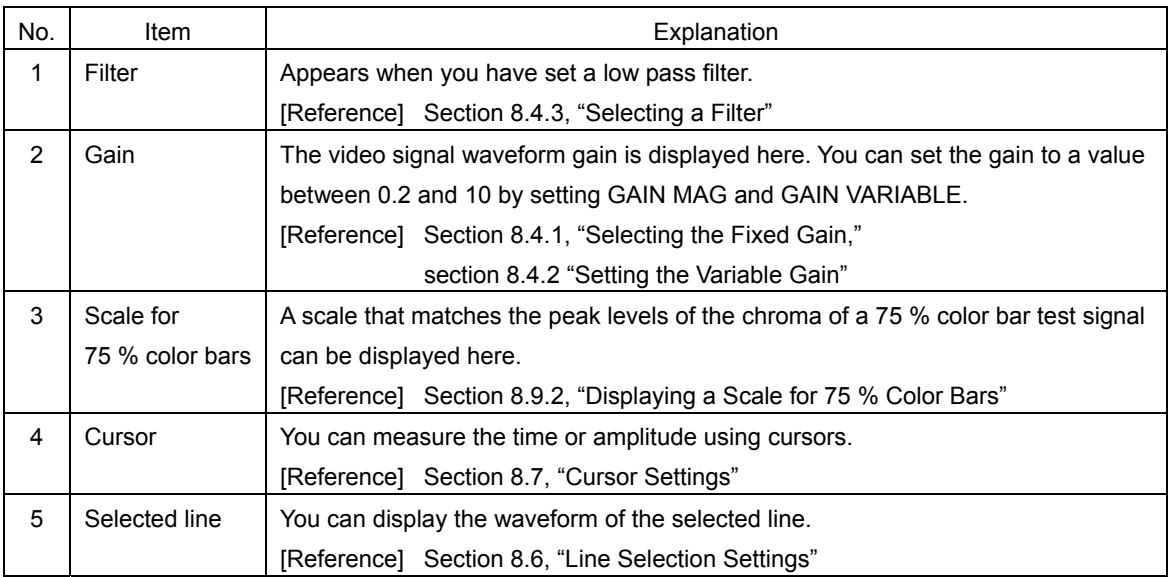

- 8.2 Display Position Settings
- 8.2.1 Setting the Vertical Position

Turn  $\sqrt{V}$  POS to set the video signal waveform's vertical position. Pressing  $\overline{V}$  POS will return the vertical display position to its default location.

8.2.2 Setting the Horizontal Position

Turn H POS to set the video signal waveform's horizontal position. Pressing **H POS** will return the horizontal display position to its default location.

## 8.3 Intensity Settings

To configure the intensity settings, press  $F \cdot 1$  INTEN in the video signal waveform menu. You can set the video signal waveform and scale intensities.

 $WFM \rightarrow F\cdot 1$  INTEN  $\rightarrow$ 

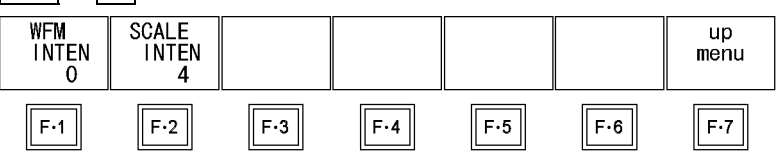

Figure 8-2 INTEN menu

## 8.3.1 Setting the Video Signal Waveform Intensity

To set the video signal waveform intensity, follow the procedure below. Regardless of this setting, in the multi-screen display, waveforms are displayed using the intensity that MULTI WFM is set to. The WFM INTEN value set using MULTI WFM and the VECTOR INTEN value set using MULTI VEC are the same.

If you press  $\mathbb{F}\cdot\mathbb{D}$ , the intensity will be reset to its default value of 0.

[Reference] MULTI WFM → Section [15.2](#page-174-0), "Setting Each Measurement Mode"

## Procedure

 $\overline{\text{WFM}} \rightarrow \overline{\text{F-1}}$  INTEN  $\rightarrow$   $\overline{\text{F-1}}$  WFM INTEN

## **Settings**

Selectable range: -128 to 127 (The default value is 0.)

## 8.3.2 Setting the Scale Intensity

To set the scale intensity, follow the procedure below. Regardless of this setting, in the multi-screen display, scales are displayed using the intensity that MULTI WFM is set to. The SCALE INTEN values set using MULTI WFM, MULTI VEC, and MULTI AUDIO are the same.

If you press  $\overline{\left[-6\right]}$ , the scale intensity will be reset to its default value of 4. [Reference] MULTI WFM → Section [15.2](#page-174-0), "Setting Each Measurement Mode"

#### Procedure

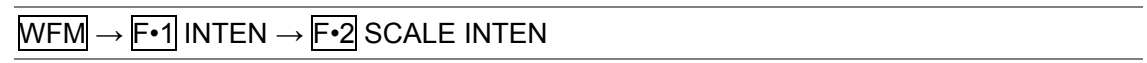

#### Settings

Selectable range: -8 to 7 (The default setting is 4.)

## 8.4 Gain and Filter Settings

To configure gain and filter settings, press  $\overline{F\cdot 2}$  GAIN FILTER in the video signal waveform menu. You can configure the video signal waveform gain and filter.

```
\overline{\text{WFM}} \rightarrow \overline{\text{F} \cdot 2} GAIN FILTER \rightarrow
```
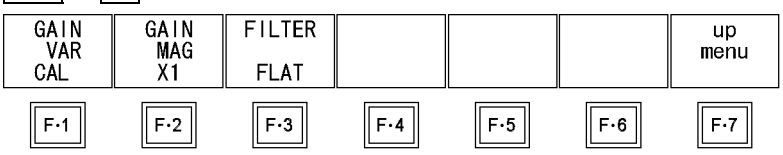

Figure 8-3 GAIN FILTER menu

## <span id="page-62-0"></span>8.4.1 Selecting the Fixed Gain

To set the fixed video signal waveform gain, follow the procedure below.

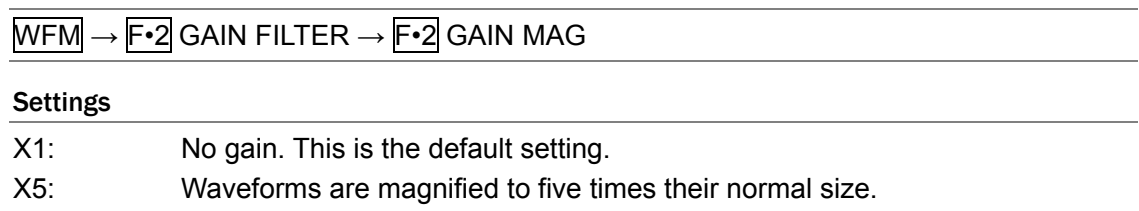

## <span id="page-63-1"></span>8.4.2 Setting the Variable Gain

To set the variable video signal waveform gain, follow the procedure below. You can set the video signal waveform gain to a value between 0.2 and 10 by setting  $F\cdot 2$ GAIN MAG and F•1 GAIN VAR.

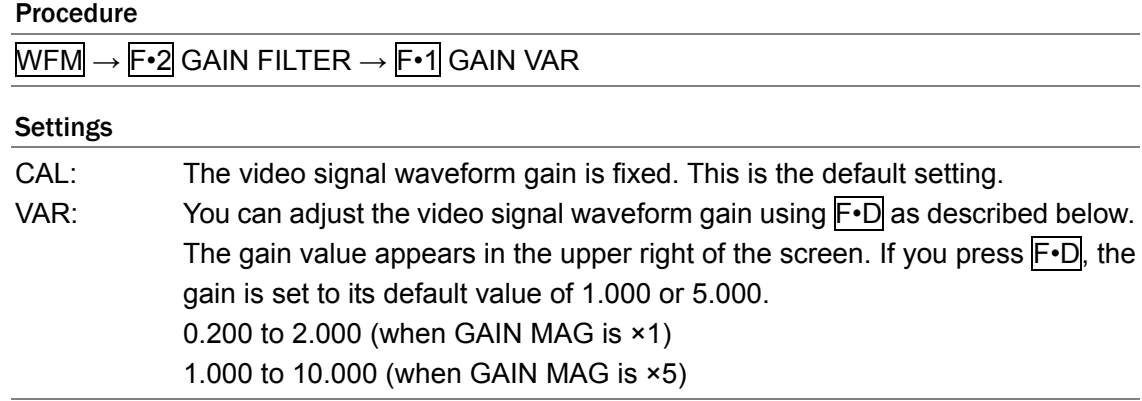

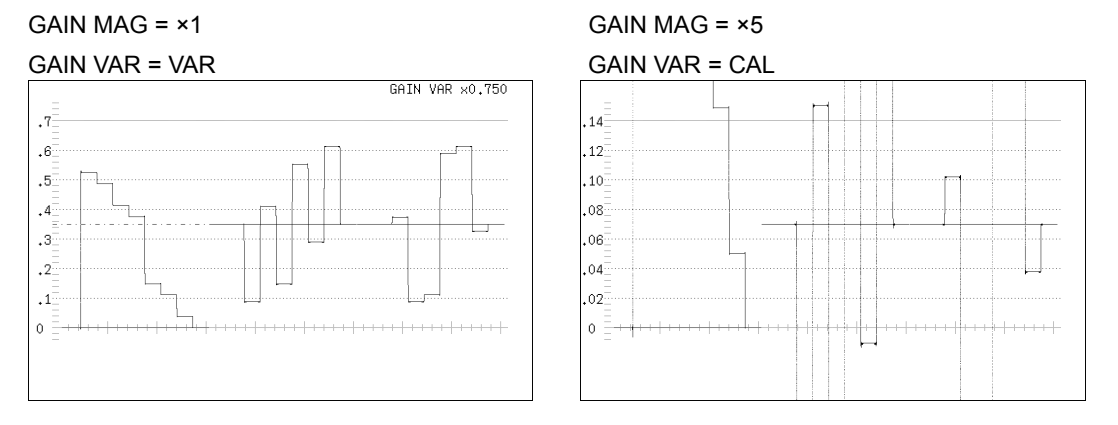

Figure 8-4 Video signal waveform gain

## <span id="page-63-0"></span>8.4.3 Selecting a Filter

To select a filter, follow the procedure below.

The filters that you can select vary depending on how COLOR MATRIX is set. [Reference] COLOR MATRIX  $\rightarrow$  Section [8.8.1](#page-73-0), "Selecting the Display Format"

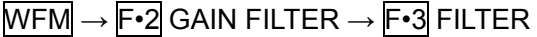

## • When COLOR MATRIX is set to YCbCr; GBR; or RGB

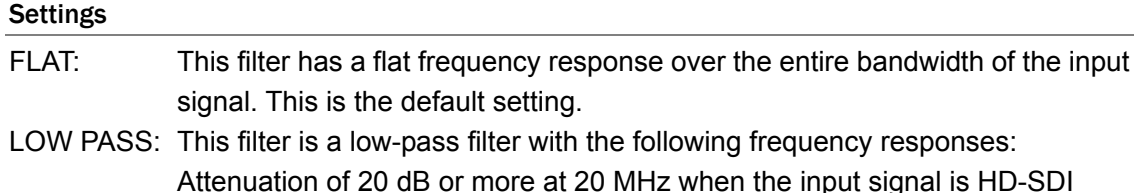

Attenuation of 20 dB or more at 20 MHz when the input signal is HD-SDI Attenuation of 20 dB or more at 3.8 MHz when the input signal is SD-SDI

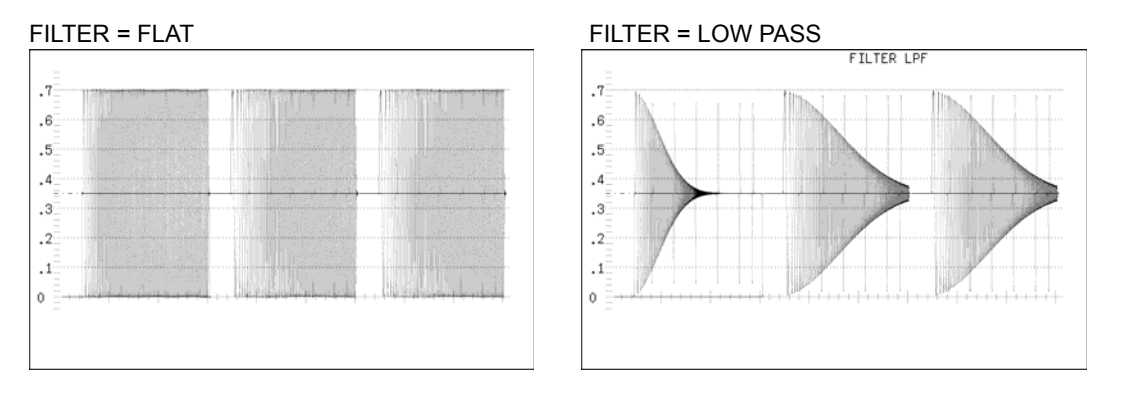

Figure 8-5 Component signal filter displays

## • When COLOR MATRIX is set to COMPOSIT

#### Settings

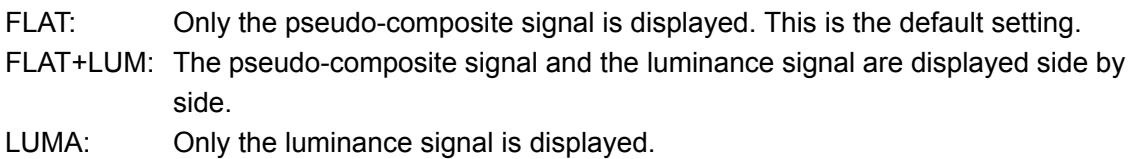

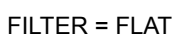

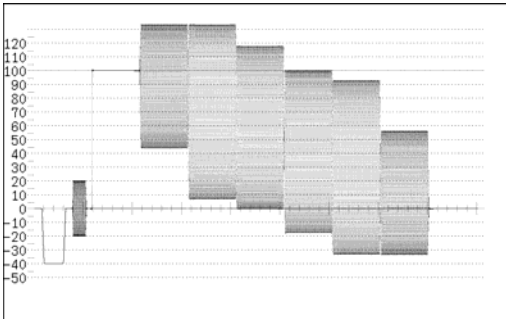

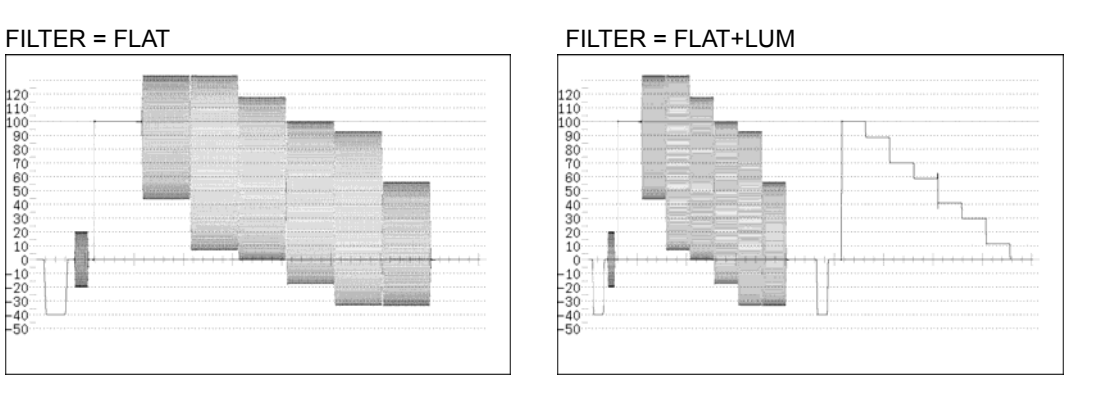

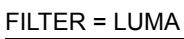

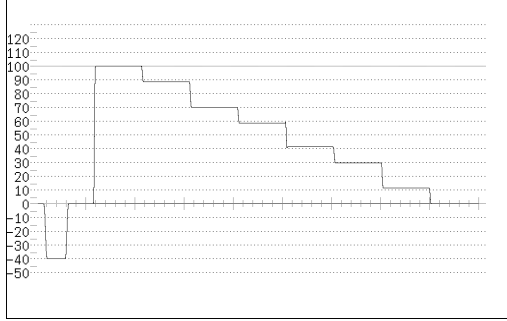

Figure 8-6 Pseudo-composite signal filter display

 $\bigg]$ 

## 8.5 Sweep Settings

To configure the video signal waveform sweep settings, press  $F \cdot 3$  SWEEP in the video signal waveform menu.

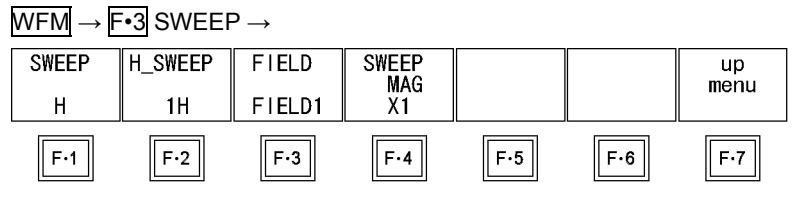

Figure 8-7 SWEEP menu

## <span id="page-65-0"></span>8.5.1 Selecting the Sweep Method

To select a video signal waveform sweep method, follow the procedure below. This setting is available when MODE is set to OVERLAY or PARADE. When MODE is set to TIMING, the sweep mode setting is fixed at H.

[Reference] MODE  $\rightarrow$  Section [8.12](#page-79-0), "Switching the Display Mode"

#### Procedure

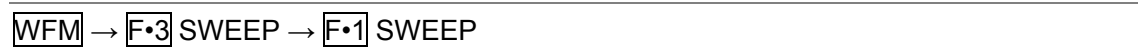

## Settings

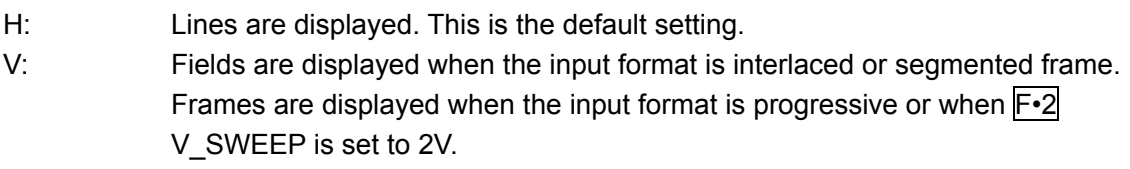

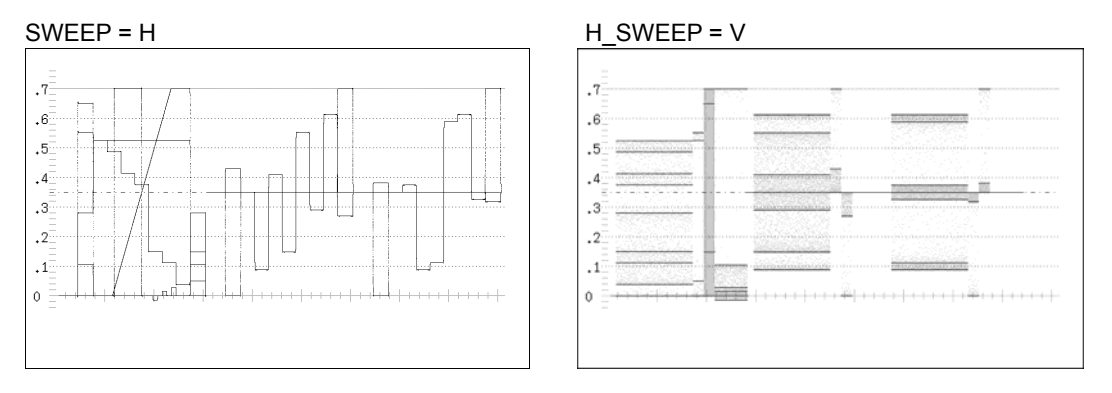

Figure 8-8 Sweep methods

## 8.5.2 Selecting the Line Display Sweep Time

To select the line display sweep time, follow the procedure below. This setting is available when F•1 SWEEP is set to H and COLOR MATRIX is set to COMPOSIT or when  $\mathbb{F}$ •1 SWEEP is set to H and MODE is set to OVERLAY. When MODE is set to PARADE, the sweep mode setting is fixed at 1H.

[Reference] COLOR MATRIX  $\rightarrow$  Section [8.8.1](#page-73-0), "Selecting the Display Format"

 $MODE \rightarrow Section 8.12,$  $MODE \rightarrow Section 8.12,$  $MODE \rightarrow Section 8.12,$  "Switching the Display Mode"

#### Procedure

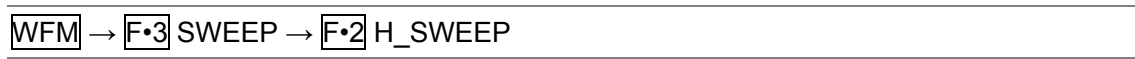

#### Settings

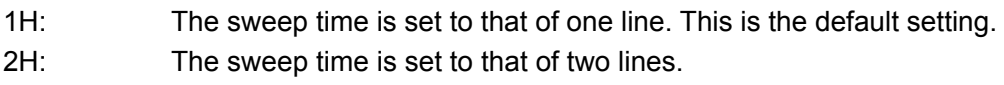

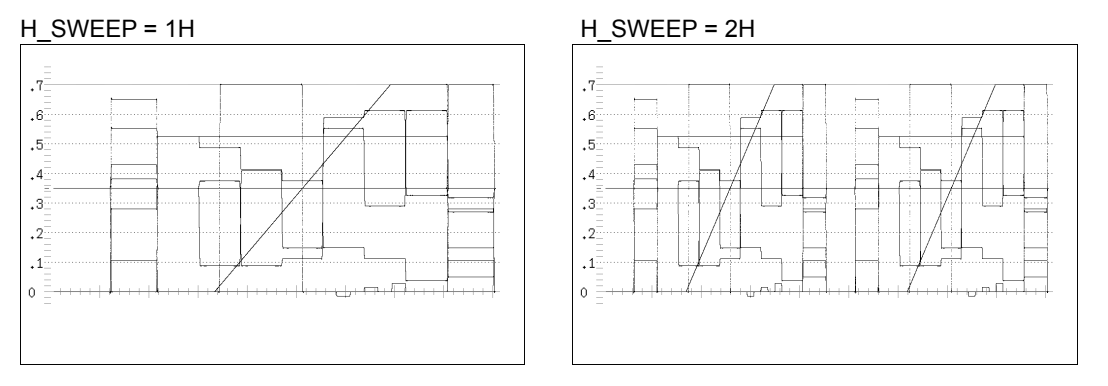

Figure 8-9 Line display sweep times

## 8.5.3 Selecting the Field or Frame Display Sweep Time

To select the field or frame display sweep time, follow the procedure below. This setting is available when  $\mathsf{F-1}$  SWEEP is set to V and the input format is set to interlaced or segmented frame (as long as MODE is set to PARADE and COLOR MATRIX is set to COMPOSIT).

When the input format is progressive, the sweep time is fixed at one frame. The sweep time is fixed at 1V unless MODE is set to PARADE and COLOR MATRIX is set to COMPOSIT.

[Reference] COLOR MATRIX  $\rightarrow$  Section [8.8.1](#page-73-0), "Selecting the Display Format"  $MODE \rightarrow Section 8.12$  $MODE \rightarrow Section 8.12$ , "Switching the Display Mode"

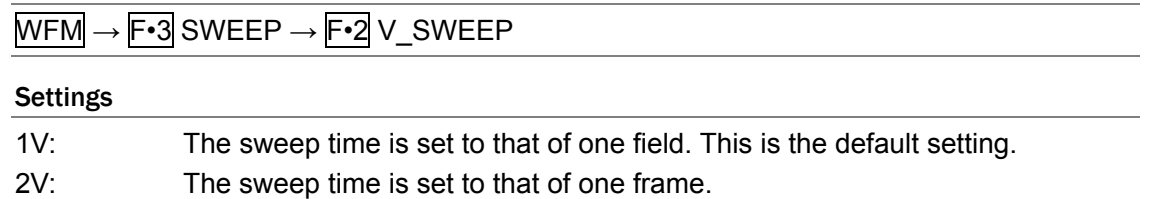

#### 8. Video Signal Waveform Display

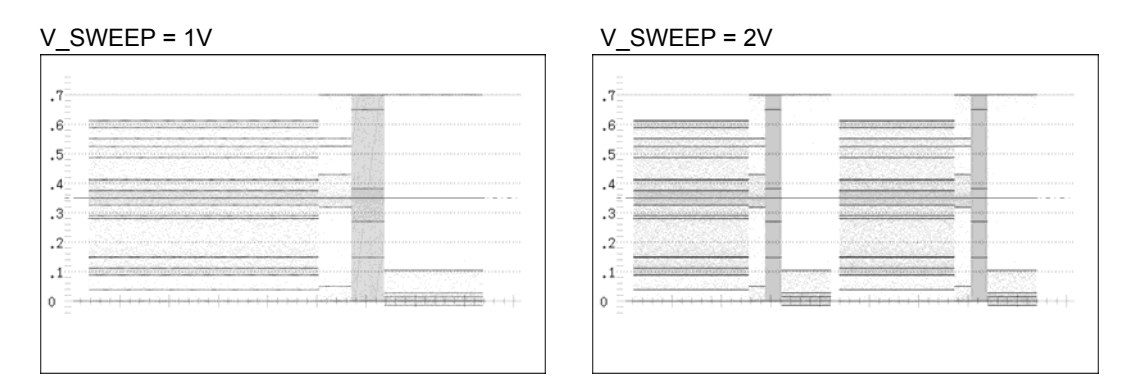

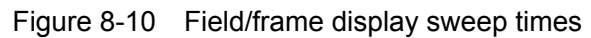

## 8.5.4 Selecting Which Field to Display

When displaying fields, follow the procedure below to select which field to display. This setting is available when  $\mathsf{F} \cdot \mathsf{1}$  SWEEP is set to V and the input format is set to interlaced or segmented frame. However, this setting is invalid when  $\mathbb{F} \cdot 2 \vee SWEEP$  is set to 2V.

#### Procedure

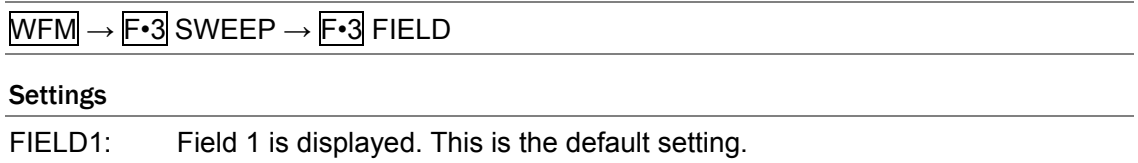

## 8.5.5 Selecting the Horizontal Magnification

FIELD2: Field 2 is displayed.

To select the horizontal magnification, follow the procedure below. The magnifications that you can select vary depending on the  $\mathbb{F}$ •1 SWEEP, COLOR MATRIX, MODE, and  $\mathbb{F}$ •2 H\_SWEEP settings as indicated in the table below. When F•2 H\_SWEEP is set to 2H and COLOR MATRIX is set to COMPOSIT, the magnification is fixed at ×1.

[Reference] COLOR MATRIX  $\rightarrow$  Section [8.8.1](#page-73-0), "Selecting the Display Format"

 $MODE \rightarrow Section 8.12$  $MODE \rightarrow Section 8.12$ , "Switching the Display Mode"

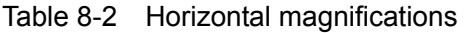

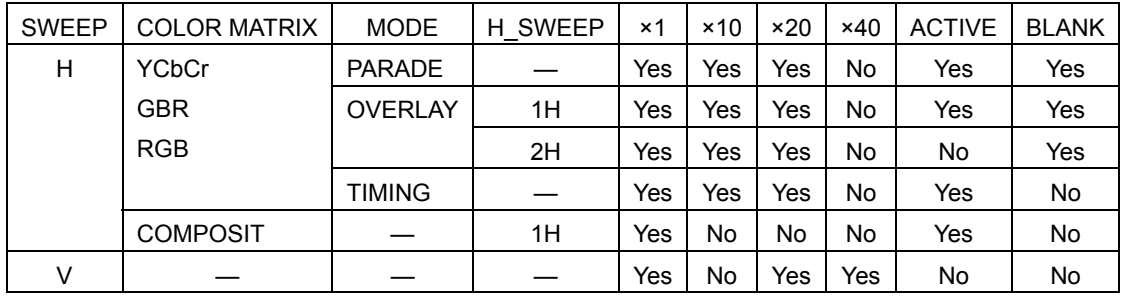

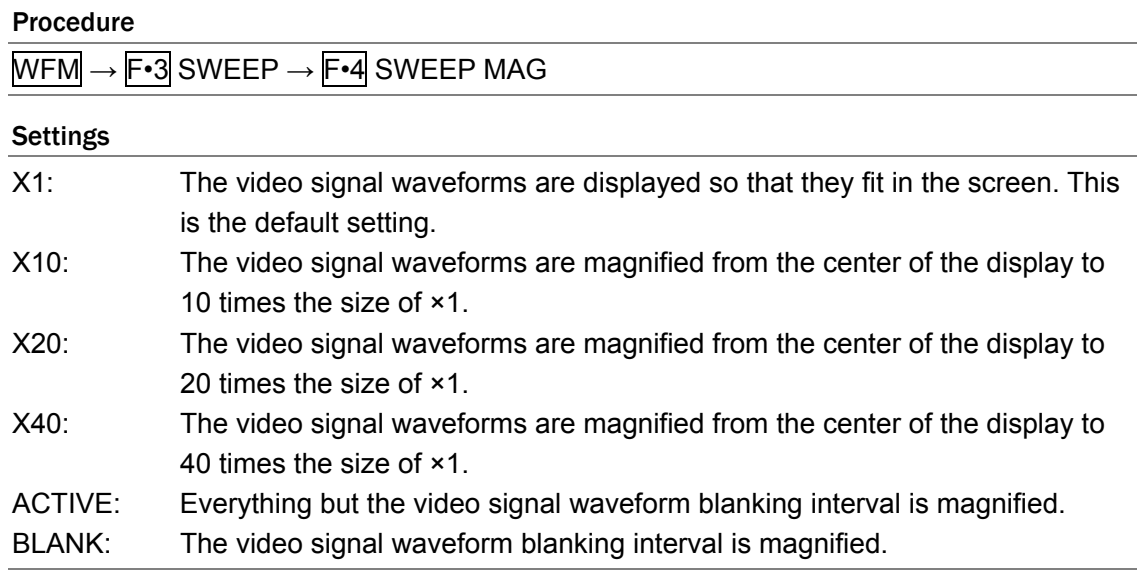

SWEEP MAG =  $\times 1$  SWEEP MAG =  $\times 10$  $\mathcal{A}$  $\epsilon$  $\overline{\phantom{a}}$  $\cdot$ <sup>4</sup> ┓  $\cdot$  3.  $\overline{.2}$  $\mathbf{.1}$  $\overline{0}$ 

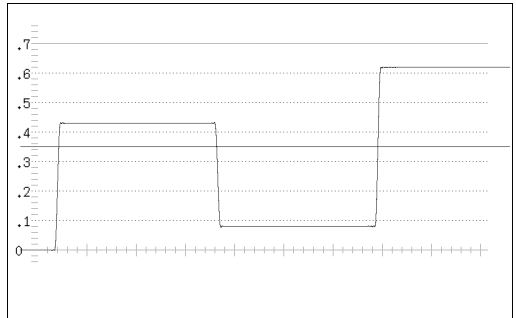

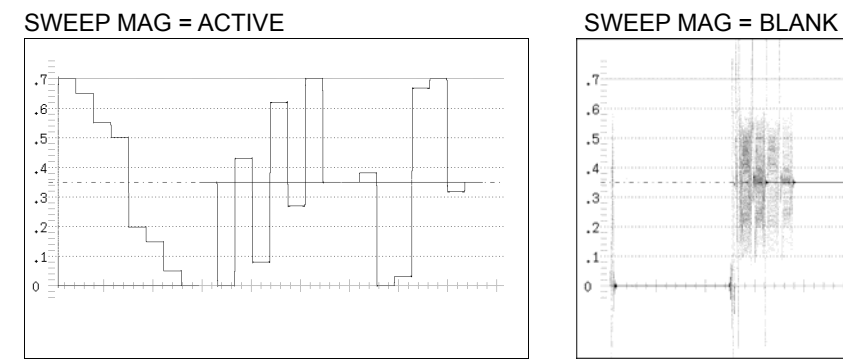

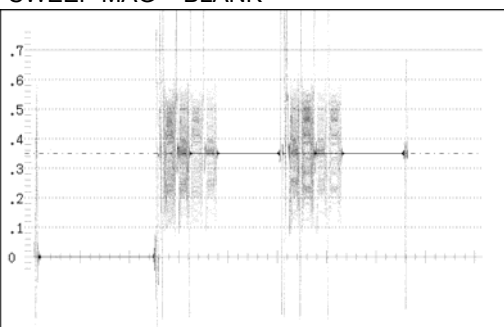

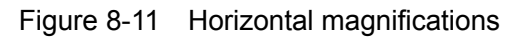

 $\parallel$ 

## <span id="page-69-0"></span>8.6 Line Selection Settings

To configure the line select settings, press  $F \cdot 4$  LINE SELECT in the video signal waveform menu. You can display the waveform of the selected line.

This setting is available when SWEEP is set to H.

[Reference] SWEEP  $\rightarrow$  Section [8.5.1](#page-65-0), "Selecting the Sweep Method"

## $\overline{\text{WFM}} \rightarrow \overline{\text{F-4}}$  LINE SELECT  $\rightarrow$

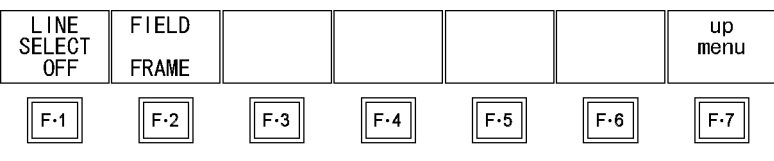

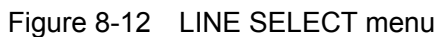

## 8.6.1 Displaying the Waveform of the Selected Line

To display the waveform of the selected line, follow the procedure below. Changing this setting will also change the picture display and vector display line selection settings.

#### Procedure

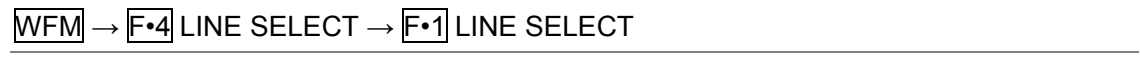

## **Settings**

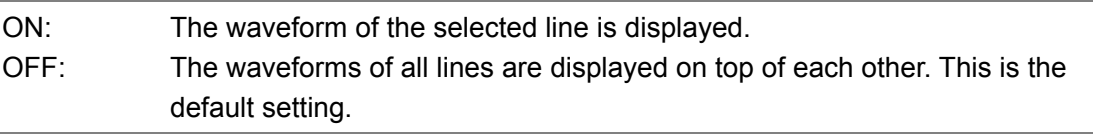

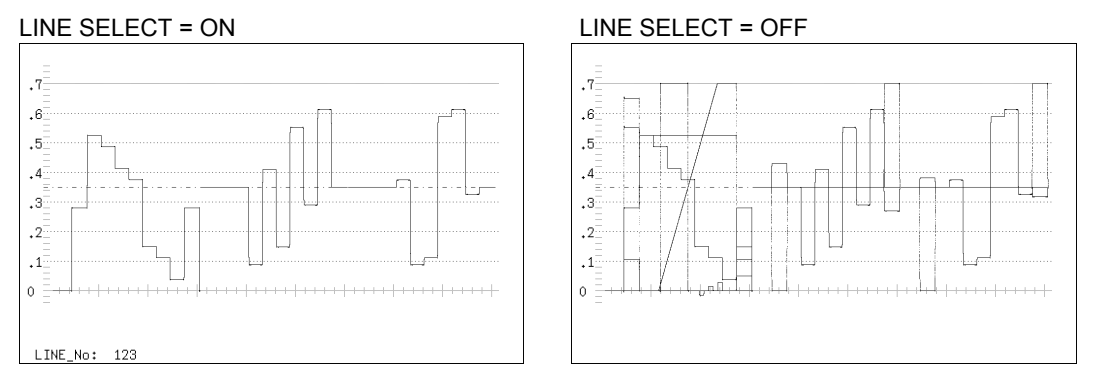

Figure 8-13 Turning line selection on and off

## 8.6.2 Selecting a Line

To select a line to display the waveform of, follow the procedure below. The selected line is indicated in the lower left of the display.

Changing this setting will also change the selected line in the picture, CINELITE, vector, and status (data dump) displays.

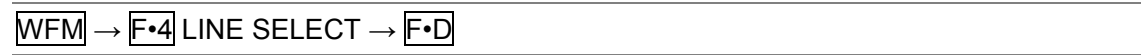

## 8.6.3 Setting the Line Selection Range

To set the line selection range, follow the procedure below. The line selection range setting is valid when the input format is set to interlaced or segmented frame. Changing this setting will also change the picture display and vector display line selection ranges.

#### Procedure

 $WFM \rightarrow F\cdot 4$  LINE SELECT  $\rightarrow F\cdot 2$  FIELD

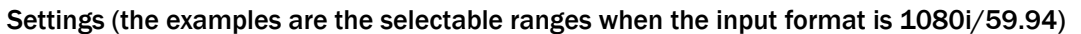

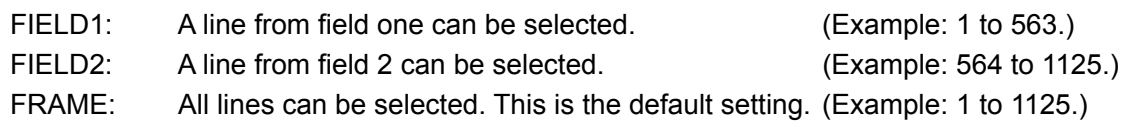

## <span id="page-70-0"></span>8.7 Cursor Settings

To configure cursor settings, press  $F\text{-}5$  CURSOR in the video signal waveform menu. You can display cursors and use them to make measurements.

 $WFM \rightarrow F•5$  CURSOR  $\rightarrow$ 

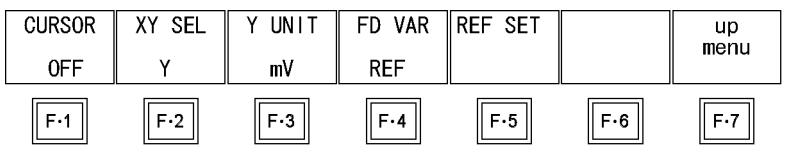

Figure 8-14 CURSOR menu

## 8.7.1 Displaying Cursors

To display cursors, follow the procedure below.

The REF cursor is displayed in blue, and the DELTA cursor is displayed in green. The measured value of DELTA-REF is displayed in the bottom right of the screen.

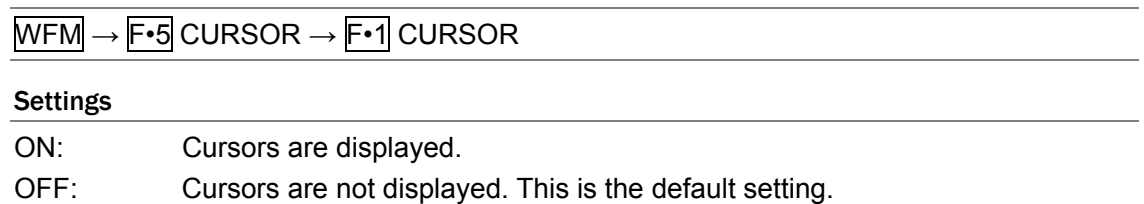

## 8.7.2 Selecting the Cursor Type

To select the cursor type, follow the procedure below. This setting is available when COLOR MATRIX is set to an option other than COMPOSIT. When COLOR MATRIX is set to COMPOSIT, the cursor type setting is fixed at Y.

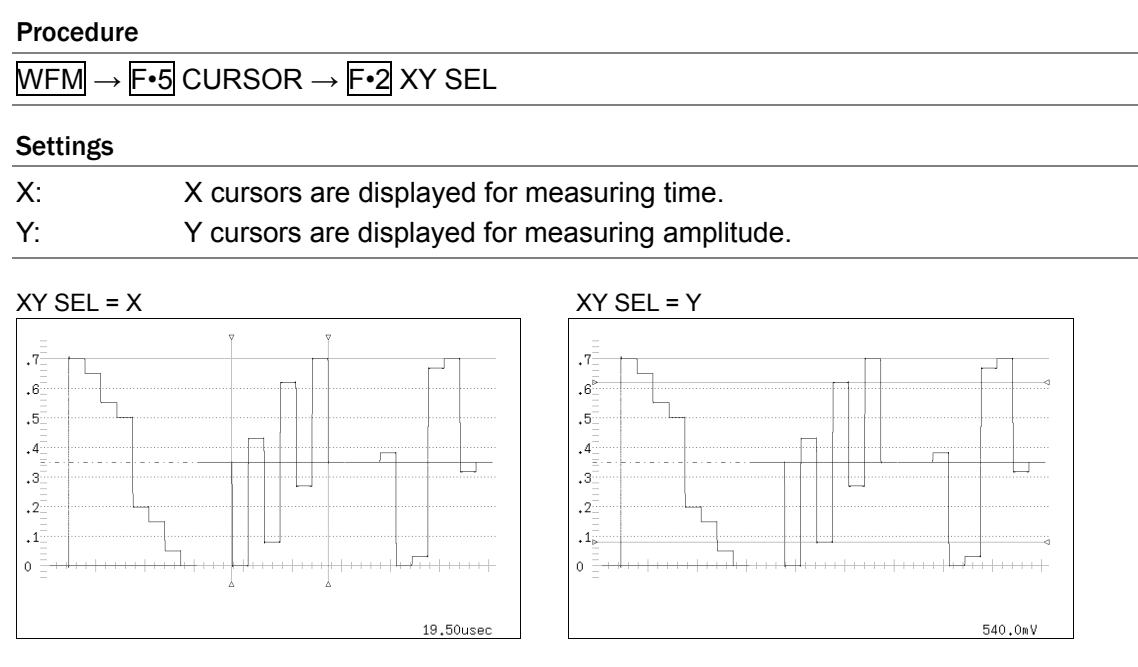

Figure 8-15 Cursor types

## 8.7.3 Moving the Cursors

Follow the procedure below to select a cursor and then move it by turning  $\boxed{\text{F-D}}$ . Triangles appear on both ends of the selected cursor.

You can also select a cursor by pressing  $\boxed{\leftarrow}$ D. Each time you press  $\boxed{\leftarrow}$ D, the selected cursor switches from REF, to DELTA, to TRACK, and so on.

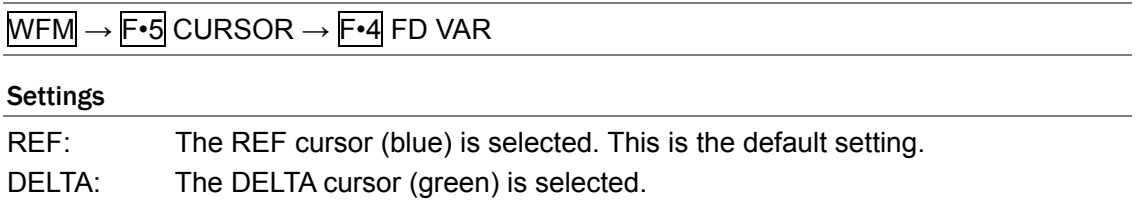

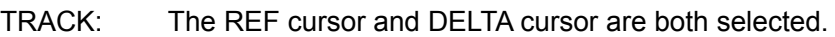
# 8.7.4 Setting the Units of Measurement

To select the units used in cursor measurement, follow the procedure below.

#### • When CURSOR is set to Y

# Procedure

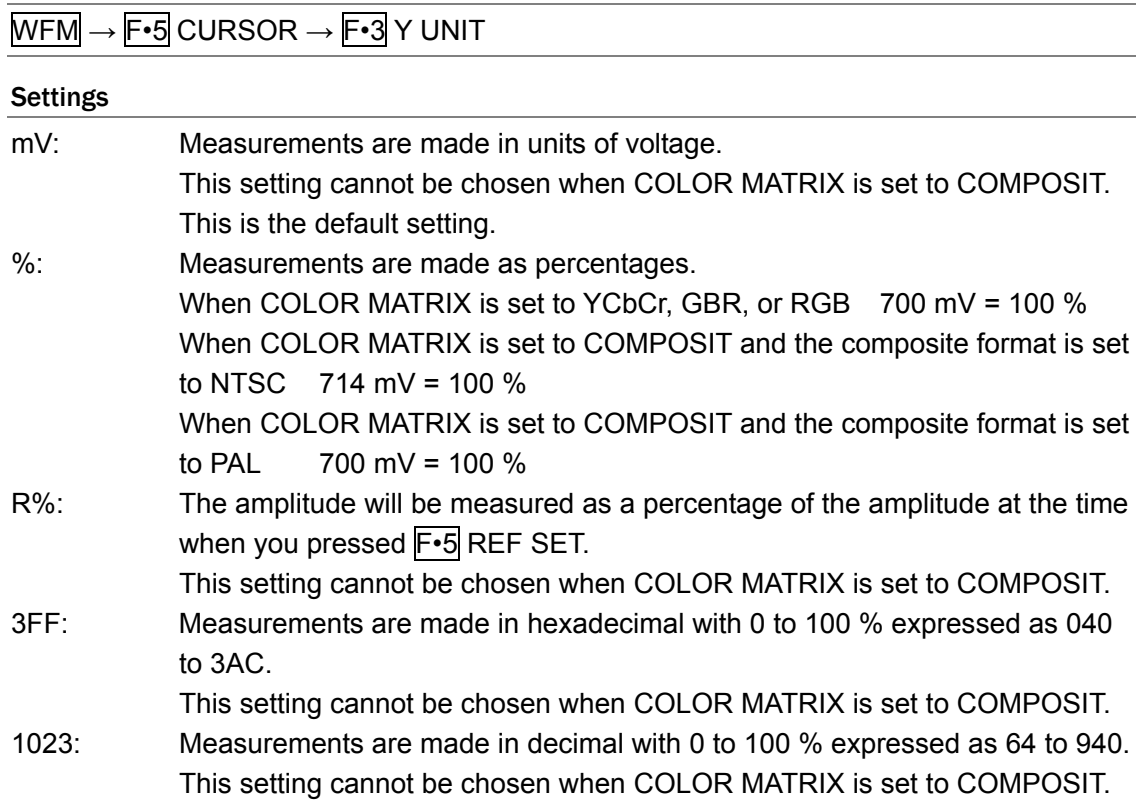

### • When CURSOR is set to X

#### Procedure

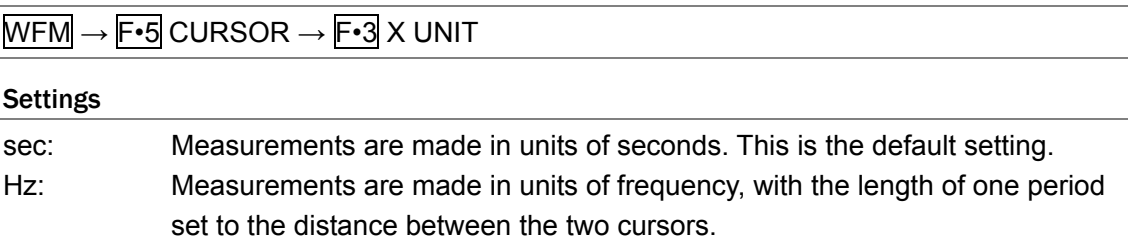

# 8.7.5 Setting the Base Value

When  $\overline{F\cdot 3}$  Y UNIT is set to R%, follow the procedure below to set the amplitude at the location of your choice to 100 %.

#### Procedure

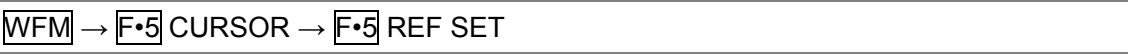

# 8.8 Color System Settings

To configure the color system settings, press F•6 COLOR SYSTEM in the video signal waveform menu. You can set the video signal waveform display format and setup level.

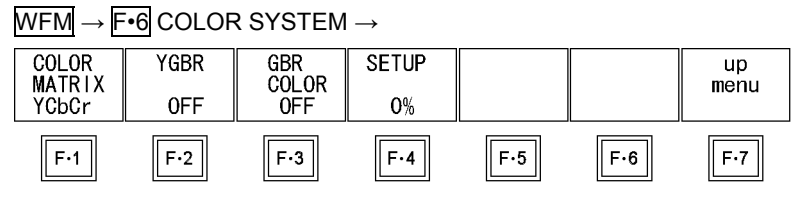

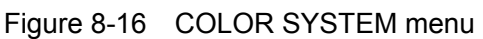

# <span id="page-73-0"></span>8.8.1 Selecting the Display Format

To select a video signal waveform display format, follow the procedure below. The selected display format is indicated in the upper left of the display.

If you select COMPOSIT, choose the composite display format (NTSC or PAL) by setting COMPOSIT FORMAT in the system settings.

[Reference] COMPOSIT FORMAT  $\rightarrow$  Section [5.1.5](#page-41-0), "Setting the Composite Display Format"

### Procedure

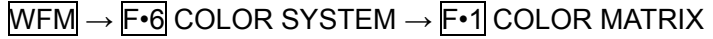

### Settings

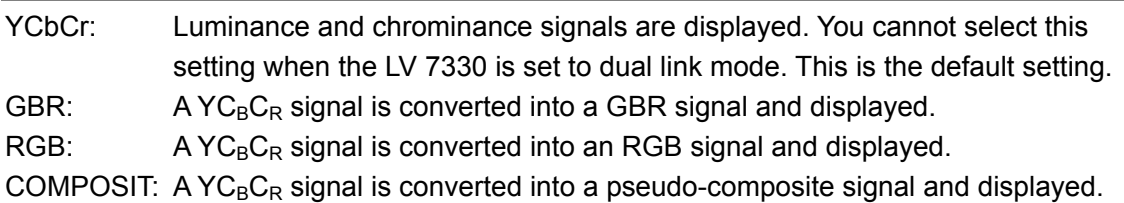

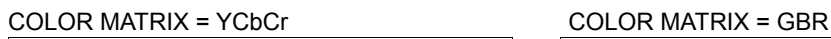

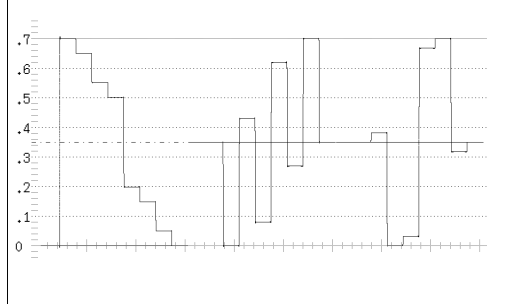

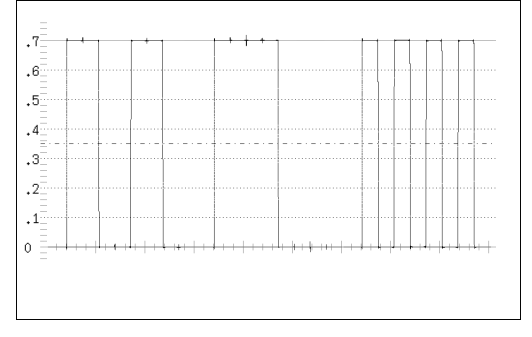

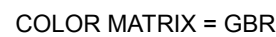

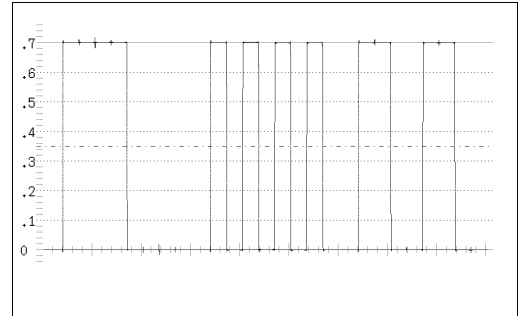

### COLOR MATRIX = RGB COLOR MATRIX = COMPOSIT

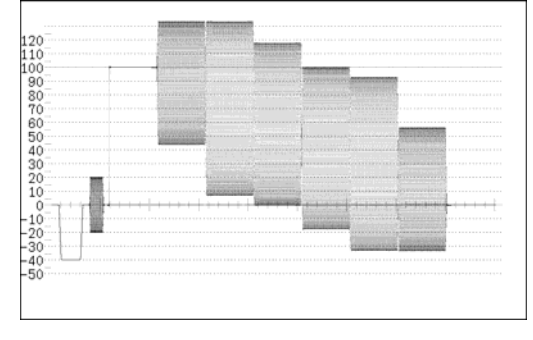

Figure 8-17 Component and pseudo-composite displays

 $\|$ 

<span id="page-74-0"></span>8.8.2 Displaying the GBR or RGB Signal Simultaneously with the Luminance Signal

To display the GBR or RGB signal simultaneously with the luminance signal, follow the procedure below.

The selected display format is indicated in the upper right of the display. This setting is available when  $\mathbb{F} \cdot \mathbb{1}$  COLOR MATRIX is set to GBR or RGB.

#### Procedure

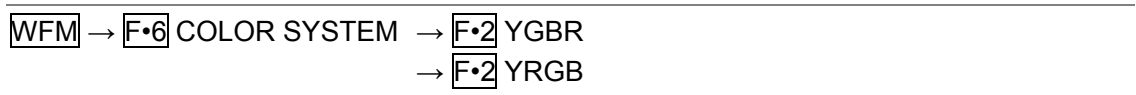

### Settings

ON: The GBR or RGB signal is displayed simultaneously with the luminance signal.

OFF: The GBR or RGB signal is displayed by itself. This is the default setting.

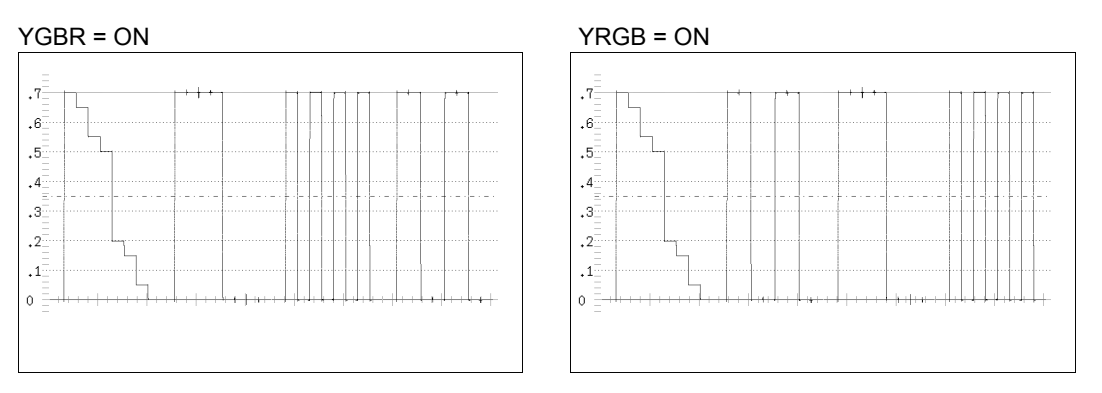

Figure 8-18 YGBR and YRGB displays

# 8.8.3 Selecting the Waveform Colors

To display waveforms in colors that correspond to G, B, and R, follow the procedure below. This setting is available when  $\mathsf{F} \cdot \mathsf{1}$  COLOR MATRIX is set to GBR or RGB.

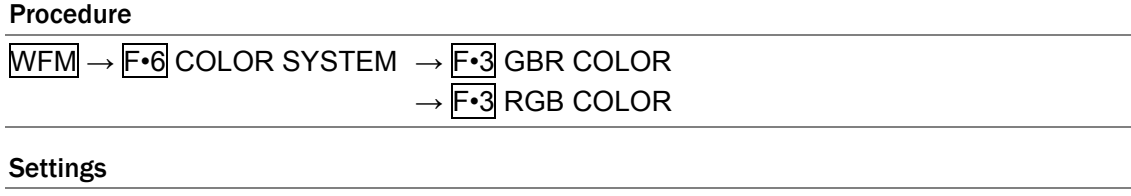

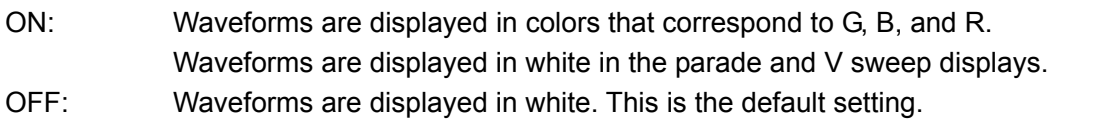

### 8.8.4 Setting the Setup Level

To set the setup level of the pseudo-composite display, follow the procedure below. This setting is available when  $\mathbb{F}$ •1 COLOR MATRIX is set to COMPOSIT and the composite display format is set to NTSC.

[Reference] Composite display format → Section [5.1.5](#page-41-0), "Setting the Composite Display Format"

#### Procedure

 $WFM \rightarrow F \cdot 6$  COLOR SYSTEM  $\rightarrow F \cdot 4$  SETUP

#### Settings

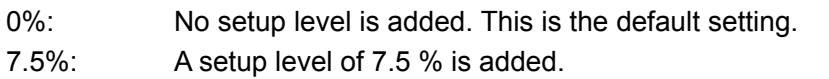

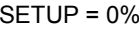

SETUP = 0% SETUP = 7.5%

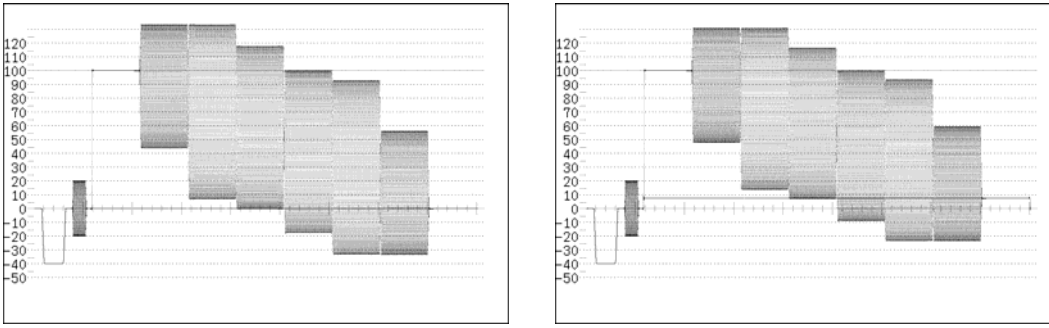

Figure 8-19 Pseudo-composite display setup levels

### 8.9 Scale Settings

To configure the scale settings, press  $\mathsf{F} \cdot \mathsf{1}$  SCALE in the video signal waveform menu. You can set the scale unit, type, and color.

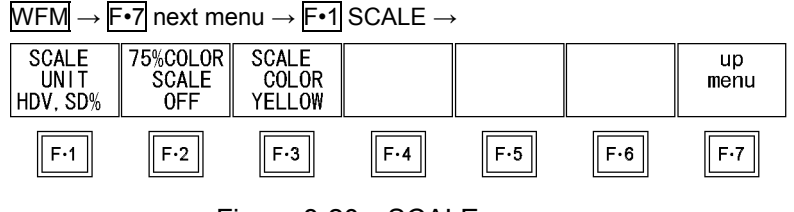

Figure 8-20 SCALE menu

# 8.9.1 Selecting the Scale Unit

To select the scale unit, follow the procedure below.

This setting is available when COLOR MATRIX is set to an option other than COMPOSIT. When COLOR MATRIX is set to COMPOSIT, the scale unit setting is fixed at percentage if the composite display format is NTSC, and it is fixed at V if the composite display format is PAL.

[Reference] COLOR MATRIX  $\rightarrow$  Section [8.8.1](#page-73-0), "Selecting the Display Format"

Composite display format  $\rightarrow$  Section [5.1.5](#page-41-0), "Setting the Composite Display Format"

#### Procedure

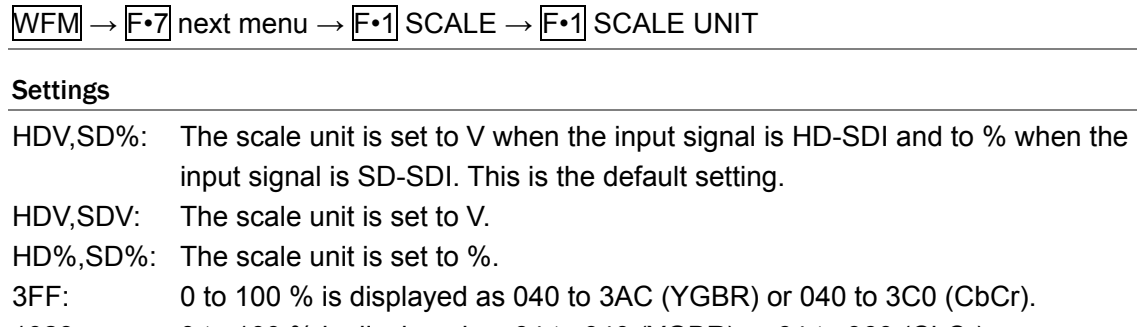

1023: 0 to 100 % is displayed as 64 to 940 (YGBR) or 64 to 960 (CbCr).

#### SCALE UNIT = HDV,SDV SCALE UNIT = HD%,SD%

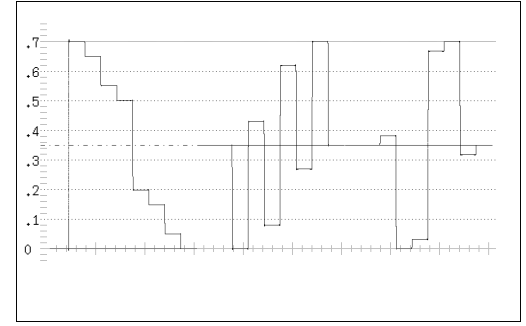

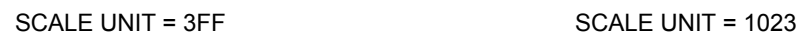

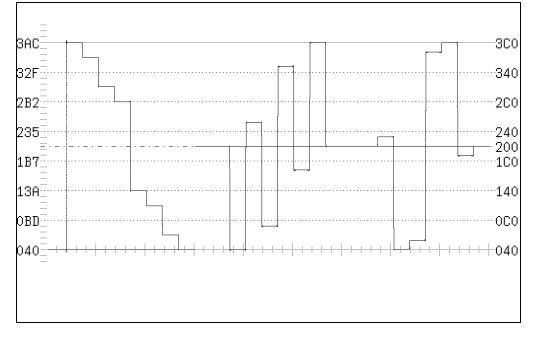

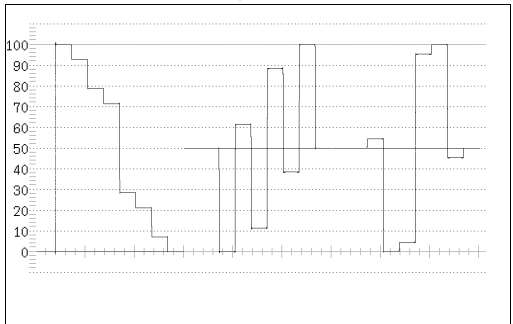

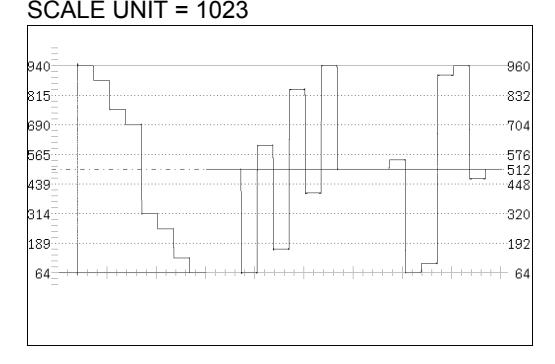

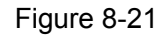

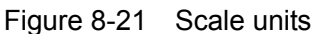

8.9.2 Displaying a Scale for 75 % Color Bars

To display a scale that matches the peak levels of the chroma of a 75 % color bar test signal, follow the procedure below.

This setting is available when COLOR MATRIX is set to YCbCr.

[Reference] COLOR MATRIX  $\rightarrow$  Section [8.8.1](#page-73-0), "Selecting the Display Format"

#### Procedure

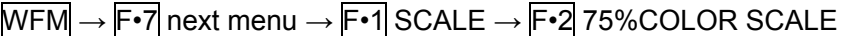

#### Settings

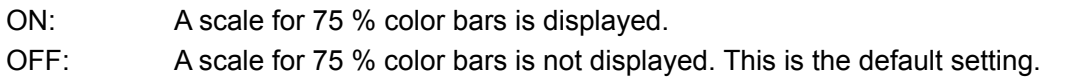

#### 75%COLOR SCALE = ON

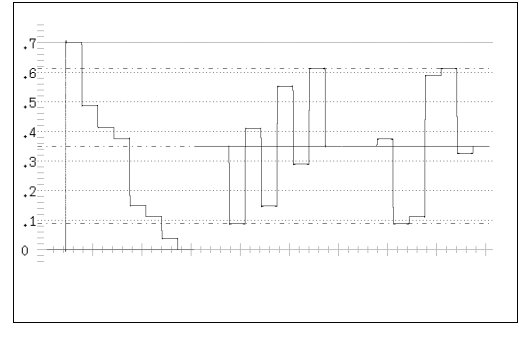

Figure 8-22 Scale for 75 % color bars

# 8.9.3 Changing the Scale Color

To select the scale color from one of seven options, follow the procedure below.

Procedure

 $WFM \rightarrow F\cdot 7$  next menu  $\rightarrow F\cdot 1$  SCALE  $\rightarrow F\cdot 3$  SCALE COLOR

### Settings

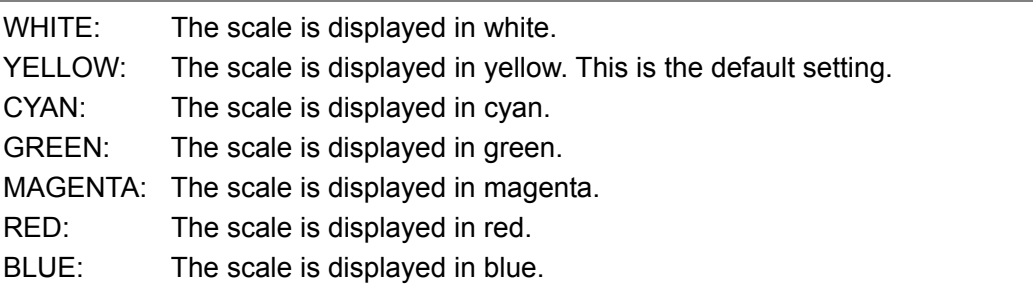

# 8.10 Displaying the Blanking Interval

To display the blanking interval, follow the procedure below.

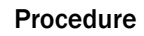

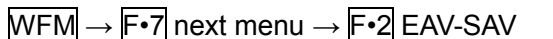

Settings

REMOVE: The blanking interval is blacked out. This is the default setting. PASS: The blanking interval is displayed.

#### EAV-SAV = REMOVE EAV-SAV = PASS

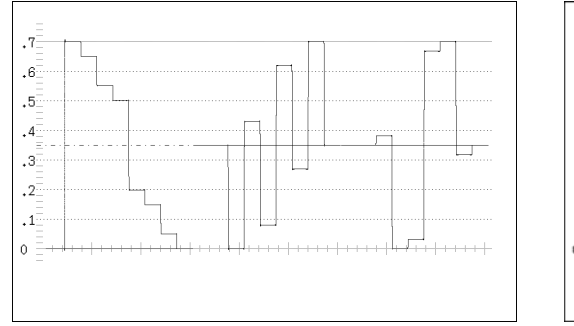

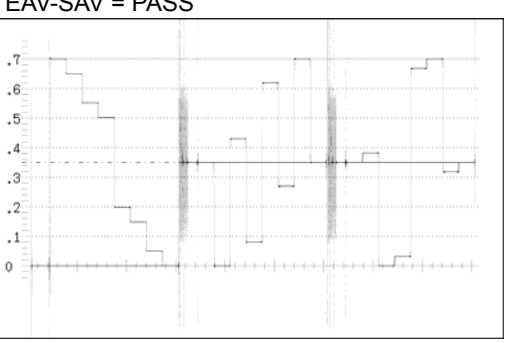

Figure 8-23 Blanking interval displays

# 8.11 Setting the Display Mode to TIMING

You can set the display mode using  $F\cdot 4$  MODE, but TIMING cannot be selected with the default settings. To enable the selection of TIMING, set F•4 MODE to TIMING after first setting  $F\cdot 3$  TIMING MODE to NORMAL by following the procedure below.

#### Procedure

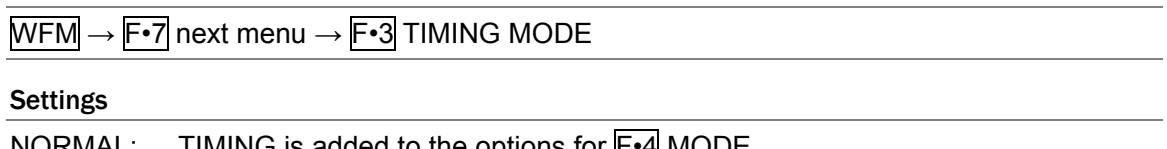

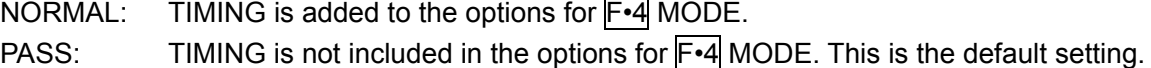

# <span id="page-79-0"></span>8.12 Switching the Display Mode

To switch the display mode, follow the procedure below.

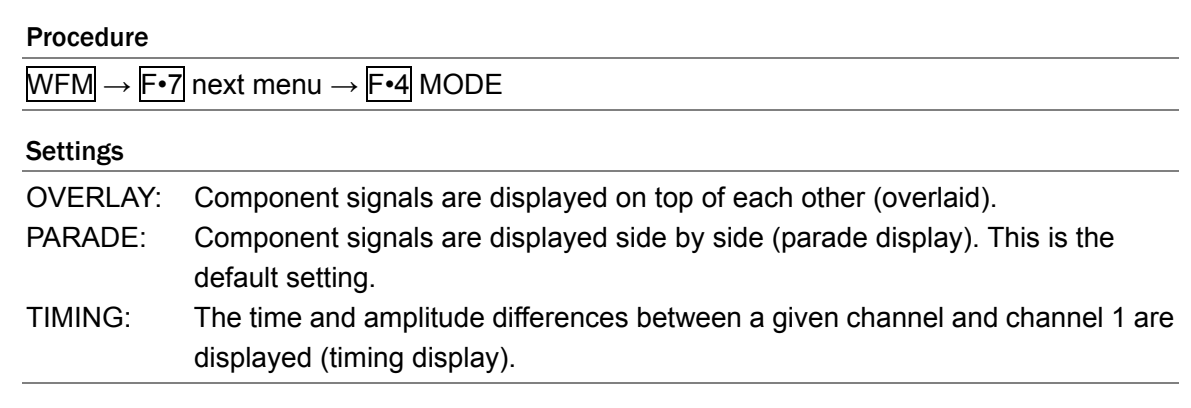

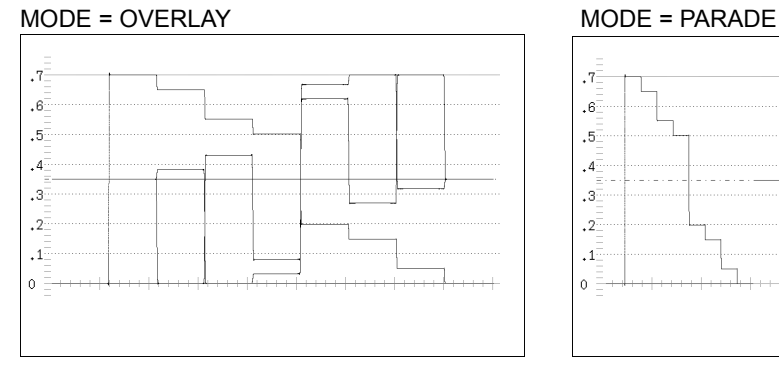

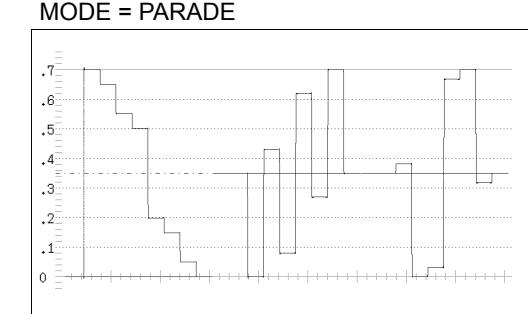

### MODE = TIMING

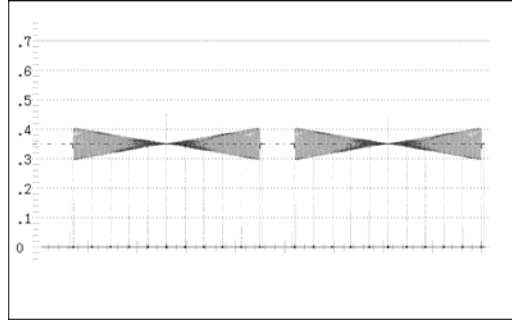

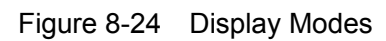

 $\|$ 

In the timing display, a bowtie signal is used as the signal source. Y and  $C_B$  are displayed on the left half and Y and  $C_R$  are displayed on the right half.

You can examine the space between the narrow area of the waveform, referred to as the null, and the long reference markers in the center for timing problems. If you use an LT 443D signal as the signal source, the marker spacing indicates a time difference of 1 ns. If the null of the C<sub>B</sub> or C<sub>R</sub> waveform is further to the left of the screen than the marker, C<sub>B</sub> or C<sub>R</sub> is ahead, if the null is further to the right of the screen than the marker,  $C_B$  or  $C_R$  is behind.

You can examine the width of the pinched areas of the waveform to determine amplitude differences. If the amplitudes are different between channels, the pinched areas will be thicker.

# 8.13 Turning  $YC_BC_R$ ; GBR; and RGB Channels On and Off

To turn signal channels on and off, press  $F \cdot 5$  DISPLAY in the video signal waveform menu. The settings made here are invalid when:

- MODE is set to TIMING.
- COLOR MATRIX is set to COMPOSIT.
- YGBR or YRGB is set to ON.

[Reference] MODE  $\rightarrow$  Section [8.12,](#page-79-0) "Switching the Display Mode"

COLOR MATRIX  $\rightarrow$  Section [8.8.1,](#page-73-0) "Selecting the Display Format" YGBR, YRGB  $\rightarrow$  Section [8.8.2,](#page-74-0) "Displaying the GBR or RGB Signal Simultaneously with the Luminance Signal"

 $\overline{\text{WFM}} \rightarrow \overline{\text{F} \cdot 7}$  next menu  $\rightarrow \overline{\text{F} \cdot 5}$  DISPLAY  $\rightarrow$ 

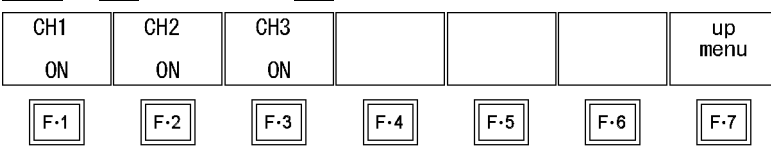

Figure 8-25 DISPLAY menu

To turn individual channels in a  $YC_BC_R$ ; GBR; or RGB signal on and off, follow the procedure below.

You cannot set every channel to OFF.

#### Procedure

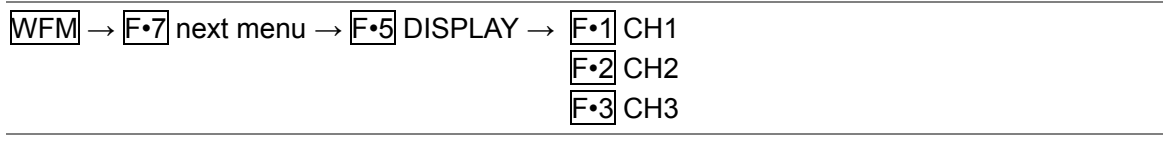

#### Settings

ON: The specified channel in the  $YC_BC_R$ , GBR, or RGB signal is displayed. This is the default setting.

OFF: The specified channel in the  ${YC_BC_R}$ , GBR, or RGB signal is not displayed.

The waveforms that are assigned to each channel are indicated in the table below.

| <b>COLOR MATRIX</b> | CH <sub>1</sub> | CH <sub>2</sub> | CH <sub>3</sub> |
|---------------------|-----------------|-----------------|-----------------|
| YCbCr               |                 | Ch              | ∩.r             |
| <b>GBR</b>          | G               | R               |                 |
| <b>RGB</b>          |                 | հ               |                 |

Table 8-3 Waveform assignments

# 9. Vector Display

9.1 Vector Display Explanation

To display vectors, press VEC.

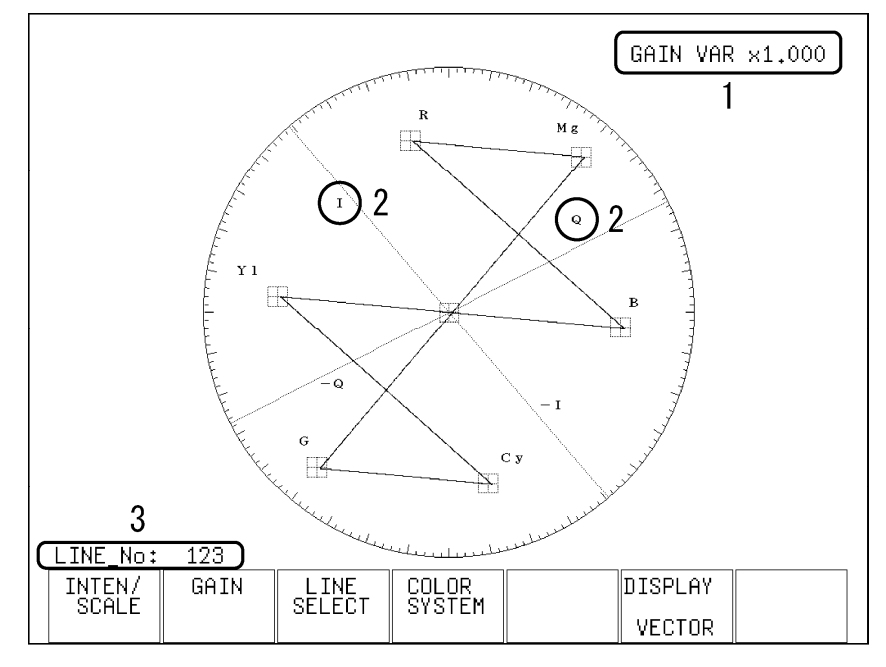

Figure 9-1 Vector display

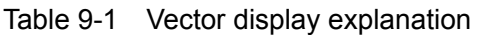

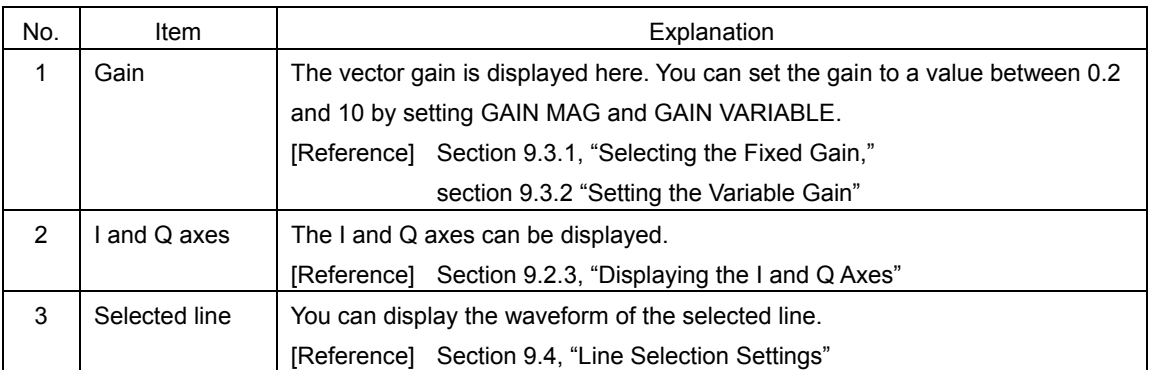

# 9.2 Vector and Scale Settings

To configure vector and scale settings, press F.1 INTEN/SCALE in the vector menu. You can configure the I and Q axes display, the vector intensity, the scale intensity and colors, and the vector marker.

# $\overline{\text{VEC}} \rightarrow \overline{\text{F-1}}$  INTEN/SCALE  $\rightarrow$

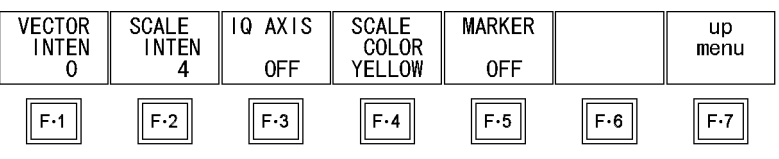

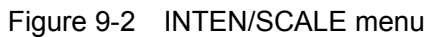

# 9.2.1 Setting the Vector Intensity

To set the vector intensity, follow the procedure below. Regardless of this setting, in the multi-screen display, scales are displayed using the intensity that MULTI VEC is set to. The VECTOR INTEN value set using MULTI VEC and the WFM INTEN value set using MULTI WFM are the same.

If you press  $\overline{F\cdot D}$ , the intensity will be reset to its default value of 0.

This setting is valid when DISPLAY is set to VECTOR.

[Reference] MULTI VEC → Section [15.2](#page-174-0), "Setting Each Measurement Mode"

DISPLAY → Section [9.6](#page-90-0), "Switching between the Vector, 5 Bar, and Phase Difference Displays"

#### Procedure

 $\overline{\text{VEC}} \rightarrow \overline{\text{F-1}}$  INTEN/SCALE  $\rightarrow \overline{\text{F-1}}$  VECTOR INTEN

#### Settings

Selectable range: -128 to 127 (The default value is 0.)

### 9.2.2 Setting the Scale Intensity

To set the scale intensity, follow the procedure below. Regardless of this setting, in the multi-screen display, scales are displayed using the intensity that MULTI VEC is set to. The SCALE INTEN values set using MULTI WFM, MULTI VEC, and MULTI AUDIO are the same.

If you press  $\overline{F\cdot D}$ , the scale intensity will be reset to its default value of 4. [Reference] MULTI VEC → Section [15.2](#page-174-0), "Setting Each Measurement Mode"

#### Procedure

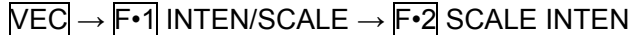

### **Settings**

Selectable range: -8 to 7 (The default setting is 4.)

# <span id="page-83-0"></span>9.2.3 Displaying the I and Q Axes

To display the I and Q axes, follow the procedure below.

This setting is valid when DISPLAY is set to VECTOR.

[Reference] DISPLAY → Section [9.6](#page-90-0), "Switching between the Vector, 5 Bar, and Phase Difference Displays"

#### Procedure

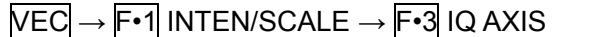

#### Settings

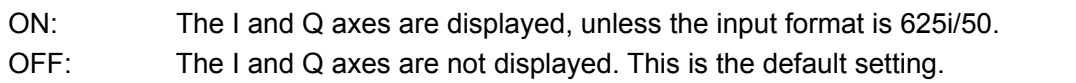

#### IQ AXIS = ON

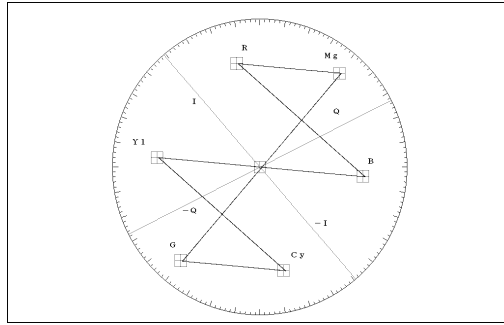

Figure 9-3 The I and Q axes display

### 9.2.4 Changing the Scale Color

To select the scale color from one of seven options, follow the procedure below.

#### Procedure

 $\overline{\text{VEC}} \rightarrow \overline{\text{F-1}}$  INTEN/SCALE  $\rightarrow \overline{\text{F-4}}$  SCALE COLOR

#### Settings

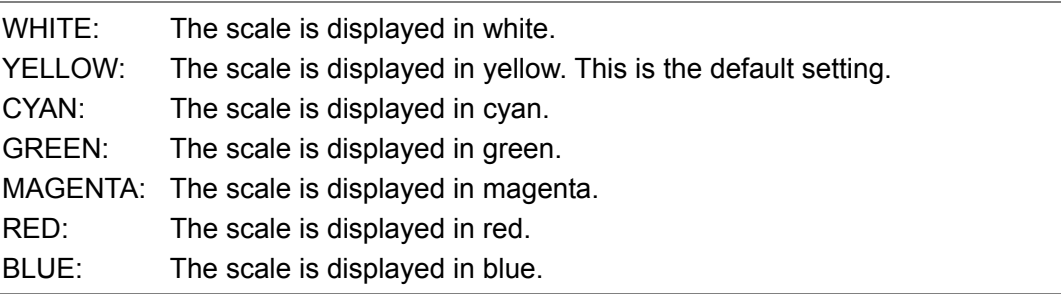

9.2.5 Displaying the Vector Marker

When the link format is set to single, to display a marker on the vector display, follow the procedure below.

You can move the marker horizontally using  $H$  POS and vertically using  $V$  POS. The measured values are displayed in the lower right of the display. Press  $H$  POS to move the marker to the Cb =  $0.0\%$  position. Press  $\sqrt{POS}$  to move the marker to the Cr =  $0.0\%$ position.

Measured values are displayed using the following references: Cb at position  $B = 100.0\%$ and Cr at position  $R = 100.0\%$ . The distance from the center is expressed as "d," and hue is expressed as "deg." Normally, marker is displayed in green. When if falls outside the display, it blinks in red.

This setting is valid when DISPLAY is set to VECTOR.

[Reference] DISPLAY → Section [9.6](#page-90-0), "Switching between the Vector, 5 Bar, and Phase Difference Displays"

Procedure

|                                        | $\overline{\text{VEC}} \rightarrow \overline{\text{F-1}}$ INTEN/SCALE $\rightarrow \overline{\text{F-5}}$ MARKER                                                                                                    |  |  |  |  |  |  |  |
|----------------------------------------|----------------------------------------------------------------------------------------------------|--|--|--|--|--|--|--|
| <b>Settings</b>                        |                                                                                                    |  |  |  |  |  |  |  |
| ON:                                    | The vector marker is displayed.                                                                                                    |  |  |  |  |  |  |  |
| OFF:                                   | The vector marker is not displayed. This is the default setting.                                                                                                    |  |  |  |  |  |  |  |
| $\Upsilon$ 1<br>FF<br>$\mathbf G$<br>Ŧ | Cr<br>$\mathbb R$<br>M g<br>⊞<br>100%<br>H-<br>$\overline{\mathsf{d}}$<br>100%<br>deg<br>в<br>$\blacktriangleright$ Cb<br>85.5%<br>d<br>$=$<br>$\mathbf C$ y<br>$45^\circ$<br>deg<br>$\equiv$<br>田<br>Cb<br>60,5%<br>$\equiv$<br>Ch<br>60,5%<br>$=$ |  |  |  |  |  |  |  |

Figure 9-4 Displaying the vector marker

# 9.3 Gain Settings

To set the vector gain, press  $F\cdot 2$  GAIN in the vector menu.

These settings are valid when DISPLAY is set to VECTOR.

[Reference] DISPLAY → Section [9.6,](#page-90-0) "Switching between the Vector, 5 Bar, and Phase Difference Displays"

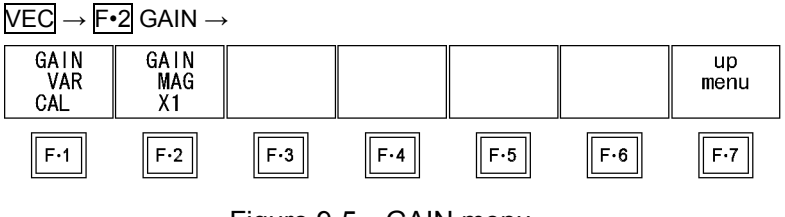

Figure 9-5 GAIN menu

# <span id="page-85-0"></span>9.3.1 Selecting the Fixed Gain

To select the fixed vector gain, follow the procedure below.

### Procedure

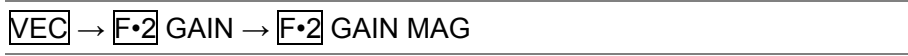

#### Settings

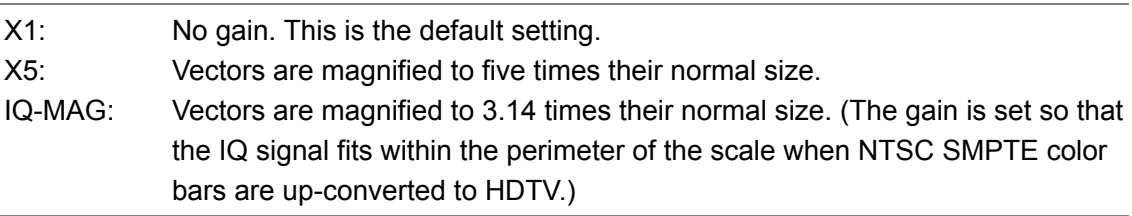

# <span id="page-85-1"></span>9.3.2 Setting the Variable Gain

To set the variable vector gain, follow the procedure below.

You can set the vector gain to a value between 0.2 and 10 by setting  $\mathsf{F} \cdot \mathsf{I}$  GAIN MAG and F•1 GAIN VAR.

#### Procedure

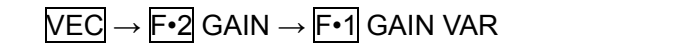

### **Settings**

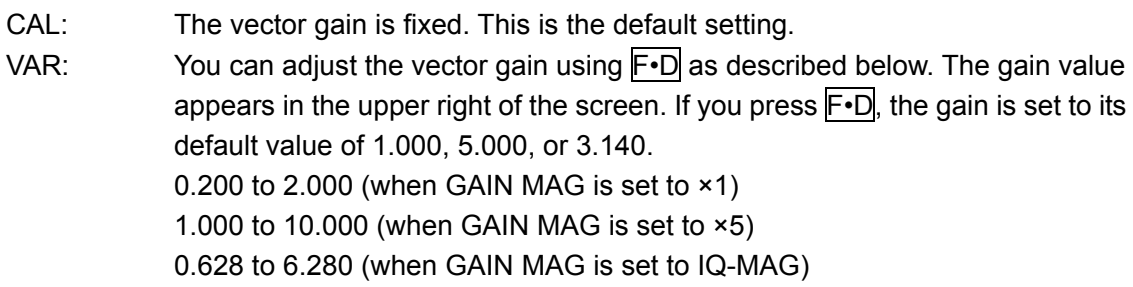

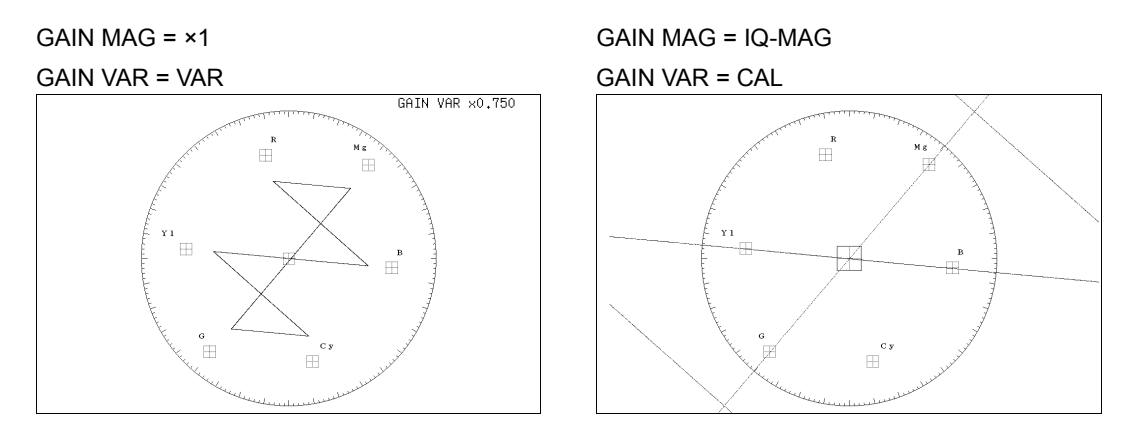

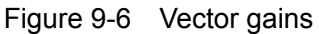

# <span id="page-86-0"></span>9.4 Line Selection Settings

To configure the line select settings, press  $F\cdot 3$  LINE SELECT in the vector menu. You can display the vectors of the selected line.

These settings are valid when DISPLAY is set to VECTOR or 5BAR.

[Reference] DISPLAY → Section [9.6,](#page-90-0) "Switching between the Vector, 5 Bar, and Phase Difference Displays"

 $\overline{\text{VEC}} \rightarrow \overline{\text{F-3}}$  LINE SELECT  $\rightarrow$ 

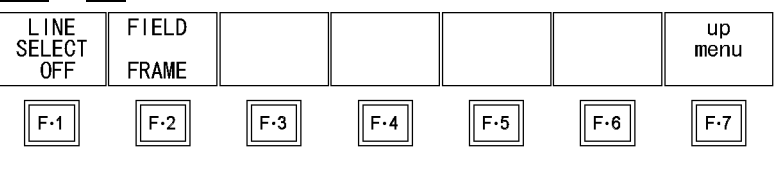

Figure 9-7 LINE SELECT menu

# 9.4.1 Displaying the Vectors of the Selected Line

To display the vectors of the selected line, follow the procedure below. Changing this setting will also change the picture display and video signal waveform display line selection settings.

#### Procedure

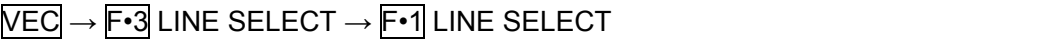

### **Settings**

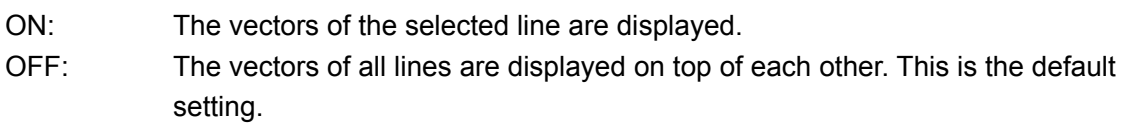

#### 9. Vector Display

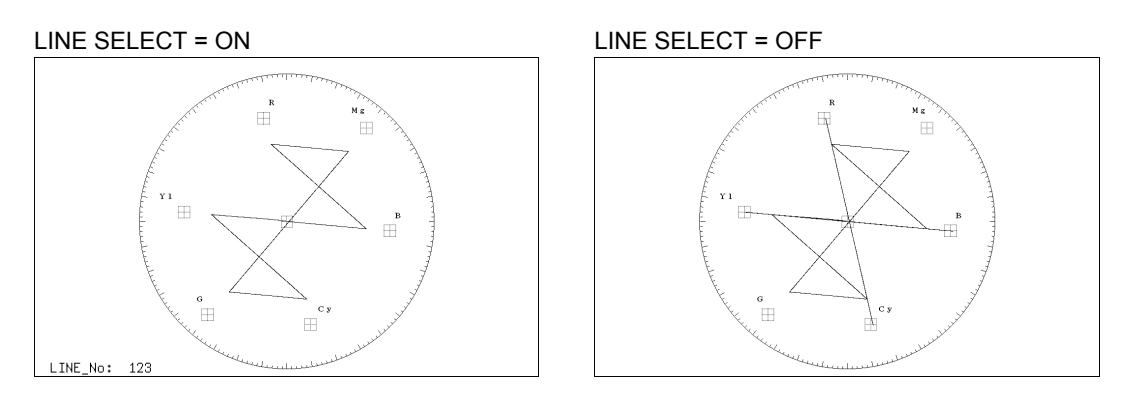

Figure 9-8 Turning line selection on and off

# 9.4.2 Selecting a Line

To select a line, follow the procedure below. The selected line is indicated in the lower left of the display.

Changing this setting will also change the selected line in the picture, CINELITE, video signal waveform, and status (data dump) displays.

#### Procedure

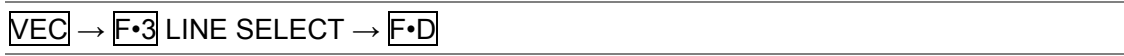

# 9.4.3 Setting the Line Selection Range

To set the line selection range, follow the procedure below.

The line selection range setting is valid when the input format is set to interlaced or segmented frame. Changing this setting will also change the picture display and video signal waveform display line selection ranges.

#### Procedure

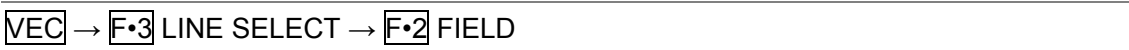

Settings (the examples are the selectable ranges when the input format is 1080i/59.94)

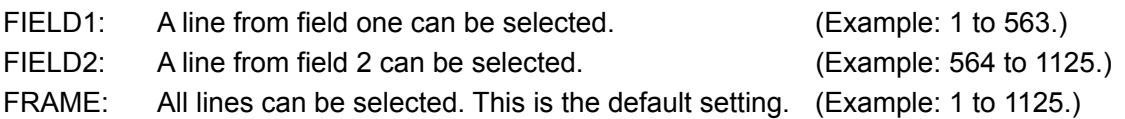

# 9.5 Color System Settings

To configure color system settings, press  $F\rightarrow 4$  COLOR SYSTEM in the vector menu. You can set the vector display format and display a scale for 75 % color bars.

This setting is valid when DISPLAY is set to VECTOR.

[Reference] DISPLAY → Section [9.6,](#page-90-0) "Switching between the Vector, 5 Bar, and Phase Difference Displays"

#### $\overline{\text{VEC}} \rightarrow \overline{\text{F-4}}$  COLOR SYSTEM  $\rightarrow$

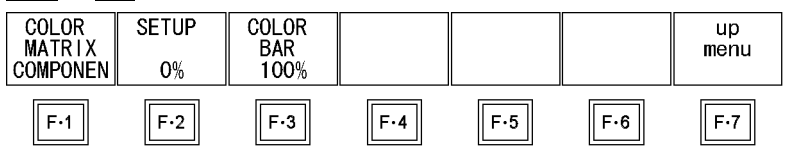

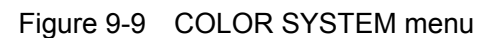

# 9.5.1 Selecting the Display Format

To select the vector display format, follow the procedure below. If you select COMPOSIT, choose the composite display format (NTSC or PAL) by setting

COMPOSIT FORMAT in the system settings.

[Reference] COMPOSIT FORMAT  $\rightarrow$  Section [5.1.5](#page-41-0), "Setting the Composite Display Format"

#### Procedure

 $\overline{NEC} \rightarrow \overline{F} \cdot 4$  COLOR SYSTEM  $\rightarrow \overline{F} \cdot 1$  COLOR MATRIX

### Settings

COMPONEN: The component chrominance signal is displayed on the X and Y axes. This is the default setting.

COMPOSIT: The component signal is converted into a composite signal, and the composite signal's chrominance signal is displayed on the X and Y axes.

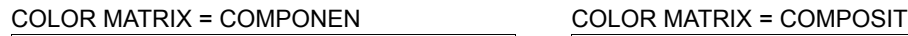

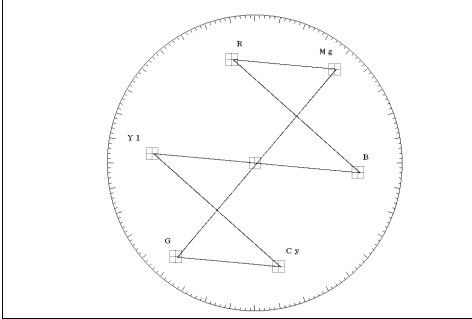

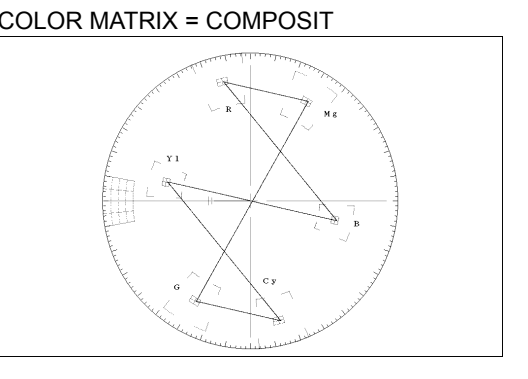

Figure 9-10 Component and pseudo-composite displays

 $\begin{array}{c} \end{array}$ 

# 9.5.2 Setting the Setup Level

To set the setup level of the pseudo-composite display, follow the procedure below. This setting is available when  $\overline{F \cdot 1}$  COLOR MATRIX is set to COMPOSIT and the composite display format is set to NTSC.

[Reference] Composite display format → Section [5.1.5](#page-41-0), "Setting the Composite Display Format"

Procedure

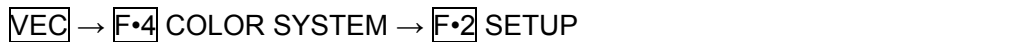

#### Settings

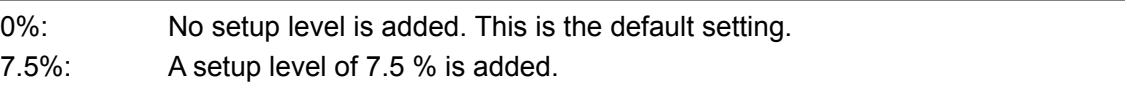

#### 9.5.3 Displaying a Scale for 75 % Color Bars

To display a scale for 75 % color bars, follow the procedure below.

#### Procedure

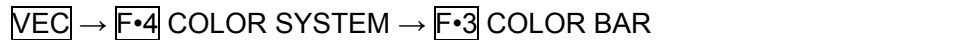

#### Settings

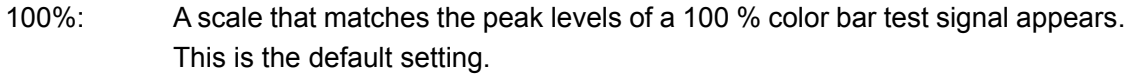

75%: A scale that matches the peak levels of a 75 % color bar test signal appears.

color bar test signal) color bar test signal)

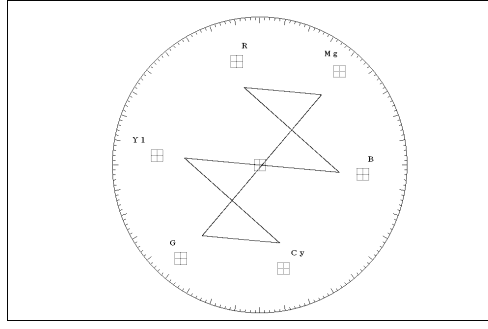

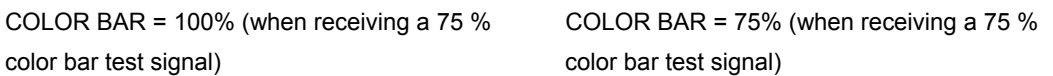

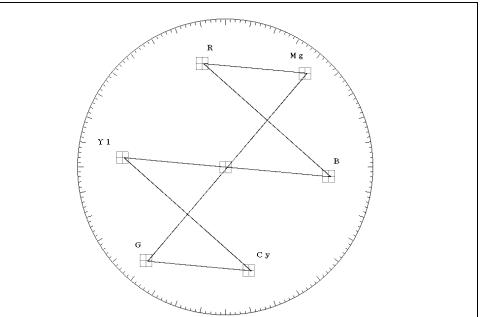

Figure 9-11 Scale types

 $\begin{array}{c} \end{array}$ 

# <span id="page-90-0"></span>9.6 Switching between the Vector, 5 Bar, and Phase Difference Displays

To switch between the vector, 5 bar, and phase difference displays, follow the procedure below.

When the LV 7330 is in dual link mode, it can only display vector waveforms. F•6 DISPLAY does not appear.

#### Procedure

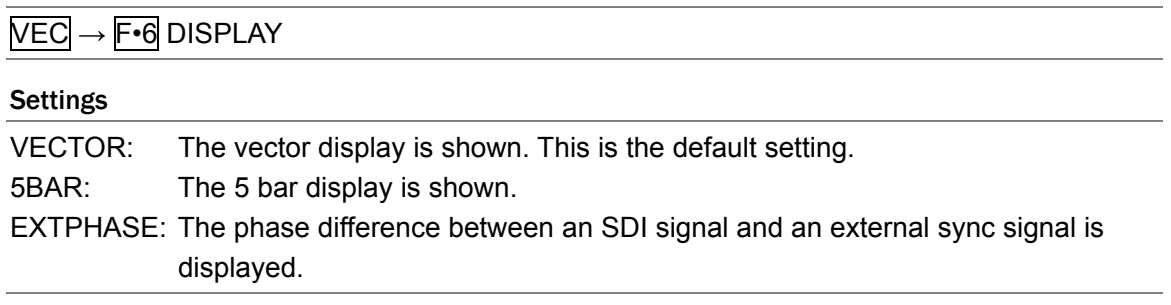

# 9.7 5 Bar Display

# 9.7.1 5 Bar Display Explanation

In the 5 bar display, the positive and negative peak levels are displayed simultaneously. The levels are typically displayed in cyan, but portions that exceed their limits are displayed in red.

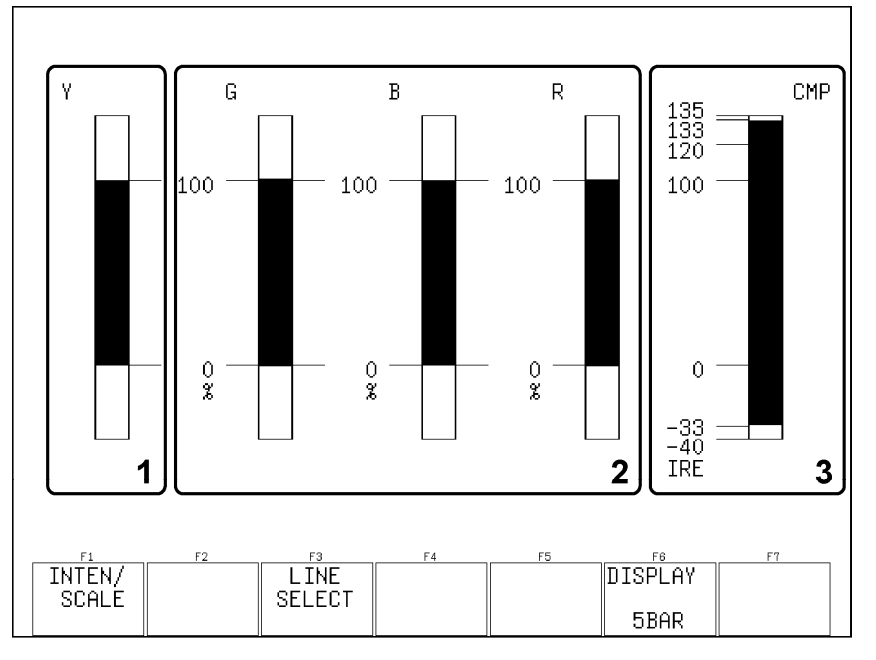

To show the 5 bar display, set  $\mathsf{F}$ •6 DISPLAY to 5BAR.

Figure 9-12 5 bar display

| No.            | Item            | Explanation                                                                                                    |  |  |  |  |  |  |
|----------------|-----------------|----------------------------------------------------------------------------------------------------|--|--|--|--|--|--|
| 1              | Y               | The luminance signal level is displayed here. Levels less than 0 % or greater                                     |  |  |  |  |  |  |
|                |                 | than 100 % are displayed in red. (If you install an LV 7330SER02, which is sold                                   |  |  |  |  |  |  |
|                |                 | separately, you can set the level that is considered an error.)                                                   |  |  |  |  |  |  |
| $\overline{2}$ | $G. B.$ and $R$ | The GBR signal levels of the converted $YC_BC_R$ signal are displayed. The levels                                 |  |  |  |  |  |  |
|                |                 | that fall outside of the range you set using GAMUT ERROR in the status display                                    |  |  |  |  |  |  |
|                |                 | are displayed in red.                                                                                             |  |  |  |  |  |  |
|                |                 | [Reference] Section 12.6.6, "Setting Gamut Error Detection Levels"                                                |  |  |  |  |  |  |
| 3              | <b>CMP</b>      | The pseudo-composite signal level of the converted $\text{YC}_{\text{B}}\text{C}_{\text{R}}$ signal is displayed. |  |  |  |  |  |  |
|                |                 | (The blanking interval is not included.) Levels that fall outside of the range you                                |  |  |  |  |  |  |
|                |                 | set using COMPOSIT GAMUT in the status display are displayed in red.                                              |  |  |  |  |  |  |
|                |                 | [Reference] Section 12.6.7, "Setting Composite Gamut Error Detection Levels"                                      |  |  |  |  |  |  |

Table 9-2 5 bar display explanation

# 9.7.2 Selecting the 5 Bar Display Unit

The 5 bar display unit is the same as the UNIT setting that you have made on the status menu. To select the 5 bar display unit, follow the procedure below.

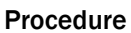

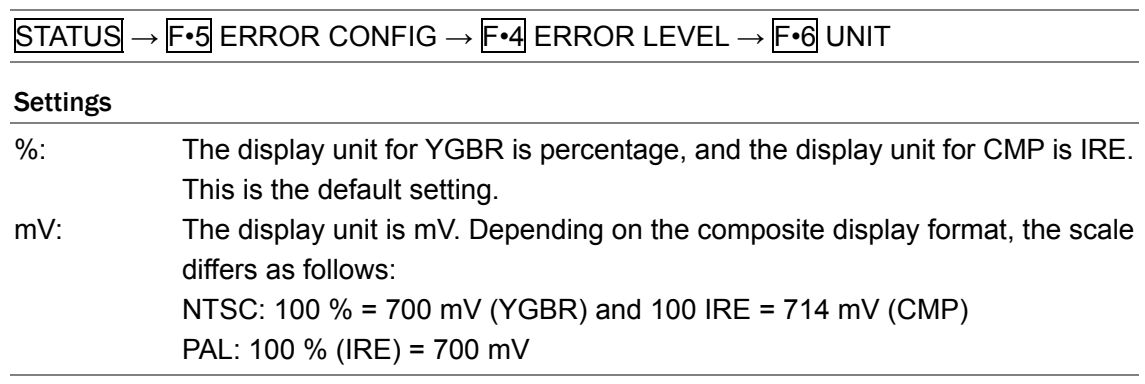

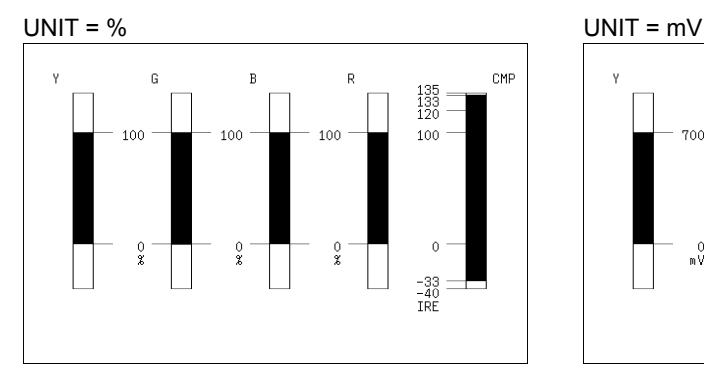

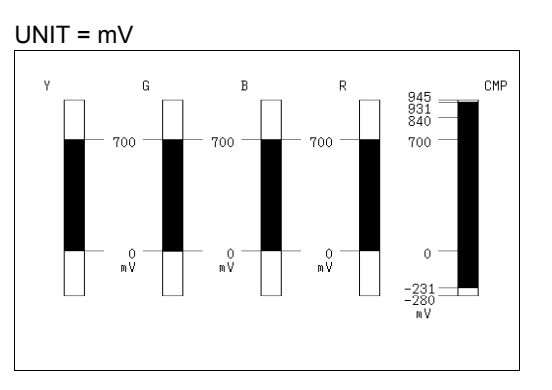

Figure 9-13 5 bar display unit (PAL)

- 9.8 Phase Difference Display
- 9.8.1 Explanation of the Phase Difference Display

In the phase difference display, you can measure the phase difference between an SDI signal and an external sync signal. To show the phase difference display, set  $\mathbb{F}$ •6 DISPLAY to EXTPHASE.

To configure phase difference display settings, press  $\mathbb{F}\cdot 5$  EXTREF PHASE.  $\mathbb{F}\cdot 5$  EXTREF PHASE appears when  $F \cdot 6$  DISPLAY is set to EXTPHASE.

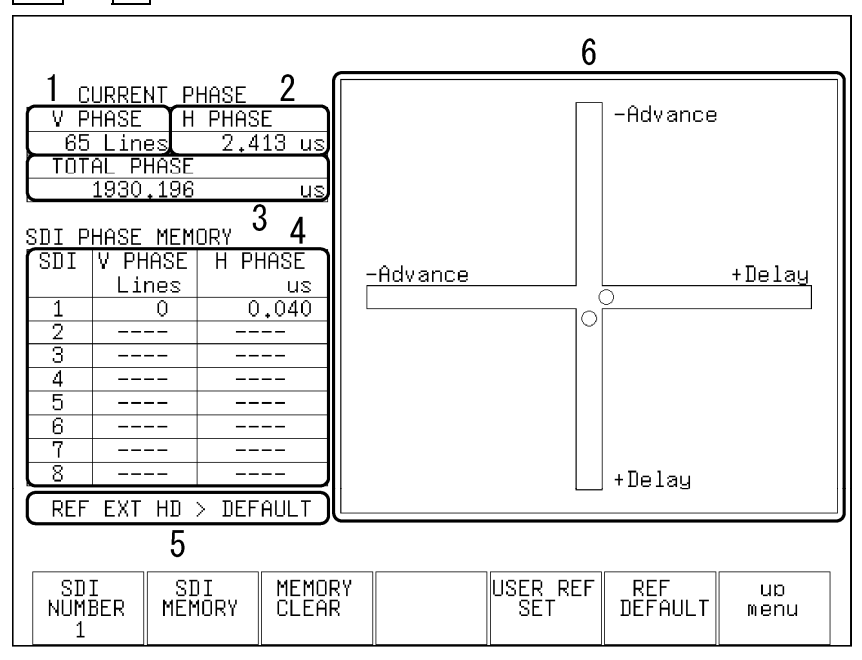

 $\overline{\text{VEC}} \rightarrow \overline{\text{F-5}}$  EXTREF PHASE  $\rightarrow$ 

Figure 9-14 Phase difference display

To measure phase differences, press  $\overline{EXT}$  to switch to external sync mode and apply an external sync signal to the LV 7330. The supported external sync signal formats are listed below.

- 1080i/60, 1080i/59.94, and 1080i/50
- 1080p/30, 1080p/29.97, 1080p/25, 1080p/24, and 1080p/23.98
- 1080PsF/30, 1080PsF/29.97, 1080PsF/25, 1080PsF/24, and 1080PsF/23.98
- 720p/60, 720p/59.94, 720p/50, 720p/30, 720p/29.97, 720p/25, 720p/24, and 720p/23.98
- NTSC and NTSC with a 10-field ID
- PAL

#### 9. Vector Display

| No.            | Item               | Explanation                                                                                                    |                                                                     |  |  |  |  |  |
|----------------|--------------------|----------------------------------------------------------------------------------------------------|---------------------------------------------------------------------|--|--|--|--|--|
| 1              | <b>V PHASE</b>     | The phase difference in lines is displayed here.                                                                                         |                                                                     |  |  |  |  |  |
| $\overline{c}$ | H PHASE            | The phase difference in microseconds (us) is displayed here.                                                                             |                                                                     |  |  |  |  |  |
| 3              | <b>TOTAL PHASE</b> | The total of the V phase and H phase differences is displayed here in                                                                    |                                                                     |  |  |  |  |  |
|                |                    | microseconds (us).                                                                                                    |                                                                     |  |  |  |  |  |
| 4              | <b>SDI PHASE</b>   |                                                                                                    | Recorded phase differences are displayed here.                      |  |  |  |  |  |
|                | <b>MEMORY</b>      |                                                                                                    | [Reference] Section 9.8.3, "Recording the Current Phase Difference" |  |  |  |  |  |
| 5              | <b>REF</b>         | The external sync signal setting is indicated using one of the following                                                                 |                                                                     |  |  |  |  |  |
|                |                    | messages:                                                                                                    |                                                                     |  |  |  |  |  |
|                |                    | <b>INT</b>                                                                                                    | Indicates that the internal sync signal is being                    |  |  |  |  |  |
|                |                    |                                                                                                    | used. Phase difference measurement cannot be                        |  |  |  |  |  |
|                |                    |                                                                                                    | performed.                                                          |  |  |  |  |  |
|                |                    | EXT HD > DEFAULT                                                                                                    | Indicates that a tri-level sync signal is being used                |  |  |  |  |  |
|                |                    |                                                                                                    | with the default phase difference setting.                          |  |  |  |  |  |
|                |                    | EXT HD > USER REF                                                                                                    | Indicates that a tri-level sync signal is being used                |  |  |  |  |  |
|                |                    |                                                                                                    | with a user-defined phase difference setting.                       |  |  |  |  |  |
|                |                    | EXT BB > DEFAULT                                                                                                    | Indicates that a BB signal is being used with the                   |  |  |  |  |  |
|                |                    |                                                                                                    | default phase difference setting.                                   |  |  |  |  |  |
|                |                    | EXT BB > USER REF                                                                                                    | Indicates that a BB signal is being used with a                     |  |  |  |  |  |
|                |                    |                                                                                                    | user-defined phase difference setting.                              |  |  |  |  |  |
|                |                    | <b>NO SIGNAL</b>                                                                                                    | Indicates that no external sync signal is being                     |  |  |  |  |  |
|                |                    | applied.                                                                                                    |                                                                     |  |  |  |  |  |
|                |                    | [Reference] Section 9.8.5, "Setting the Current Phase Difference to Zero"<br>Section 9.8.6, "Initializing the Phase Difference Settings" |                                                                     |  |  |  |  |  |
| 6              | Graphical display  | The vertical axis indicates the V phase difference in lines. The horizontal                                                              |                                                                     |  |  |  |  |  |
|                |                    |                                                                                                    | axis represents the H phase time difference. When the circles that  |  |  |  |  |  |
|                |                    | represent V and H overlap with each other in the center, there is no phase                                                               |                                                                     |  |  |  |  |  |
|                |                    | difference.                                                                                                    |                                                                     |  |  |  |  |  |
|                |                    | The H circle turns green when it is within ±3 clocks of the center.                                                                      |                                                                     |  |  |  |  |  |
|                |                    | The V circle turns green when it is in the center.                                                                                       |                                                                     |  |  |  |  |  |
|                |                    | Circles do not appear when the LV 7330 uses internal synchronization.                                                                    |                                                                     |  |  |  |  |  |
|                |                    | For both the V and H axes, differences of up to approximately +1/2 frames                                                                |                                                                     |  |  |  |  |  |
|                |                    | from the center are displayed in the Delay axis and differences of up to                                                                 |                                                                     |  |  |  |  |  |
|                |                    | approximately -1/2 frames from the center are displayed in the Advance                                                                   |                                                                     |  |  |  |  |  |
|                |                    | axis. See the tables below for details.                                                                                                  |                                                                     |  |  |  |  |  |
|                |                    | The H axis phase difference display may fluctuate within the range of $±1$                                                               |                                                                     |  |  |  |  |  |
|                |                    | clock in cases such as when the signal is switched.                                                                                      |                                                                     |  |  |  |  |  |

Table 9-3 Explanation of the phase difference display

|               | Displayed in the Advance Axis |              |    |                |              |    |                             |                |  |  |
|---------------|-------------------------------|--------------|----|----------------|--------------|----|-----------------------------|----------------|--|--|
|               |                               |              |    |                |              |    | Displayed in the Delay Axis |                |  |  |
| Format        | <b>V PHASE</b>                | H PHASE      |    | <b>V PHASE</b> | H PHASE      |    | V PHASE                     | <b>H PHASE</b> |  |  |
|               | (in lines)                    | $(in \mu s)$ |    | (in lines)     | $(in \mu s)$ |    | (in lines)                  | $(in \mu s)$   |  |  |
| 1080i/59.94,  |                               |              |    |                |              |    |                             |                |  |  |
| 1080p/29.97,  | $-562$                        | $-29.645$    | to | $\mathbf 0$    | $\mathbf 0$  | to | 562                         | 0              |  |  |
| 1080PsF/29.97 |                               |              |    |                |              |    |                             |                |  |  |
| 1080i/60,     |                               |              |    |                |              |    |                             |                |  |  |
| 1080p/30,     | $-562$                        | $-29.616$    | to | $\pmb{0}$      | $\pmb{0}$    | to | 562                         | $\pmb{0}$      |  |  |
| 1080PsF/30    |                               |              |    |                |              |    |                             |                |  |  |
| 1080i/50,     |                               |              |    |                |              |    |                             |                |  |  |
| 1080p/25,     | $-562$                        | $-35.542$    | to | $\mathbf 0$    | $\pmb{0}$    | to | 562                         | $\pmb{0}$      |  |  |
| 1080PsF/25    |                               |              |    |                |              |    |                             |                |  |  |
| 1080p/23.98,  | $-562$                        | $-37.060$    | to | $\mathbf 0$    |              | to | 562                         | $\mathbf 0$    |  |  |
| 1080PsF/23.98 |                               |              |    |                | 0            |    |                             |                |  |  |
| 1080p/24,     |                               | $-37.023$    | to | 0              |              |    |                             | $\mathbf 0$    |  |  |
| 1080PsF/24    | $-562$                        |              |    |                | 0            | to | 562                         |                |  |  |
| 720p/59.94    | $-375$                        | 0            | to | $\mathbf 0$    | 0            | to | 374                         | 22.230         |  |  |
| 720p/60       | $-375$                        | 0            | to | $\mathbf 0$    | $\mathbf 0$  | to | 374                         | 22.208         |  |  |
| 720p/50       | $-375$                        | 0            | to | $\mathbf 0$    | $\pmb{0}$    | to | 374                         | 26.653         |  |  |
| 720p/29.97    | $-375$                        | 0            | to | $\mathbf 0$    | $\mathbf 0$  | to | 374                         | 44.475         |  |  |
| 720p/30       | $-375$                        | 0            | to | $\mathbf 0$    | $\pmb{0}$    | to | 374                         | 44.430         |  |  |
| 720p/25       | $-375$                        | 0            | to | $\pmb{0}$      | 0            | to | 374                         | 53.319         |  |  |
| 720p/23.98    | $-375$                        | 0            | to | $\mathbf 0$    | $\mathbf 0$  | to | 374                         | 55.597         |  |  |
| 720p/24       | $-375$                        | $\mathbf 0$  | to | $\mathbf 0$    | $\mathbf 0$  | to | 374                         | 55.542         |  |  |
| 525i/59.94    | $-262$                        | $-63.518$    | to | $\mathbf 0$    | $\mathbf 0$  | to | 262                         | $\mathsf 0$    |  |  |
| 625i/50       | $-312$                        | $-63.962$    | to | $\mathbf 0$    | $\mathbf 0$  | to | 312                         | 0              |  |  |

Table 9-4 Delay and Advance axis display ranges

### 9.8.2 Setting the Phase Difference Memory Number

You can record up to eight phase differences between the SDI signal and the external sync signal. This is useful in cases such as when you are using a switcher to change signals and you want to align the separate phases.

To select which of the eight different memory numbers to record to or delete, follow the procedure below.

#### Procedure

 $\overline{VEC} \rightarrow \overline{F\cdot5}$  EXTREF PHASE  $\rightarrow \overline{F\cdot1}$  SDI NUMBER

#### **Settings**

Selectable range: 1 to 8 (The default setting is 1.)

### <span id="page-95-0"></span>9.8.3 Recording the Current Phase Difference

To record the difference between the SDI signal and the external sync signal to the memory number that you have selected using  $\mathbb{F}$  SDI NUMBER, follow the procedure below.

#### Procedure

 $\overline{\text{VEC}} \rightarrow \overline{\text{F} \cdot 5}$  EXTREF PHASE  $\rightarrow \overline{\text{F} \cdot 2}$  SDI MEMORY

# 9.8.4 Deleting Recorded Phase Differences

To delete the phase difference stored in the memory number that you have selected using F•1 SDI NUMBER, follow the procedure below.

#### Procedure

 $\overline{\text{VEC}} \rightarrow \overline{\text{F} \cdot \text{5}}$  EXTREF PHASE  $\rightarrow \overline{\text{F} \cdot \text{3}}$  MEMORY CLEAR

### <span id="page-95-1"></span>9.8.5 Setting the Current Phase Difference to Zero

To set the current SDI signal and external sync signal phase difference to zero, follow the procedure below. You can change the reference phase difference to match the system that you are using.

#### Procedure

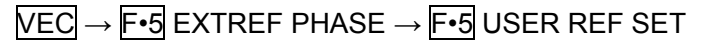

# <span id="page-95-2"></span>9.8.6 Initializing the Phase Difference Settings

To set the current SDI signal and external sync signal phase difference to the default setting, follow the procedure below.

The default setting is the phase difference between the SDI output signal of the LEADER LT 443D Multiformat Video Generator without a timing offset and a BB signal when both signals are connected through cables of equal length. Because of device inconsistencies and phase fluctuations when the SDI signal is switched, a display error within the range of ±3 clocks may occur.

#### Procedure

 $\overline{NEC} \rightarrow \overline{F\cdot 5}$  EXTREF PHASE  $\rightarrow \overline{F\cdot 6}$  REF DEFAULT

# 10. Picture Display

10.1 Picture Display Explanation

To make the picture display appear, press PIC.

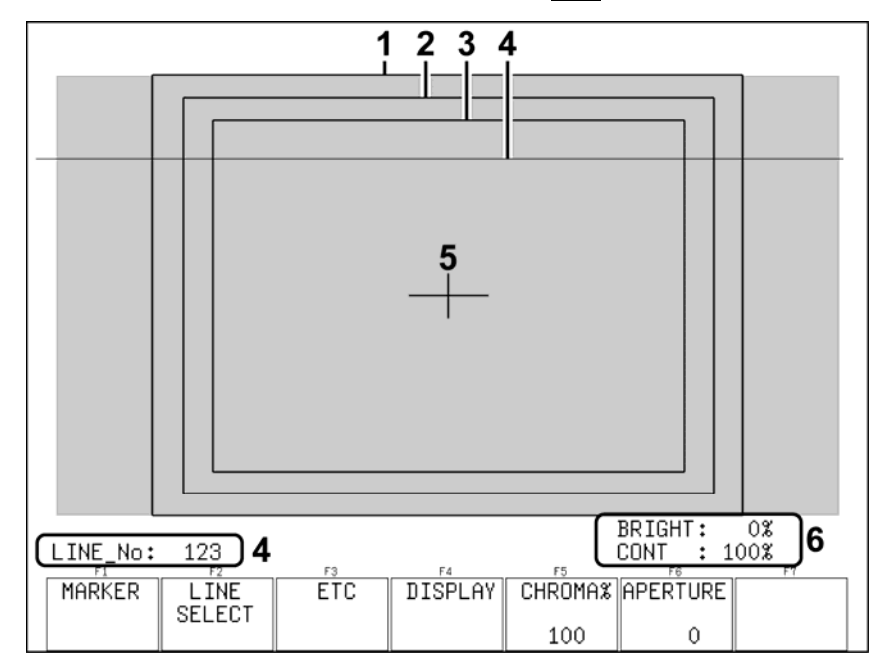

Figure 10-1 Picture display

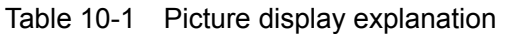

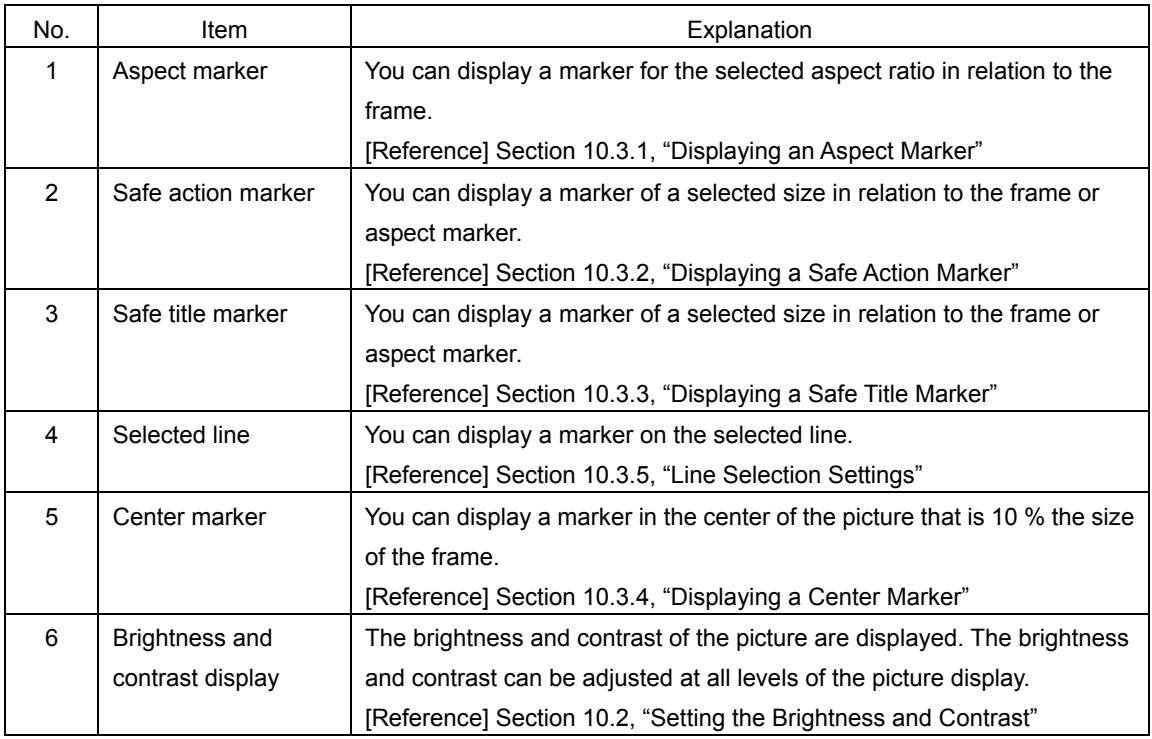

# <span id="page-97-0"></span>10.2 Setting the Brightness and Contrast

You can set the brightness and contrast of the picture by using **BRIGHT** and CONT. The brightness and contrast can be adjusted at all levels of the picture display. The current brightness and contrast settings appear in the lower right of the display. The settings made here do not affect the CINELITE display, CINEZONE display, or multi-screen display.

# 10.2.1 Adjusting the Brightness

You can adjust the brightness of the picture by turning **BRIGHT.** Pressing **BRIGHT** returns the brightness to its default setting (0 %).

#### **Settings**

Selectable range: -50 % to 50 % (The default value is 0 %.)

### 10.2.2 Adjusting the Contrast

You can adjust the contrast of the picture by turning CONT.

Pressing CONT returns the contrast to its default setting (100 %).

Regardless of this setting, when the multi-screen display format is set to PIC+WFM or PIC+VECT, the contrast is fixed at 60%. If you set SHORTCUT KEY SET in the system settings to CONTRAST, you will be able to press SHORT CUT on the front panel to switch the contrast in this order: 50%, 100%, and 200%.

[Reference] MODE  $\rightarrow$  Section [15.1](#page-172-0), "Selecting the Multi-Screen Display Format"

SHORTCUT KEY SET  $\rightarrow$  Section [5.6,](#page-48-0) "Assigning a Function to the SHORT CUT Key"

### **Settings**

Selectable range: 50 % to 200 % (The default value is 100 %.)

### 10.3 Marker Settings

To configure marker settings, press  $\mathbb{F} \cdot \mathbb{1}$  MARKER in the picture menu. You can use the menu that appears to configure the display settings for every type of marker.

The markers that you set here do not appear in the multi-screen display.  $\mathbb{F} \cdot \mathbf{1}$  MARKER appears when SIZE is set to FIT and CC is set to OFF.

[Reference] SIZE  $\rightarrow$  Section [10.6.1](#page-104-0), "Selecting the Picture Display Size"

 $CC \rightarrow$  Section [10.5.1](#page-102-0), "Displaying Closed Captions"

### $\overline{PIC} \rightarrow \overline{F \cdot 1}$  MARKER  $\rightarrow$

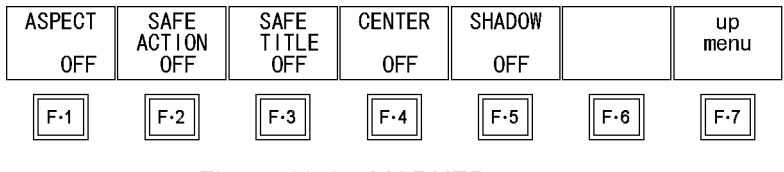

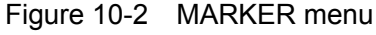

# <span id="page-98-0"></span>10.3.1 Displaying an Aspect Marker

To display an aspect marker, follow the procedure below. An aspect marker is displayed as white lines. You can also shade the area outside of the aspect marker.

[Reference] Section [10.3.5](#page-100-0), "Shading the Area Outside of an Aspect Marker"

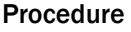

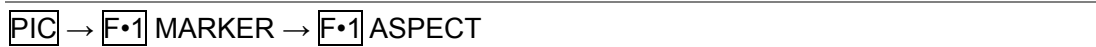

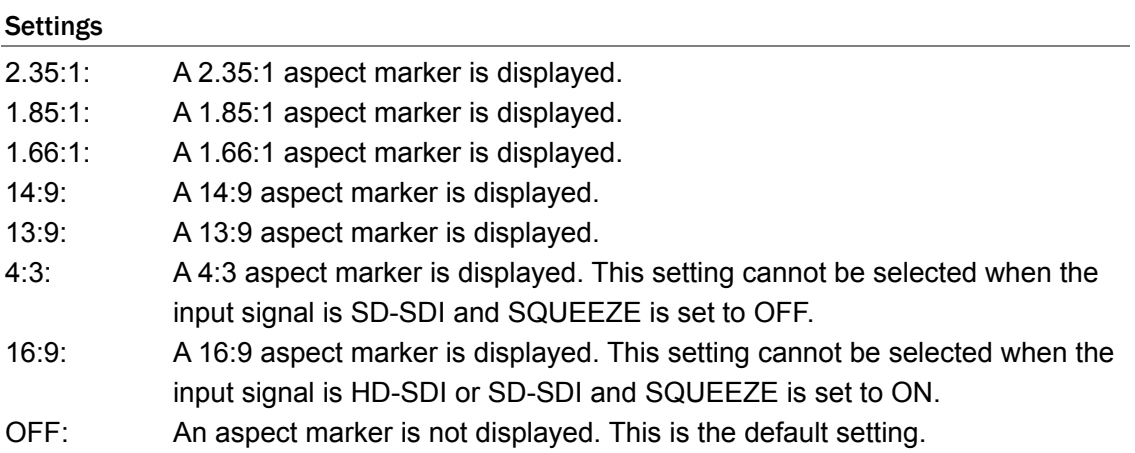

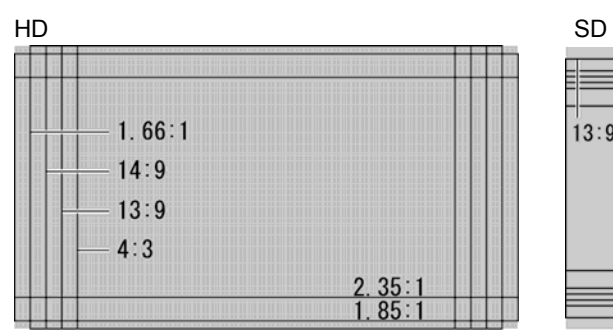

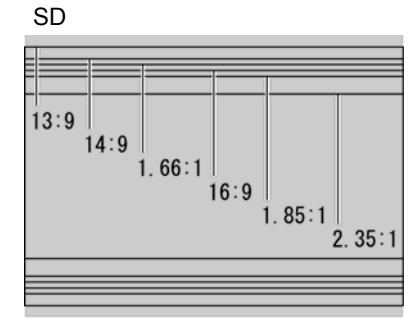

Figure 10-3 Aspect markers

# <span id="page-98-1"></span>10.3.2 Displaying a Safe Action Marker

To display a safe action marker, follow the procedure below.

Procedure

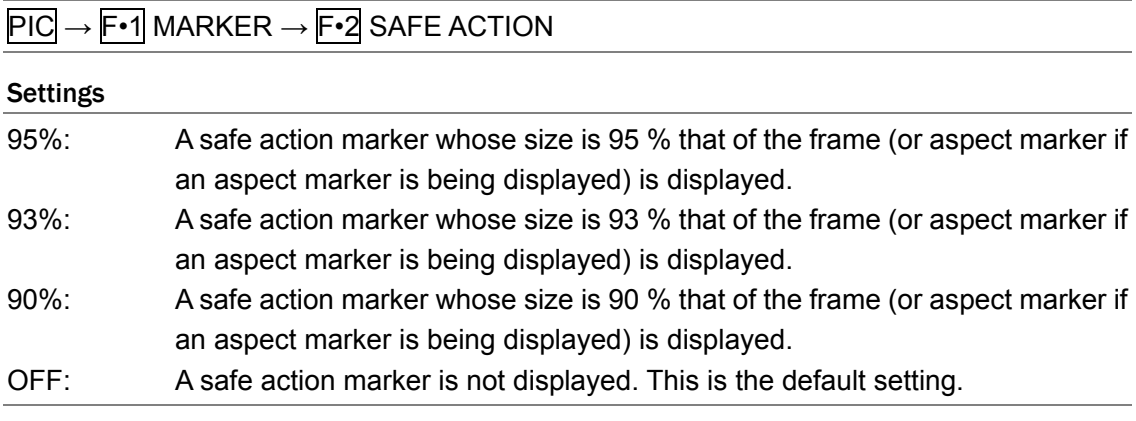

#### <span id="page-99-0"></span>10.3.3 Displaying a Safe Title Marker

To display a safe title marker, follow the procedure below.

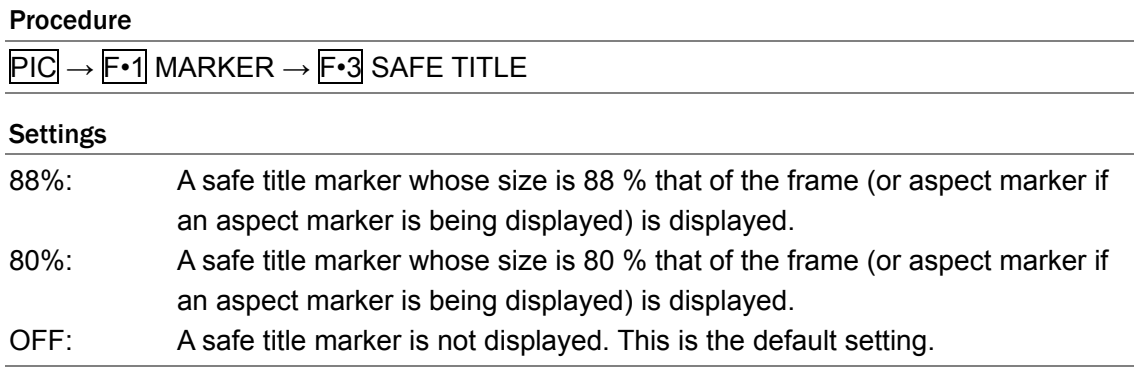

# <span id="page-99-1"></span>10.3.4 Displaying a Center Marker

To display a center marker, follow the procedure below.

The center marker is displayed in the center of the frame at 10 % of the frame's size.

#### Procedure

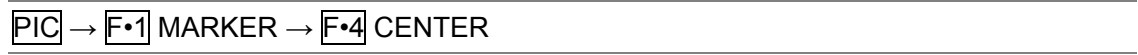

# Settings

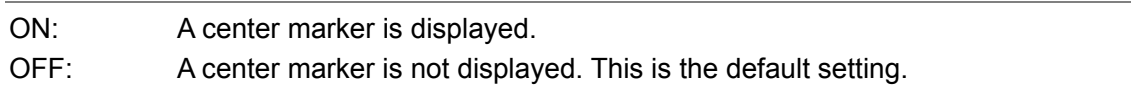

#### CENTER = ON

| $100\%$     |  |          |
|-------------|--|----------|
|             |  |          |
|             |  |          |
| .<br>------ |  | 10% 100% |
|             |  |          |

Figure 10-4 Center marker

10. Picture Display

<span id="page-100-0"></span>10.3.5 Shading the Area Outside of an Aspect Marker

To shade the area outside of an aspect marker, follow the procedure below.

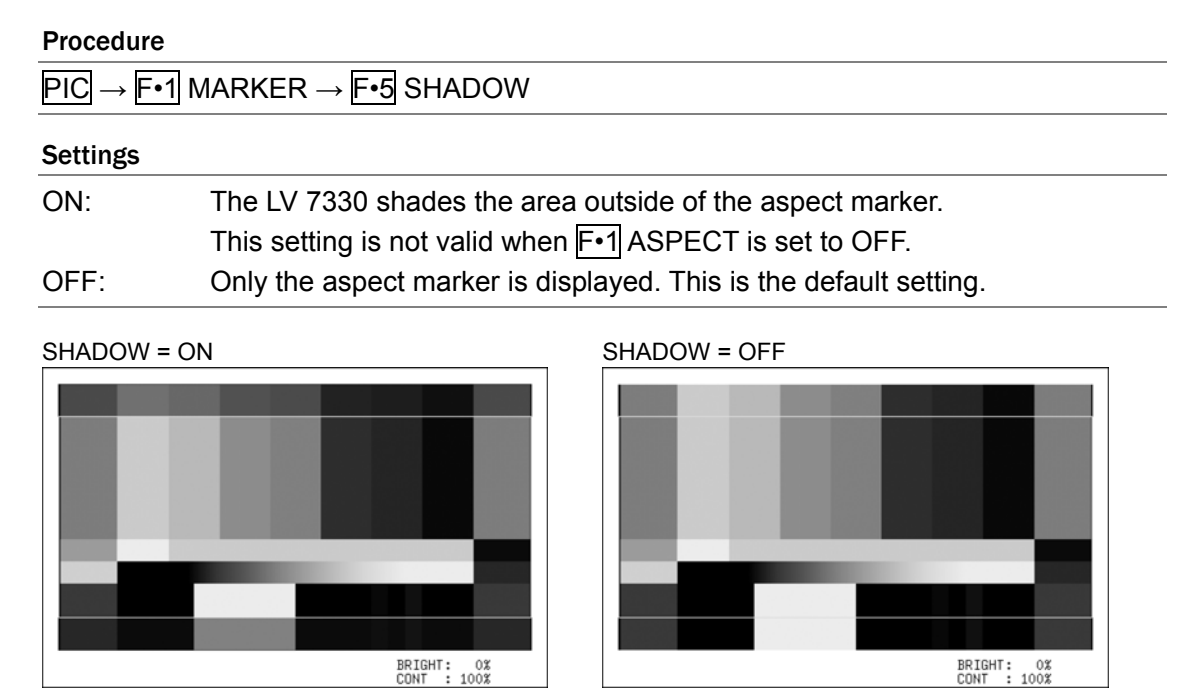

Figure 10-5 Aspect marker settings

10.4 Line Selection Settings

To configure line selection settings, press  $F\cdot 2$  LINE SELECT in the picture menu. The line selection feature allows you to display a marker on the selected line.

The markers that you set here do not appear in the CINELITE or CINEZONE display. F•2 LINE SELECT appears when SIZE is set to FIT.

[Reference] SIZE  $\rightarrow$  Section [10.6.1](#page-104-0), "Selecting the Picture Display Size"

 $\overline{PIC} \rightarrow \overline{F•2}$  LINE SELECT  $\rightarrow$ 

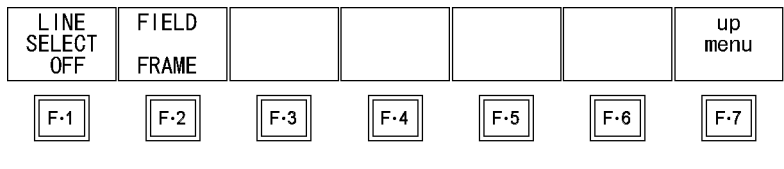

Figure 10-6 LINE SELECT menu

### 10.4.1 Displaying a Marker on the Selected Line

To display a marker on the selected line, follow the procedure below. Changing this setting will also change the video signal waveform display and vector display line selection settings.

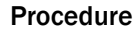

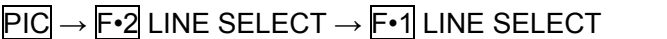

**Settings** 

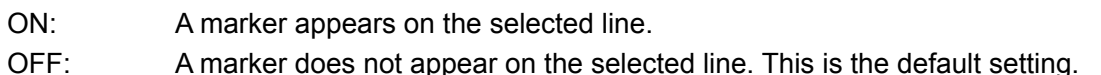

LINE SELECT = ON

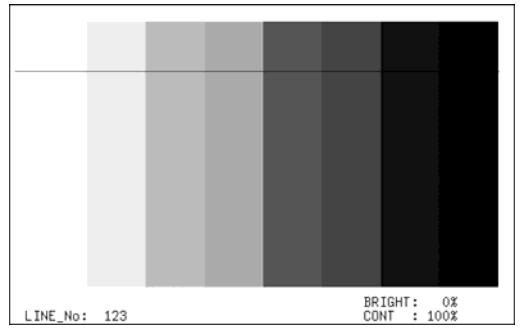

Figure 10-7 Line select display

# 10.4.2 Selecting a Line

To select a line to display a marker on, follow the procedure below. The selected line is indicated in the lower left of the display.

Changing this setting will also change the selected line in the CINELITE, video signal waveform, vector, and status (data dump) displays.

### Procedure

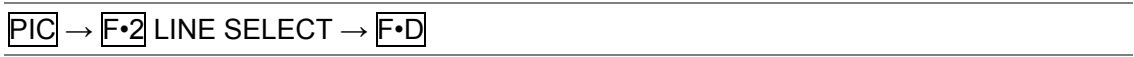

# 10.4.3 Setting the Line Selection Range

To set the line selection range, follow the procedure below.

The line selection range setting is valid when the input format is set to interlaced or segmented frame. Changing this setting will also change the video signal waveform display and vector display line selection ranges.

#### Procedure

 $\overline{PIC} \rightarrow \overline{F•2}$  LINE SELECT  $\rightarrow \overline{F•2}$  FIELD

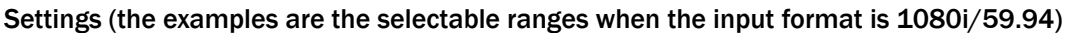

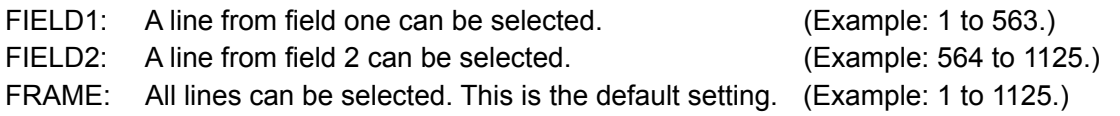

# 10.5 Other Settings

To configure other settings, press F•3 ETC in the picture menu. You can configure closed caption and gamut error display settings from this menu.

When the LV 7330 is in dual link mode,  $\mathsf{F} \cdot \mathsf{1}$  CC is not displayed.

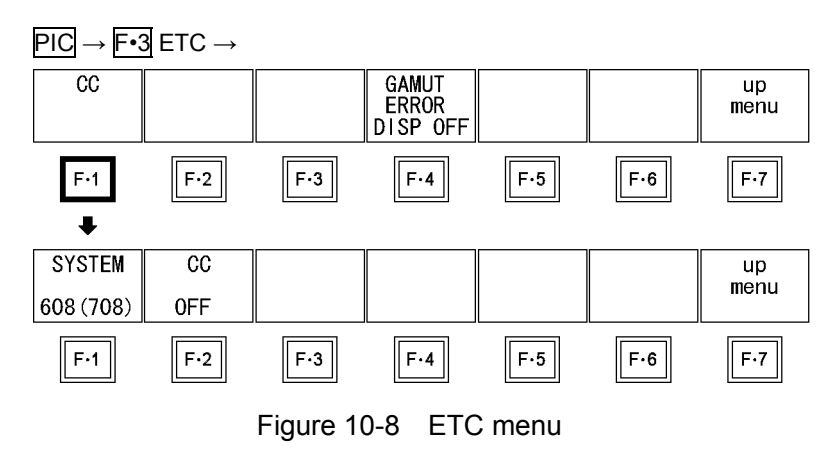

# <span id="page-102-0"></span>10.5.1 Displaying Closed Captions

To display SMPTE closed captions, follow the procedure below. If you select a setting other than OFF, no markers are displayed.

#### Procedure

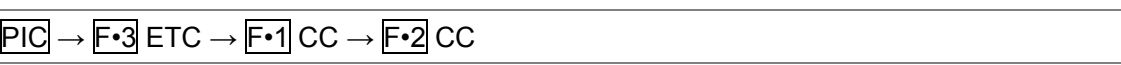

### Settings

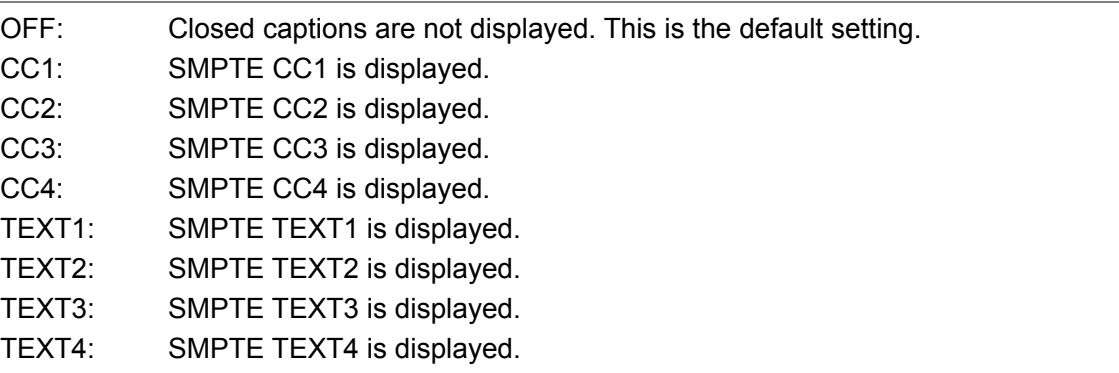

# 10.5.2 Selecting the Closed Caption Format

To select the format of SMPTE closed captions, follow the procedure below.

### Procedure

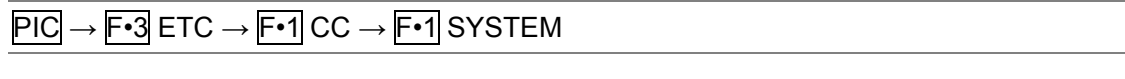

#### **Settings**

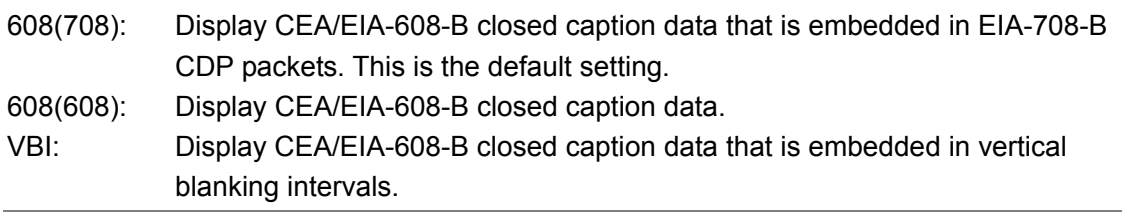

# 10.5.3 Displaying Gamut Errors

To display the locations where gamut errors or composite gamut errors are occurring over the picture, follow the procedure below. If the detected value is greater than the upper limit, a red mesh pattern indicates the error location. If the detected value is less than the lower limit, a black mesh pattern indicates the error location.

Gamut errors are displayed if GAMUT ERROR on the status menu is set to ON. Composite gamut errors are displayed if C.GAMUT ERROR is set to ON. Additionally, you can use the GAMUT and COMPOSIT GAMUT settings on the status menu to set the levels that are used to detect errors.

Gamut errors are not displayed on the CINELITE, CINEZONE, and multi-screen displays. Reference: GAMUT ERROR, C.GAMUT ERROR → Section [12.6.3](#page-145-0), "Configuring Error Detection

> Settings" GAMUT → Section [12.6.7,](#page-151-0) "Setting Gamut Error Detection Levels" COMPOSIT GAMUT → Section [12.6.8](#page-152-0), "Setting Composite Gamut Error Detection Levels"

#### Procedure

 $\overline{P}$ ICTURE  $\rightarrow$  F•3 ETC  $\rightarrow$  F•4 GAMUT ERROR

#### **Settings**

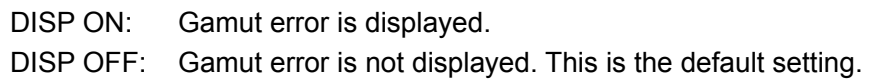

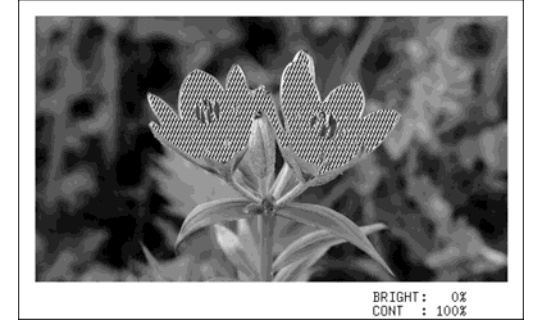

GAMUT ERROR = DISP ON GAMUT ERROR = DISP OFF

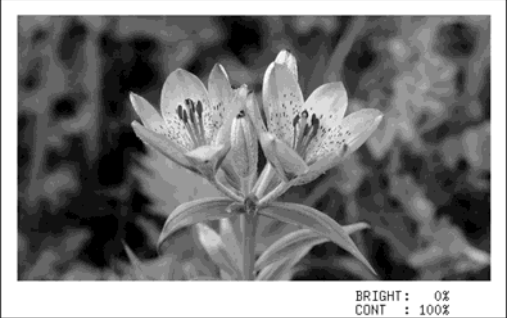

Figure 10-9 Gamut error display

# 10.6 Display Settings

To configure the display settings, press  $\mathbb{F}$ •4 DISPLAY in the picture menu. From this menu, you can turn on or off each RGB channel and configure the display size, squeezed image display, and IP conversion settings.

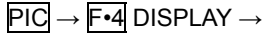

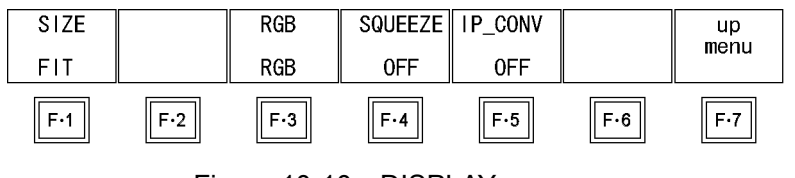

Figure 10-10 DISPLAY menu

10.6.1 Selecting the Picture Display Size

Procedure

To set the picture display size, follow the procedure below. Regardless of the setting made here, the picture is displayed using the FIT setting in the CINELITE, CINEZONE, and multi-screen displays.

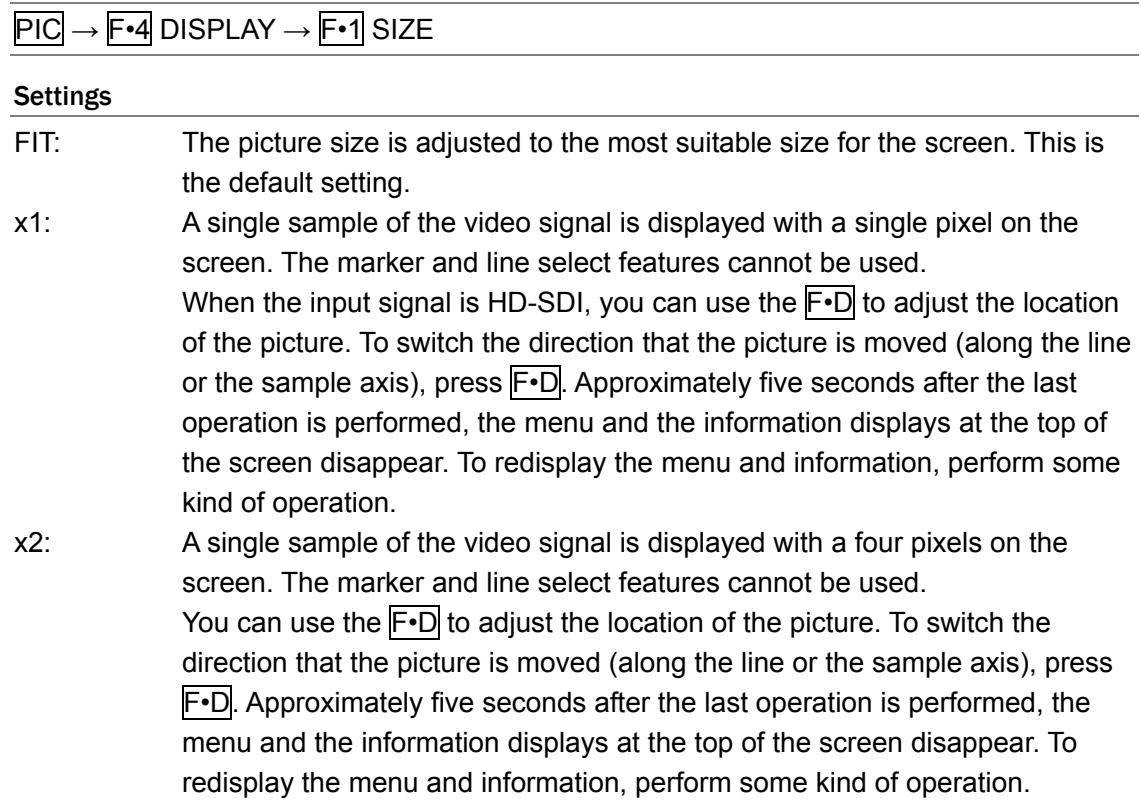

#### SIZE = FIT

<span id="page-104-0"></span>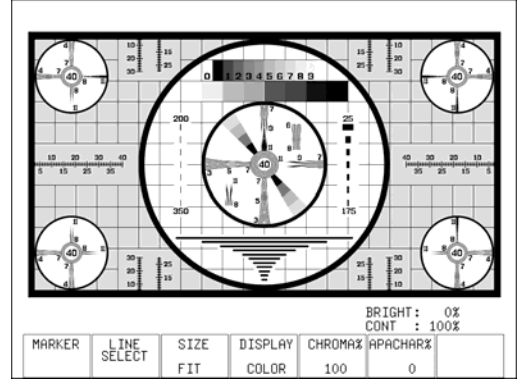

#### 10. Picture Display

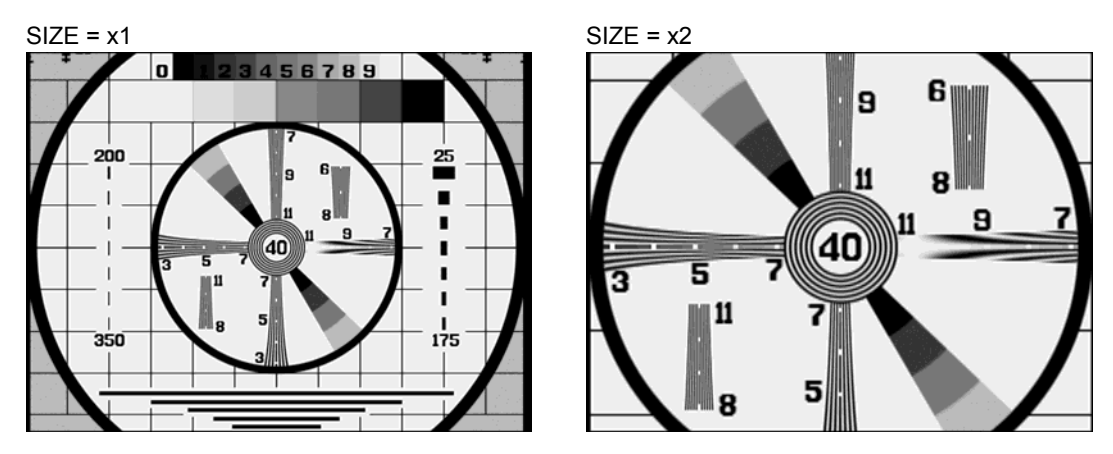

Figure 10-11 Picture display sizes

# 10.6.2 Turning R, G, and B ON or OFF

To turn the display of the individual R, G, and B signals ON or OFF, follow the procedure below. You cannot turn all the signals OFF.

#### Procedure

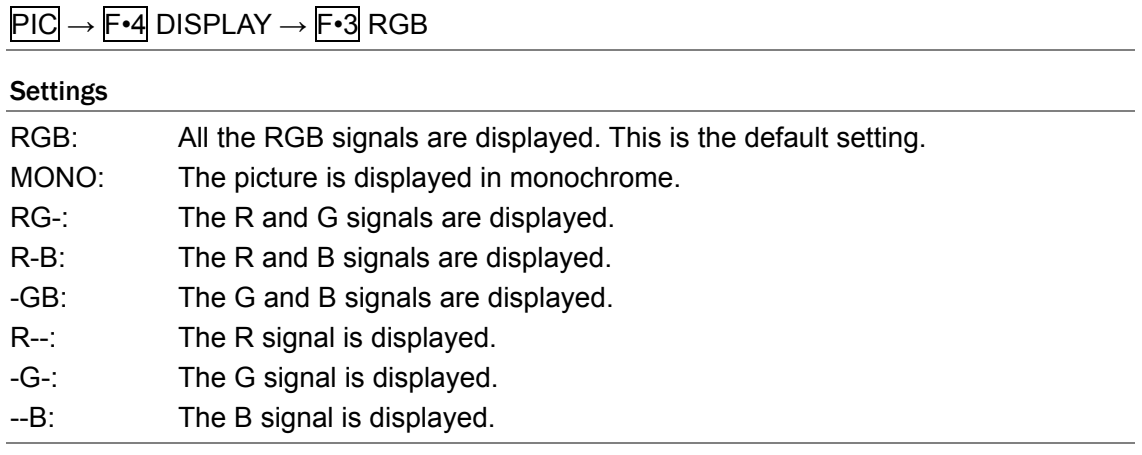

### 10.6.3 Displaying Squeezed Images

To horizontally expand and display squeezed images, follow the procedure below. This setting is valid when the input signal is SD-SDI and SIZE is set to FIT. Regardless of the setting made here, the picture is displayed using the OFF setting in the CINELITE and CINEZONE displays.

[Reference] SIZE → Section [10.6.1,](#page-104-0) "Selecting the Picture Display Size"

#### Procedure

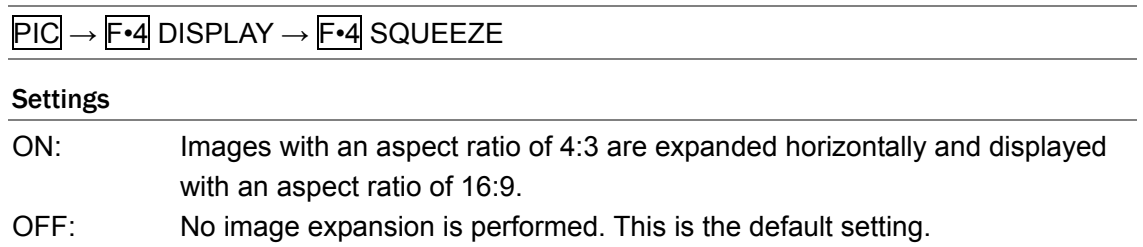

# 10.6.4 Performing IP Conversion

To convert an interlaced signal to a progressive signal and generate it, follow the procedure below. This setting is valid when the input signal is SD-SDI and SIZE is set to x1 or x2. This menu item does not appear when input signal is HD-SDI.

[Reference] SIZE  $\rightarrow$  Section [10.6.1,](#page-104-0) "Selecting the Picture Display Size"

#### Procedure

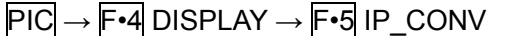

#### **Settings**

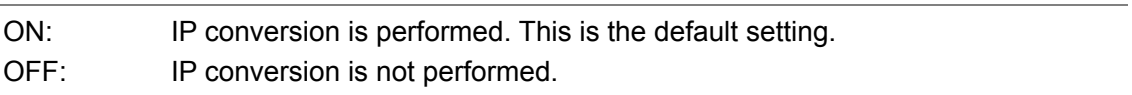

### 10.7 Adjusting the Chroma Gain

To adjust the chroma gain, follow the procedure below. If you press  $\mathbb{F}\cdot\mathbb{D}$ , the chroma gain will be reset to its default value of 100.

Regardless of the setting made here, the picture is displayed using a chroma gain of 100 in the CINELITE and CINEZONE displays.

#### Procedure

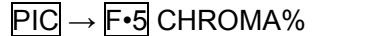

#### Settings

Selectable range: 0 to 150 (The default setting is 100.)

### 10.8 Adjusting the Aperture

To adjust the aperture, follow the procedure below. A larger number will result in more well-defined outlines. If you press  $\overline{[-1]}$ , the aperture will be reset to its default value of 0.

### Procedure

 $PIC \rightarrow F \cdot 6$  APERTURE

#### Settings

Selectable range: 0 to 200 (The default setting is 0.)

APERTURE = 0 APERTURE = 100

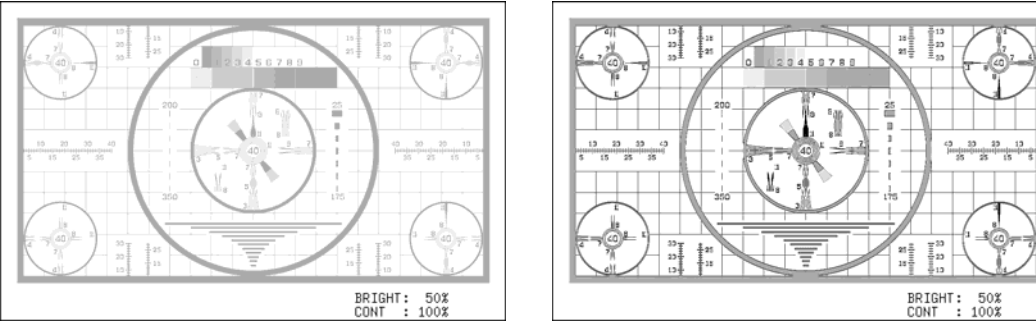

Figure 10-12 Aperture settings

# 11. Audio Display

The audio display allows you to switch between viewing audio signals that have been extracted from SDI signals and viewing audio signals applied to the rear panel AES/EBU connector. Specify the type of signal to measure by setting AUDIO SOURCE in the system settings beforehand.

[Reference] AUDIO SOURCE  $\rightarrow$  Section [5.2,](#page-41-1) "Selecting the Audio Signal to Measure"

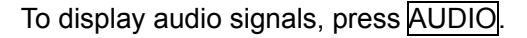

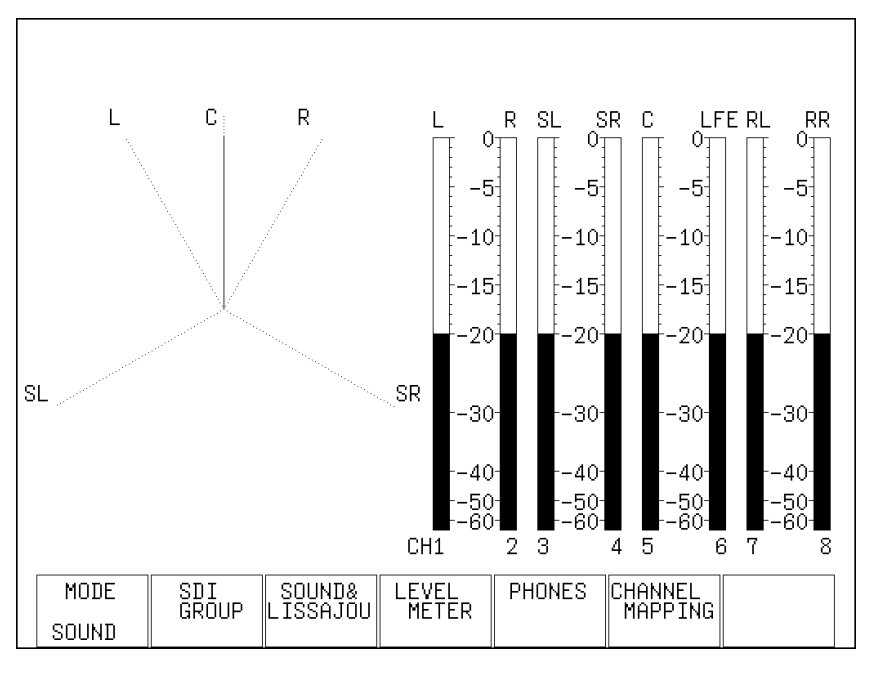

Figure 11-1 Audio display

# 11.1 Selecting the Display Mode

To set the audio display mode, follow the procedure below.

#### Procedure

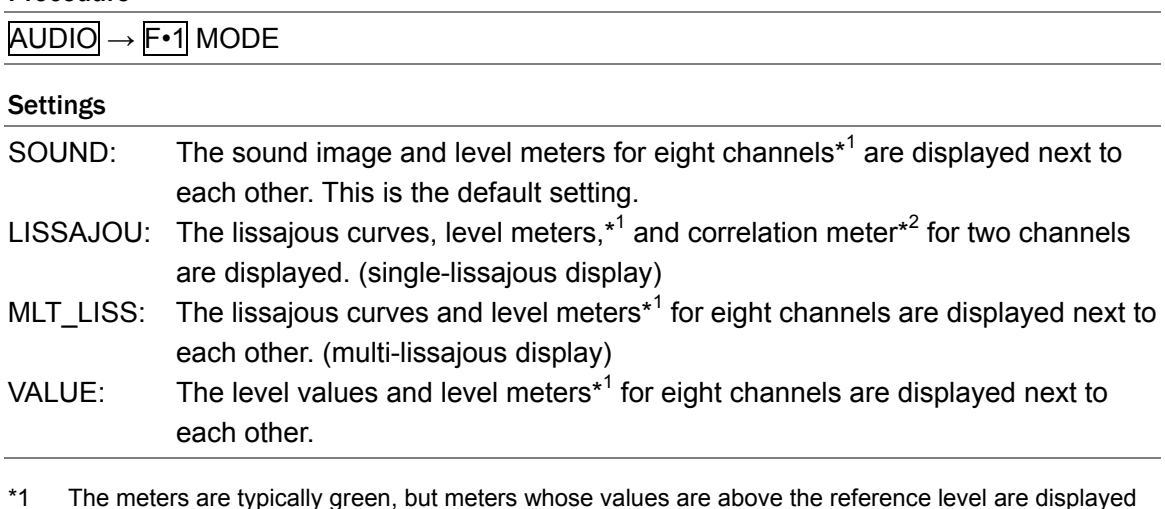

\*1 The meters are typically green, but meters whose values are above the reference level are displayed using red.

\*2 The correlation meter displays the phase relationship between two signals. A reading of 1 indicates that the signals are in-phase, a reading of -1 indicates that the signals are 180° out of phase, and a reading of 0 indicates that the signals are not correlated.
### 11. Audio Display

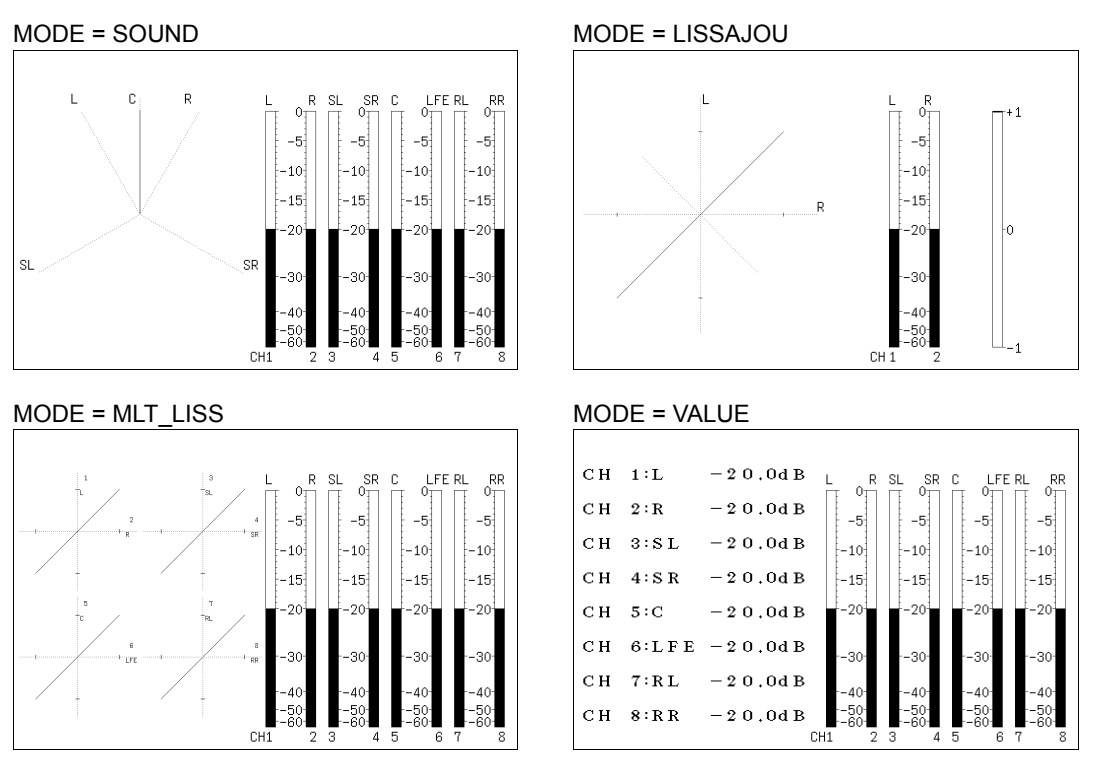

Figure 11-2 Audio display modes

# <span id="page-108-0"></span>11.2 Selecting Which Channels to Measure

When AUDIO SOURCE is set to SDI, audio signals for eight channels can be measured on the multi-lissajous, numerical, and meter displays. To select which channels to measure, press F•2 SDI GROUP in the audio menu. This menu appears when AUDIO SOURCE is set to SDI.

You choose the channel for the sound image display, single-lissajous display, and headphone output from the 8ch you select here.

AUDIO → F•2 SDI GROUP →

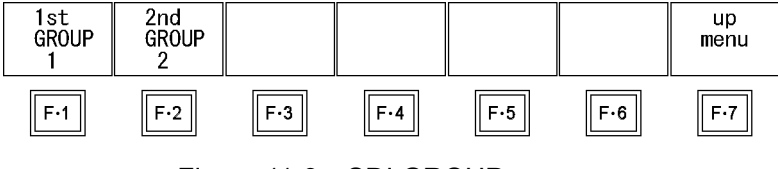

Figure 11-3 SDI GROUP menu

To select the 8ch to show in the audio display, follow the procedure below.

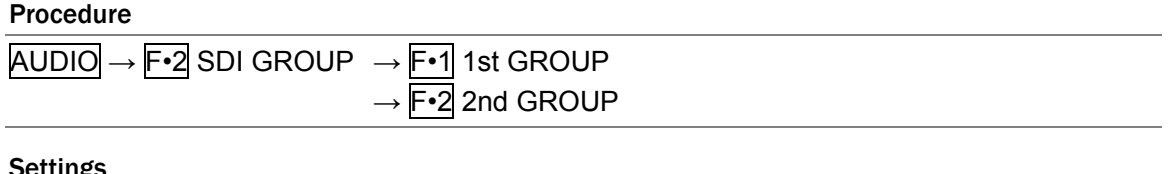

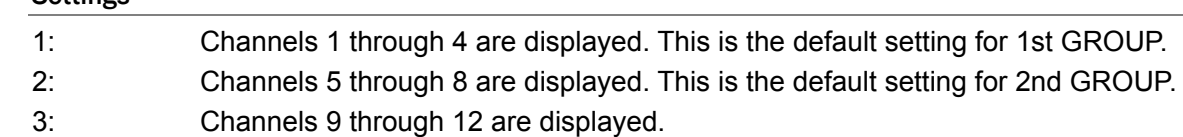

4: Channels 13 through 16 are displayed.

The channels assigned to 1st GROUP and 2nd GROUP are listed below.

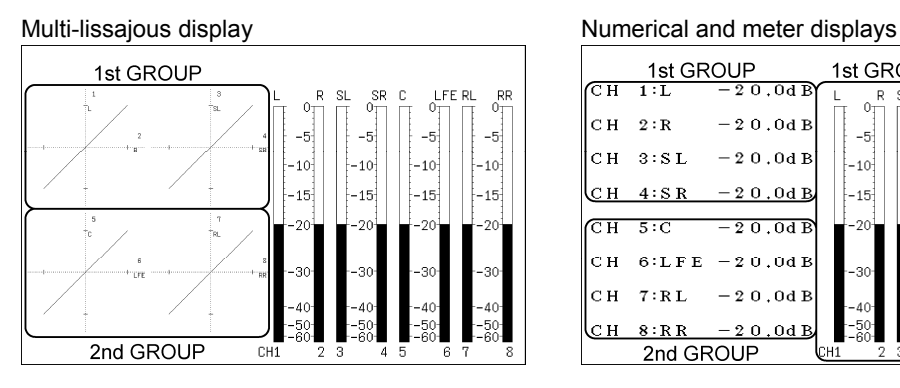

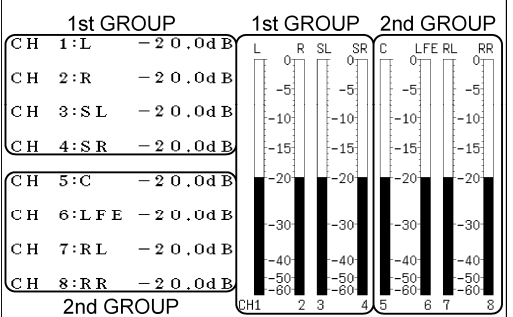

Figure 11-4 Channel assignments

## 11.3 Configuring the Sound Image and Lissajous Displays

To configure sound image and lissajous settings, press F•3 SOUND&LISSAJOU in the audio menu. You can set the audio waveform and scale intensities, the display format, the channel to display in the single-lissajous display, and the gain.

AUDIO → F•3 SOUND&LISSAJOU →

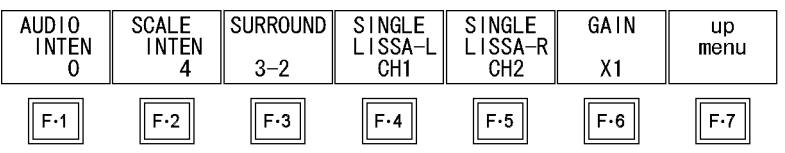

Figure 11-5 SOUND&LISSAJOU menu

## 11.3.1 Setting the Audio Waveform Intensity

To set the sound image waveform and lissajous curve intensity, follow the procedure below. If you press  $\mathsf{F}\cdot\mathsf{D}$ , the intensity will be reset to its default value of 0.

Procedure

AUDIO → F•3 SOUND&LISSAJOU → F•1 AUDIO INTEN

### **Settings**

Setting range: -8 to 7 (The default setting is 0.)

## 11.3.2 Setting the Scale Intensity

To set the scale intensity, follow the procedure below. Regardless of this setting, in the multi-screen display, scales are displayed using the intensity that MULTI AUDIO is set to. The SCALE INTEN values set using MULTI WFM, MULTI VEC, and MULTI AUDIO are the same.

If you press  $\overline{\left[\text{F}\cdot\text{D}\right]}$ , the scale intensity will be reset to its default value of 4. [Reference] MULTI AUDIO → Section [15.2,](#page-174-0) "Setting Each Measurement Mode"

Procedure

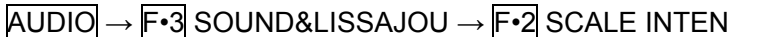

**Settings** 

Setting range: -8 to 7 (The default setting is 4.)

## 11.3.3 Selecting the Sound Image Display Format

To set the sound image display format, follow the procedure below. The sound arrival direction for each speaker arrangement shown below is displayed. This setting is available when MODE is set to SOUND.

[Reference] MODE  $\rightarrow$  Section [11.1](#page-107-0), "Selecting the Display Mode"

### Procedure

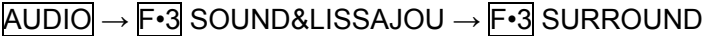

## Settings

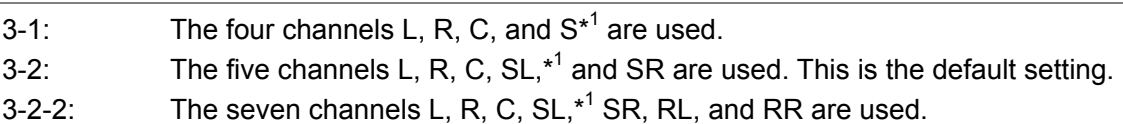

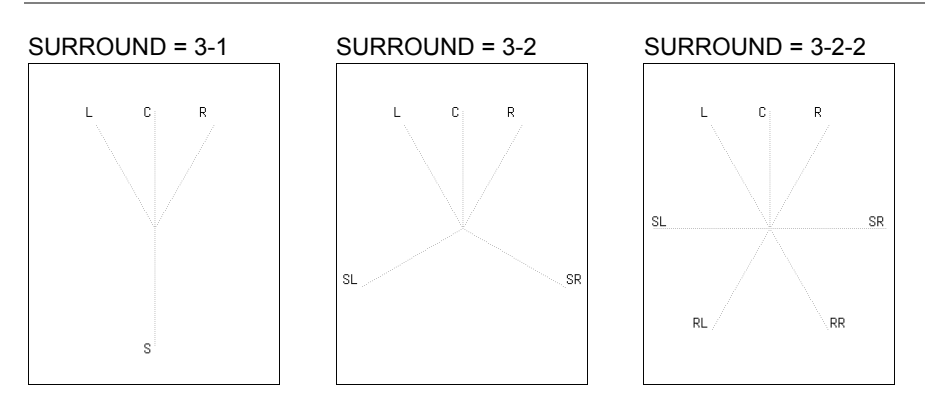

Figure 11-6 Sound image display formats

\*1 S and SL are the same. In channel mapping, assign a channel to SL(S).

## 11.3.4 Selecting the Lissajous Display Format

To set the lissajous display format, follow the procedure below. This setting is available when MODE is set to LISSAJOU or MLT\_LISS. [Reference] MODE  $\rightarrow$  Section [11.1](#page-107-0), "Selecting the Display Mode"

| <b>Procedure</b> |                                                                               |                   |                                                                                |  |  |  |  |
|------------------|-------------------------------------------------------------------------------|-------------------|--------------------------------------------------------------------------------|--|--|--|--|
|                  | $AUDIO \rightarrow F \cdot 3$ SOUND&LISSAJOU $\rightarrow F \cdot 3$ LISSAJOU |                   |                                                                                |  |  |  |  |
| <b>Settings</b>  |                                                                               |                   |                                                                                |  |  |  |  |
| $X-Y$ :          | setting.                                                                      |                   | Maps the R and L axes to the horizontal and vertical axes. This is the default |  |  |  |  |
| MATRIX:          |                                                                               |                   | The R and L axes are positioned at $45^\circ$ angles to the X and Y axes.      |  |  |  |  |
| LISSAJOU = X-Y   |                                                                               | LISSAJOU = MATRIX |                                                                                |  |  |  |  |

Figure 11-7 Lissajous display format

## 11.3.5 Selecting Measurement Channels in the Single-Lissajous Display

To select the measurement channels in the single-lissajous display when AUDIO SOURCE is set to SDI, follow the procedure below. You can select the channels from those that are assigned to 1st GROUP and 2nd GROUP.

When AUDIO SOURCE is set to AES/EBU, F-4 SINGLE LISSA-L is fixed to CH1, and F-5 SINGLE LISSA-R is fixed to CH2.

This setting is valid when MODE is set to LISSAJOU.

[Reference] 1st GROUP and 2nd GROUP → Section [11.2](#page-108-0), "Selecting Which Channels to Measure"

## Procedure

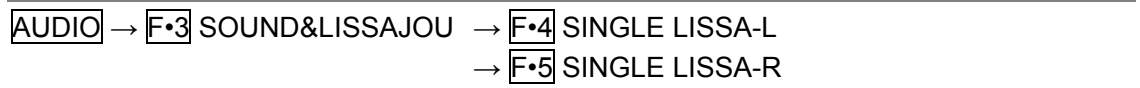

### **Settings**

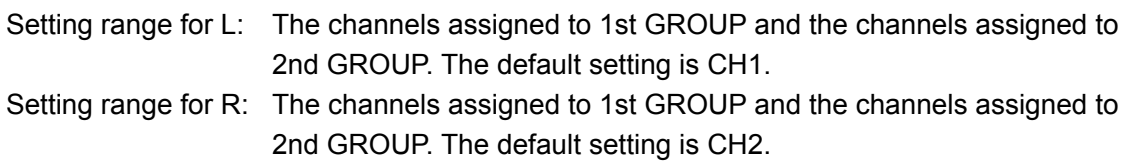

## 11.3.6 Selecting the Audio Waveform Gain

To set the gain for the sound image and lissajous displays, follow the procedure below.

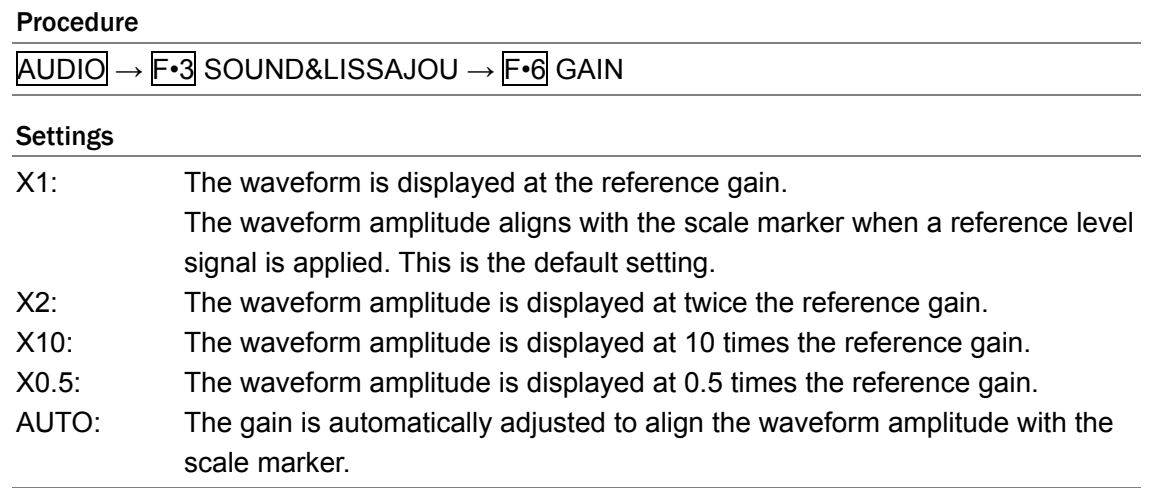

## 11.4 Meter Settings

To configure meter settings, press  $\mathbb{F}$ •4 LEVEL METER in the audio menu. You can set the meter reference level, range, and scale.

## $\overline{AUDIO} \rightarrow \overline{F•4}$  LEVEL METER  $\rightarrow$

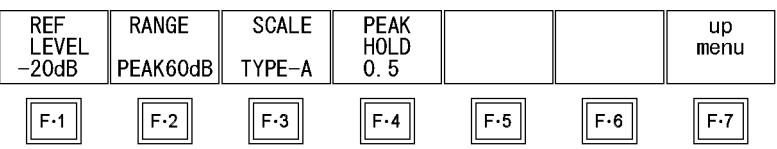

Figure 11-8 LEVEL METER menu

### 11.4.1 Setting the Reference Level

To set the meter reference level, follow the procedure below.

Levels that exceed the reference level are displayed in red, and levels that are within the reference level are displayed in green.

Procedure

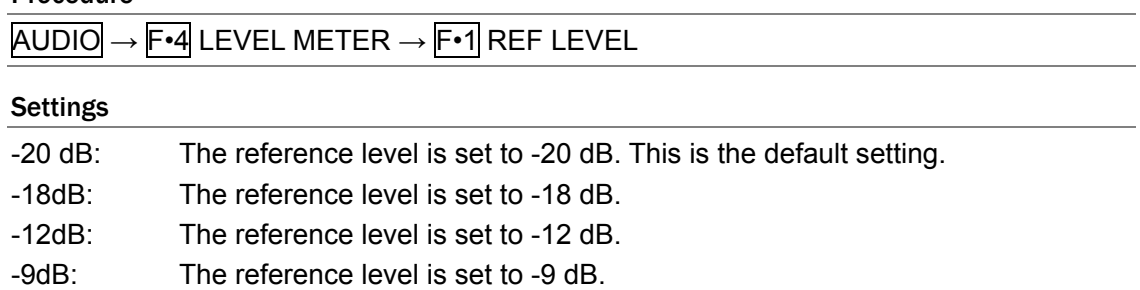

## 11.4.2 Setting the Range

To set the meter range, follow the procedure below.

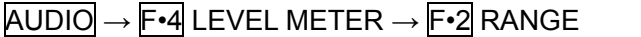

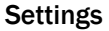

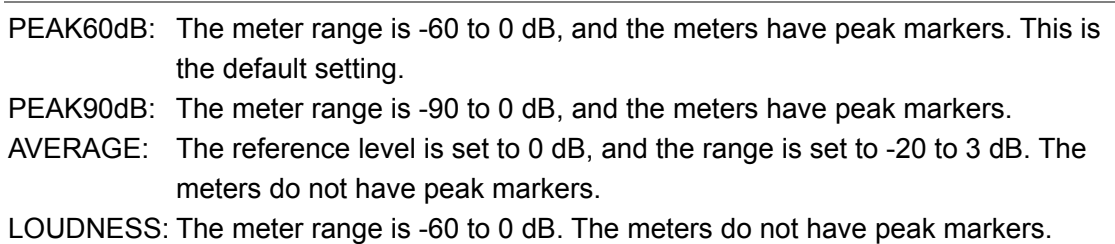

The table below shows the responsiveness for different meter RANGE settings.

### Figure 11-1 Meter responsiveness

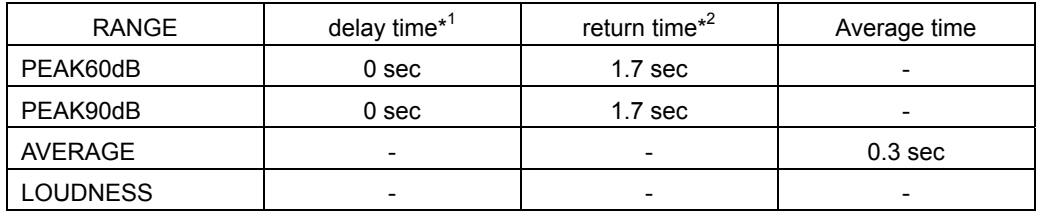

- \*1 The amount of time it takes for the meter to show -20 dB when a -20 dB/1 kHz sine-wave signal is applied with no input preceding it.
- \*2 The amount of time it takes for the meter to show -40 dB when the application of a -20 dB/1 kHz sine-wave signal stops.

## 11.4.3 Selecting the Type of Scale

To select the type of meter scale to use, follow the procedure below. This setting is valid when  $F\text{-}2$  RANGE is not set to AVERAGE.

## Procedure

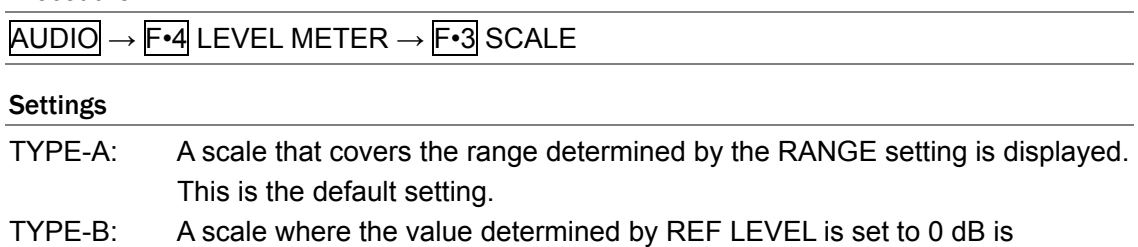

## 11.4.4 Setting the Peak Value Hold Time

displayed.

To set the meter's peak value hold time (in 0.5-second steps), follow the procedure below. This setting is valid when  $F\cdot 2$  RANGE is set to PEAK60dB or PEAK90dB.

### Procedure

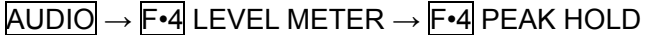

### Settings

Selectable range: 0.5 to 5.0 or HOLD. The default setting is 0.5.

# 11.4.5 Meter Settings Overview

The meter readings for a -10 dB audio signal are shown below.

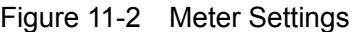

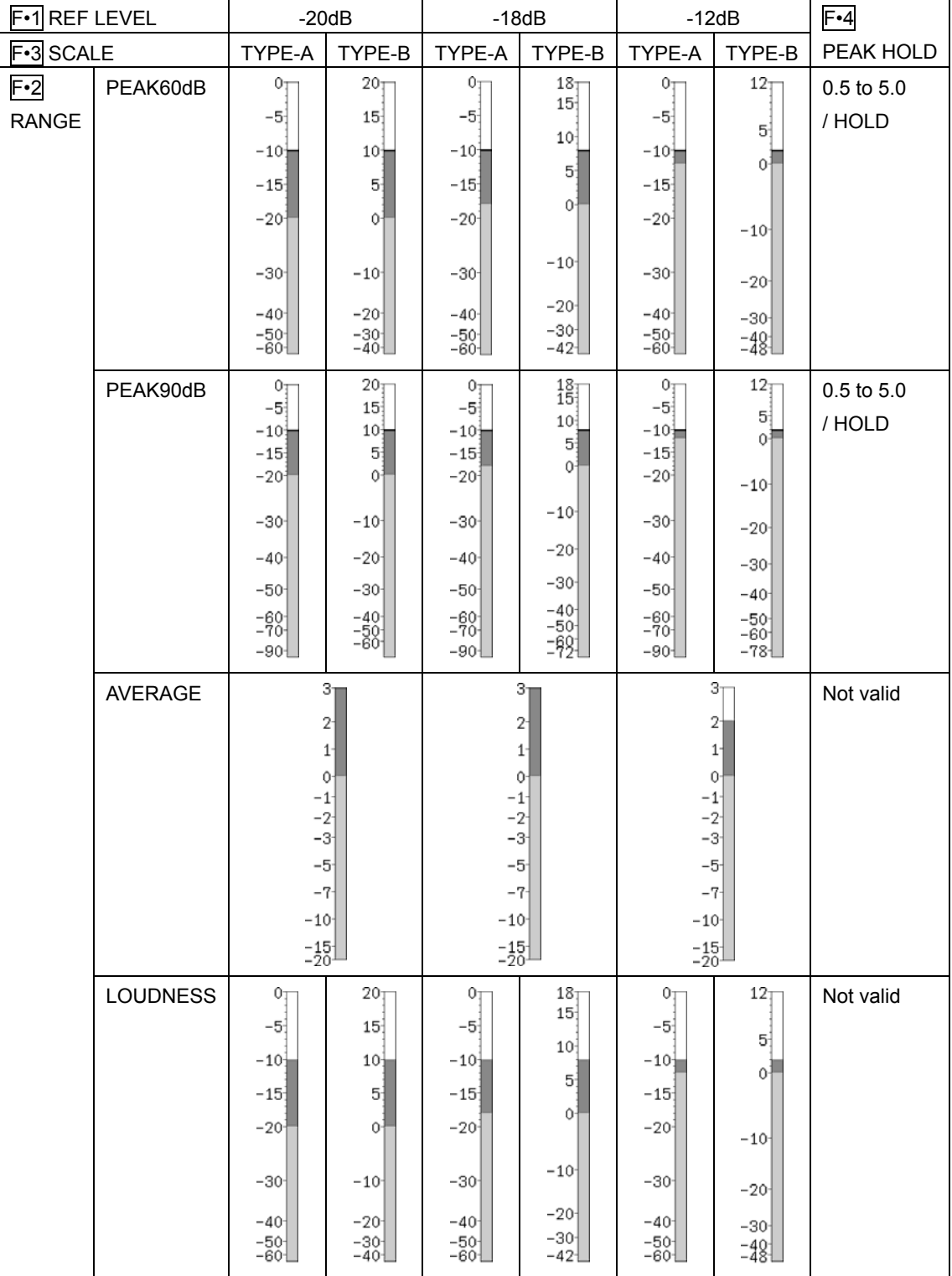

# 11.5 Headphone Settings

The 6.3-mm (1/4 in.) headphone jack on the front panel transmits the signal that you selected for the AUDIO SOURCE setting. Connect your headphones here.

To configure the headphone settings, press  $\mathsf{F}\cdot\mathsf{5}$  PHONES in the audio menu. You can turn headphone output on and off, adjust the headphone volume, and set the headphone output channels.

 $AUDIO \rightarrow F \cdot 5$  PHONES  $\rightarrow$ 

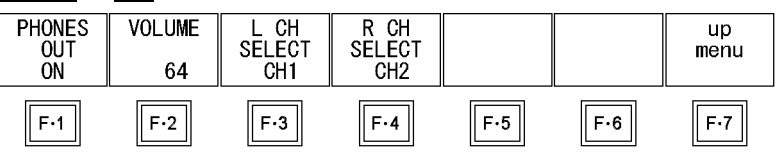

Figure 11-9 PHONES menu

## 11.5.1 Turning Headphones On and Off

To turn the headphone jack signal transmission on and off, follow the procedure below.

Procedure

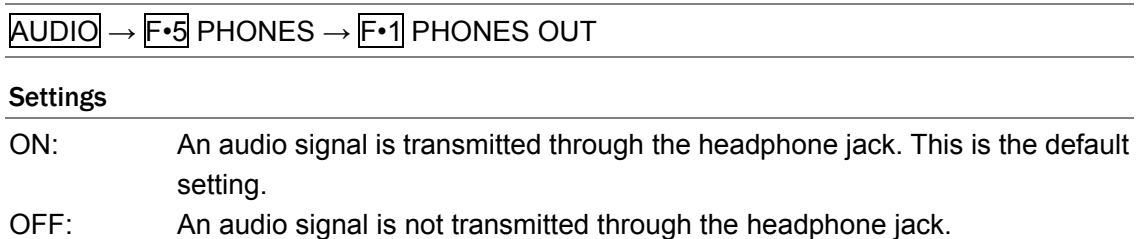

## 11.5.2 Adjusting the Headphone Volume

To adjust the headphone volume, follow the procedure below. If you press  $\overline{[-1]}$ , the headphone volume will be reset to its default value of 64.

If SHORTCUT KEY SET in the system settings has been set to VOLUME, you can adjust the headphone volume simply by pressing SHORT CUT. [Reference] SHORTCUT KEY SET → Section [5.6,](#page-48-0) "Assigning a Function to the SHORT CUT Key"

### Procedure

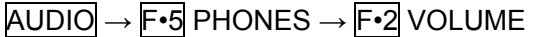

### **Settings**

Selectable range: 0 to 128 (The default setting is 64.)

## 11.5.3 Selecting the Headphone Jack Output Channels

To select the left and right headphone jack output channels separately, follow the procedure below. You can select the two headphone channels from the channels that are assigned to 1st GROUP and 2nd GROUP.

[Reference] 1st GROUP and 2nd GROUP → Section [11.2](#page-108-0), "Selecting Which Channels to Measure"

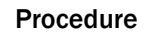

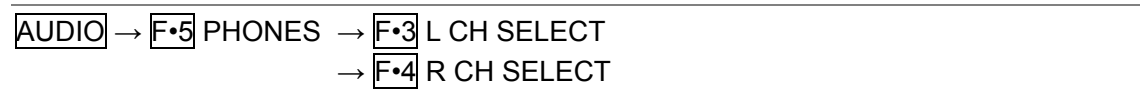

## **Settings**

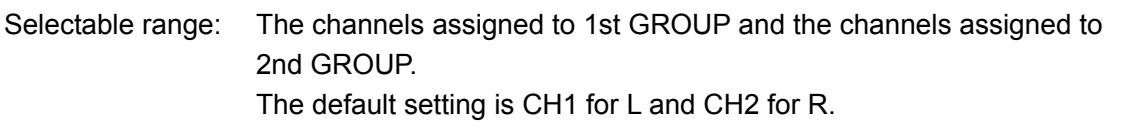

## 11.6 Channel Mapping Settings

In the audio display, you can assign the following names to different channels: L, R, SL(S), SR, C, LFE, RL, and RR. To assign channel names, press F.6 CHANNEL MAPPING in the audio menu.

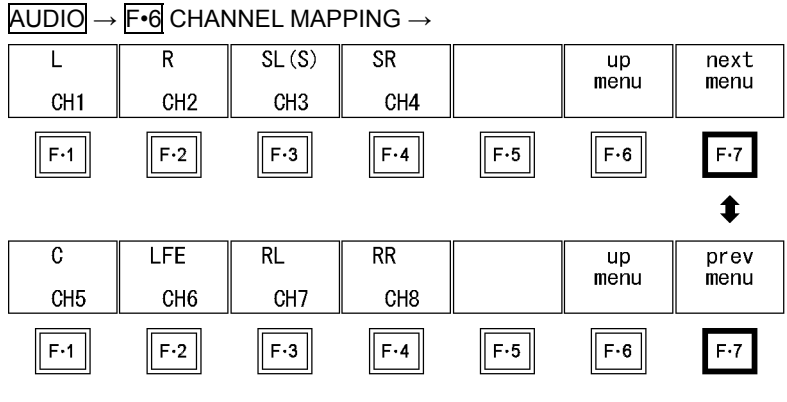

Figure 11-10 CHANNEL MAPPING menu

To assign channel names to different channels, follow the procedure below.

You can see channel names in the audio display. When AUDIO SOURCE is set to AES/EBU,  $\mathsf{F} \cdot \mathsf{1}$  L is fixed to CH1, and  $\mathsf{F} \cdot \mathsf{2}$  R is fixed to CH2.  $\mathsf{F} \cdot \mathsf{3}$  SL(S),  $\mathsf{F} \cdot \mathsf{4}$  SR,  $\mathsf{F} \cdot \mathsf{1}$  C,  $\mathsf{F} \cdot \mathsf{2}$  LFE,  $\mathsf{F} \cdot \mathsf{3}$  RL, and F•4 RR are not displayed.

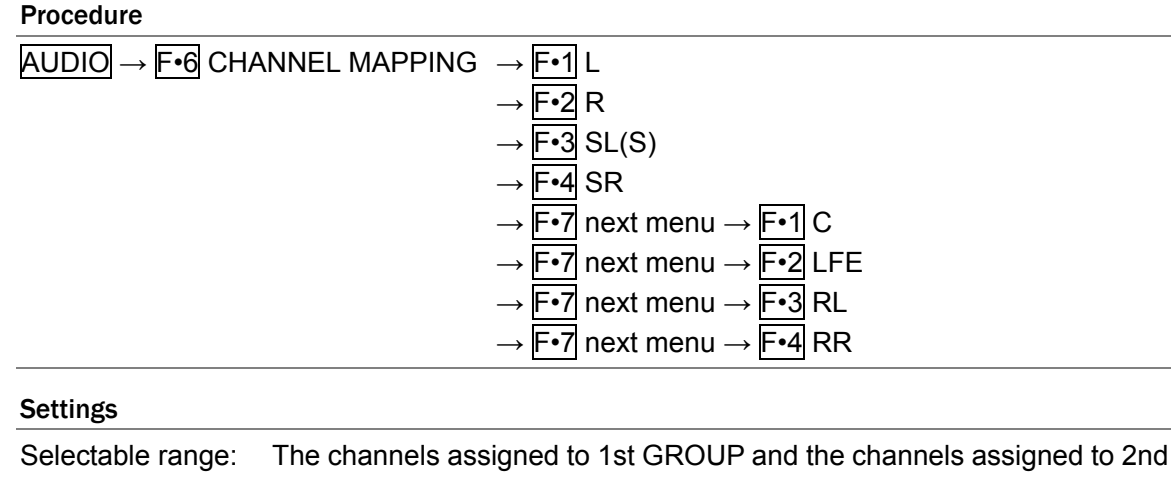

GROUP. (The initial channel assignment settings are L:CH1, R:CH2, SL(S):CH3, SR:CH4, C:CH5, LFE:CH6, RL:CH7, and RR:CH8.)

# 12. Status Display

# 12.1 Status Display Explanation

To show the status display, press STATUS.

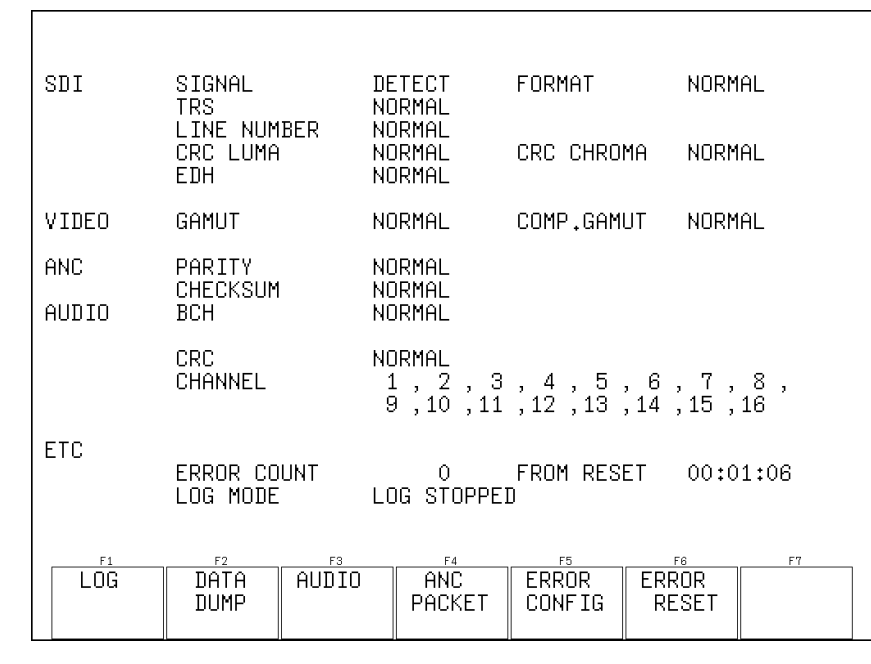

Figure 12-1 Status display

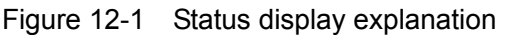

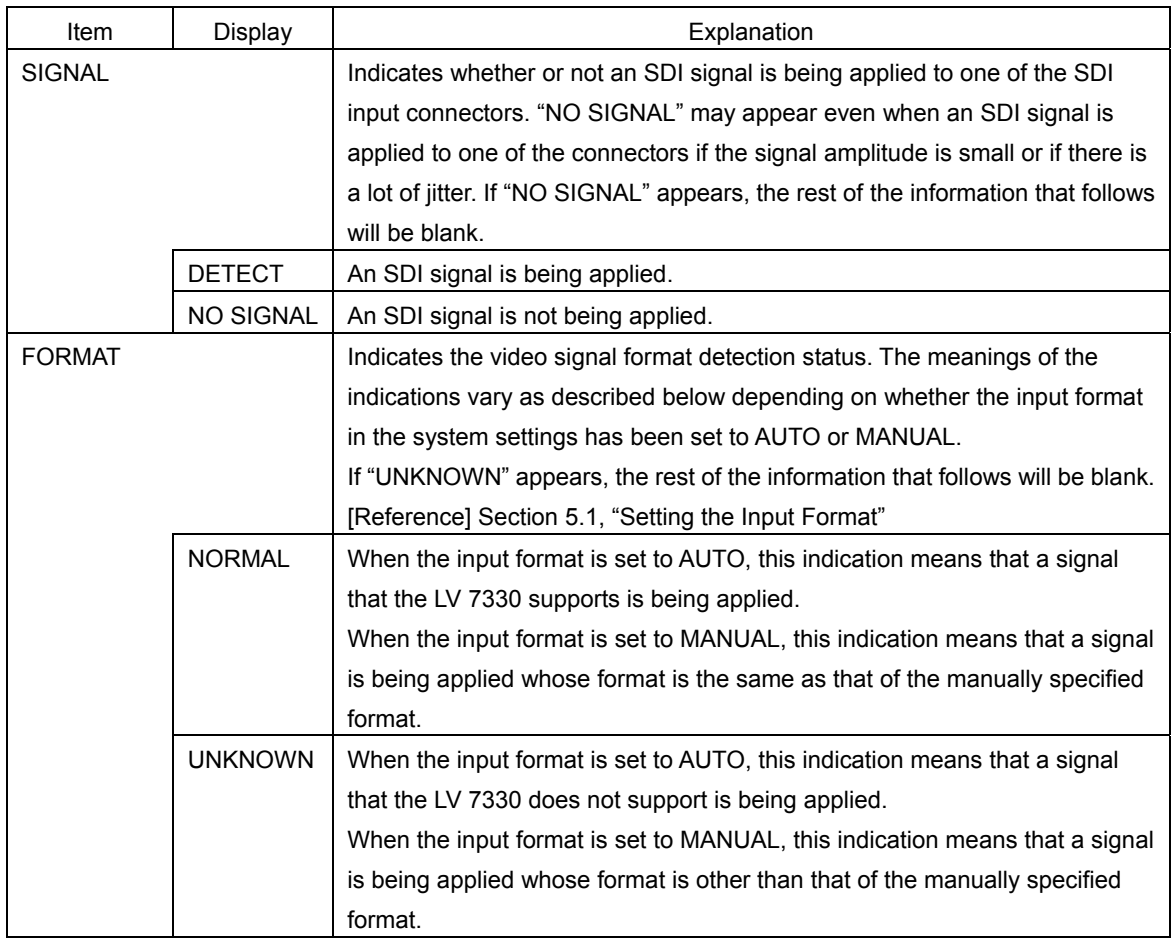

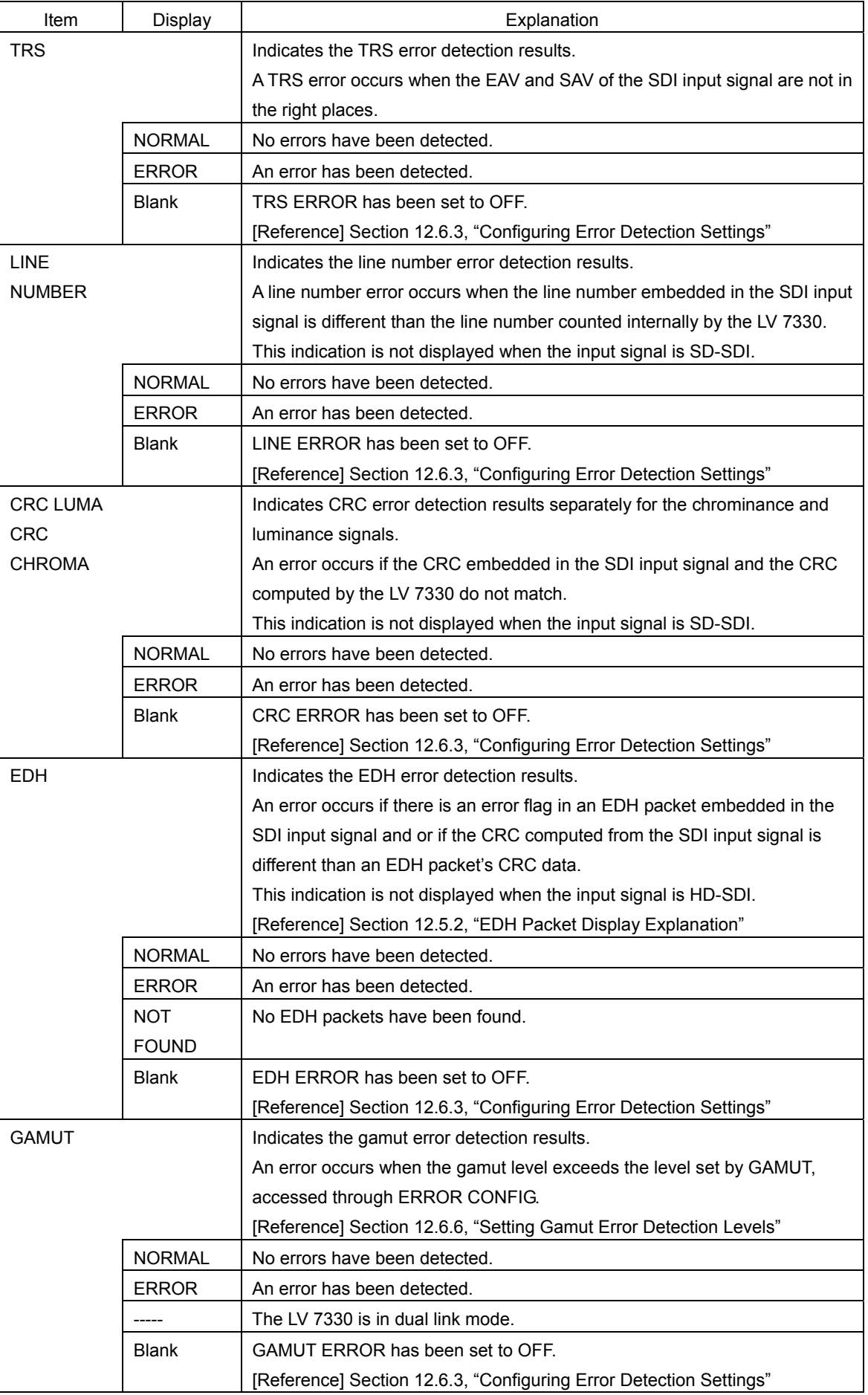

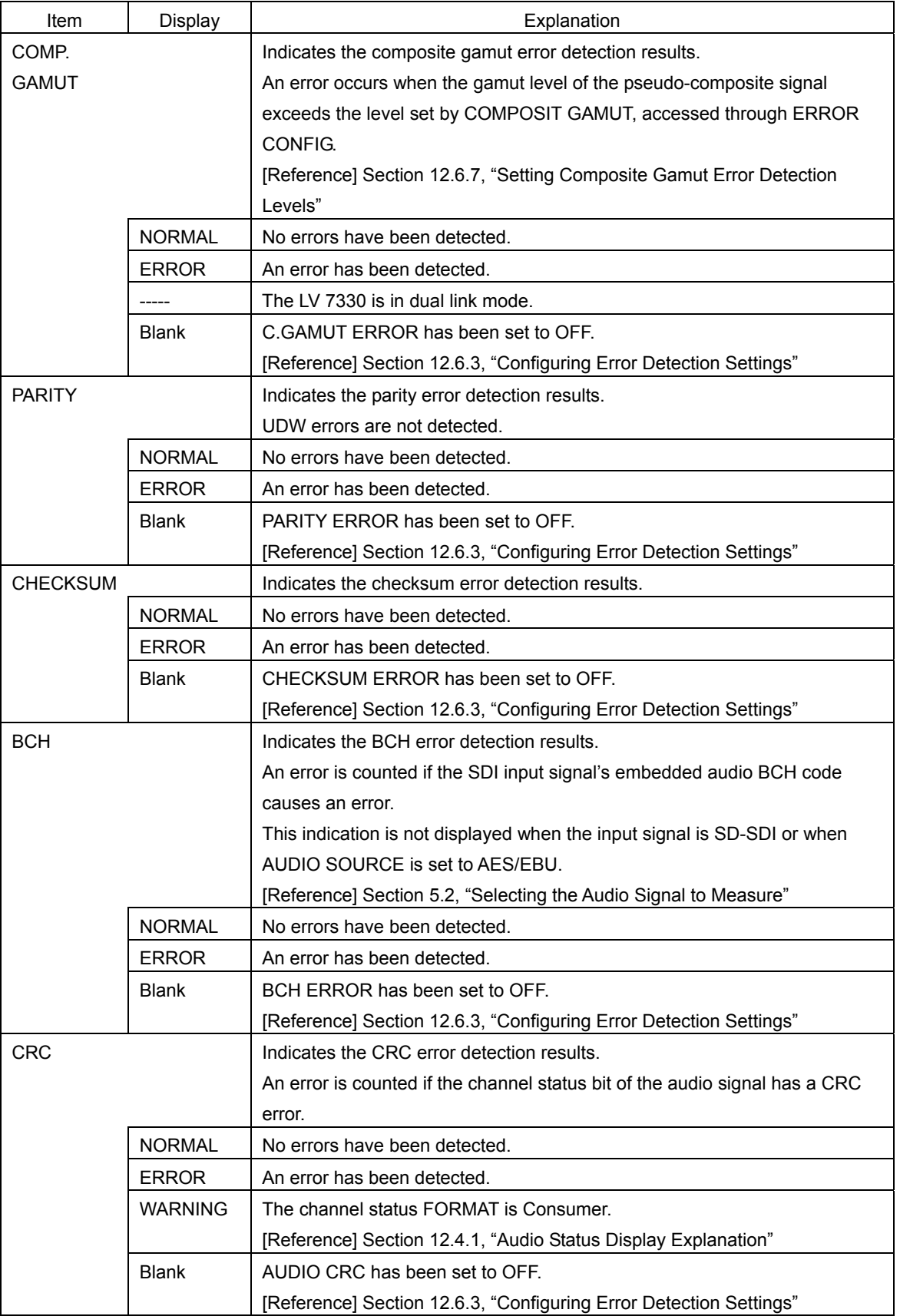

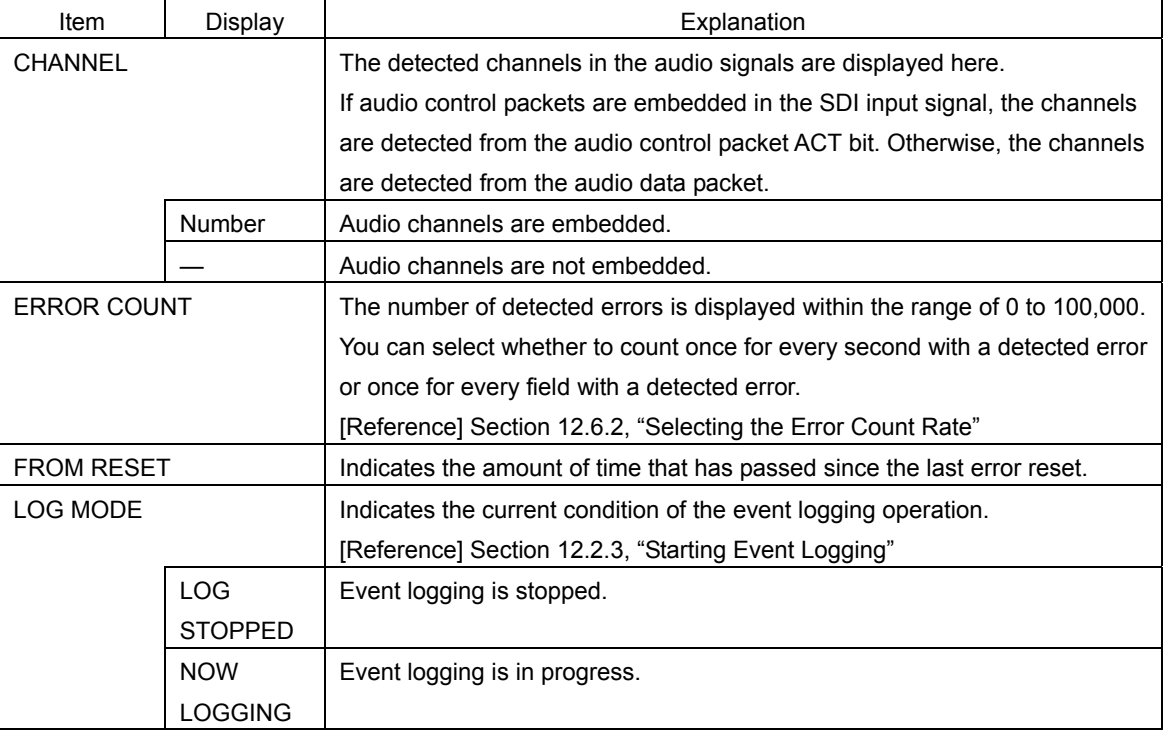

# 12.2 Event Log Settings

The LV 7330 can log various events and save event logs in text format to a USB memory device. Events include signal reception, error occurrence, and recovery from an error. To configure event log settings, press  $F \cdot 1$  LOG in the status menu.

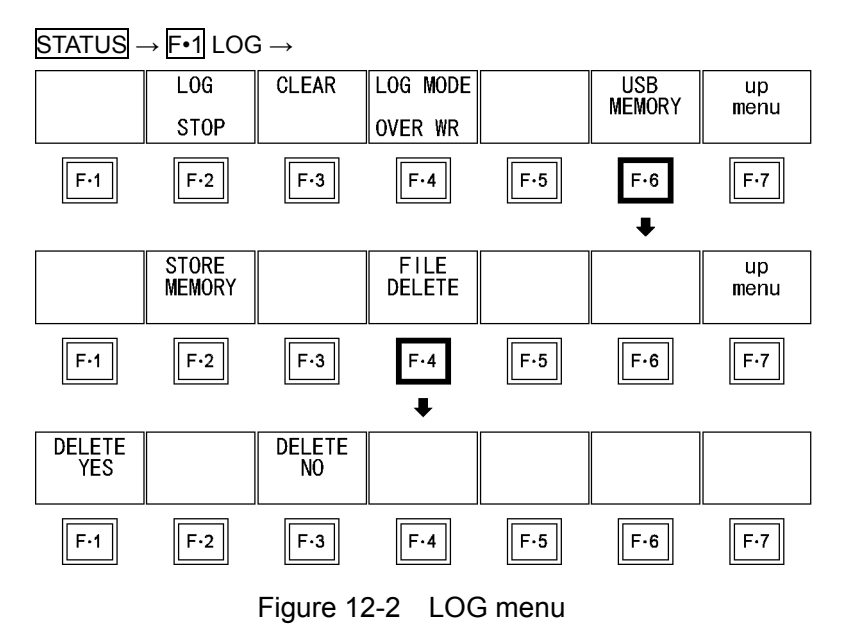

## 12.2.1 Event Log Explanation

To display the event log, press F•1 LOG.

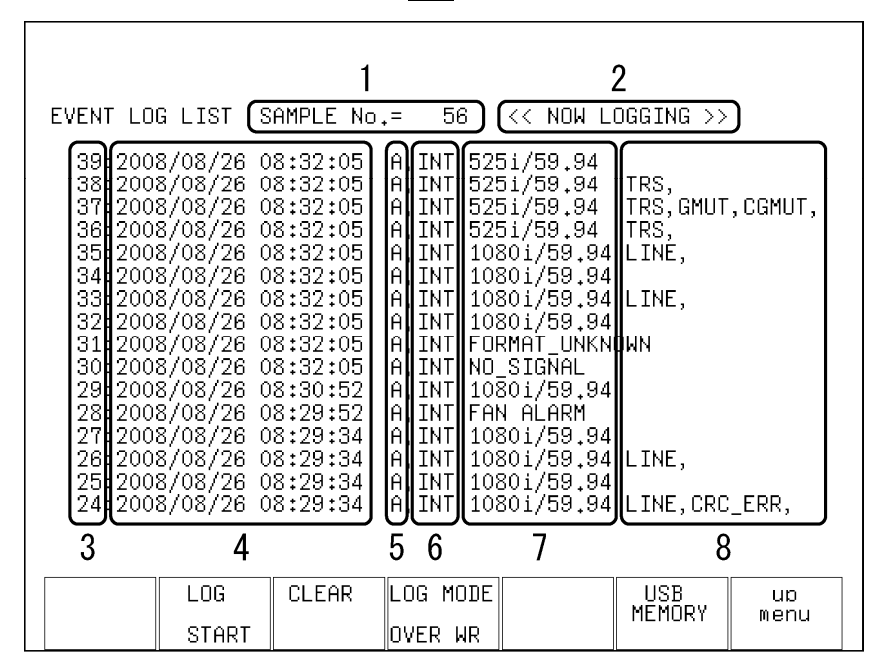

Figure 12-3 Event log

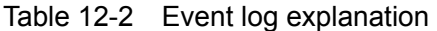

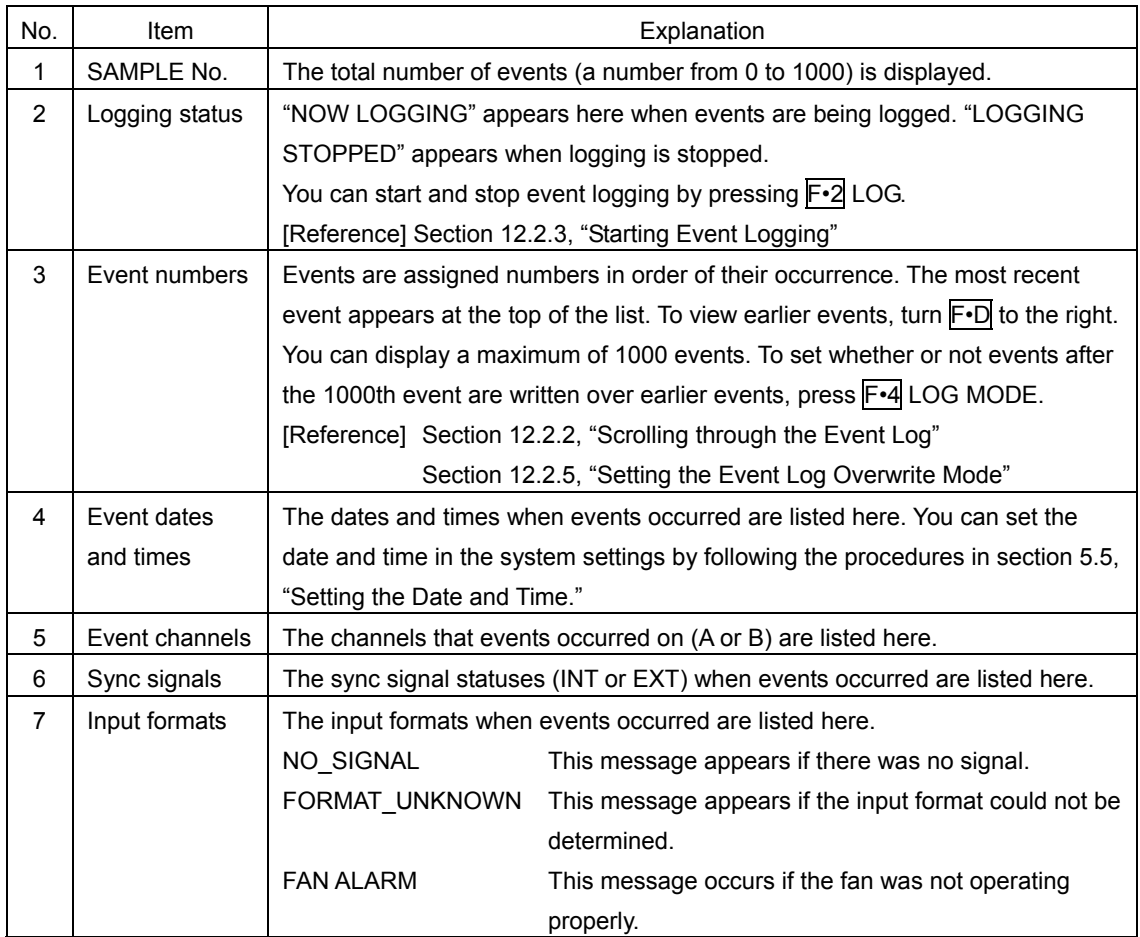

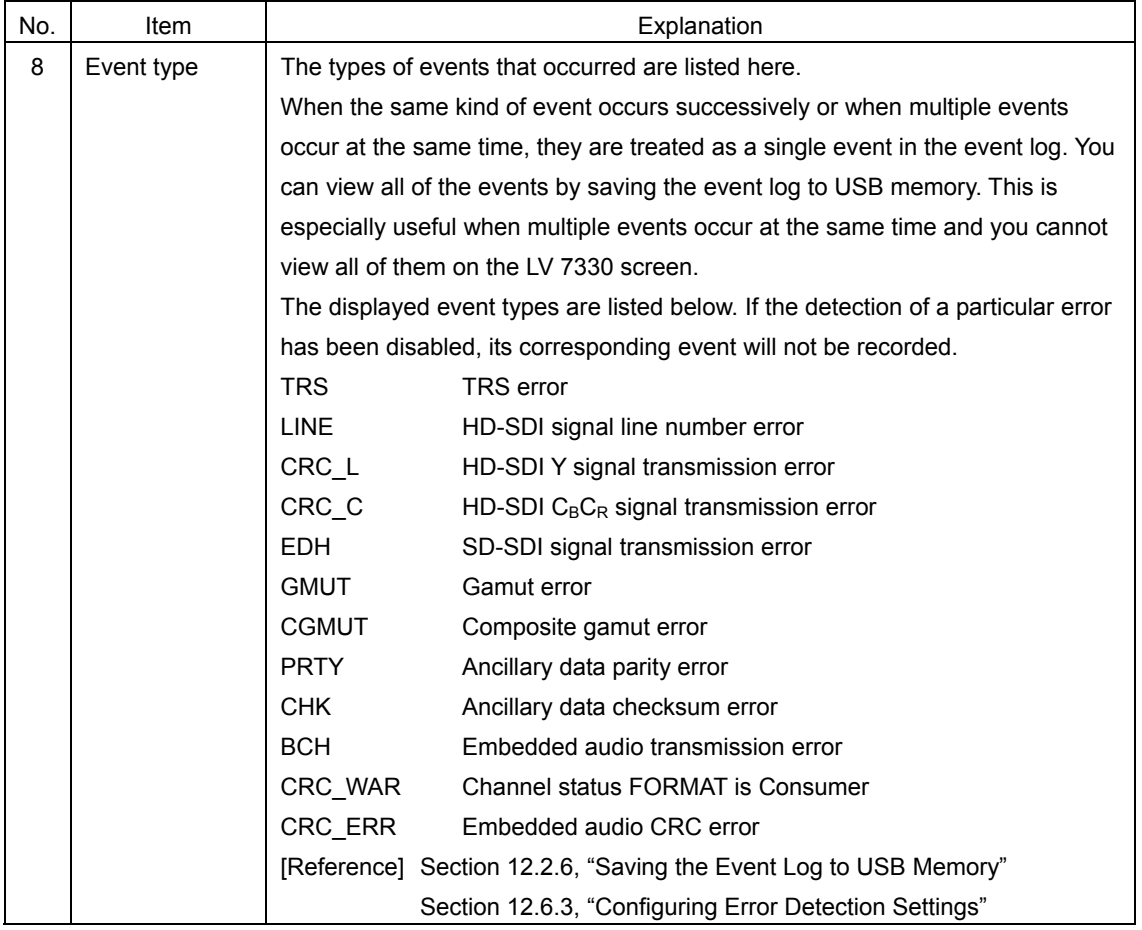

# <span id="page-122-1"></span>12.2.2 Scrolling through the Event Log

To scroll through the event log and view parts of the list that are outside of the display, follow the procedure below. The event log entries are listed in order with the most recent events listed first. To view earlier events, turn F•D to the right. To view later events, turn it to the left. If you press  $\overline{F \cdot D}$ , the most recent events appear.

Procedure

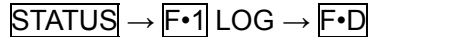

# <span id="page-122-0"></span>12.2.3 Starting Event Logging

To start event logging, follow the procedure below.

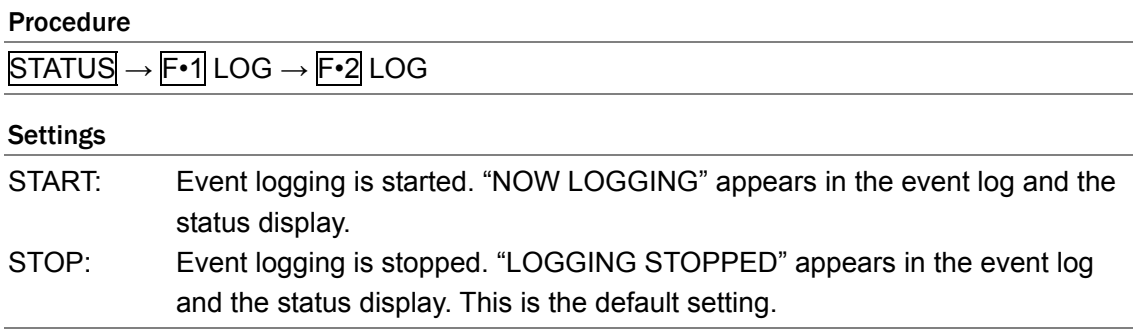

## 12.2.4 Deleting the Event Log

To delete the event log that is displayed on the screen, follow the procedure below. The event log is also deleted when you:

- Initialize the LV 7330.
- Perform an error reset operation.
- Turn off the power.

## Procedure

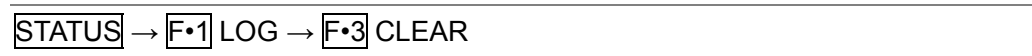

## <span id="page-123-0"></span>12.2.5 Setting the Event Log Overwrite Mode

To set the event log overwrite mode, follow the procedure below. The event log can record up to 1000 events. When the same error occurs successively, it is treated as a single event in the event log.

## Procedure

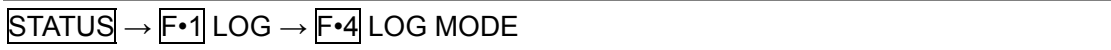

### Settings

OVER WR: Events after the 1000th event are written over the oldest logged events. This is the default setting.

STOP: Events after the 1000th event are not logged.

## <span id="page-123-1"></span>12.2.6 Saving the Event Log to USB Memory

To save the event log in text format to USB memory, follow the procedure below.

You can view the saved event log on a PC.

F•6 USB MEMORY appears when USB memory is connected.

The file name is automatically set to "LOG" + the date and time that you have set using the system settings.

The date is written using the format that has been specified in the system settings. The time is written in this order: hour, minute, second. Example: LOG20080501100859.txt

The file structure in the USB memory is shown below.

USB memory

└ LOG

L LOG\*\*\*\*\*\*\*\*\*hhmmss.TXT

## Procedure

 $STATUS \rightarrow F \cdot 1$  LOG  $\rightarrow F \cdot 6$  USB MEMORY  $\rightarrow F \cdot 2$  STORE MEMORY

| No.<br>2<br>3<br>5<br>6<br>7<br>8<br>9<br>10<br>11<br>12<br>SIZE:<br>FREE: | External USB MEMORY<br>File Name<br>LOG20090204133809.TXT<br>L0G20090204133836.TXT | 257, 951, 744byte<br>81, 125, 376byte | LOG FILE LIST<br>Date<br>09/02/04<br>09/02/04 | Time<br>13:38<br>13:38 | Size(BYTE)<br>31<br>1,546 |             |  |
|----------------------------------------------------------------------------|------------------------------------------------------------------------------------|---------------------------------------|-----------------------------------------------|------------------------|---------------------------|-------------|--|
|                                                                            | STORE<br>MEMORY                                                                    |                                       | FILE<br>DELETE                                |                        |                           | up.<br>menu |  |

Figure 12-4 Event log file list display

# 12.2.7 Deleting Event Logs in USB Memory

To delete an event log that has been saved to USB memory, follow the procedure below. To abort the deletion of the selected event log, press F•3 DELETE NO. F•4 FILE DELETE appears when there are files in USB memory.

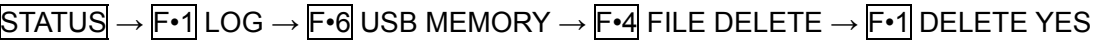

## 12.3 Data Dump Settings

To configure data dump settings, press  $F\cdot 2$  DATA DUMP in the status menu. You can display the data of a selected line and save the displayed data to USB memory.

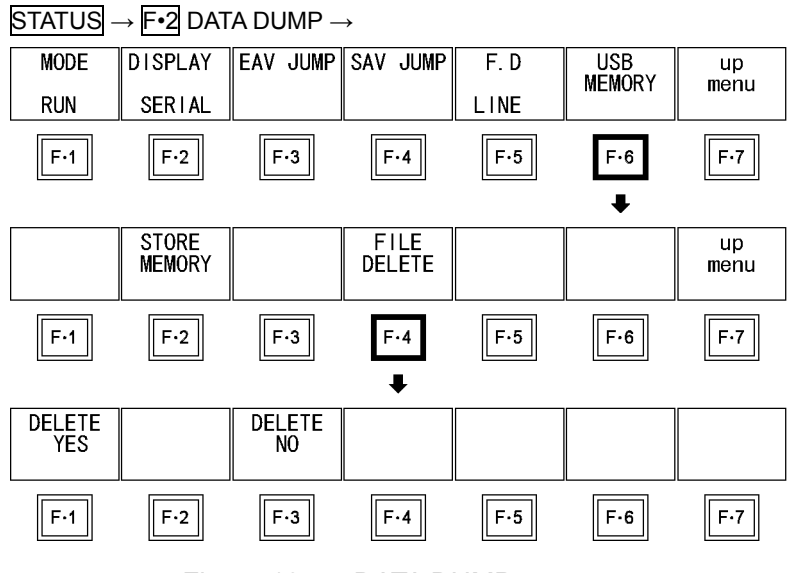

Figure 12-5 DATA DUMP menu

## 12.3.1 Data Dump Explanation

To show the data dump display, press F•2 DATA DUMP.

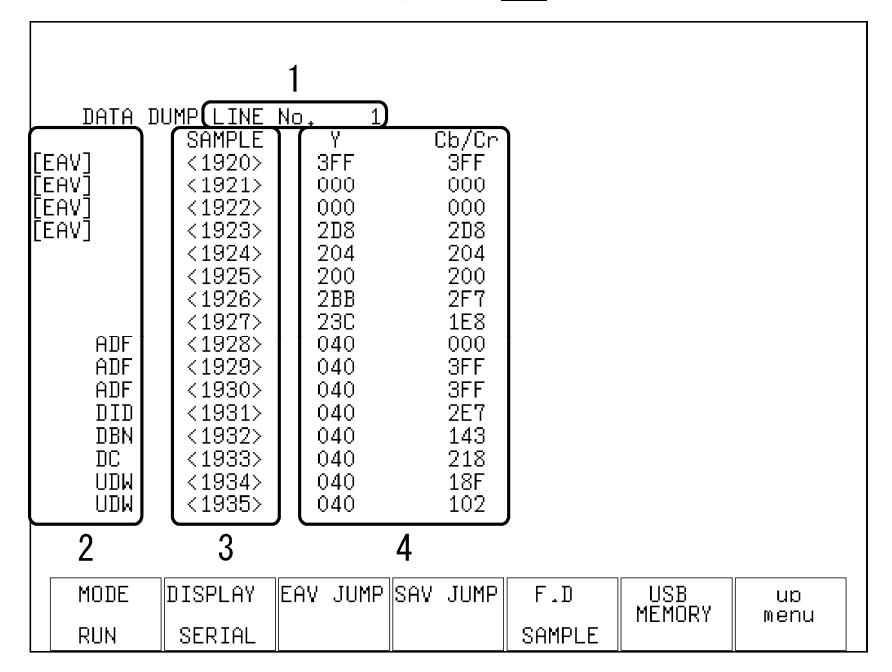

Figure 12-6 Data dump

| No.            | Item           | Explanation                                                                          |                                                                                 |  |  |  |
|----------------|----------------|--------------------------------------------------------------------------------------|---------------------------------------------------------------------------------|--|--|--|
| 1              | LINE No.       | The data dump display shows the data of the selected line. The selected line is      |                                                                                 |  |  |  |
|                |                |                                                                                      | indicated next to LINE No. To select a line, set F.5 F.D to LINE, and then turn |  |  |  |
|                |                | F•D.                                                                                 |                                                                                 |  |  |  |
|                |                |                                                                                      | [Reference] Section 12.3.5, "Selecting Data Dump Lines and Samples"             |  |  |  |
| $\overline{2}$ | Ancillary data |                                                                                      | The type of ancillary data embedded in the SDI signal is indicated as shown in  |  |  |  |
|                |                | the table below.                                                                     |                                                                                 |  |  |  |
|                |                | ADF (cyan)                                                                           | Ancillary data header word                                                      |  |  |  |
|                |                | DID (cyan)                                                                           | Ancillary data ID word                                                          |  |  |  |
|                |                | SDID (cyan)                                                                          | Data in the secondary format, in which DID is smaller than                      |  |  |  |
|                |                |                                                                                      | 80H.                                                                            |  |  |  |
|                |                | DBN (cyan)<br>Data in the primary format, in which DID is larger than 80H.           |                                                                                 |  |  |  |
|                |                | $DC$ (cyan)<br>Ancillary data count word                                             |                                                                                 |  |  |  |
|                |                | UDW (cyan)<br>Ancillary data user data word                                          |                                                                                 |  |  |  |
|                |                | CS (magenta)<br>Ancillary data checksum word                                         |                                                                                 |  |  |  |
|                |                | AP (yellow)<br>The active picture from after the SAV to just before the EAV          |                                                                                 |  |  |  |
|                |                | when the selected line is within the active video area.                              |                                                                                 |  |  |  |
| 3              | <b>SAMPLE</b>  | The sample numbers of the selected line are displayed here. To select a              |                                                                                 |  |  |  |
|                |                | sample, set $\mathsf{F}{\cdot}5$ F.D to SAMPLE, and then turn $\mathsf{F}{\cdot}D$ . |                                                                                 |  |  |  |
|                |                | [Reference] Section 12.3.5, "Selecting Data Dump Lines and Samples"                  |                                                                                 |  |  |  |
| 4              | Data           | The data contained in the line samples is displayed here. You can change the         |                                                                                 |  |  |  |
|                |                |                                                                                      | data display format by pressing F.2 DISPLAY.                                    |  |  |  |
|                |                |                                                                                      | [Reference] Section 12.3.3, "Selecting the Data Dump Display Format"            |  |  |  |

Table 12-3 Data dump explanation

# 12.3.2 Selecting the Data Dump Display Mode

To set the data dump display mode, follow the procedure below.

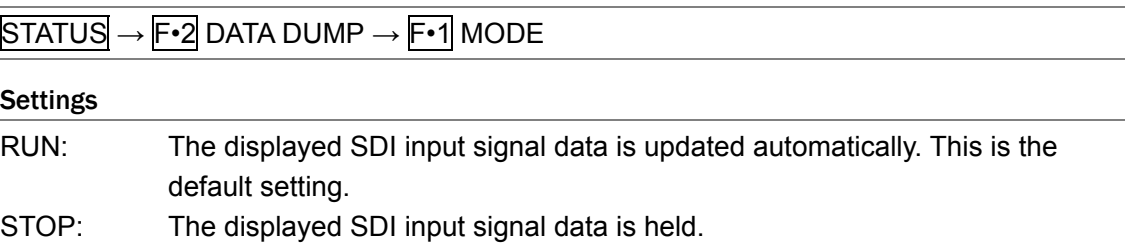

# <span id="page-127-0"></span>12.3.3 Selecting the Data Dump Display Format

To select the data dump display format, follow the procedure below.

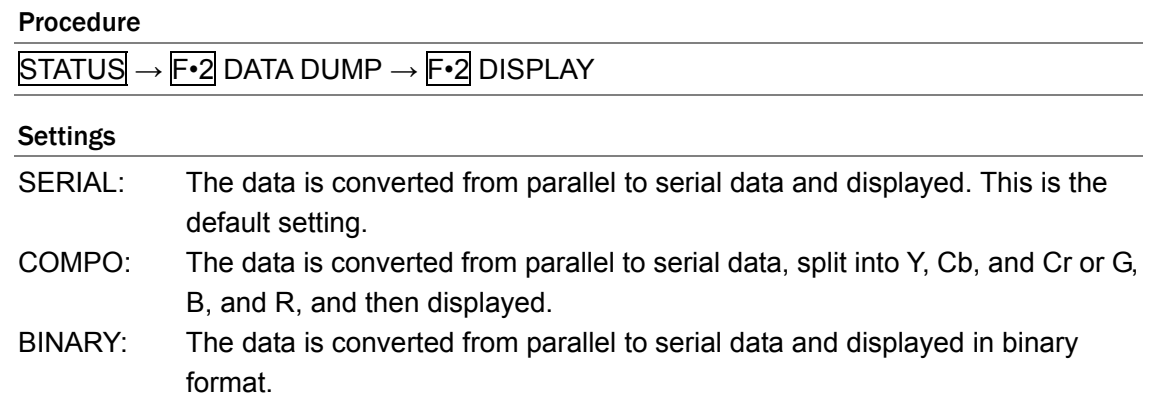

### When DISPLAY is set to SERIAL:

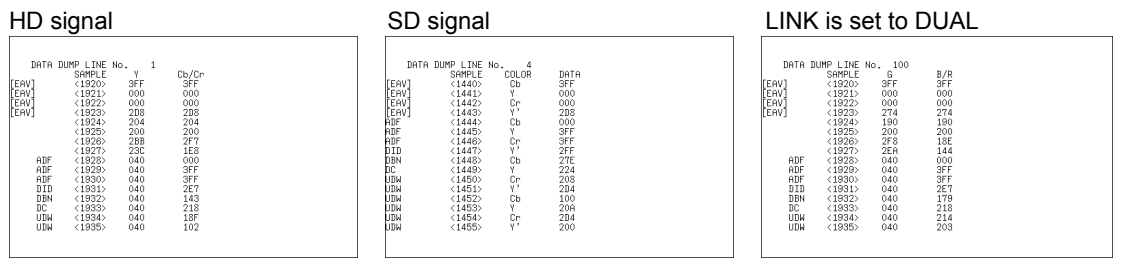

### When DISPLAY is set to COMPO:

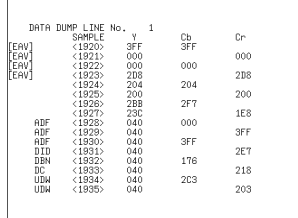

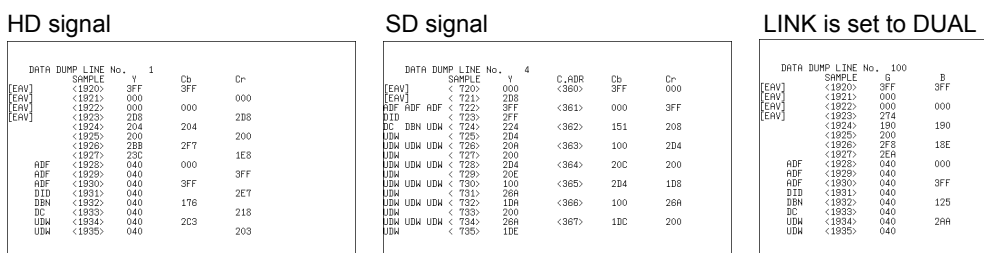

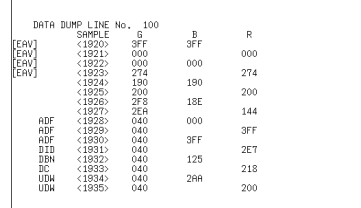

### When DISPLAY is set to BINARY:

 $\begin{array}{c} \hline \end{array}$ 

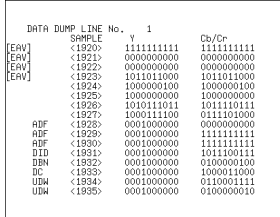

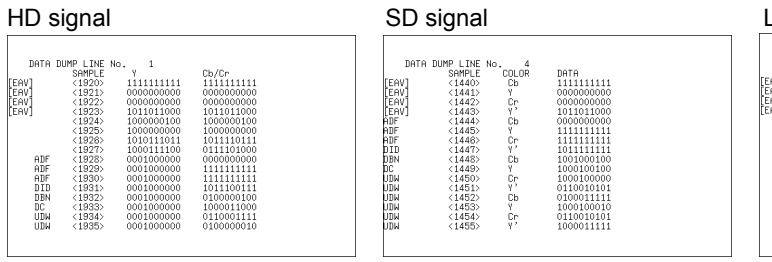

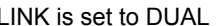

| DATA       | DUMP LINE No. | 100        |            |  |
|------------|---------------|------------|------------|--|
|            | SAMPL F       | ß          | B/R        |  |
| FAV1       | <1920         | 1111111111 | 111111111  |  |
| EAV        | < 1921        | 0000000000 | 0000000000 |  |
| EAV        | <1922         | 0000000000 | 0000000000 |  |
| 'EAVÎ      | <1923         | 1001110100 | 1001110100 |  |
|            | (1924)        | 0110010000 | 0110010000 |  |
|            | $<$ 1975>     | 1000000000 | 1000000000 |  |
|            | $<$ 1926>     | 1011111000 | 0110001110 |  |
|            | <1927         | 1011101010 | 0101000100 |  |
| ADF        | <1928         | 0001000000 | 0000000000 |  |
| ADF        | $<$ 1929>     | 0001000000 | 111111111  |  |
| ADE        | <1930         | 0001000000 | 111111111  |  |
| nrn        | <1931         | 0001000000 | 1011100111 |  |
| DBN        | $<$ 1932>     | 0001000000 | 0111010000 |  |
| nr.        | <1933         | 0001000000 | 1000011000 |  |
| <b>UDH</b> | $<$ 1934>     | 0001000000 | 1001111110 |  |
| UDH        | (1935)        | 0001000000 | 1000000101 |  |

Figure 12-7 Data dump display formats

## 12.3.4 Selecting the Data Dump Display Start Position

To set the data dump display start position to EAV, follow the procedure below and press F•3 EAV JUMP. To set the data dump display start position to SAV, press F•4 SAV JUMP.

### Procedure

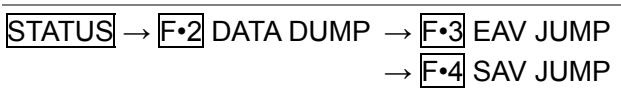

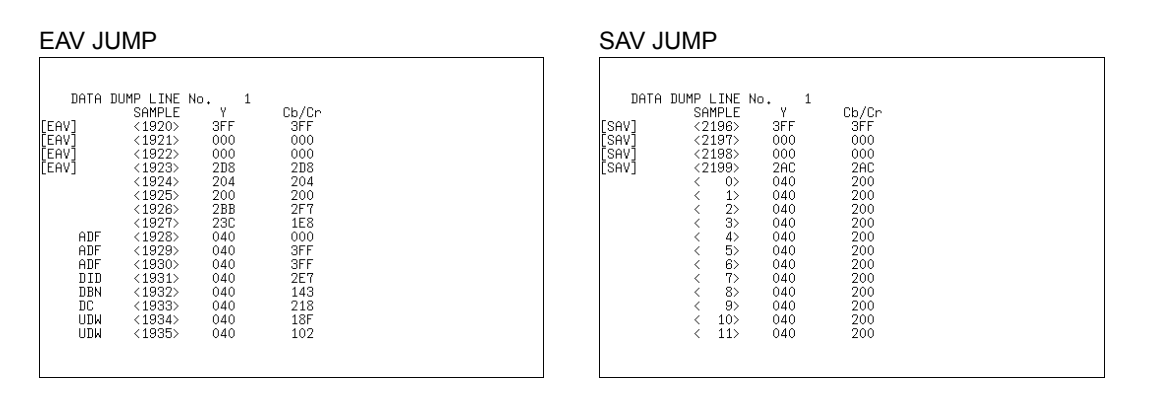

Figure 12-8 Data dump display start position

## <span id="page-128-0"></span>12.3.5 Selecting Data Dump Lines and Samples

To set the data dump line and sample numbers, turn F•D.

To set whether to set the line or sample number when you turn  $\overline{F \cdot D}$ , follow the procedure below.

When  $F \cdot 1$  MODE is set to STOP, this setting is fixed to SAMPLE.  $F \cdot 5$  F.D does not appear.

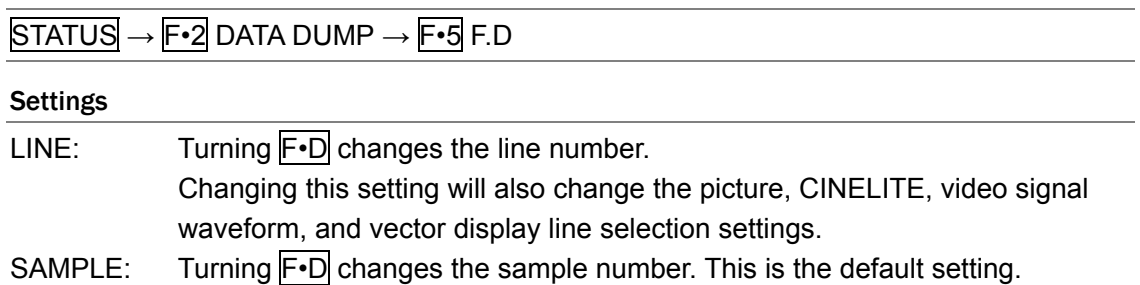

12.3.6 Saving a Data Dump to USB Memory

To save the data of the selected line in text format to USB memory, follow the procedure below. You can view the saved data dump on a PC.

F•6 USB MEMORY appears when USB memory is connected.

The file name is automatically set to "DAT" + the date and time that you have set using the system settings.

The date is written using the format that has been specified in the system settings. The time is written in this order: hour, minute, second.

The file structure in the USB memory is shown below.

USB memory

└ DAT

L **DAT\*\*\*\*\*\*\*\*\*hhmmss.TXT** 

### Procedure

 $STATUS \rightarrow F•2$  DATA DUMP  $\rightarrow F•6$  USB MEMORY  $\rightarrow F•2$  STORE MEMORY

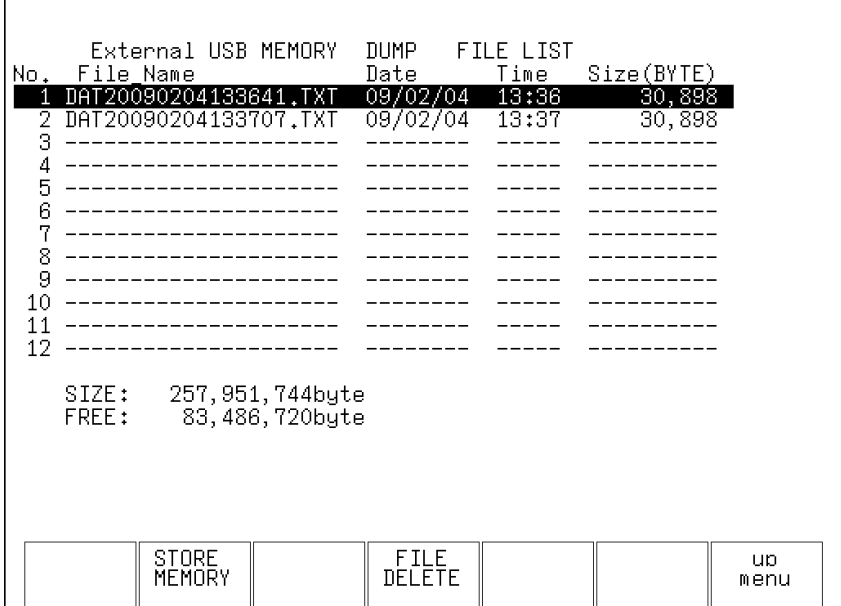

Figure 12-9 Data dump file list

12.3.7 Deleting Data Dumps in USB Memory

To delete a data dump that has been saved to USB memory, follow the procedure below. To abort the deletion of the selected data dump, press F•3 DELETE NO. F•4 FILE DELETE appears when there are files in USB memory.

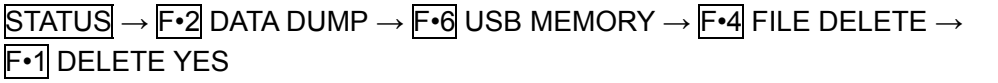

# 12.4 Audio Status Settings

 $\Gamma$ 

To configure audio status settings, press F•3 AUDIO in the status menu. You can view the data of the selected channel.

## <span id="page-130-0"></span>12.4.1 Audio Status Display Explanation

To show the audio status display, press  $F\cdot 3$  AUDIO.

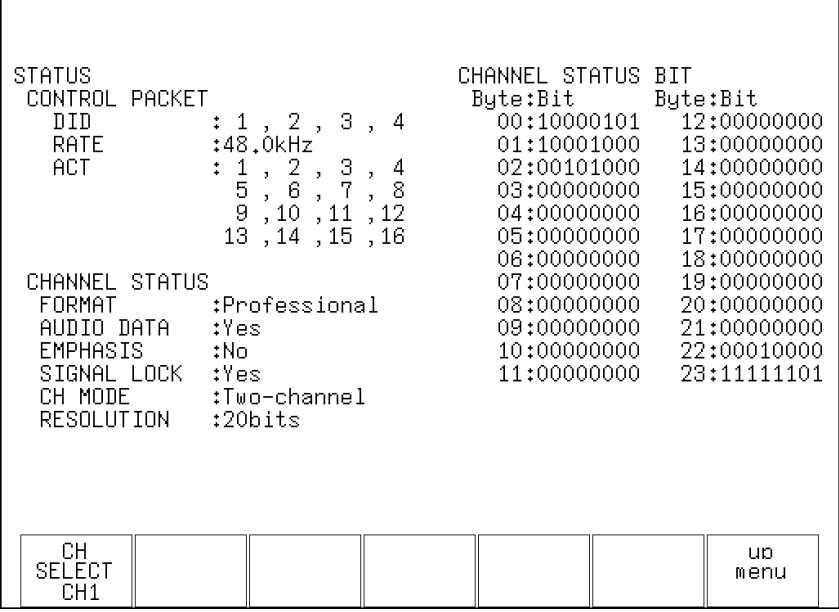

Figure 12-10 Audio status display

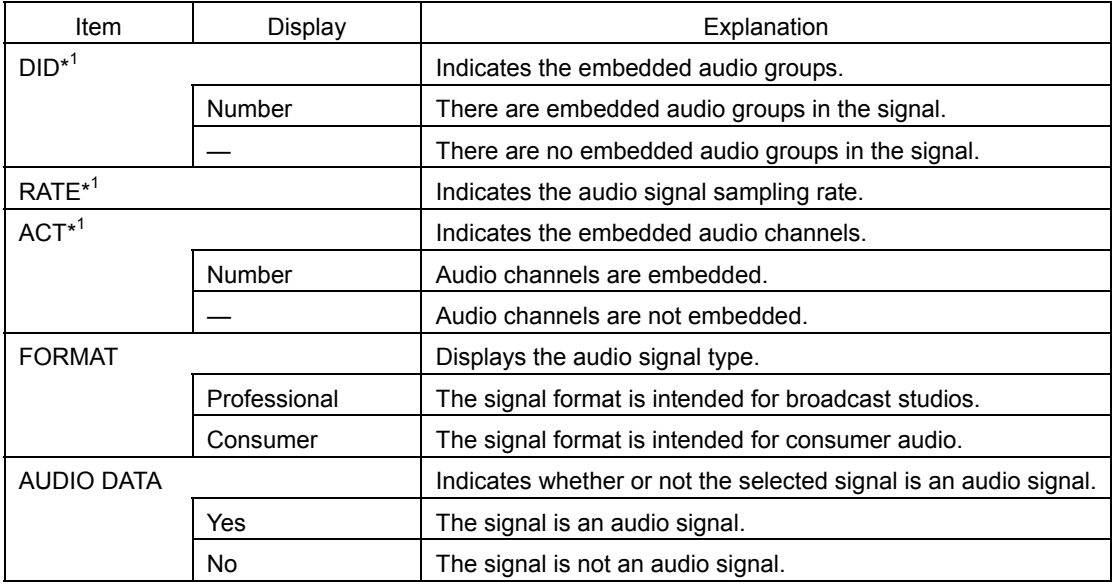

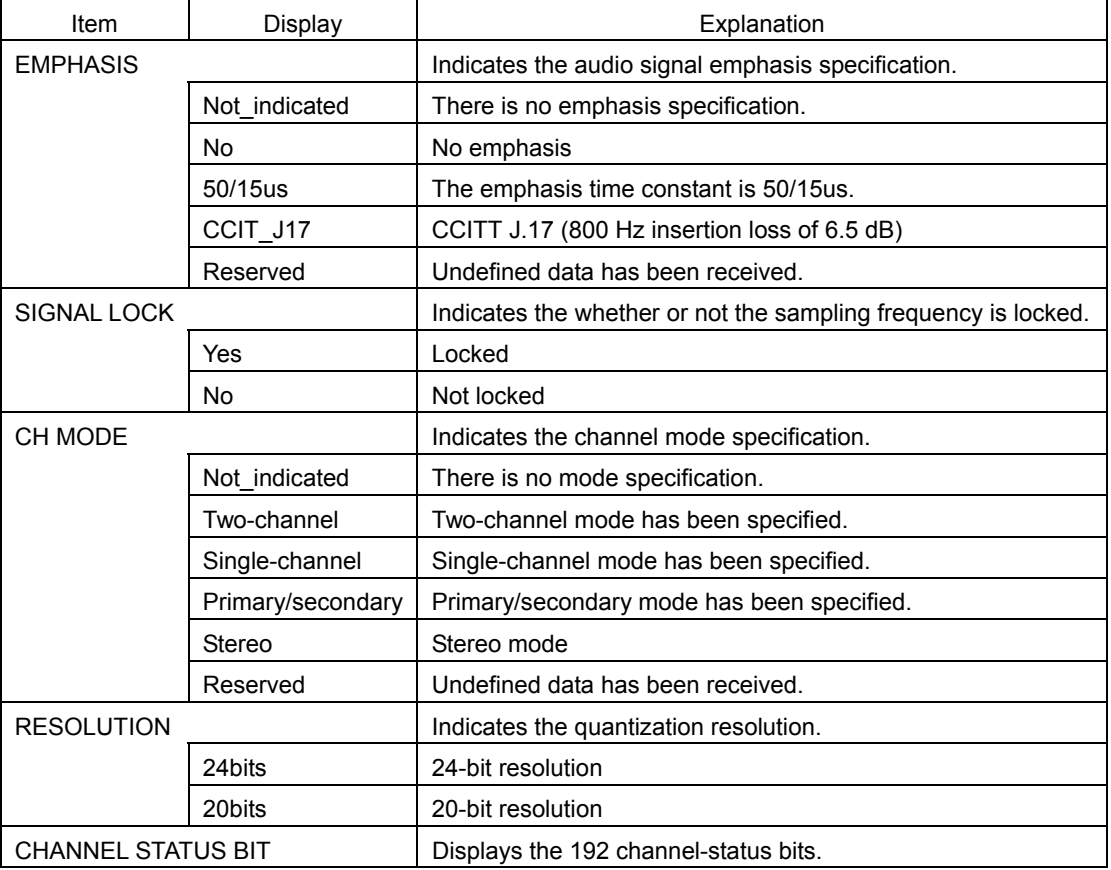

\*1 The item does not appear when AUDIO SOURCE is set to AES/EBU.

## 12.4.2 Selecting Which Channels to Display

To select which channel to display in the audio status display, follow the procedure below. You can select a channel from the channels that have been assigned to 1st GROUP and 2nd GROUP in the audio menu.

[Reference] 1st GROUP and 2nd GROUP → Section [11.2](#page-108-0), "Selecting Which Channels to Measure"

Procedure

 $STATUS \rightarrow F-3$  AUDIO  $\rightarrow F-1$  CH SELECT

## **Settings**

Selectable range: The channels assigned to 1st GROUP and the channels assigned to 2nd GROUP (CH1 or CH2 when AUDIO SOURCE is set to AES/EBU). The default setting is CH1.

12.5 Ancillary Packet Settings

 $\Gamma$ 

The LV 7330 can analyze and display the ancillary packets embedded in an SDI input signal. To display ancillary packets, press  $\mathbb{F}$ •4 ANC PACKET in the status menu.

12.5.1 Explanation of the Ancillary Packet Display

In the ancillary packet display, DETECT appears next to packets that have been detected in the SDI input signal, and MISSING appears next to packets that have not been detected. To see whether or not ancillary packets have been detected, press  $F\cdot 4$  ANC PACKET.

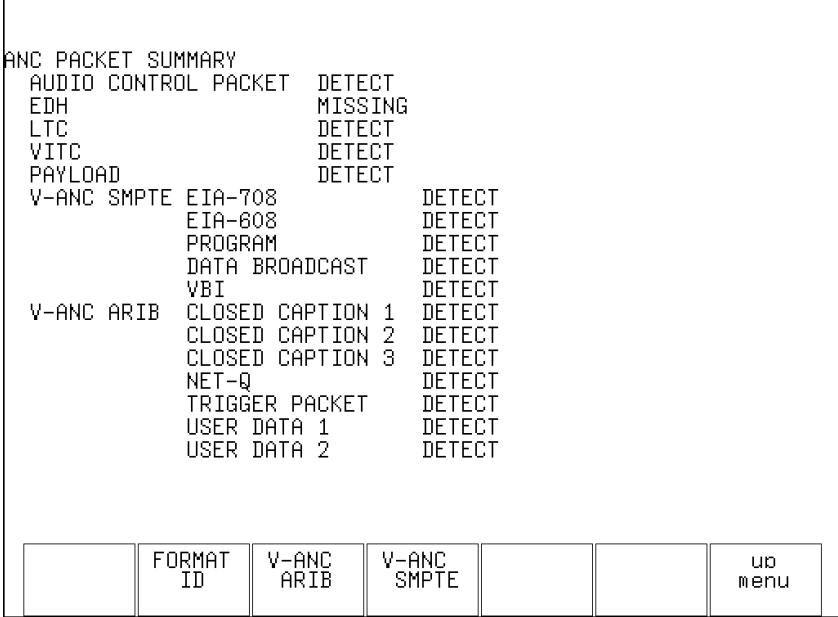

Figure 12-11 Ancillary packet display

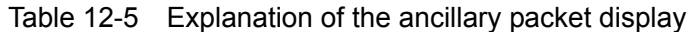

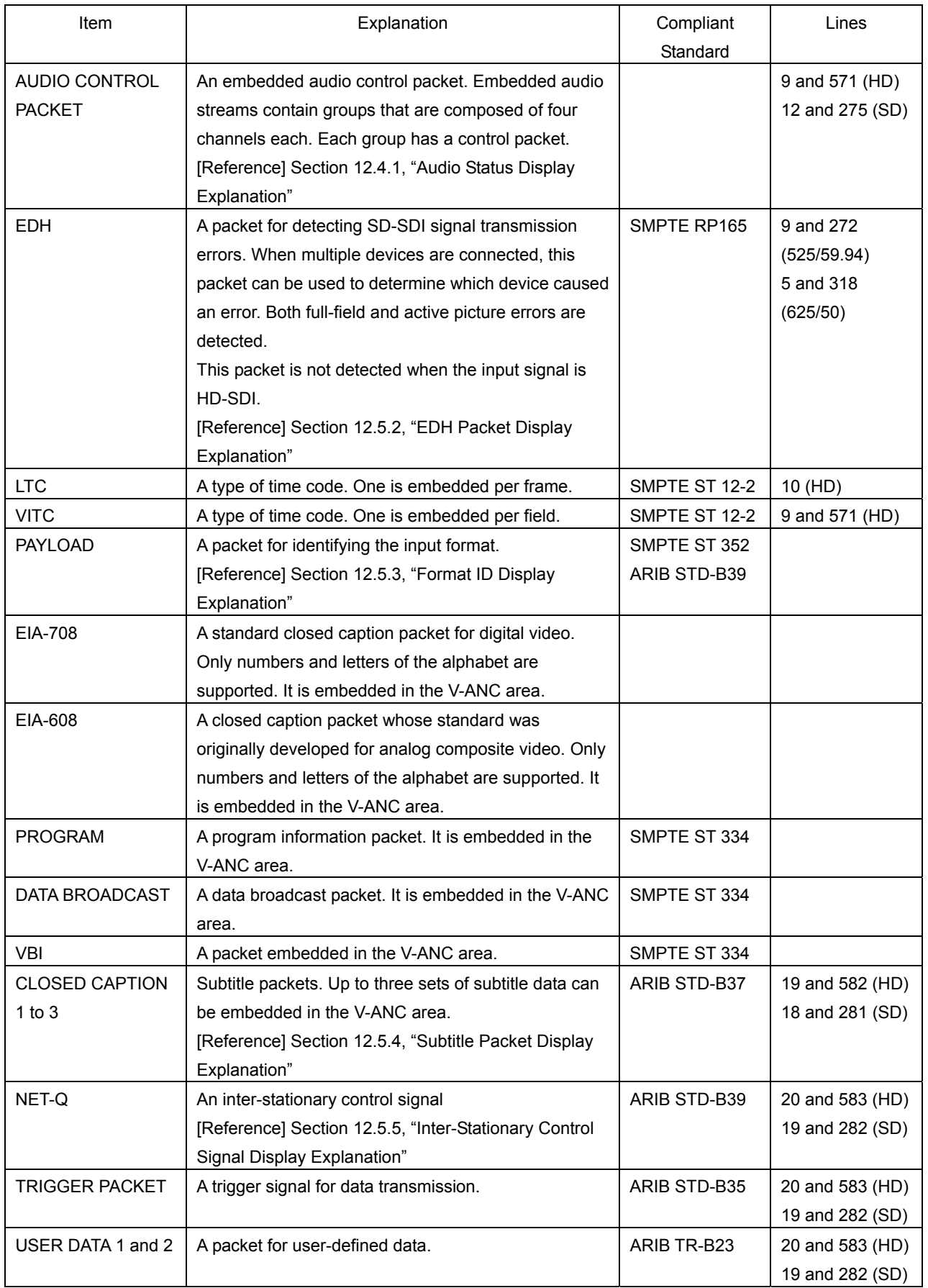

## <span id="page-134-0"></span>12.5.2 EDH Packet Display Explanation

The EDH display is divided into a flag display (UES, IDA, IDH, EDA, and EDH) and a CRC display (RECEIVED CRC). The flag display shows the contents of the EDH packets that are embedded in the SDI input signal. The CRC display shows the results of comparing the CRCs from the EDH packets to the CRCs computed by the LV 7330.

Because SDI output is only transmitted through the serial clock circuit, packets are not rewritten even if an error occurs in RECEIVED CRC.

To display EDH packets, follow the procedure below.  $\mathbb{F}$ •1 EDH appears when the input signal is SD-SDI.

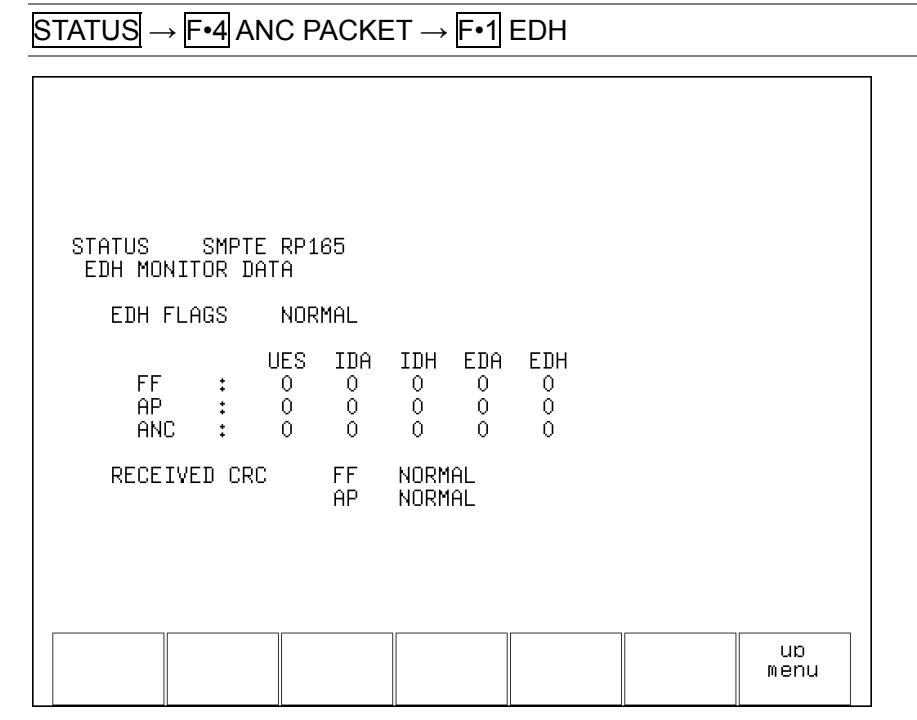

Figure 12-12 EDH Packet Display

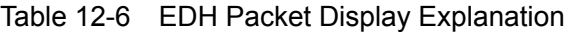

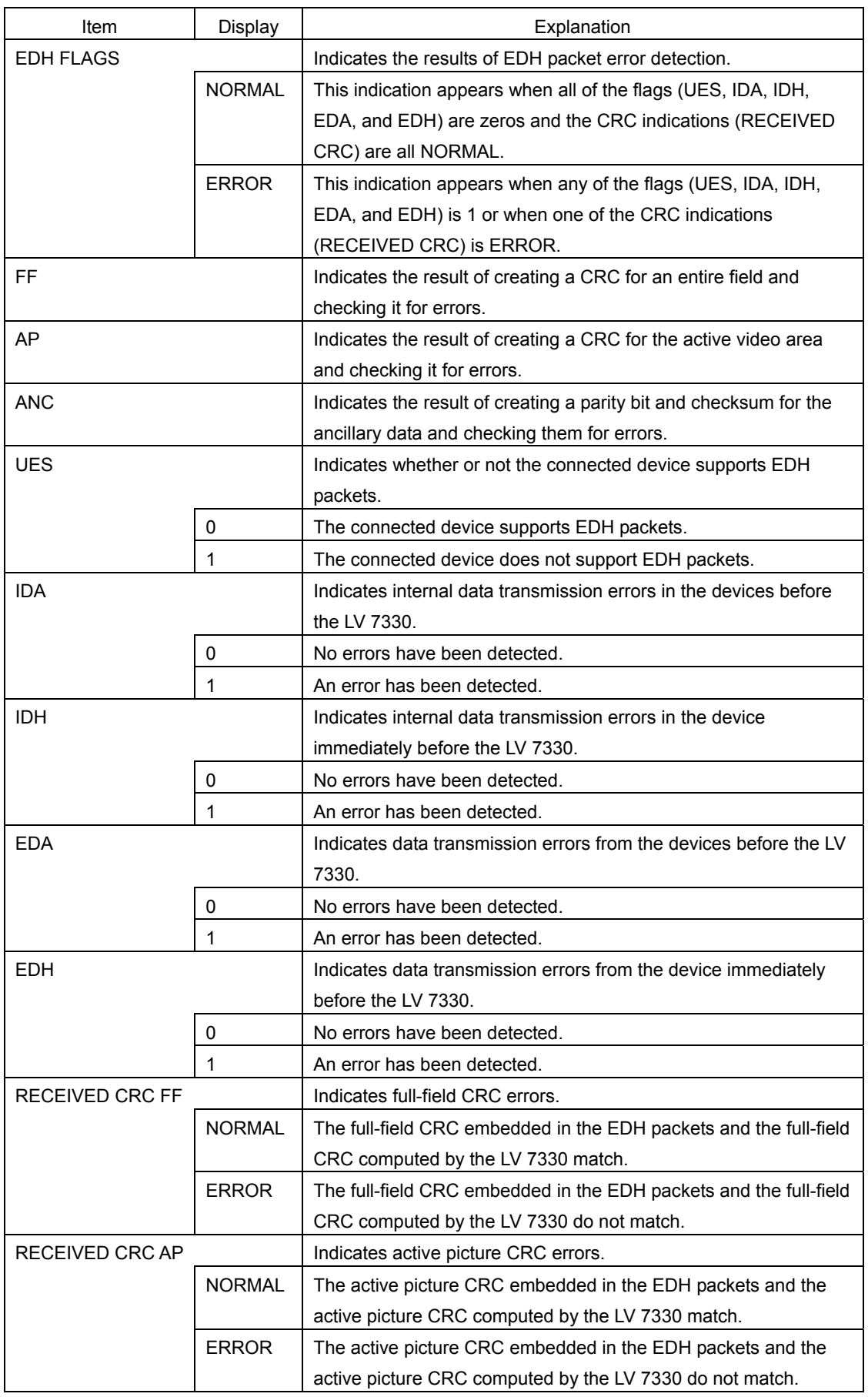

# <span id="page-136-0"></span>12.5.3 Format ID Display Explanation

The format ID packet is an ancillary packet for identifying the video signal format. To display the format ID packet, follow the procedure below.

## Procedure

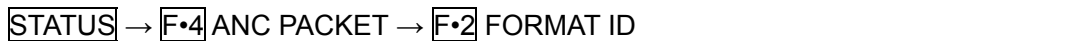

To select the format ID packet type, follow the procedure below.

### Procedure

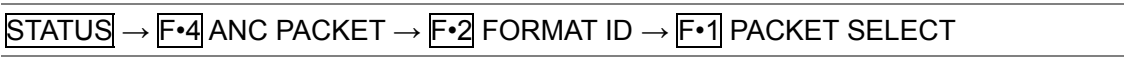

## Settings

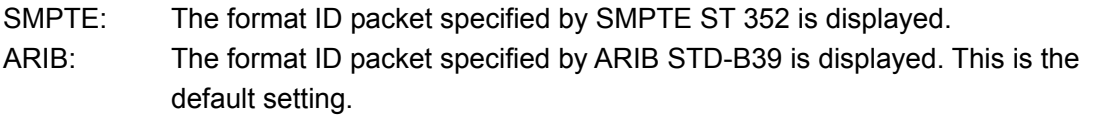

| FORMAT ID DISPLAY ARIB STD-B39<br>00000000<br>BYTE1<br>VERSION ID<br>PAYLOAD ID<br>DIGITAL INTERFACE<br>BYTE2 and the state of the state of the state of the state of the state of the state of the state of the state<br>00000000<br>TRANSPORT STRUCTURE<br>PICTURE STRUCTURE<br>PICTURE RATE<br>BYTE3 AND A<br>00000000<br>ASPECT RATIO<br>H SAMPLING<br>DISP ASPECT RATIO<br>SAMPLING STRUCTURE<br>BY TE4<br>00000000<br>CHANNEL ASSIGNMENT |  |            |
|----------------------------------------------------------------------------------------------------|--|------------|
| BIT DEPTH                                                                                                    |  |            |
| PACKET<br>SELECT<br>ARIB                                                                                                    |  | up<br>menu |

Figure 12-13 Format ID display (ARIB)

| BYTE1<br>VERSION ID<br>PAYLOAD ID<br>BYTE2 and the set of the set of the set of the set of the set of the set of the set of the set of the set of t<br>BYTE3<br>ASPECT RATIO<br>H SAMPLING | FORMAT ID DISPLAY - SMPTE 352M<br>DIGITAL INTERFACE<br>00000000<br>TRANSPORT STRUCTURE<br>PICTURE STRUCTURE<br>PICTURE RATE | 00000000<br>00000000 |  |            |
|----------------------------------------------------------------------------------------------------|----------------------------------------------------------------------------------------------------|----------------------|--|------------|
| BYTE4<br>ASPECT RATIO<br>MAPPING MODE<br>BIT DEPTH                                                                                                    | SAMPLING STRUCTURE<br>CHANNEL ASSIGNMENT<br>DYNAMIC RANGE                                                                   | 00000000             |  |            |
| PACKET<br>SELECT<br>SMPTE                                                                                                    |                                                                                                    |                      |  | up<br>menu |

Figure 12-14 Format ID display (SMPTE)

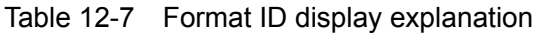

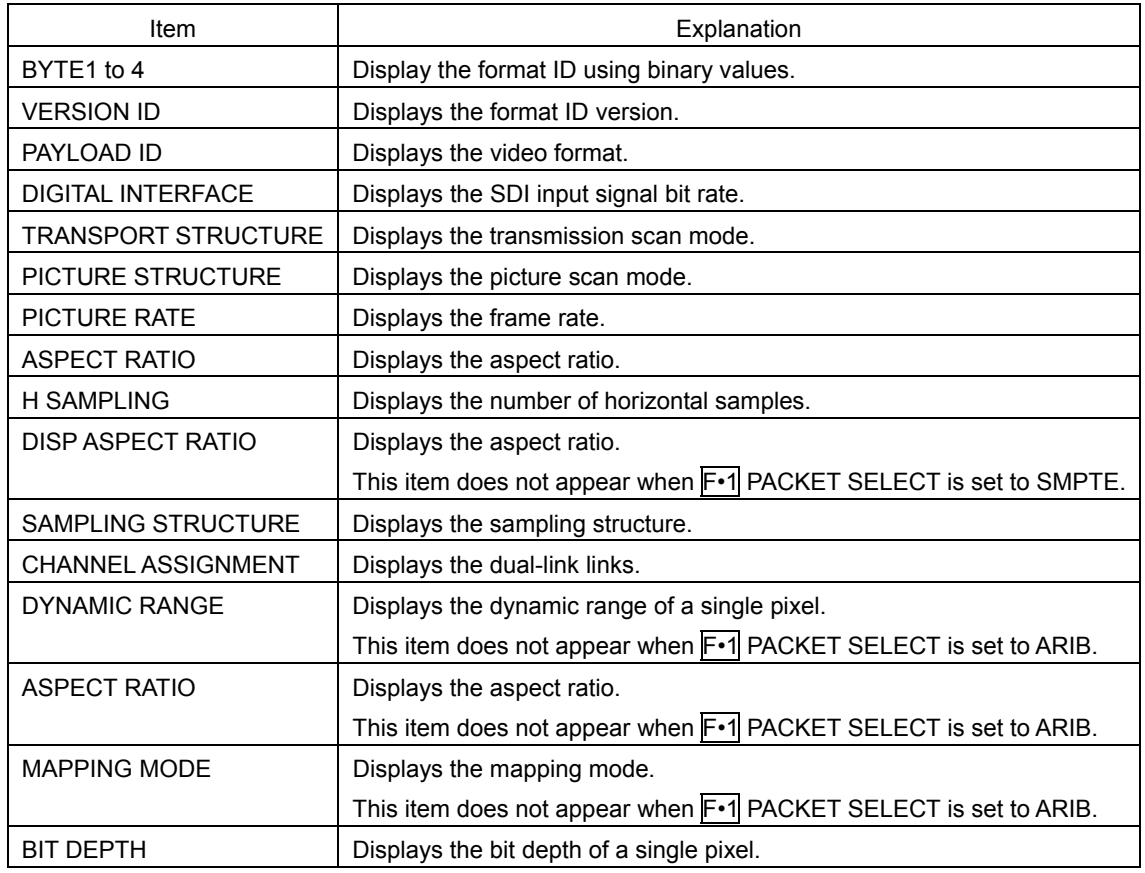

<span id="page-138-0"></span>12.5.4 Subtitle Packet Display Explanation

To display the contents of the subtitle packets specified by the ARIB standard, follow the procedure below.

The ARIB standard allows for up to three different subtitle packets to be embedded in a signal. You can select and display one of those packets. You can select to display packet contents in text format or in dump format.

### Procedure

 $STATUS \rightarrow F•4$  ANC PACKET  $\rightarrow F•3$  V-ANC ARIB  $\rightarrow F•1$  CLOSED CAPTION

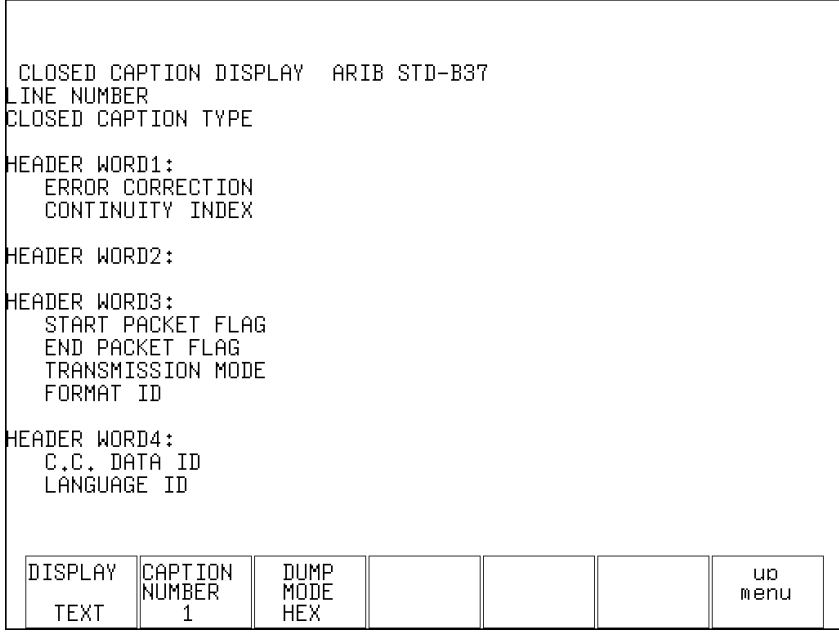

Figure 12-15 Subtitle packet display

| Table 12-8 Subtitle packet display explanation |  |  |
|------------------------------------------------|--|--|
|                                                |  |  |

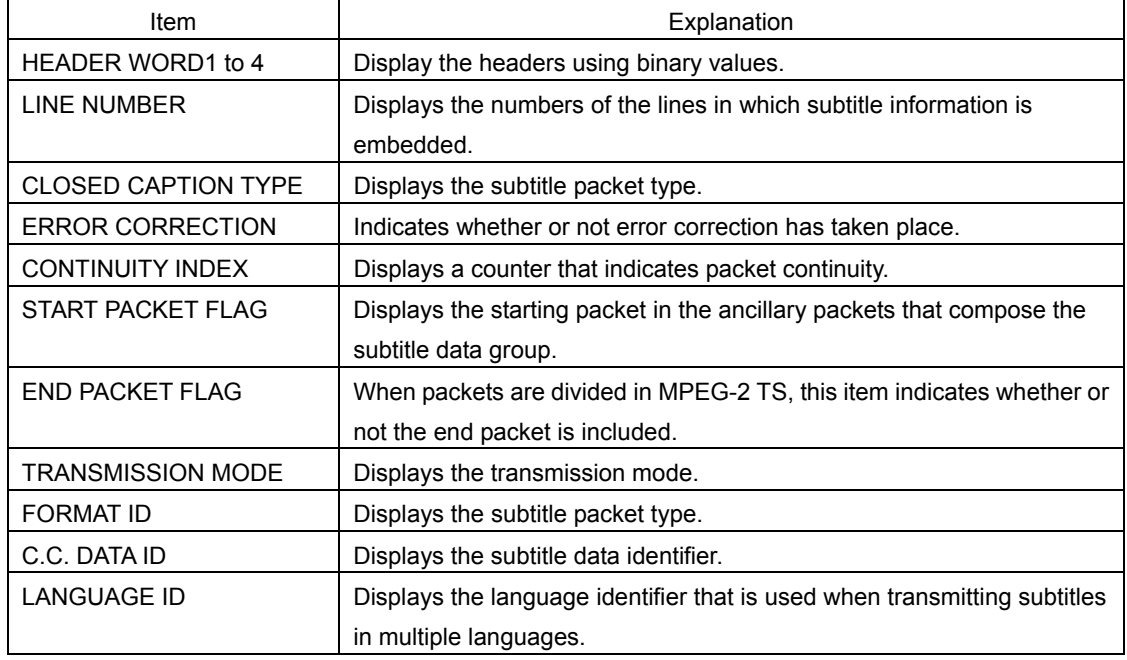

## • Selecting the Subtitle Packet Type

To select the subtitle packet type, follow the procedure below. The values that you can set (1, 2, and 3) correspond to the order in which the subtitles are embedded.

## Procedure

 $STATUS \rightarrow F•4$  ANC PACKET  $\rightarrow F•3$  V-ANC ARIB  $\rightarrow F•1$  CLOSED CAPTION  $\rightarrow F•2$ CAPTION NUMBER

## Settings

Selectable range: 1 to 3 (The default value is 1.)

## • Selecting the Subtitle Packet Display Format

To select the subtitle packet display format, follow the procedure below. In the dump display, you can view the entire packet by scrolling through it with  $\mathsf{F\cdot D}$ .

### Procedure

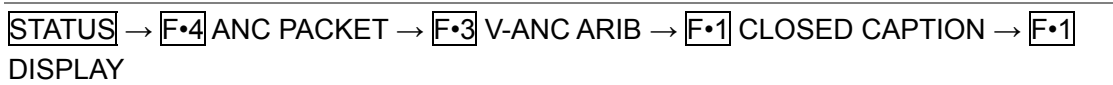

### **Settings**

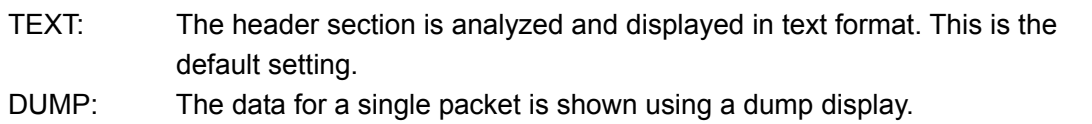

## • Selecting the Dump Display Format

To select the dump display format, follow the procedure below. This setting is valid when F•1 DISPLAY is set to DUMP.

## Procedure

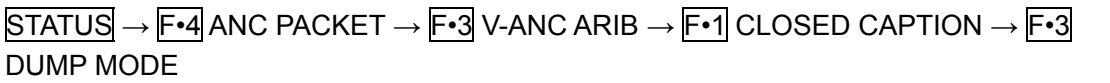

## Settings

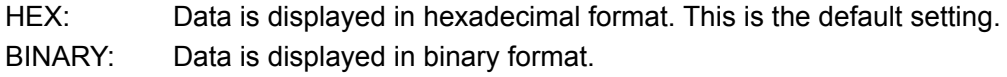

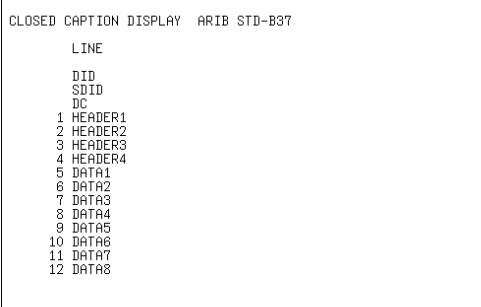

### DUMP MODE = HEX DUMP MODE = BINARY

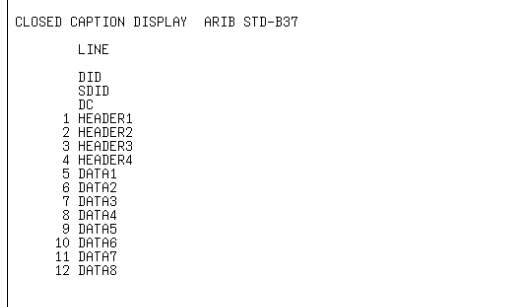

Figure 12-16 Dump display formats

 $\begin{array}{c} \end{array}$ 

<span id="page-140-0"></span>12.5.5 Inter-Stationary Control Signal Display Explanation

To display the contents of the inter-stationary control signal specified by the ARIB standard, follow the procedure below.

You can select to display the signal contents in text format or in dump format.

Procedure

 $STATUS \rightarrow F\cdot 4$  ANC PACKET  $\rightarrow F\cdot 3$  V-ANC ARIB  $\rightarrow F\cdot 2$  NET-Q

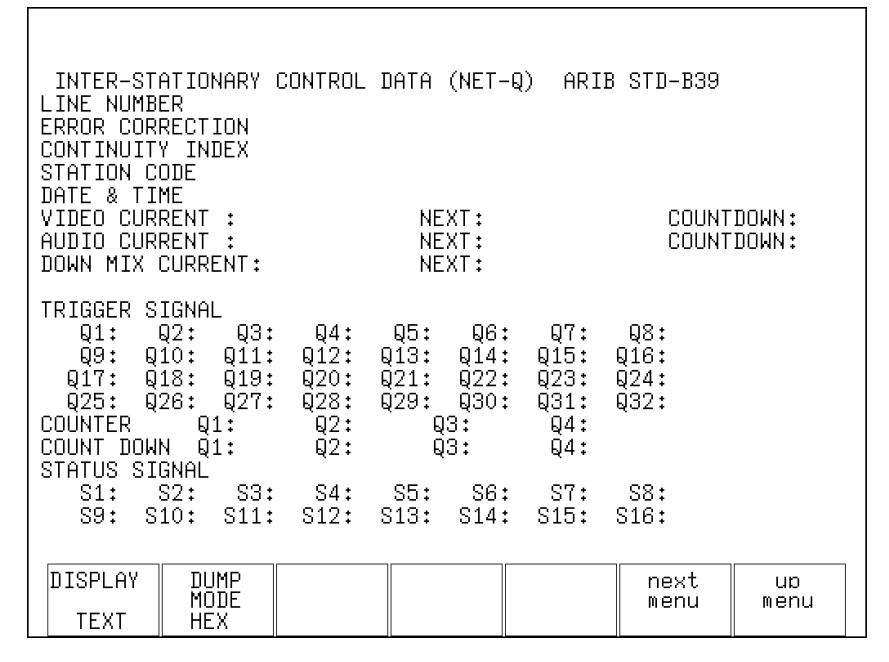

Figure 12-17 Inter-stationary control signal display

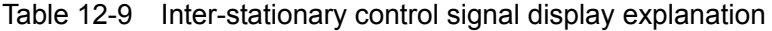

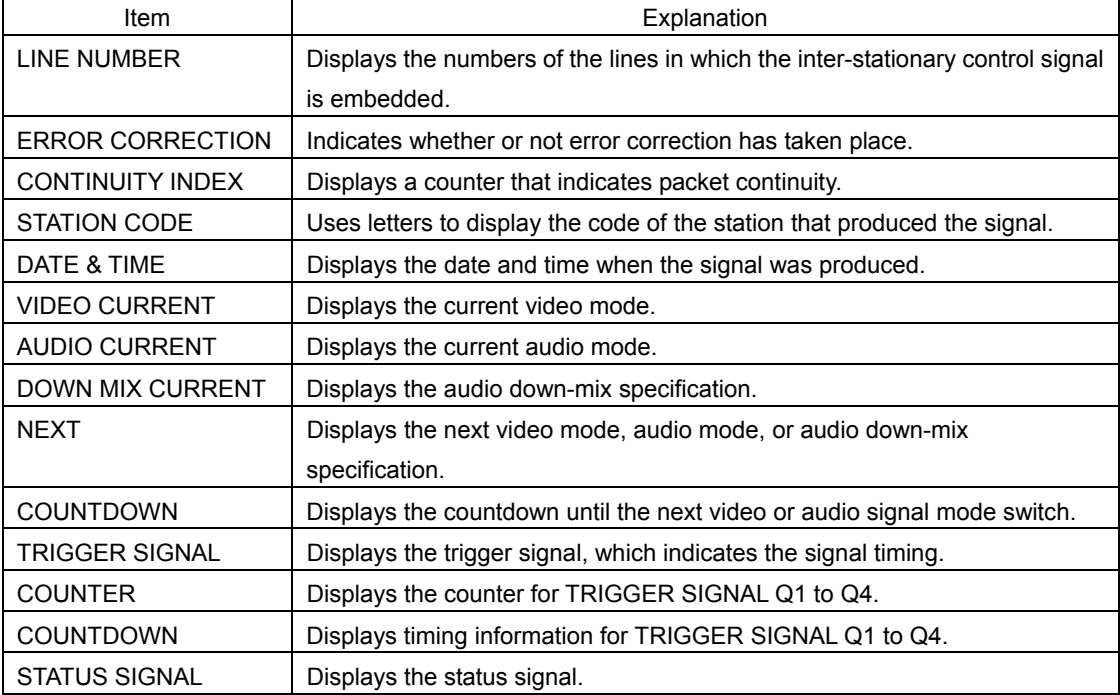

## • Selecting the Inter-Stationary Control Signal Format

To select the inter-stationary control signal format, follow the procedure below. In the dump display, you can view the entire packet by scrolling through it with  $\overline{F \cdot D}$ .

### Procedure

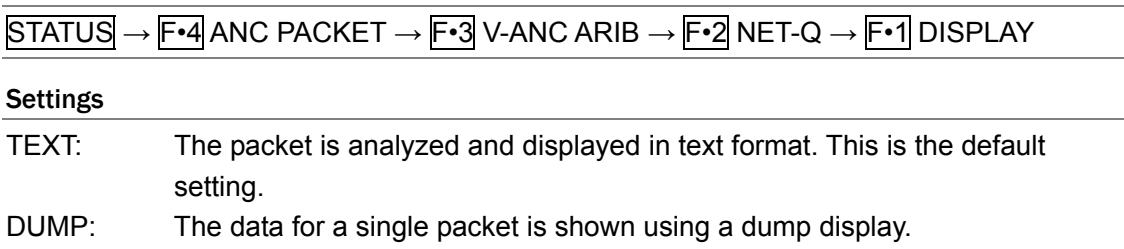

## • Selecting the Dump Display Format

To select the dump display format, follow the procedure below. This setting is valid when F•1 DISPLAY is set to DUMP.

### Procedure

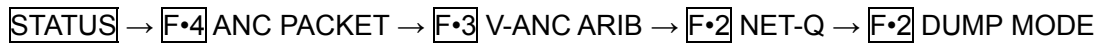

### Settings

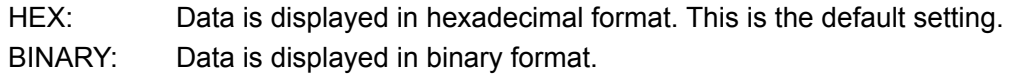

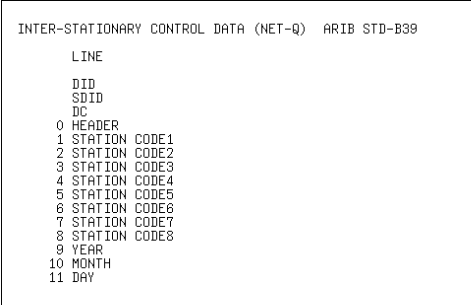

### DUMP MODE = HEX DUMP MODE = BINARY

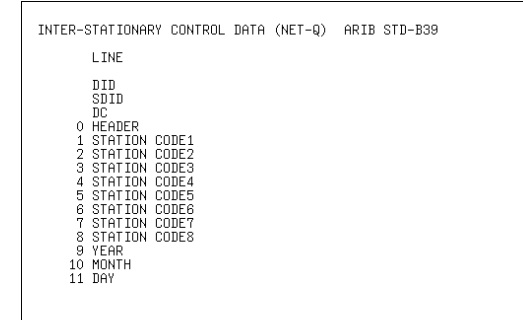

Figure 12-18 Dump display formats

 $\begin{array}{c} \end{array}$ 

## • Turning Q Signals On and Off

To turn the displays for TRIGGER SIGNAL Q1 to Q32 on and off, follow the procedure below. This setting is valid when F•1 DISPLAY is set to TEXT.

## Procedure

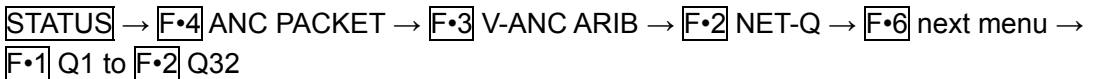

### Settings

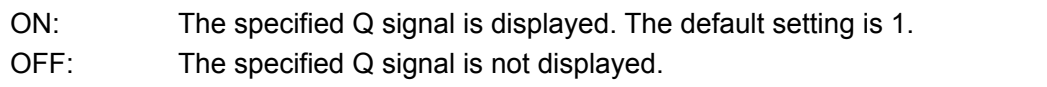

## 12.5.6 EIA-708 Data Display Explanation

To display EIA-708 data, follow the procedure below.

You can set the display format to text or dump format. If you select the dump format, turn  $\overline{F \cdot D}$  to view all the data.

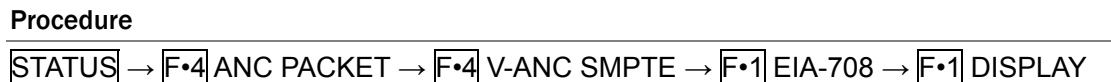

### Settings

# TEXT: Data is displayed in text format. This is the default setting. DUMP: A data dump is displayed in hexadecimal format.

### DISPLAY = TEXT DISPLAY = DUMP

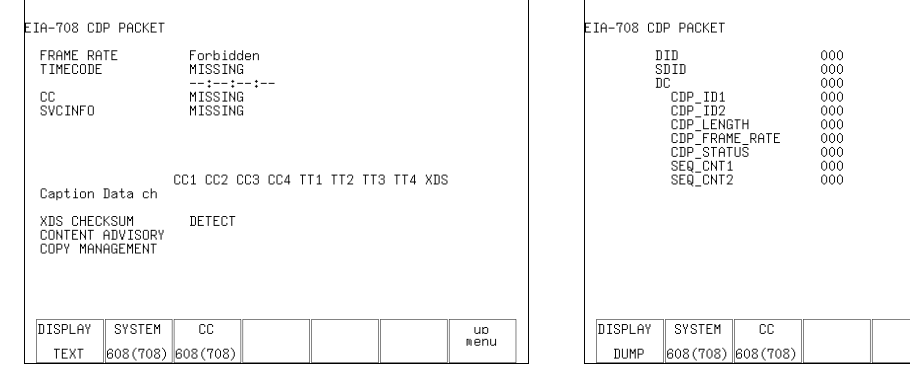

Figure 12-19 EIA-708 data display

up<br>menu

### Table 12-10 EIA-708 data display explanation

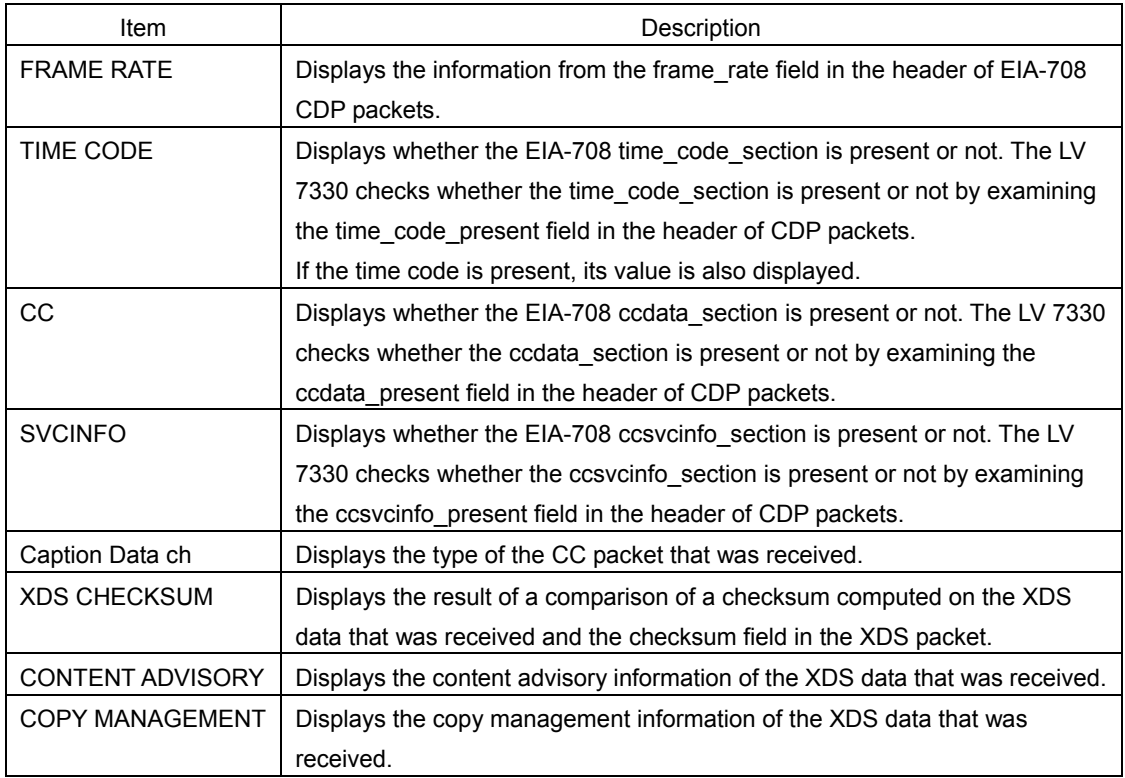

## 12.5.7 EIA-608 Data Display Explanation

To display EIA-608 data, follow the procedure below.

You can set the display format to text or dump format. If you select the dump format, turn  $\overline{F\cdot D}$  to view all the data.

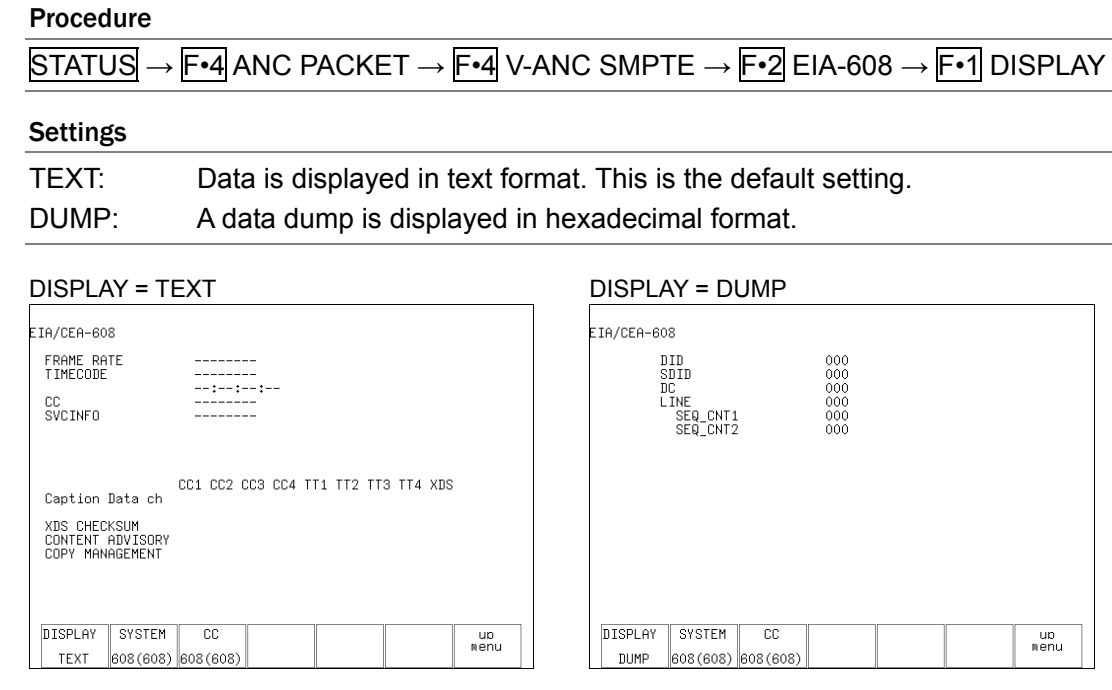

Figure 12-20 EIA-608 data display

## 12.5.8 Program Data Display Explanation

To display whether ATSC A/65 program description packets are present or not, follow the procedure below. For each descriptor, if its ID is present, "DETECT" is displayed; if its ID is not present, "MISSING" is displayed.

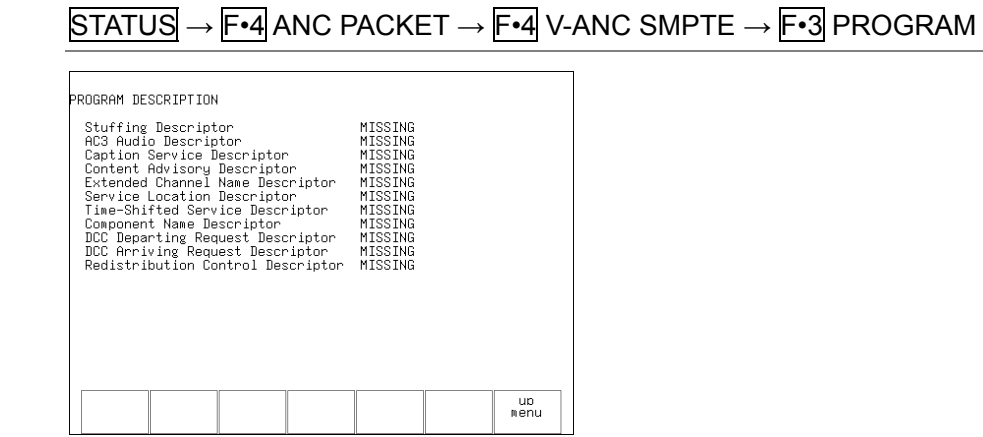

Figure 12-21 Program data display
# 12.5.9 VBI Data Display Explanation

To display VBI data, follow the procedure below.

#### Procedure

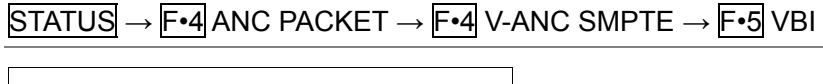

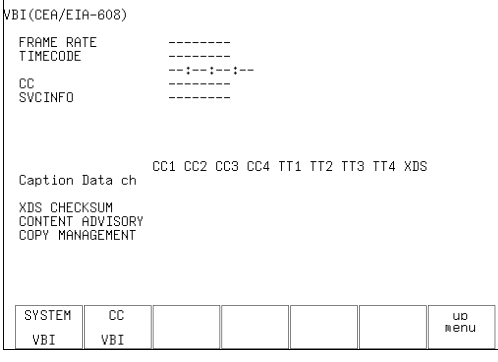

Figure 12-22 VBI data display

# 12.6 Error Settings

To configure error settings, press F•5 ERROR CONFIG in the status menu. You can configure remote control connector error transmission, the error count, error detection, error detection levels, and the error displays.

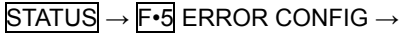

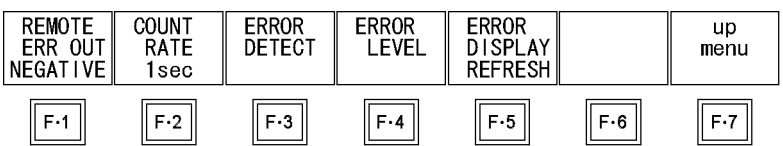

Figure 12-23 ERROR CONFIG menu

# 12.6.1 Selecting the Alarm Signal Polarity

When an error occurs in one of the items set to ON in the menu that appears when you press  $F\cdot 3$  ERROR DETECT, an alarm signal is transmitted through pin 14 of the remote control connector.

To set the polarity of the alarm signal, follow the procedure below.

[Reference] Section [16.1.3](#page-178-0), "Transmitting Alarm Signals"

# Procedure

STATUS → F•5 ERROR CONFIG → F•1 REMOTE ERR OUT

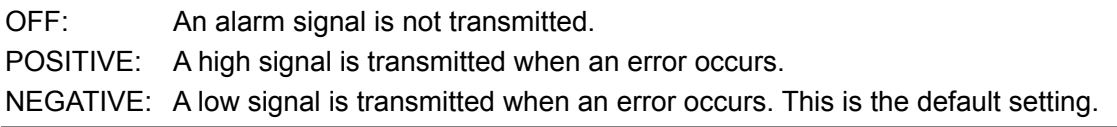

# 12.6.2 Selecting the Error Count Rate

When errors occur in items set to ON in the menu that appears when you press  $F\cdot 3$ ERROR DETECT, the ERROR COUNT indication in the status display increases. To set the rate at which the ERROR COUNT indication increases, follow the procedure below.

# Procedure

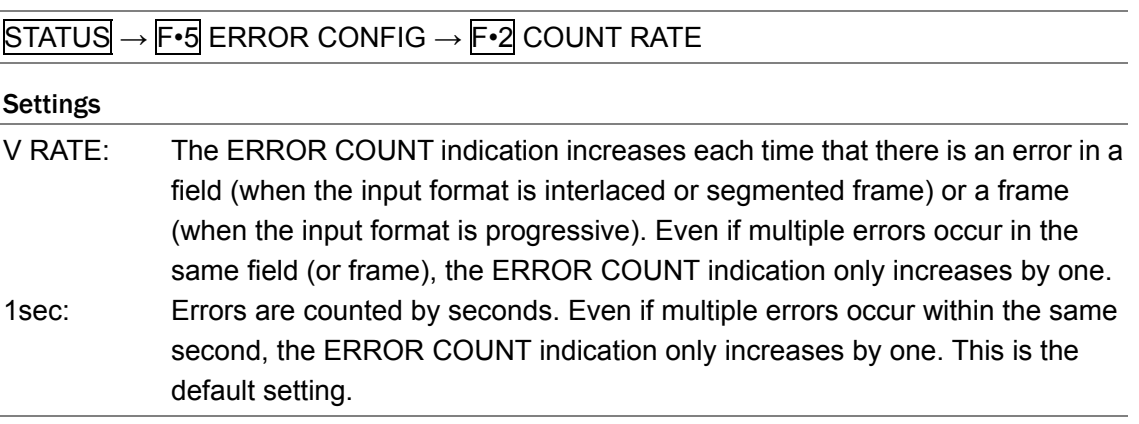

# 12.6.3 Configuring Error Detection Settings

To configure error detection settings, press  $F\cdot 3$  ERROR DETECT in the status menu. The errors that you set to ON here are detected and displayed in the status display.

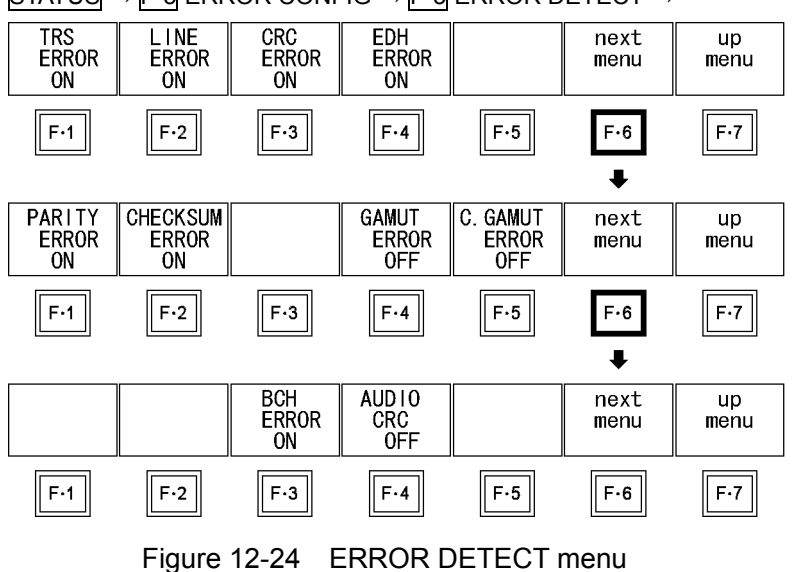

STATUS  $\rightarrow$  F•5 ERROR CONFIG  $\rightarrow$  F•3 ERROR DETECT  $\rightarrow$ 

# • Detecting TRS Errors

To detect TRS errors, follow the procedure below. If you set this setting to ON, TRS error information appears next to TRS in the status display.

# Procedure

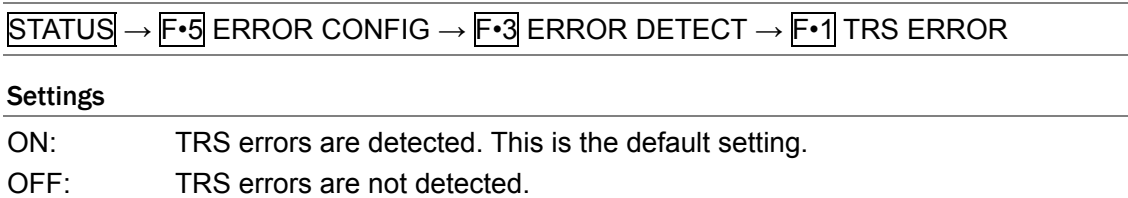

# • Detecting Line Number Errors

To detect line number errors, follow the procedure below. If you set this setting to ON, line number error information appears next to LINE NUMBER in the status display. This setting is valid when the input signal is HD-SDI.

# Procedure

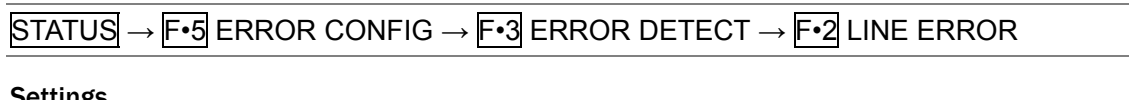

# Settings

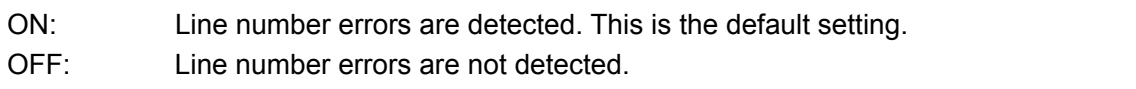

# • Detecting CRC Errors

To detect CRC errors, follow the procedure below. If you set this setting to ON, CRC error information appears next to CRC LUMA and CRC CHROMA in the status display. This setting is valid when the input signal is HD-SDI.

# Procedure

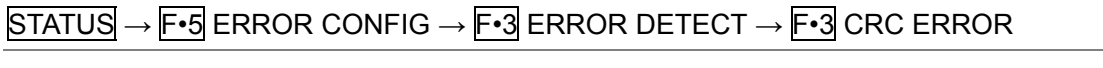

Settings

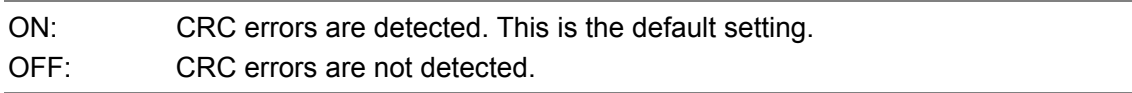

# • Detecting EDH Errors

To detect EDH errors, follow the procedure below. If you set this setting to ON, EDH error information appears next to EDH in the status display.

This setting is valid when the input signal is SD-SDI.

# Procedure

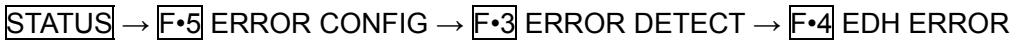

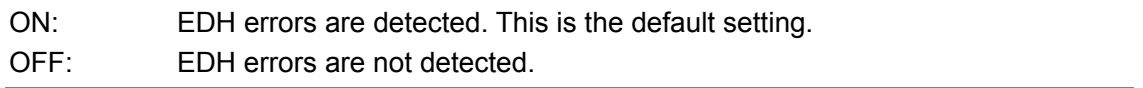

# • Detecting Parity Errors

To detect parity errors in ancillary data, follow the procedure below. If you set this setting to ON, parity error information appears next to PARITY in the status display.

# Procedure

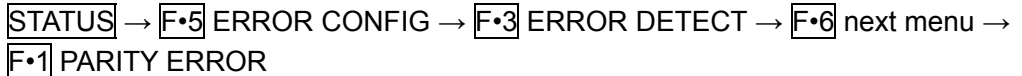

#### Settings

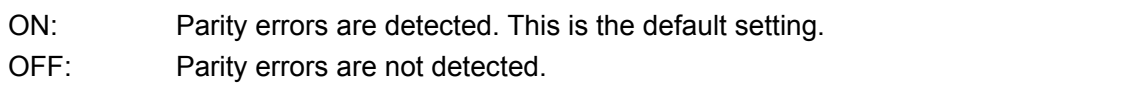

# • Detecting Checksum Errors

To detect checksum errors in ancillary data, follow the procedure below. If you set this setting to ON, checksum error information appears next to CHECKSUM in the status display.

# Procedure

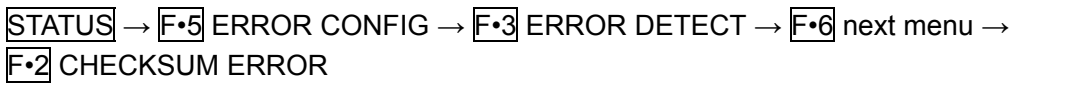

# Settings

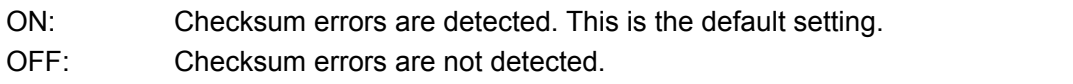

# • Detecting Gamut Errors

To detect gamut errors, follow the procedure below. If you set this setting to ON, gamut error information appears next to GAMUT in the status display.

To set the threshold for gamut error detection, press F•4 ERROR LEVEL.

The gamut error is not displayed when the LV 7330 is in dual link mode regardless of this setting.

# Procedure

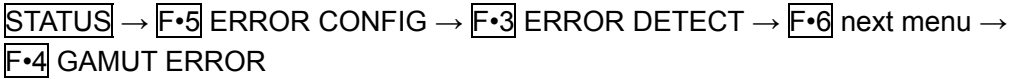

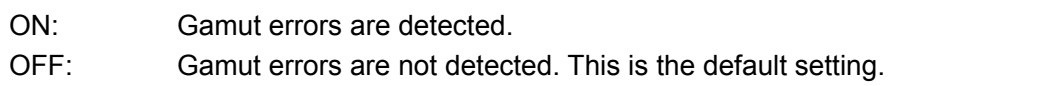

# • Detecting Composite Gamut Errors

To detect gamut errors in a pseudo-composite signal converted from the component signal, follow the procedure below. If you set this setting to ON, composite gamut error information appears next to COMP.GAMUT in the status display.

To set the threshold for composite gamut error detection, press F•4 ERROR LEVEL. The composite gamut error is not displayed when the LV 7330 is in dual link mode regardless of this setting.

# Procedure

 $STATUS \rightarrow F \cdot 5$  ERROR CONFIG  $\rightarrow F \cdot 3$  ERROR DETECT  $\rightarrow F \cdot 6$  next menu  $\rightarrow$ F•5 C.GAMUT ERROR

# **Settings**

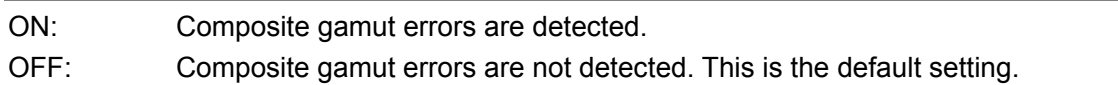

# • Detecting BCH Errors

To detect BCH errors in the embedded audio, follow the procedure below. If you set this setting to ON, BCH error information appears next to BCH in the status display. This setting is valid when the input signal is HD-SDI.

#### Procedure

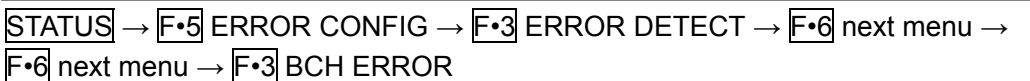

# **Settings**

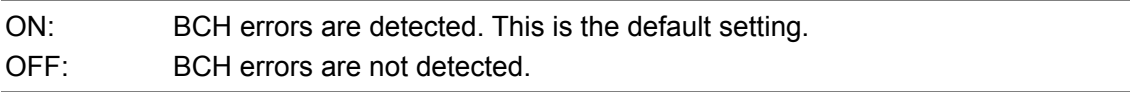

# • Detecting Audio CRC Errors

To detect CRC errors in the embedded audio, follow the procedure below. If you set this setting to ON, audio CRC error information appears next to CRC in the status display.

# Procedure

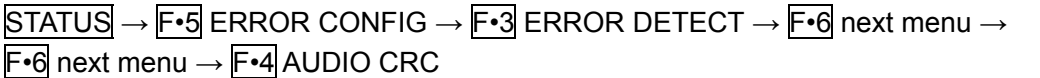

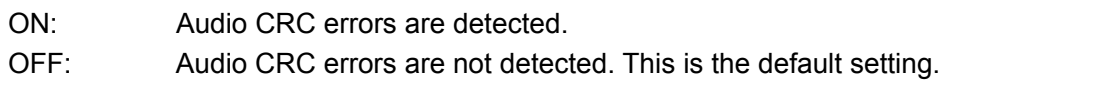

# 12.6.4 Setting the Gamut Filter

If you are detecting gamut errors or composite gamut errors, you can set a low-pass filter to remove transient errors such as overshoot.

To set the gamut filter, follow the procedure below.

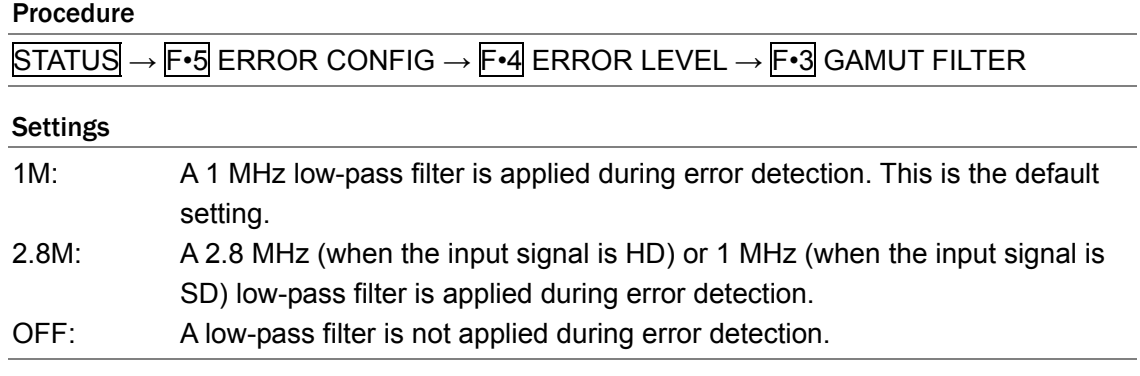

# 12.6.5 Setting the Detection Level Unit

To select the unit for the error detection levels, follow the procedure below. The unit that you select here is also applied to the 5 bar screen. [Reference] Section [9.7.2,](#page-91-0) "Selecting the 5 Bar Display Unit"

# Procedure

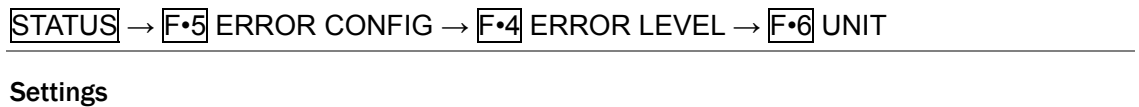

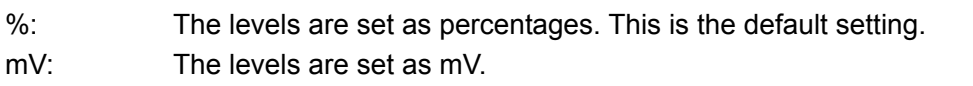

# 12.6.6 Setting Gamut Error Detection Levels

To set gamut error detection levels, press  $\mathsf{F} \cdot \mathsf{1}$  GAMUT in the status menu. The settings that you make here also apply to the R, G, and B bars in the 5 bar display. The unit for setting the level is the same as the unit that was specified with F•6 UNIT. [Reference] Section [9.7.1,](#page-90-0) "5 Bar Display Explanation"

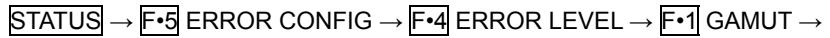

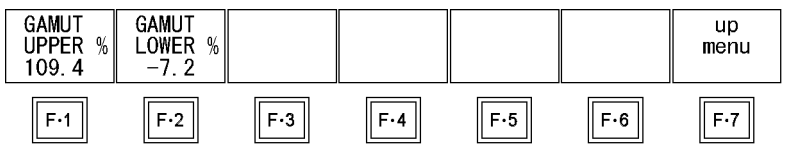

Figure 12-25 GAMUT menu

# • Setting the Upper Limit

To set the gamut error upper limit, follow the procedure below. An error is detected when the SDI input signal level exceeds the specified value.

If you press F•D, the gamut error upper limit will be reset to its default value of 109.4 % or 765.8 mV.

#### Procedure

```
STATUS → F•5 ERROR CONFIG → F•4 ERROR LEVEL → F•1 GAMUT
```
 $\rightarrow$  F•1 GAMUT UPPER %

 $\rightarrow$  F•1 GAMUT UPPER mV

# **Settings**

Selectable range: 90.8 to 109.4 % (The default setting is 109.4 %.) 635.6 to 765.8 mV (The default setting is 765.8 mV.)

# • Setting the Lower Limit

To set the gamut error lower limit, follow the procedure below. An error is detected when the SDI input signal level goes below the specified value.

If you press  $\mathsf{F}\cdot\mathsf{D}$ , the lower limit will be reset to its default value of  $-7.2$  % or  $-50.4$  mV.

# Procedure

```
STATUS \rightarrow F \cdot 5 ERROR CONFIG \rightarrow F \cdot 4 ERROR LEVEL \rightarrow F \cdot 1 GAMUT
\rightarrow F•2 GAMUT LOWER %
```
 $\rightarrow$  <code>F•2</code> GAMUT LOWER mV

# Settings

Selectable range: –7.2 to 6.1 % (The default setting is –7.2 %.) –50.4 to 42.7 mV (The default setting is –50.4 mV.)

# 12.6.7 Setting Composite Gamut Error Detection Levels

To set composite gamut error detection levels, press  $\mathbb{F}$ •2 COMPOSIT GAMUT in the status menu.

The settings that you make here also apply to the CMP bar in the 5 bar display. The unit for setting the level is the same as the unit that was specified with  $F \cdot 6$  UNIT. [Reference] Section [9.7.1,](#page-90-0) "5 Bar Display Explanation"

STATUS → F•5 ERROR CONFIG → F•4 ERROR LEVEL → F•2 COMPOSIT GAMUT →

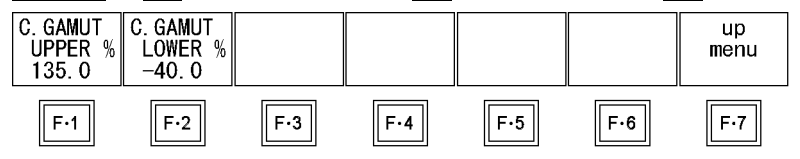

Figure 12-26 COMPOSIT GAMUT menu

# • Setting the Upper Limit

To set the composite gamut error upper limit, follow the procedure below. An error is detected when the level of the pseudo-composite signal that is converted from the SDI input signal exceeds the specified value.

If you press F•D, the upper limit will be reset to its default value of 135.0 %, 963.9 mV or 945.0 mV.

# Procedure

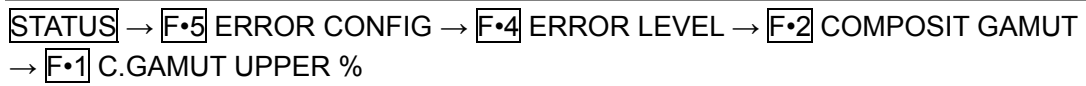

 $\rightarrow$  F•1 C.GAMUT UPPER mV

# **Settings**

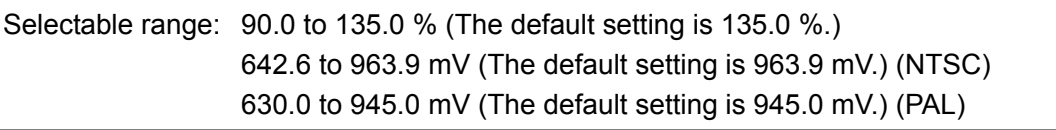

# • Setting the Lower Limit

To set the composite gamut error lower limit, follow the procedure below. An error is detected when the level of the pseudo-composite signal that is converted from the SDI input signal goes below the specified value.

If you press F•D, the lower limit will be reset to its default value of -40.0 %, -285.6 mV or –280.0 mV.

# Procedure

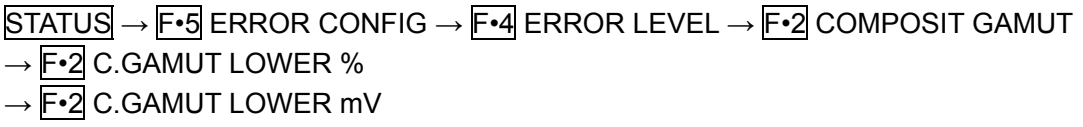

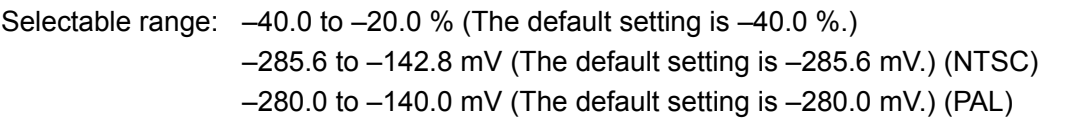

# 12.6.8 Selecting the Error Display Format

You can select how errors are indicated after the signal returns to normal. You can select the error indication format from one of the options listed below. Error information appears in the status display and in the upper right of the screen.

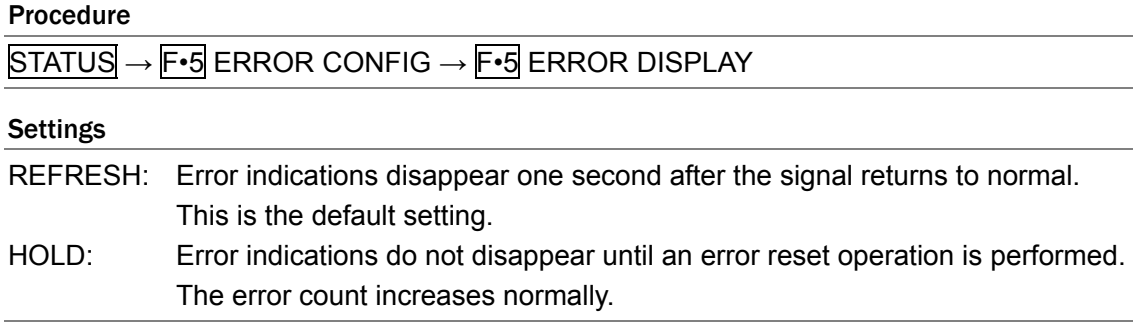

# 12.7 Resetting Errors

To reset errors, follow the procedure below. After errors have been reset, the status display changes as follows:

- ERROR COUNT is reset to 0.
- FROM RESET becomes 00:00:00.
- The event log is deleted.

# Procedure

STATUS → F•6 ERROR RESET

# <span id="page-153-0"></span>13. CINELITE Display

In the CINELITE display, you can display the luminance levels of up to three points on the picture that you have selected. To show the CINELITE display, press CINELITE.

# $CINELITE \rightarrow$

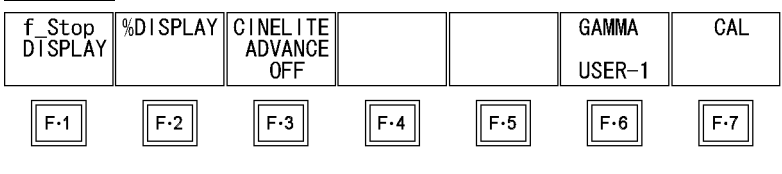

Figure 13-1 CINELITE menu

You can choose one of the following luminance level display formats.

- f Stop level (f Stop display)
	- $\rightarrow$  Section [13.5,](#page-156-0) "Displaying Luminance Levels as f Stop Numbers"
- Luminance level (percentage)
	- $\rightarrow$  Section [13.6,](#page-158-0) "Displaying Luminance Levels as Percentages or RGB Values"
- RGB level (percentage)
	- $\rightarrow$  Section [13.6,](#page-158-0) "Displaying Luminance Levels as Percentages or RGB Values"
- RGB level (256 levels)
	- $\rightarrow$  Section [13.6,](#page-158-0) "Displaying Luminance Levels as Percentages or RGB Values"

# 13.1 Selecting the Points to Measure

You can set up to three points to measure. To select which measurement point positions you will specify with the cursor, follow the procedure below.

The F•2 MEAS POS settings in the menus accessed by pressing F•1 f\_Stop DISPLAY and F•2 %DISPLAY are the same.

# Procedure

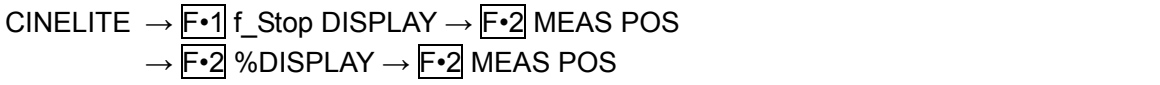

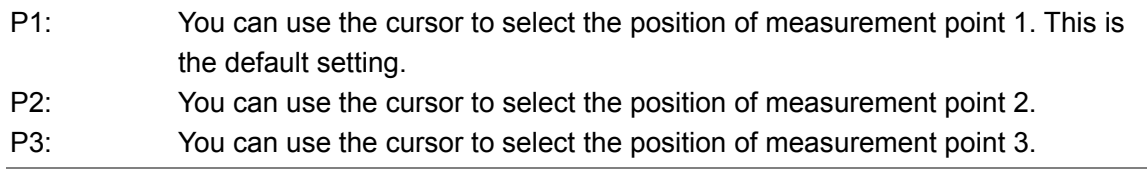

# <span id="page-154-0"></span>13.2 Moving the Cursors

To set a measurement point, you must select a measurement point by pressing F•2 MEAS POS and then move the X and Y cursors to the point you want to measure. You can use the Y cursor to select a line and the X cursor to select a sample. The X and Y cursors are not displayed if they are within a blanking interval.

The measurement point settings made in the menus accessed by pressing  $F\cdot 1$  f\_Stop DISPLAY and  $F\cdot 2$  %DISPLAY are the same. Changing the position of the Y cursor (LINE) will also change the selected line in the picture, video signal waveform, vector, and status (data dump) displays.

There are two different methods that you can use to move the cursors:

# • V POS and H POS

Turn  $\overline{V}$  POS clockwise to move the Y cursor (LINE) up. Press  $\overline{V}$  POS to move the Y cursor to the center of the picture.

Turn H POS clockwise to move the X cursor (SMPL) to the right. Press H POS to move the X cursor to the center of the picture.

# • F•D

You can move the cursors by turning  $\overline{F \cdot D}$ . You can toggle between the LINE and SAMPLE cursors by pressing F•D.

The  $\mathbb{F} \cdot \mathbb{1}$  F.D settings in the menus accessed by pressing  $\mathbb{F} \cdot \mathbb{1}$  f\_Stop DISPLAY and F•2 %DISPLAY are the same.

# Procedure

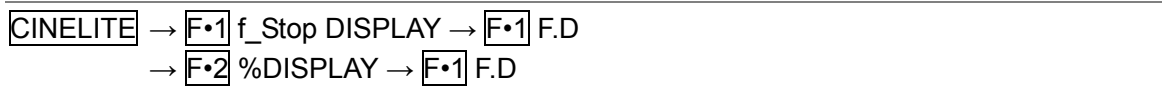

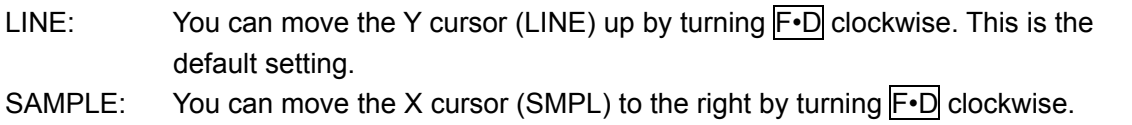

13.3 Selecting the Measurement Area

To select the area of luminance measurement, follow the procedure below. This setting is applied to P1 to P3.

The F•3 MEAS SIZE settings in the menus accessed by pressing F•1 f\_Stop DISPLAY and F•2 %DISPLAY are the same.

# Procedure

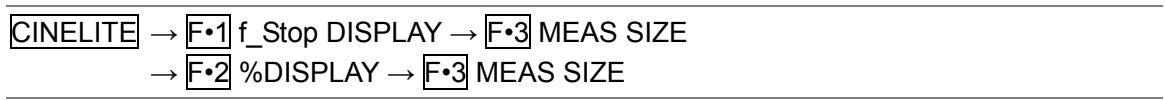

# **Settings**

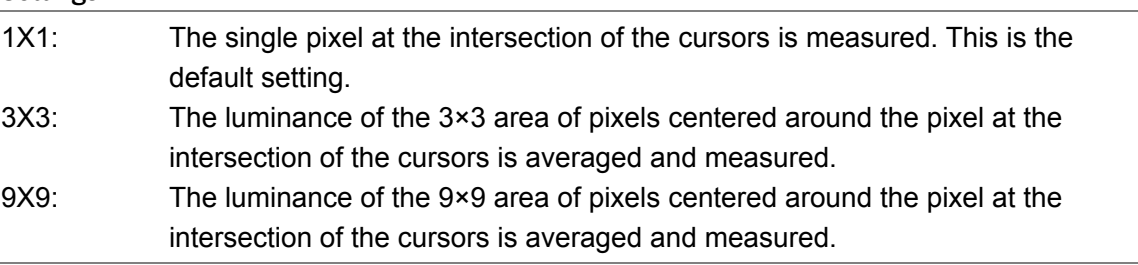

# 13.4 Selecting the Points to Display

You can set three points to measure: P1 to P3. To select the measured points that you want to display, follow the procedure below.

The F•4 MEAS DISP settings in the menus accessed by pressing F•1 f\_Stop DISPLAY and F•2 %DISPLAY are the same.

# Procedure

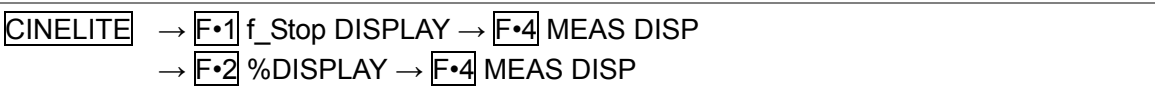

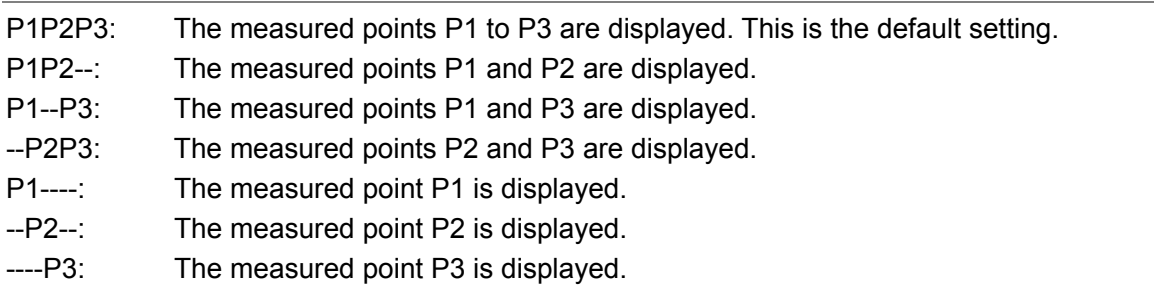

# 13.5 Displaying Luminance Levels as f Stop Numbers

In the f Stop display, the f Stop values relative to the reference position are displayed. Typically, 18 % gray chart is used in the reference position. Measurement points that have a luminance level of 0% or less are displayed as "\*\*\*\*" and cannot be measured.

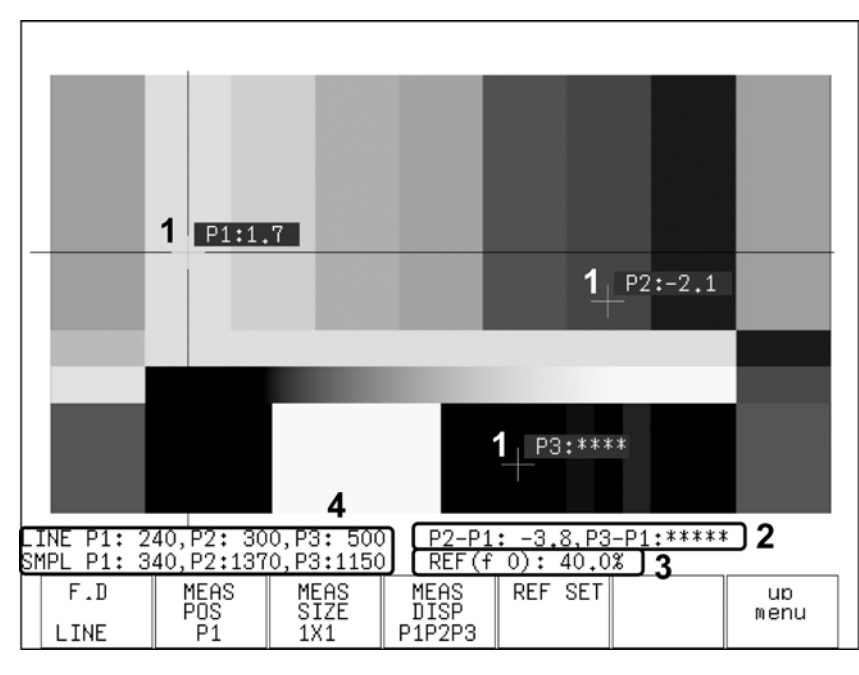

Figure 13-2 f Stop display

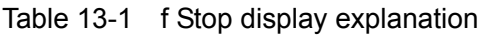

<span id="page-156-0"></span>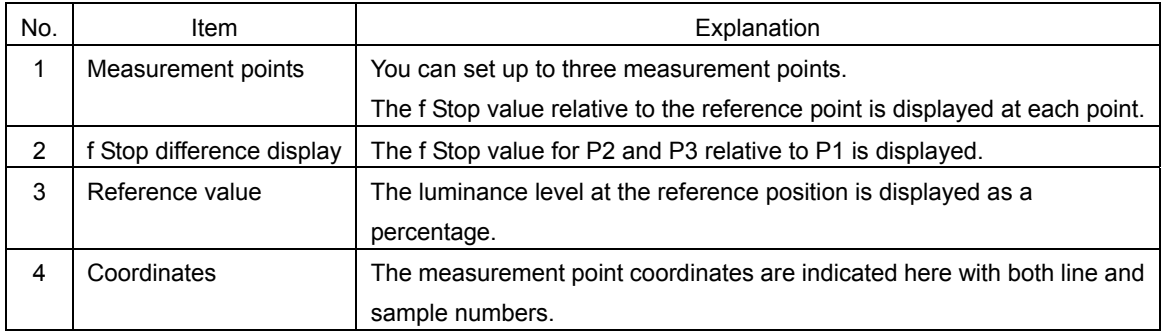

To display luminance levels as f Stop numbers using 18 % gray chart as the reference position, follow the procedure below. Include an 18 % gray chart with the objects that you are filming.

- 1. Press CINELITE.
- 2. Press  $\overline{F \cdot 2}$  %DISPLAY.
- 3. Press  $\mathsf{F}\cdot\mathsf{5}$  %/RGB, and select LEVEL%.

The luminance levels at the measurement points are displayed as percentages. The measured values of measurement points that are within the blanking interval are not displayed.

4. Place the cursors over the 18 % gray chart area.

You can set the cursor to any measurement point from P1 to P3. [Reference] Section [13.2](#page-154-0), "Moving the Cursors"

- 5. Adjust the lighting so that the displayed luminance level is 45.0 % (for example).
- 6. Press F•7 up menu.
- 7. Press  $\overline{F \cdot 6}$  GAMMA to select a gamma correction table.

The default gamma correction value is 0.45, but you can also use a user-defined gamma correction table that matches the gamma characteristics of the camera that you are using. For details, see section [13.7](#page-162-0), "Configuring User-Defined Correction Tables." The type of user-defined correction table that you select here is not deleted even if you initialize the LV 7330 by following the procedure in section [5.7.1](#page-49-0), "Initializing the Settings Using SETUP INIT."

- 8. Press F · 1 f\_Stop DISPLAY.
- 9. Check that the cursor is on the 18 % gray chart, and press  $\mathsf{F} \cdot \mathsf{5}$  REF\_SET.

The f Stop value for 18 % gray chart becomes 0.0.

10. Use the cursors to set the measurement point.

The f Stop value relative to 18 % gray chart appears next to the cursors. You can set up to three measurement points.

#### 13. CINELITE Display

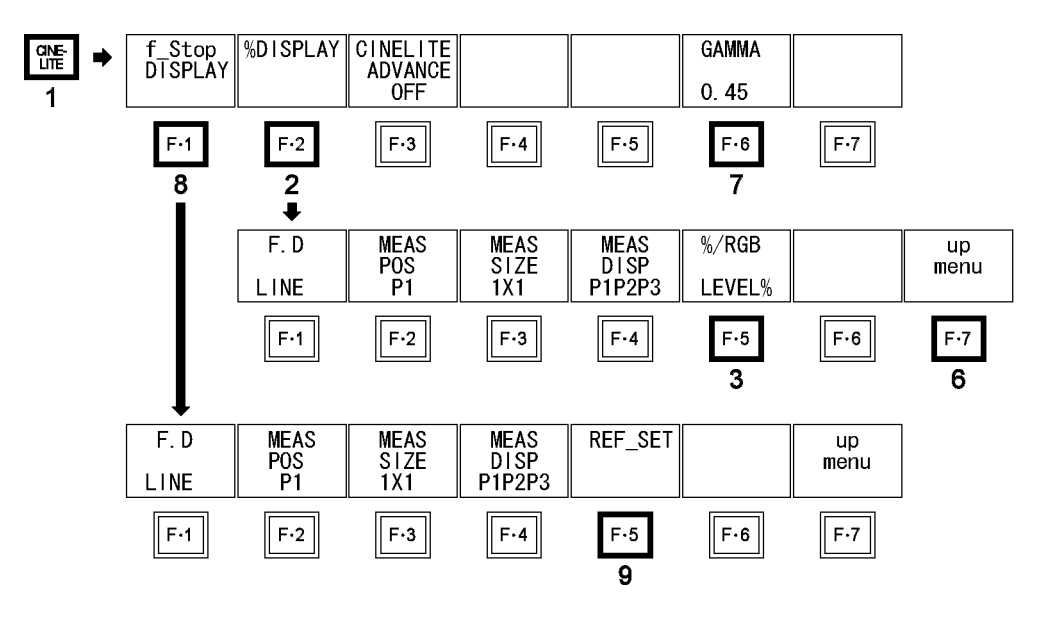

Figure 13-3 f Stop display

# <span id="page-158-0"></span>13.6 Displaying Luminance Levels as Percentages or RGB Values

In the percentage and RGB display, you can display luminance levels as level percentages, RGB percentages, or using 255 RGB levels.

# • LEVEL% display

Luminance levels are indicated as percentages. This is the default setting.

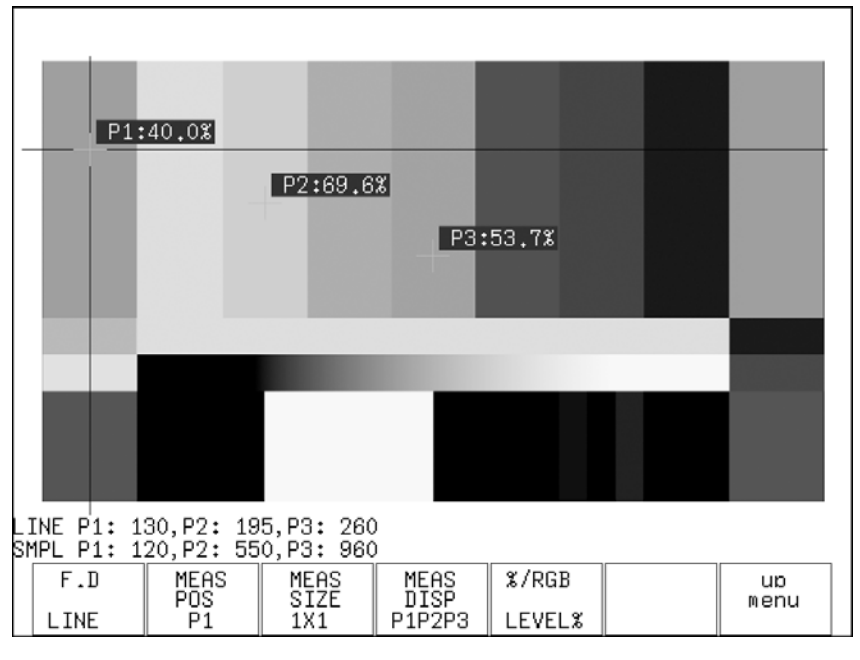

Figure 13-4 LEVEL% display

# • RGB% display

Each R, G, and B luminance level is indicated using a percentage. The levels are also indicated using bars on the left side of the display (the order is R, G, and then B).

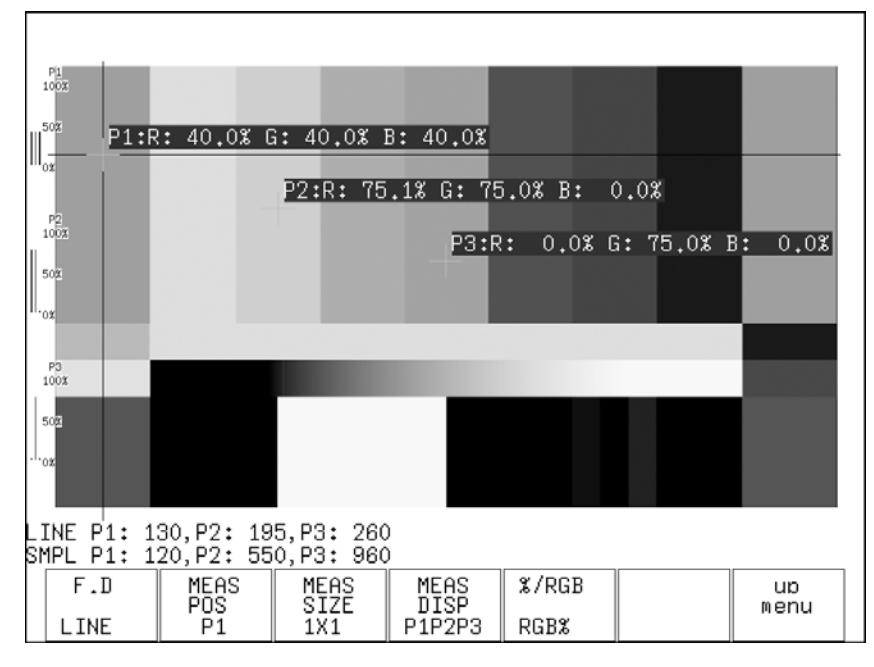

Figure 13-5 RGB% display

# • RGB 255 display

The RGB levels are displayed using 256 steps from 0 to 255. The levels are also indicated using bars on the left side of the display (the order is R, G, and then B).

The value of an RGB level that is 100 % or greater is 255. The value of an RGB level that is 0 % or less is 0.

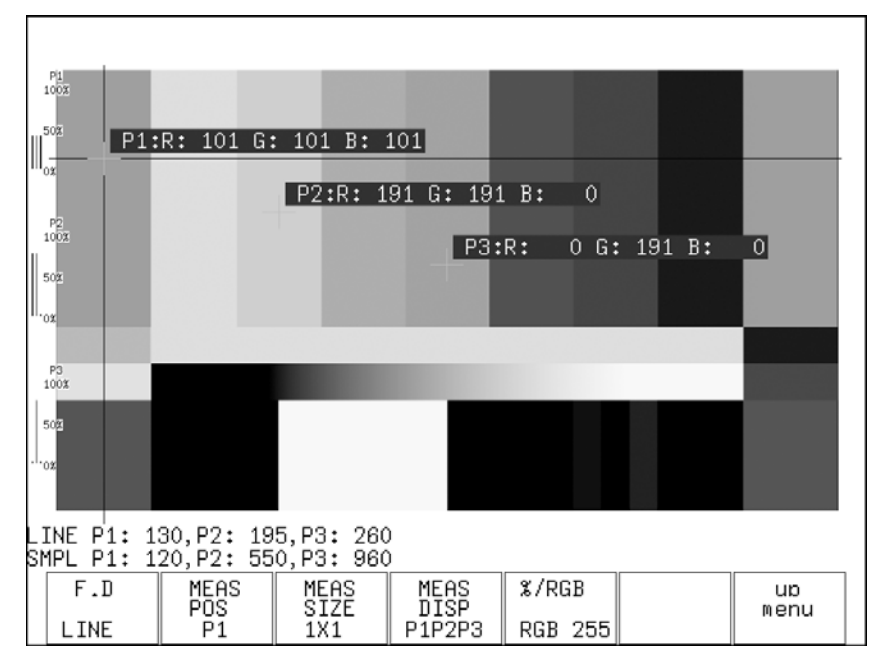

Figure 13-6 RGB 255 display

To display luminance levels as percentages or RGB levels, follow the procedure below.

- 1. Press CINELITE.
- 2. Press F · 2 %DISPLAY.
- 3. Press  $\mathsf{F} \cdot \mathsf{5}$  %/RGB, and select the display format.

You can select LEVEL%, RGB%, or RGB 255.

4. Use the cursors to set the measurement point.

The measured values appear near the cursors in the format that you selected in step 3. The cursors are not displayed if they are within the blanking interval.

[Reference] Section [13.2](#page-154-0), "Moving the Cursors"

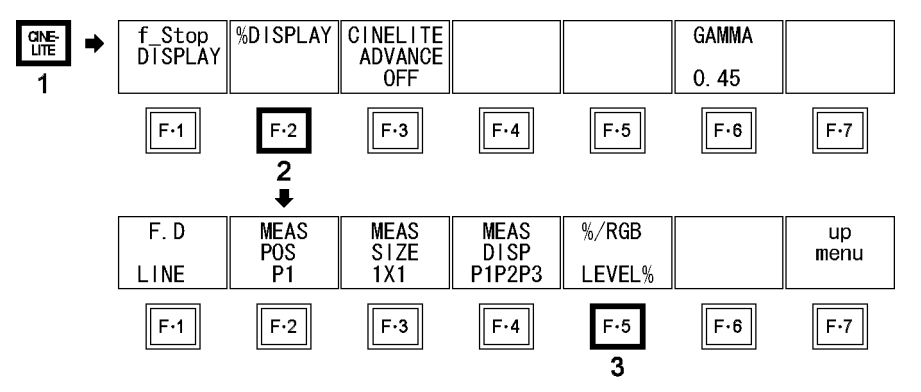

Figure 13-7 Percentage and RGB display

# 13.7 Displaying Synchronized Markers

When the link format is set to single, to synchronize the markers on the vector display and video signal waveform display to measurement points P1 to P3 and REF that you specify on the CINELITE display, follow the procedure below.

Markers cannot be displayed on the video signal waveform display under the following conditions.

• When SWEEP in the video signal waveform menu is V

• When COLOR MATRIX in the video signal waveform menu is COMPOSIT

Marker display will not work properly when waveforms are being displayed using an external sync signal.

If P+V or P+V+W is selected, the measured values of the selected measurement point are displayed in the lower left of the vector display. For details on the measured values, see section [9.2.5,](#page-84-0) "Displaying the Vector Marker."

# Procedure

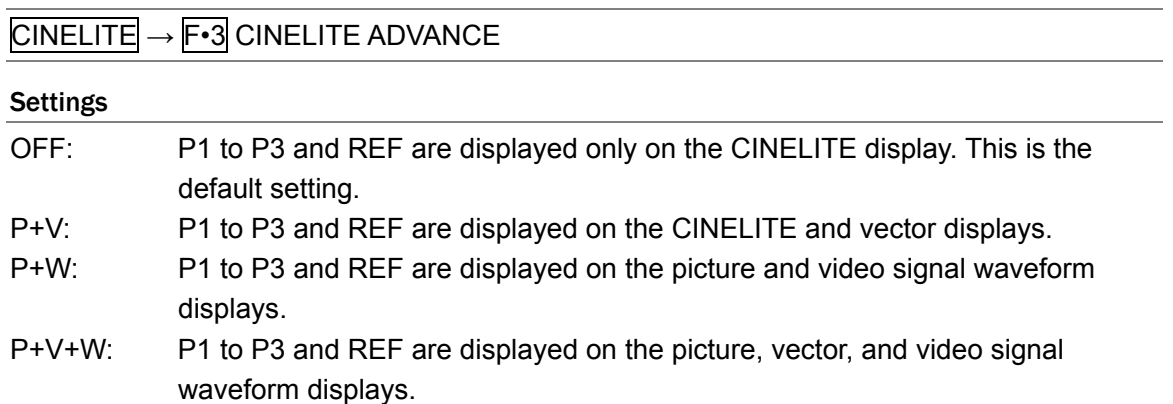

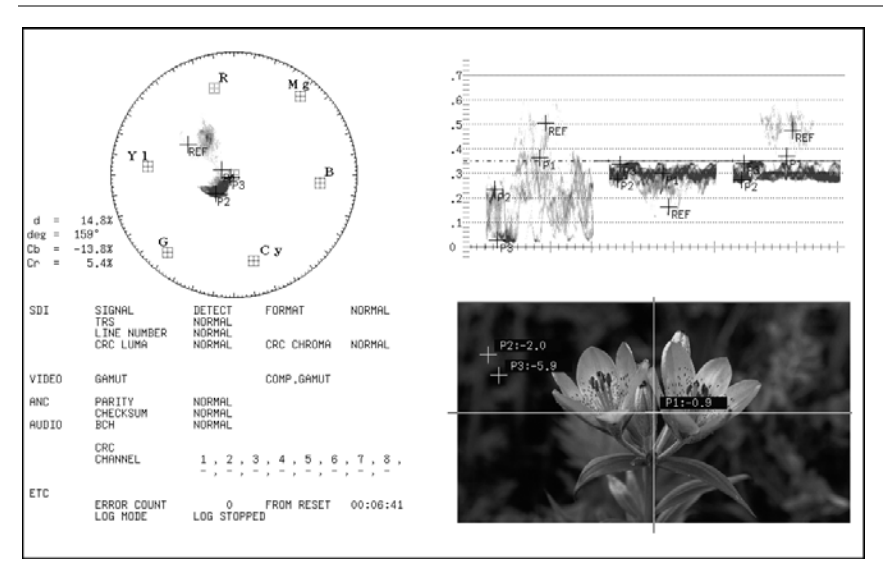

Figure 13-8 Displaying synchronized markers

# <span id="page-162-0"></span>13.8 Configuring User-Defined Correction Tables

The default gamma correction value when measuring f Stop levels is 0.45, but you can also use a user-defined gamma correction table that matches the gamma characteristics of the camera that you are using.

There are two types of user-defined correction tables. The first type includes USER-1 to USER-3 and consists of tables that are created using the LV 7330. The second type includes USER-A to USER-E and consists of tables that have been created externally using a device such as a PC. Neither type of user-defined correction table is deleted if you initialize the LV 7330 by following the procedure in section [5.7.1,](#page-49-0) "Initializing the Settings Using SETUP INIT."

# 13.8.1 Creating User-Defined Correction Tables Using the LV 7330

You can create and store up to three user-defined correction tables on the LV 7330. To create a user-defined gamma correction table that matches the gamma characteristics of the camera that you are using, follow the procedure below. Include an 18 % gray chart with the objects that you are filming.

1. Adjust the lighting so that the displayed luminance level of the 18 % gray chart is 45.0 % (for example) on a camera whose f Stop value is set to 5.6.

For instructions, see steps 1 through 5 in section [13.5,](#page-156-0) "Displaying Luminance Levels as f Stop Numbers."

2. Press  $\mathsf{F} \cdot \mathsf{6}$  GAMMA, and select USER-1.

In this example, the table for USER-1 is created, but the tables for USER-2 and USER-3 can also be created in the same way.

3. Press F · 7 CAL.

A user-defined correction table appears in the bottom left of the screen, and the luminance appears near the cursors as a 10-bit value (0 % is displayed as 64, and 100 % is displayed as 940).

This setting is available when  $\mathsf{F} \cdot \mathsf{G}$  GAMMA is set to an option other than 0.45.

4. Press  $\overline{F \cdot 2}$  TABLE CLEAR.

All of the values in the user-defined correction table that is currently being edited are initialized. Be sure to initialize the values first when you create a new user-defined correction table.

- 5. Press F · 1 DELETE YES.
- 6. Place the cursors over the 18 % gray chart.
- 7. Press  $\mathsf{F} \cdot \mathsf{5}$  CAL F, and turn  $\mathsf{F} \cdot \mathsf{D}$  to select 5.6.
- 8. Press  $\overline{F \cdot 4}$  CAL SET.

The luminance level when the camera f Stop value is 5.6 is input into Lev in the user-defined correction table. To delete a line of data, press  $F\cdot 3$  DATA CLEAR.

9. Change  $\overline{F\cdot 5}$  CAL F and the camera f Stop value together in the following order: 4.0, 2.8, 2.0, 8.0,  $\overline{11.0}$ , 16.0, 22.0. Press  $\overline{F\cdot 4}$  CAL SET each time you change the value to input the luminance level for each value.

Do not change the lighting or the position of the 18 % gray chart. Also, make sure that the Lev value for f Stop values 22.0 to 2.0 increases linearly.

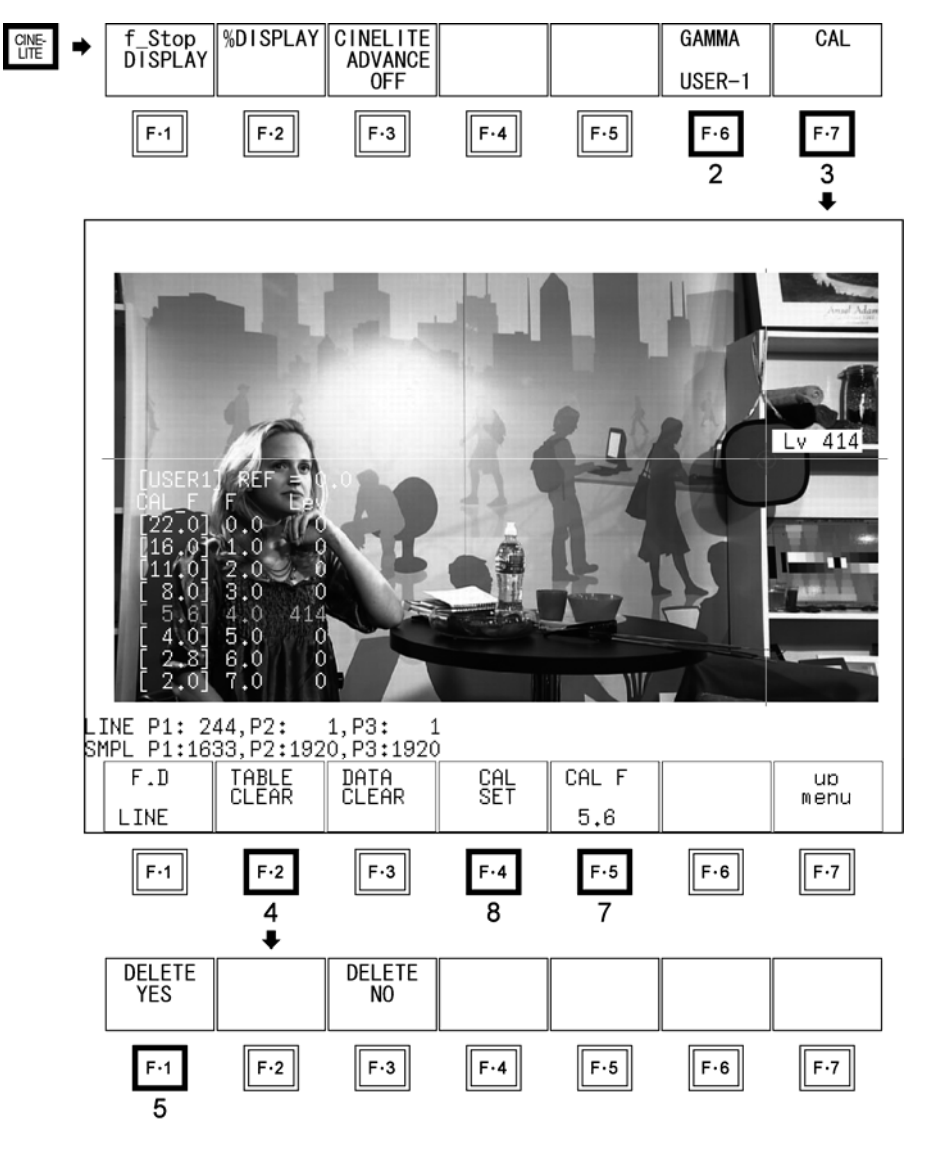

Figure 13-9 Creating user-defined correction tables

The REF value in the user-defined correction table is entered when you press  $F\cdot 5$ REF SET in the f Stop display.

For example, if you use the table shown below and press  $\mathbb{F}\cdot 5$  REF SET when the luminance at the cursors (10-bit data) is 416, the f Stop value at that point (3.0) is displayed as the REF value.

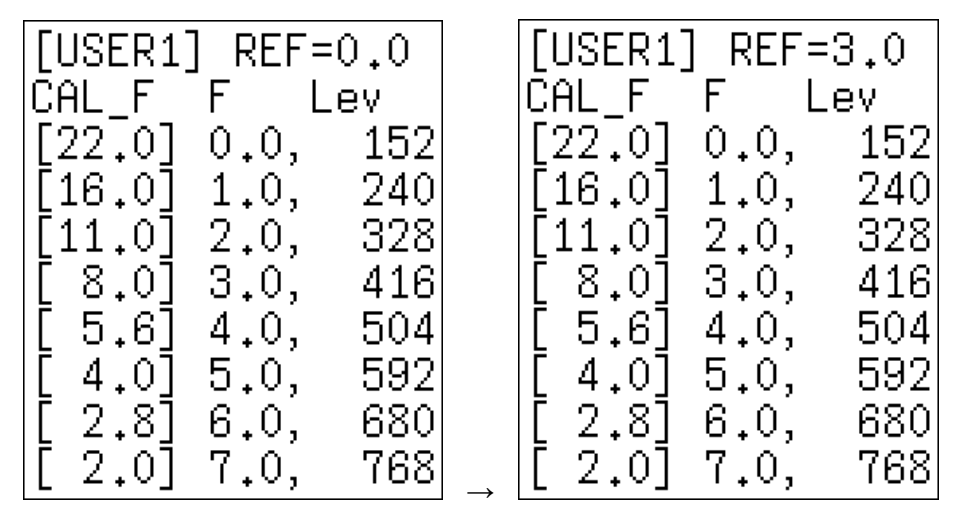

Figure 13-10 User-defined correction table

The f Stop value that corresponds to the luminance at the cursors when  $F \cdot 5$  REF SET is pressed is 0. The other f Stop values are indicated below. The values between specified values are interpolated linearly.

```
When Lv = 152 f Stop = 0.0 - 3.0 = -3.0 
When Lv = 240 f Stop = 1.0 - 3.0 = -2.0 
When Lv = 328 f Stop = 2.0 - 3.0 = -1.0 
When Lv = 416 f Stop = 3.0 - 3.0 = 0.0When Lv = 504 f Stop = 4.0 - 3.0 = 1.0 
When Lv = 592 f Stop = 5.0 - 3.0 = 2.0 
When Lv = 680 f Stop = 6.0 - 3.0 = 3.0When Lv = 768 f Stop = 7.0 - 3.0 = 4.0
```
# 13.8.2 Loading a User-Defined Correction Table into the LV 7330

You can load up to five user-defined correction tables into the LV 7330. To load a user-defined correction table into the LV 7330, follow the procedure below.

1. Create a user-defined correction table.

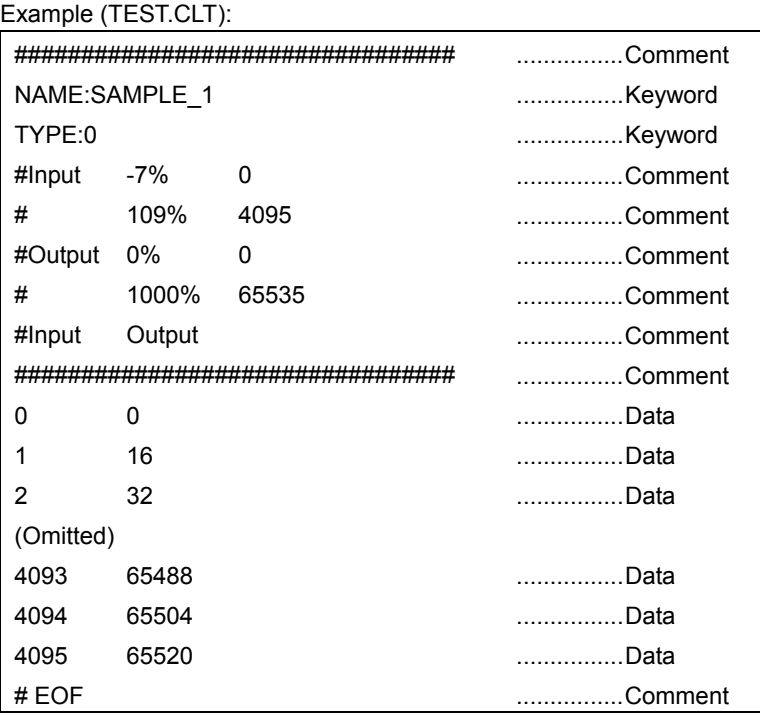

When you create a correction table, make sure that it conforms to the specifications listed below.

# Overall File Specifications

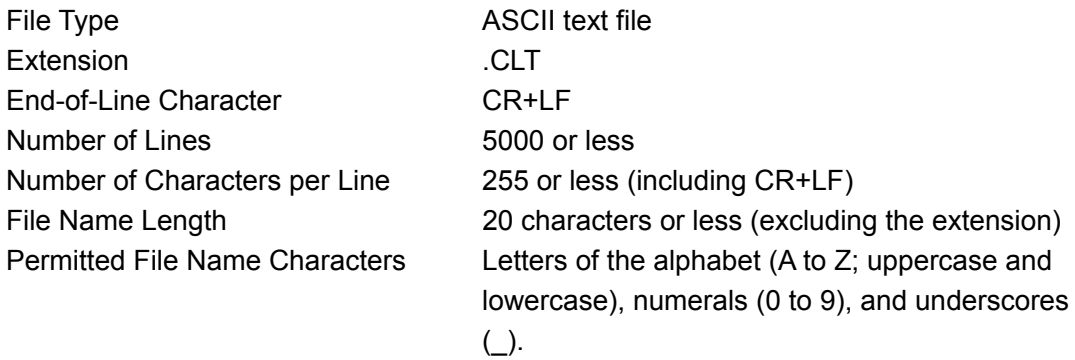

# Comment Specifications

If you start a line with the number sign (#), the line is treated as a comment and does not affect operations.

You can put comments anywhere.

# Keyword Specifications

Be sure to put the keyword lines before the data lines and to enter a keyword without anything preceding it at the beginning of each keyword line.

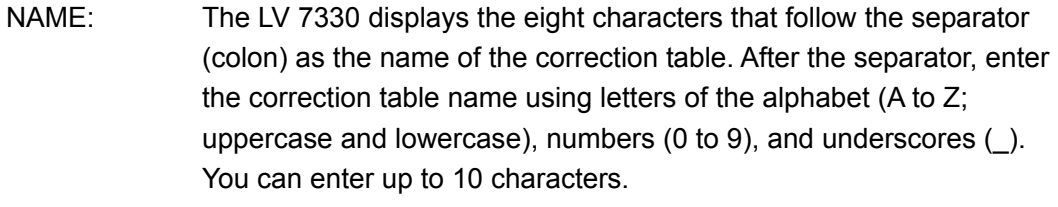

TYPE: This is a code for identifying the file type. Enter a zero after the separator (colon).

# Data Specifications

From the start of a line, enter the input value, a separator, and then the output value, in that order.

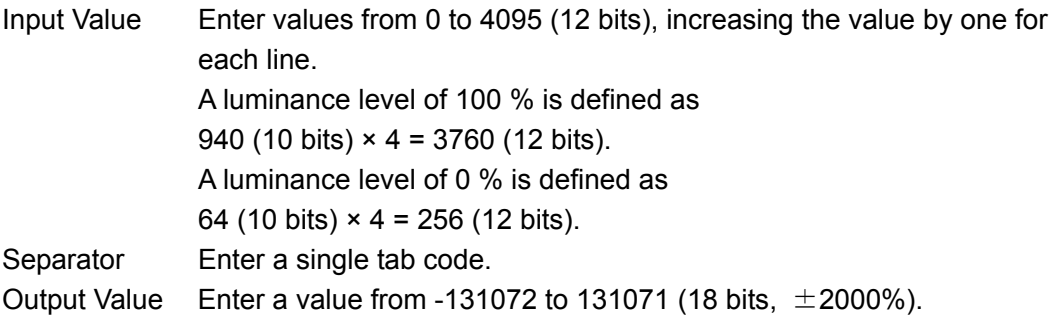

2. Save the user-defined correction table to USB memory, and connect the USB memory to the LV 7330.

Save the user-defined correction table in the USB memory's root directory.

- 3. Press CINELITE.
- 4. Press  $\mathsf{F} \cdot \mathsf{G}$  GAMMA, and select USER-A.

In this example, a user-defined correction table is assigned to USER-A, but user-defined correction tables can be assigned to USER-B through USER-E in the same way.

5. Press F · 7 CAL.

The file list display appears. This setting is available when  $F \cdot 6$  GAMMA is set to an option other than 0.45.

- 6. Turn the  $\mathsf{F} \cdot \mathsf{D}$  to select the file in the USB memory that you want to copy from.
- 7. Press  $\mathsf{F} \cdot 2$  COPY.

The user-defined correction table from the USB memory that you selected is copied to USER-A. If a file had already been copied to the selected table number (USER-A in this example), the previous file is overwritten.

To clear the table that has been copied to USER-A, press  $F\cdot 3$  TABLE CLEAR.

To turn regamma OFF, set  $F-4$  REGAMMA to OFF, and then press  $F-2$  COPY. The default setting is ON.

#### 13. CINELITE Display

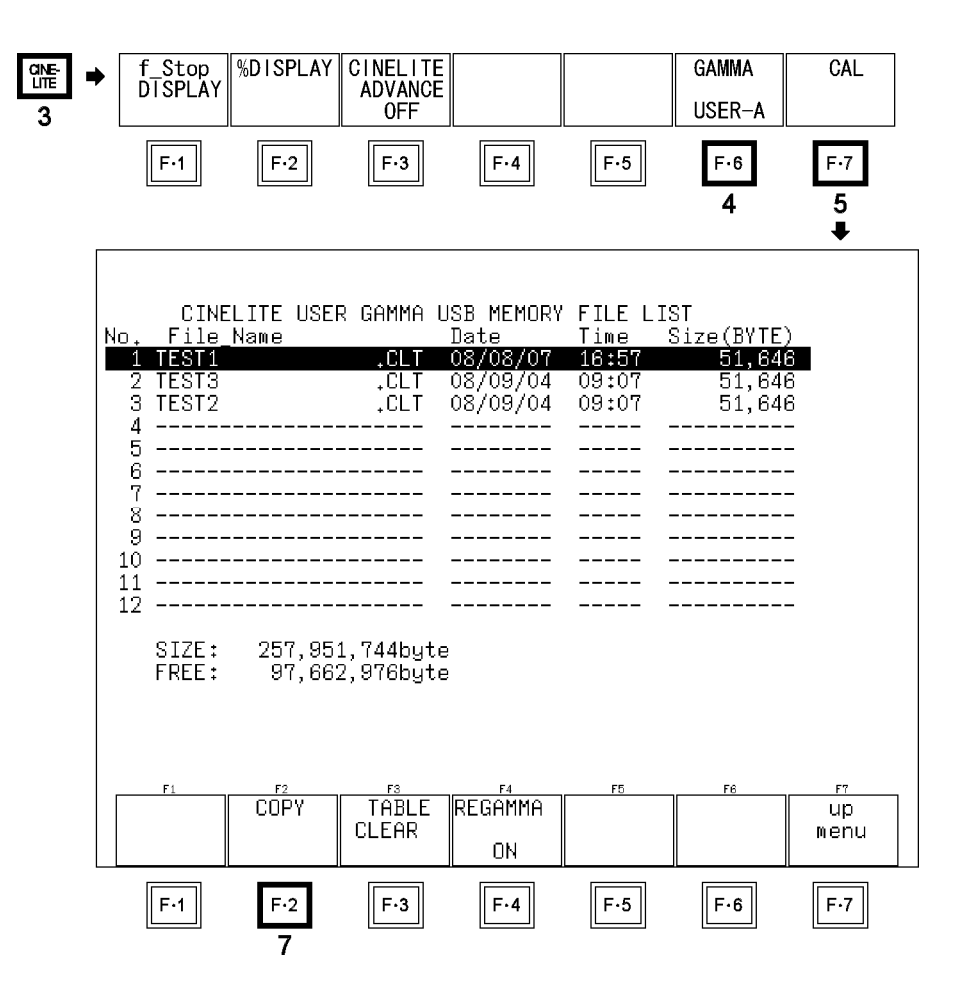

Figure 13-11 Loading user-defined correction tables

When you press  $\mathsf{F}\cdot\mathsf{G}$  GAMMA in the CINELITE menu, the user-defined correction tables that have been loaded from USB memory appear. A loaded correction table is displayed using the name determined by its NAME keyword. When regamma is OFF, an asterisk is displayed in front of the name of the correction table.

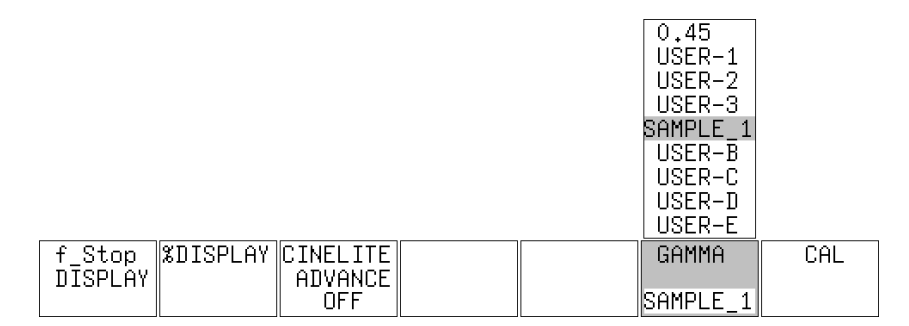

Figure 13-12 CINELITE menu

# 14. CINEZONE Display

The CINEZONE display has a CINEZONE display mode, in which the picture luminance levels are displayed using colors, and a level search display mode, in which the specified luminance level is displayed using green.

Both of these display modes can be accessed by pressing CINEZONE. Neither of them can be incorporated into the multi-screen display.

# 14.1 Switching between the CINEZONE and Level Search Displays

To switch between the CINEZONE and level search displays, follow the procedure below.

# Procedure

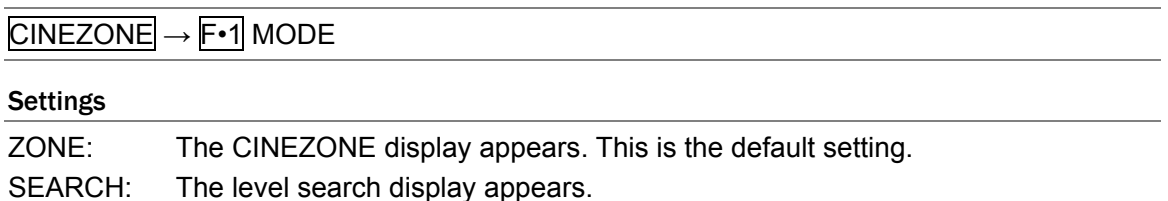

# 14.2 CINEZONE Display

In the CINEZONE display, the picture luminance levels are converted into RGB colors. As shown below, the CINELITE percentage display can be superimposed over the CINEZONE display.

Luminance levels above F•5 UPPER% are displayed using white, and levels below F•6 LOWER% are displayed using black. You can see what colors correspond to what luminance levels by looking at the scale on the right of the display.

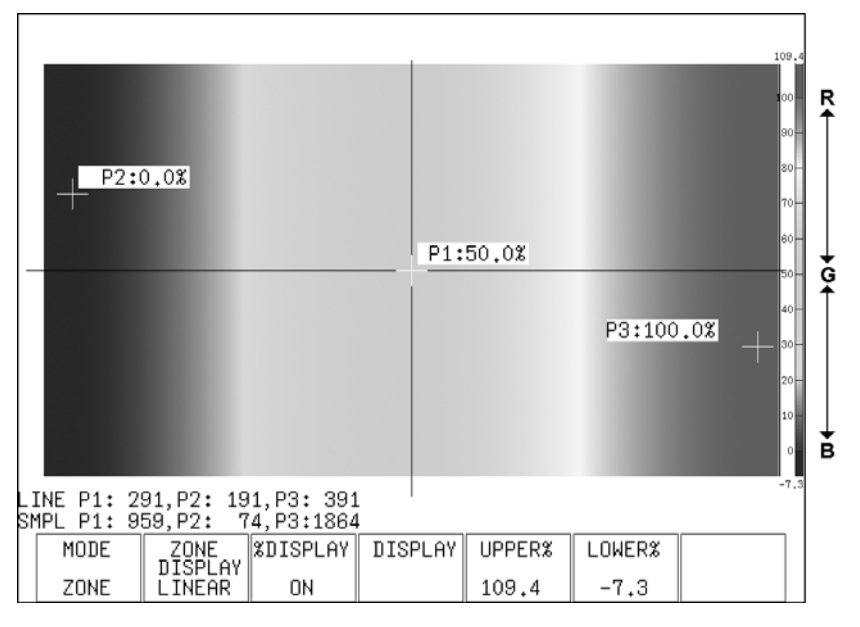

Figure 14-1 CINEZONE display

# 14.2.1 Selecting the Color Gradation

To select the color gradation, follow the procedure below. F•2 ZONE DISPLAY appears when F•1 MODE is set to ZONE.

# Procedure  $CINEZONE \rightarrow F•2$  ZONE DISPLAY **Settings** LINEAR: Luminance values from 0 to 100 % are displayed using 1024 different colors. This is the default setting.

STEP: Values below 0 %, from 0 to 100 % (in 10 % steps), and above 100 % are displayed using 12 different colors.

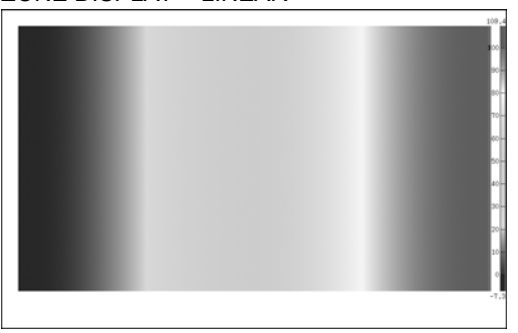

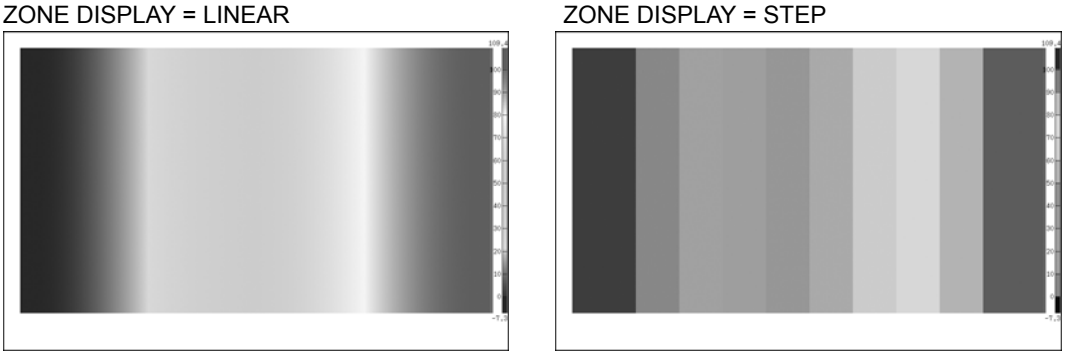

Figure 14-2 Color gradations

# 14.2.2 Superimposing the CINELITE Display

To superimpose the CINELITE percentage display over the CINEZONE display, follow the procedure below.

F•3 %DISPLAY appears when F•1 MODE is set to ZONE.

# Procedure

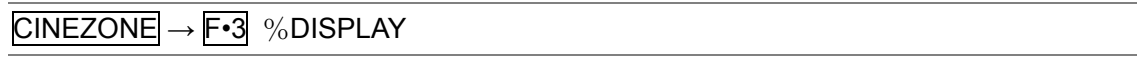

# Settings

OFF: The CINELITE percentage display is not superimposed. This is the default setting.

ON: The CINELITE percentage display is superimposed.

If you set this setting to ON, the cursors that you configured for the CINELITE display appear. You can change the cursor settings by pressing  $\mathbb{F}$ •4 DISPLAY. For instructions, see chapter [13](#page-153-0), "CINELITE Display."

F•4 DISPLAY appears when F•3 %DISPLAY is set to ON.

# $CINEZONE \rightarrow F-4$  DISPLAY  $\rightarrow$

| F. D<br>I NE | <b>MEAS</b><br>POS<br>D <sub>1</sub> | <b>MEAS</b><br><b>SIZE</b><br>1 X 1 | <b>MEAS</b><br><b>DISP</b><br>P1P2P3 | $\%$ /RGB<br>EVEL%. |     | up<br>menu |
|--------------|--------------------------------------|-------------------------------------|--------------------------------------|---------------------|-----|------------|
| F.1          | $F-2$                                | $F-3$                               | F.A                                  | $F-5$               | F·6 | Е.         |

Figure 14-3 DISPLAY menu

# 14.2.3 Setting the Color Range

On the CINEZONE display, luminance levels above F•5 UPPER% are displayed using white, and levels below  $\mathsf{F}$ •6 LOWER% are displayed using black. To set the color range, follow the procedure below.

If F•5 UPPER% is 1 % greater than F•6 LOWER% and you lower the value of F•5 UPPER%, the value of  $F \cdot 6$  LOWER% is automatically lowered to maintain a difference of 1 % between the two values. In the same way, if you raise the value of  $\mathbb{F}$ •6 LOWER%, the value of  $\mathsf{F}\cdot\mathsf{5}$  UPPER% is automatically raised to maintain a difference of 1 % between the two values.

# Procedure

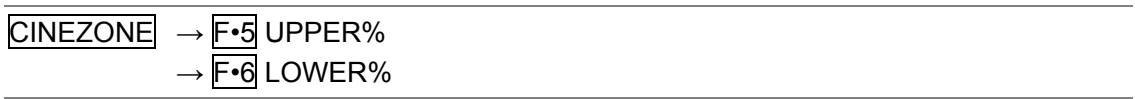

# Settings

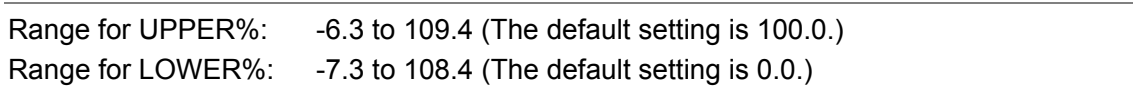

# 14.3 Level Search Display

In the level search display, the specified luminance level range is displayed with gradations. Also, luminance levels greater than or equal to the specified range are displayed using white, and levels less than equal to the specified range are displayed using black.

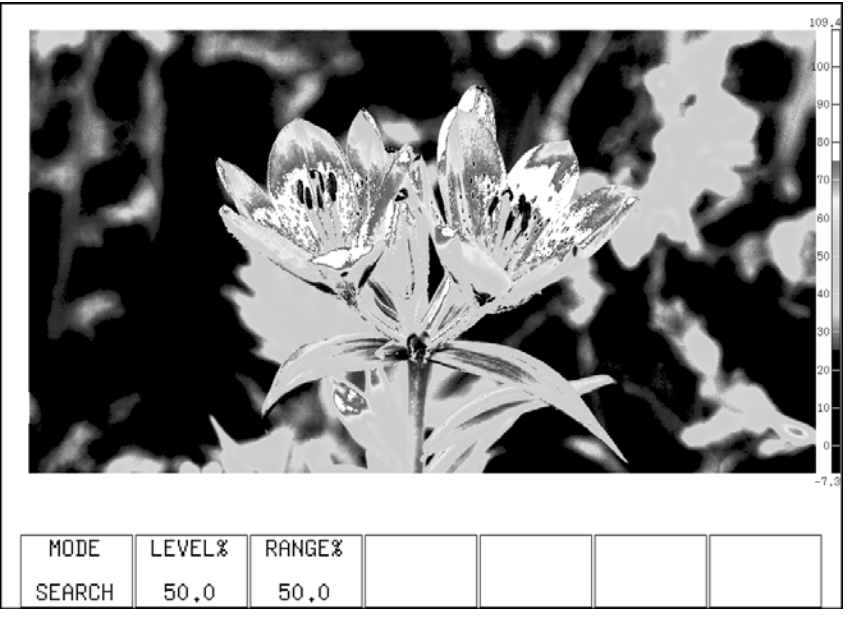

Figure 14-4 Level search display

# 14.3.1 Setting the Search Level

To set the luminance level that is displayed with gradation, follow the procedure below. The range specified by F•3 RANGE% in reference to F•2 LEVEL% is displayed with gradation.

F•2 LEVEL% appears when F•1 MODE is set to SEARCH.

# Procedure

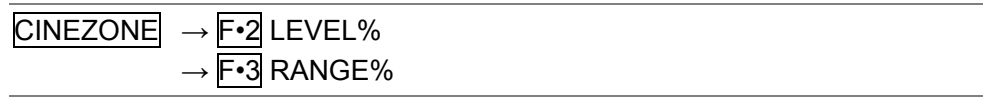

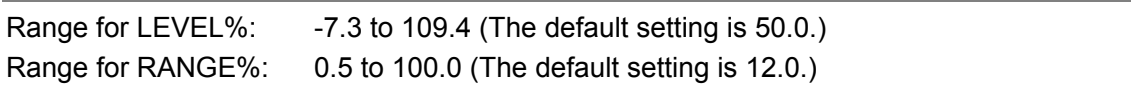

# 15. Multi-Screen Display Feature

The LV 7330 has seven display modes: picture, CINELITE, CINEZONE, video signal waveform, vector, audio, and status. The display that only shows one mode at a time is referred to as the single-screen display. The display that shows combinations of different modes at the same time is referred to as the multi-screen display. The CINEZONE display mode cannot be incorporated into the multi-screen display.

To show the multi-screen display, press MULTI, and then press  $\mathsf{F} \cdot \mathsf{1}$  MODE to select the combination of display modes that you want to show.

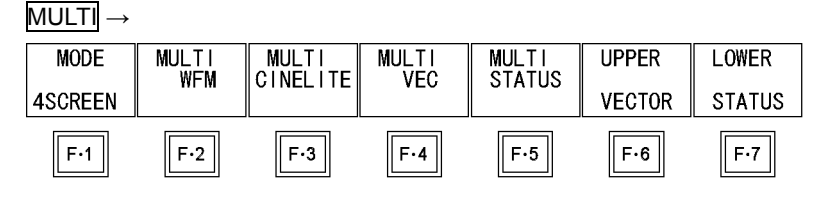

Figure 15-1 Multi-screen display menu

# 15.1 Selecting the Multi-Screen Display Format

To select the multi-screen display format, follow the procedure below.

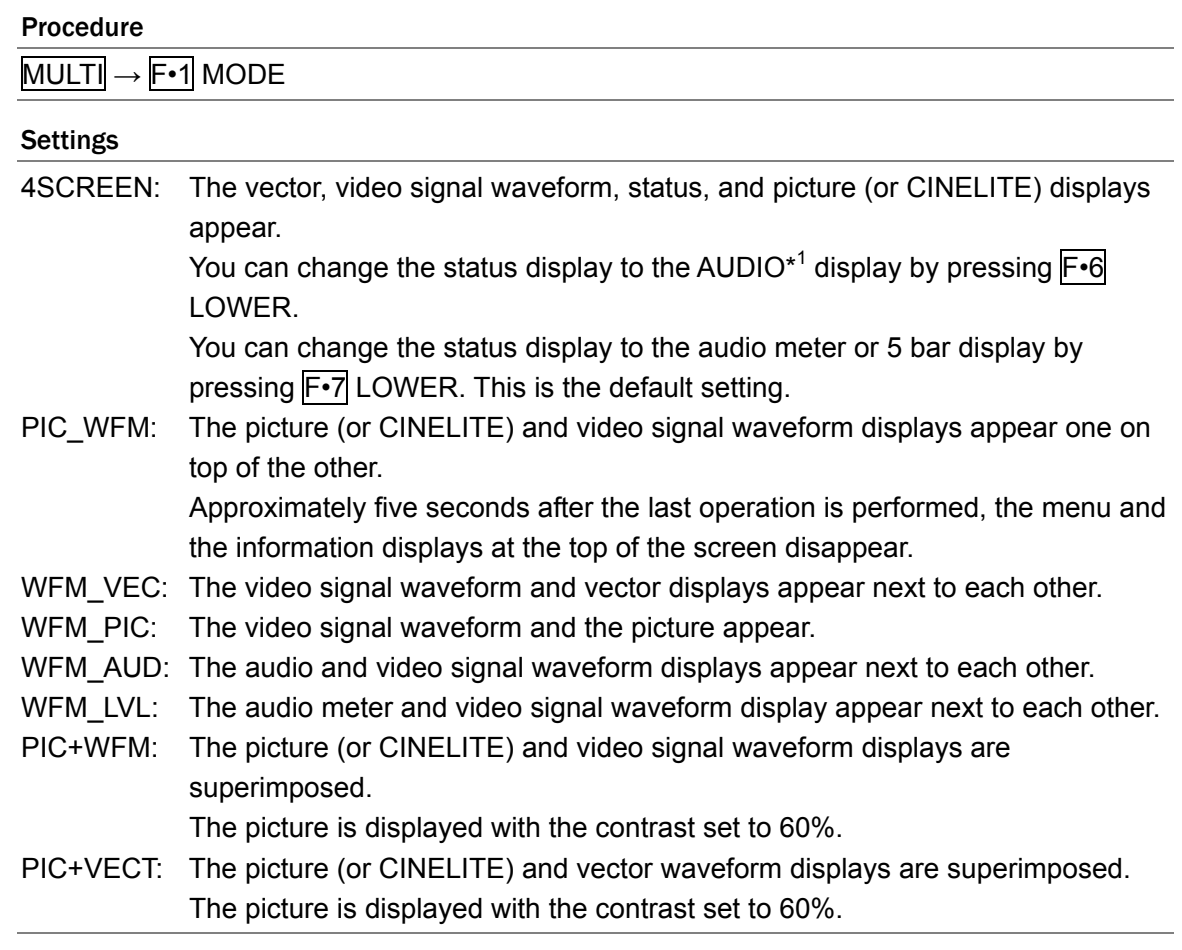

\*1 The sound image, single-lissajous, multi-lissajous, or numerical display is shown depending on the MODE setting in the audio menu.

#### 15. Multi-Screen Display Feature

#### MODE = 4SCREEN MODE = PIC\_WFM

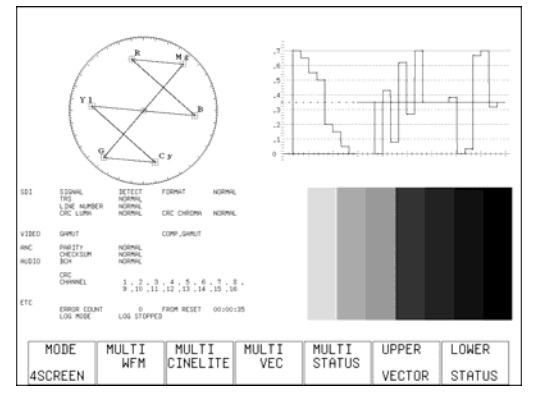

#### MODE = WFM\_VEC MODE = WFM\_PIC

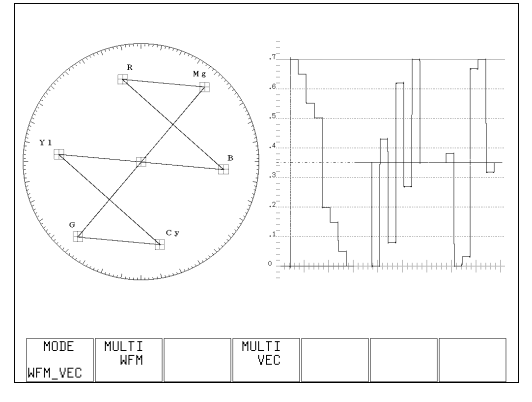

#### MODE = WFM\_AUD MODE = WFM\_LVL

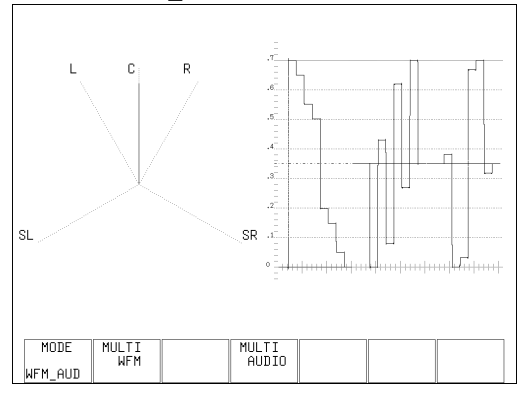

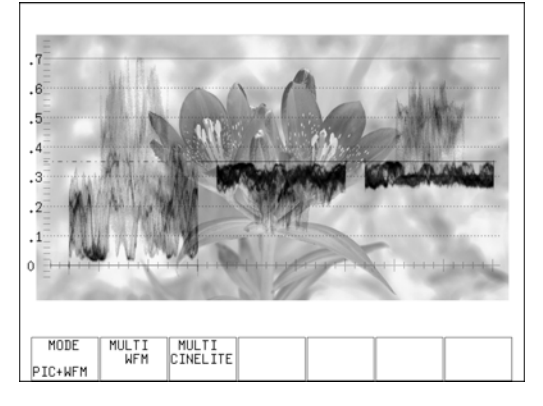

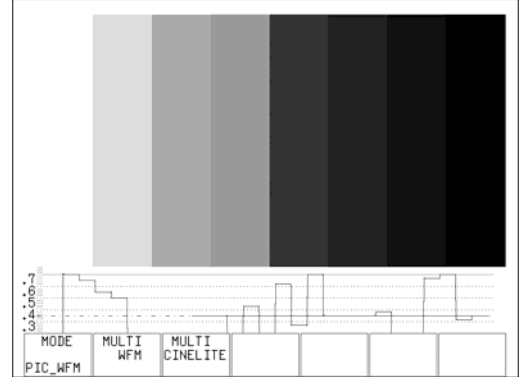

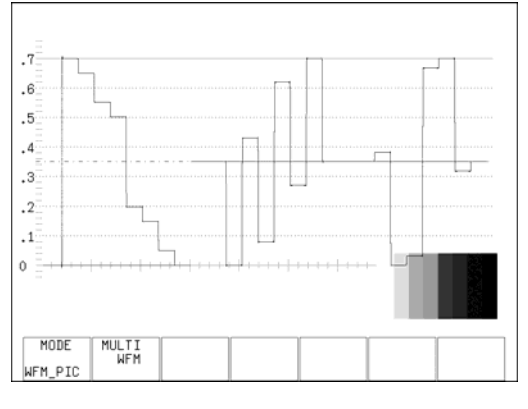

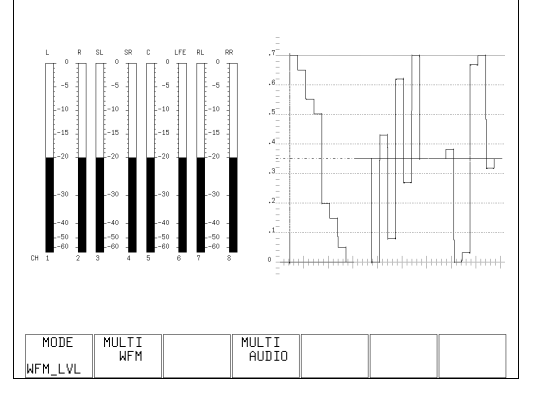

MODE = PIC+WFM MODE = PIC+VECT

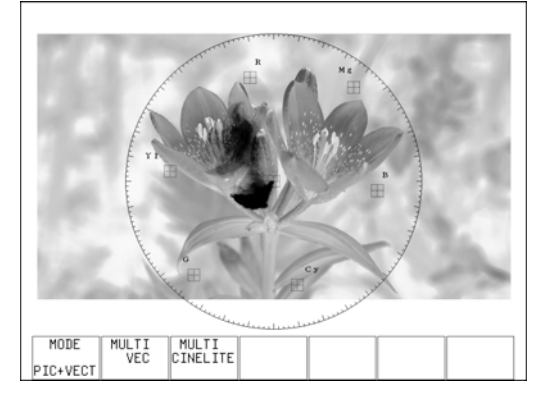

Figure 15-2 Multi-screen display formats

# 15.2 Setting Each Measurement Mode

Most of the single-screen display settings apply to the multi-screen display as well. To configure the video signal waveform, CINELITE, vector, audio, or status display from the multi-screen display, follow the procedure below. Setting changes made in the multi-screen display will also change the single-screen display settings.

The single-screen display picture display settings (except for the line select feature) and WFM INTEN, VECTOR INTEN, and SCALE INTEN settings do not affect the settings in the multi-screen display. The VECTOR INTEN value set using MULTI VEC and the WFM INTEN value set using MULTI WFM are the same. Also, the SCALE INTEN value set using MULTI WFM and the SCALE INTEN value set using MULTI VEC and MULTI AUDIO are the same.

# Procedure

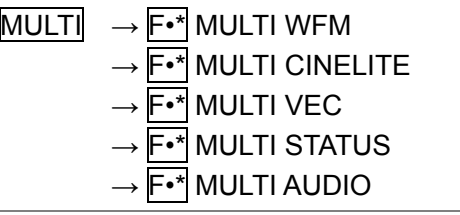

F•\* represents any of the function keys F•2 to F•5 and varies depending on the displayed contents.

# 15.3 Selecting the Displayed Contents in 4 SCREEN Display Mode

To change what is displayed in the left half of the screen when  $\mathsf{F} \cdot \mathsf{1}$  MODE is set to 4SCREEN, follow the procedure below.

# Procedure

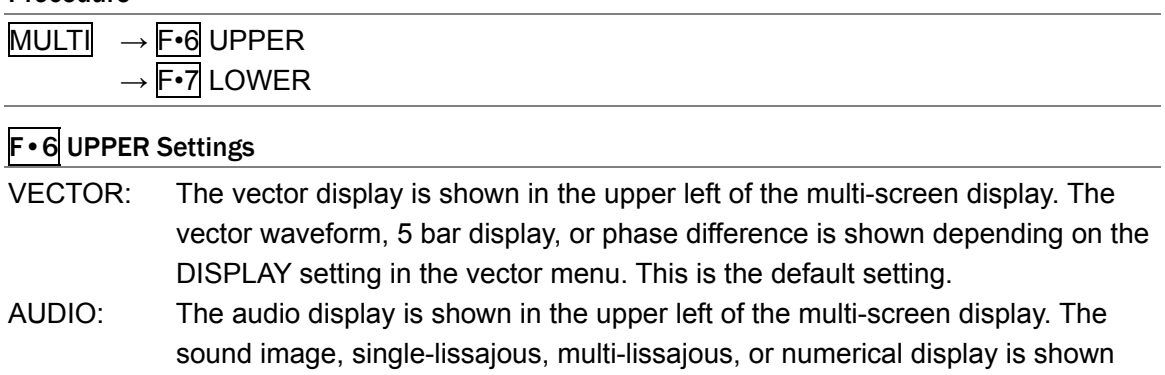

depending on the MODE setting in the audio menu.

# **F** • 7 LOWER Settings

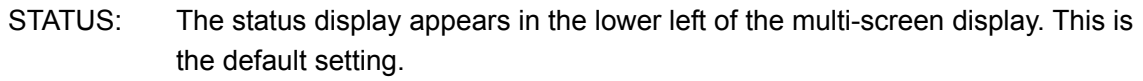

- AUD\_LVL: The audio meter is shown in the lower left of the multi-screen display. When MODE is set to LISSAJOU in the audio menu, the meters for two channels are displayed.
- AUD\_LISS: Regardless of what MODE is set to in the audio menu, the single lissajou is shown in the lower left of the multi-screen display. This cannot be selected when UPPER is set to AUDIO.
- AUD\_MLIS: Regardless of what MODE is set to in the audio menu, the multi lissajou is shown in the lower left of the multi-screen display. This cannot be selected when UPPER is set to AUDIO.
- 5BAR: Regardless of what DISPLAY is set to in the vector menu, the 5 bar display is shown in the lower left of the multi-screen display. You cannot select this setting when the LV 7330 is set to dual link mode.

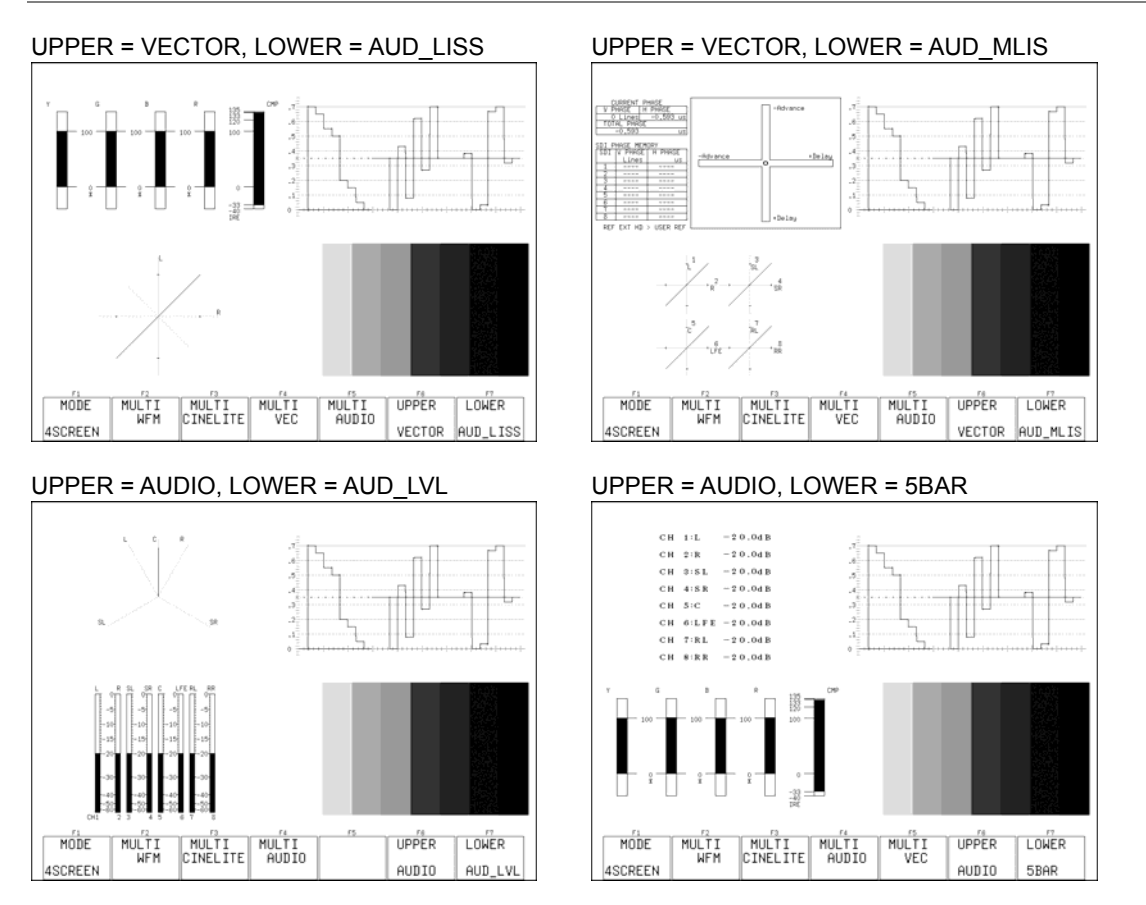

Figure 15-3 Displayed contents in 4 SCREEN display mode

# 16. External Interface

# 16.1 Remote Control Feature

You can use the remote control connector on the rear panel to load presets, transmit alarms, and perform other operations. Use the supplied 15-pin D-sub connector.

# 16.1.1 Remote Control Connector Specifications

This section contains a diagram of the remote control connector, which is located on the rear panel, and a table that describes its pin alignment.

# CAUTION

Do not apply voltage to the output pins.

The input pins are all pulled up to +3.3 V. Do not apply negative voltages or voltages above +5 V to the input pins.

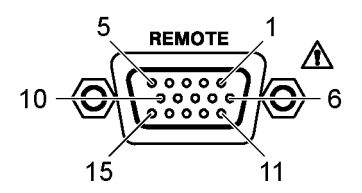

Figure 16-1 Remote control connector (inch screws)

| Pin No.         | Name            | Input or Output | Explanation        |
|-----------------|-----------------|-----------------|--------------------|
| 1               | <b>GND</b>      |                 | Grounding pin      |
| $\overline{2}$  | /P1             | Input           | Loads preset 1     |
| 3               | /P2             | Input           | Loads preset 2     |
| 4               | /P3             | Input           | Loads preset 3     |
| 5               | /P4             | Input           | Loads preset 4     |
| 6               | /P5             | Input           | Loads preset 5     |
| 7               | /P6             | Input           | Loads preset 6     |
| 8               | /P7             | Input           | Loads preset 7     |
| 9               | /P8             | Input           | Loads preset 8     |
| 10              | /ACH            | Input           | Selects channel A  |
| 11              | /BCH            | Input           | Selects channel B  |
| 12 <sup>2</sup> | <b>RESERVED</b> | Input           | Reserved           |
| 13              | <b>TALLY</b>    | Input           | <b>Tally light</b> |
| 14              | <b>ALARM</b>    | Output          | Alarm output       |
| 15              | <b>GND</b>      |                 | Grounding pin      |

Table 16-1 Remote control connector pin alignment

The input pins are active-low. When you use the remote control feature, make sure that you ground each connector. The pins operate on pulse widths at or above 1 second. After configuring a setting, wait for 1 second or more before configuring the next setting.

# 16.1.2 Loading Presets

You can use pins 2 through 9 (/P1 through /P8) of the remote control connector to load presets. There are two different methods for loading presets. To choose which method to use, follow the procedure below.

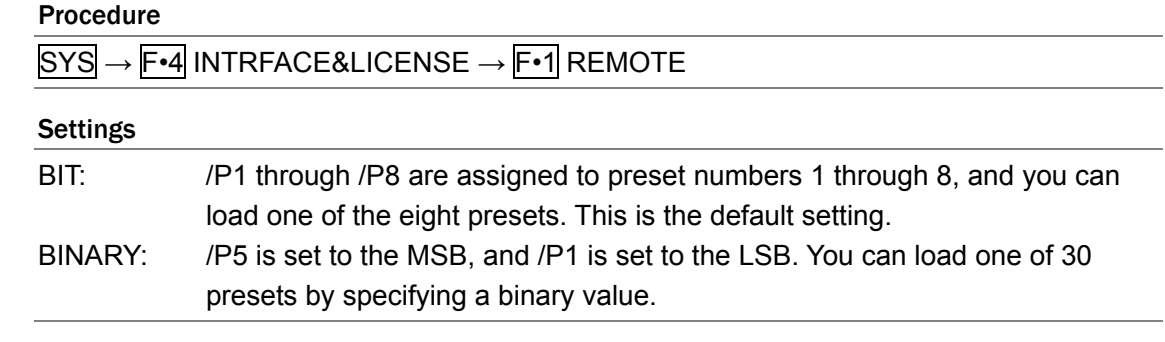

Table 16-2 Loading presets

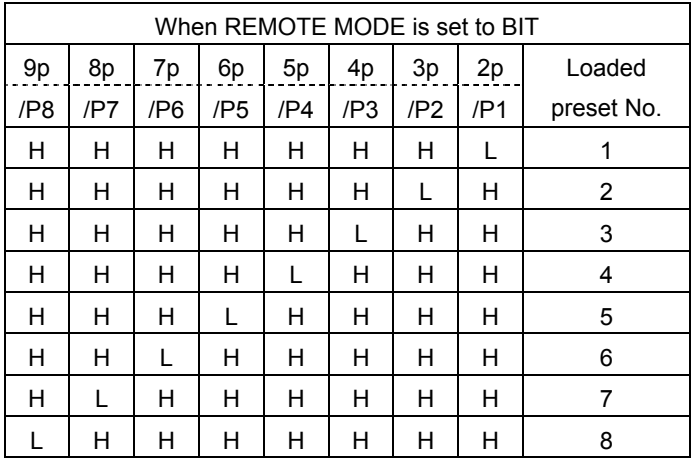

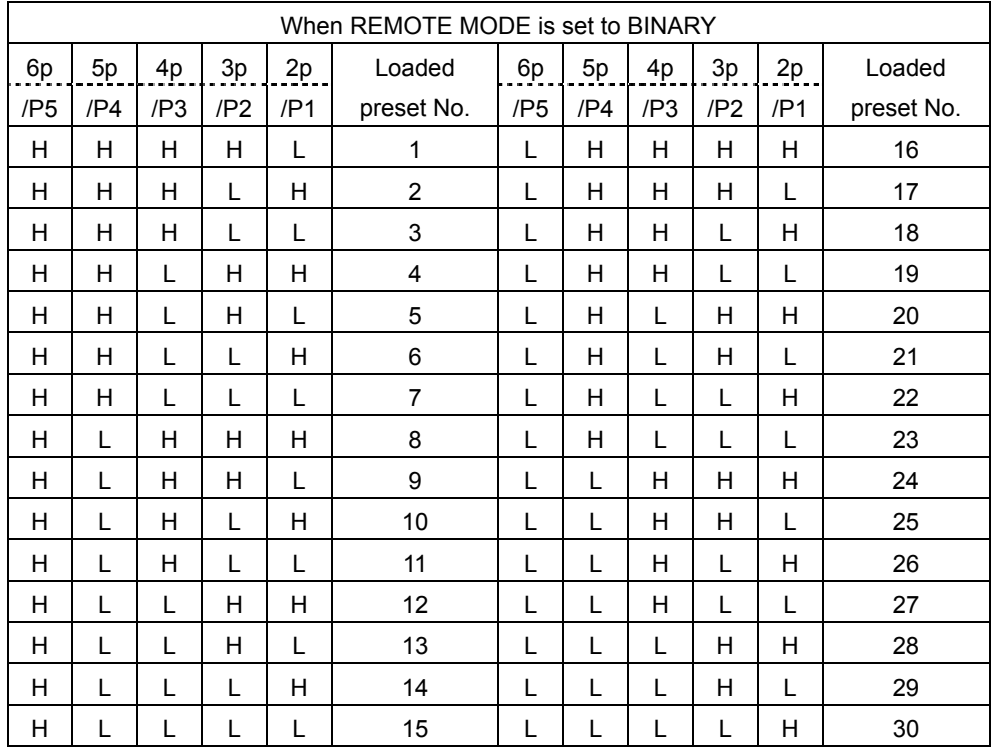

# 16.1.3 Transmitting Alarm Signals

An alarm signal is transmitted from pin 14 of the remote control connector when the LV 7330 internal temperature is 80°C or greater, when the fan is broken, or when an error occurs in one of the items set to ON in the menu that appears when you press  $F \cdot 3$  ERROR DETECT.

To set the polarity of the alarm signal, follow the procedure below. You can also turn alarm transmission off.

# Procedure

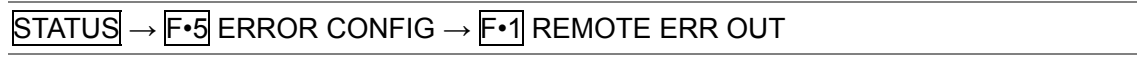

# Settings

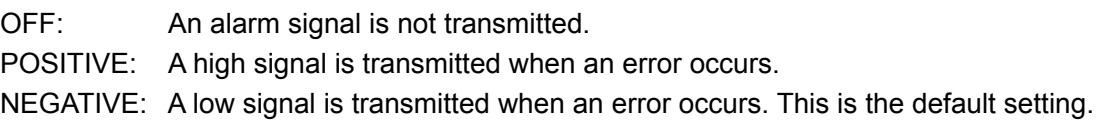

# 16.1.4 Displaying a Tally Light

A green tally light appears at the top of the display when pin 13 of the remote connector is connected to a ground.

The tally light only appears when the display mode is set to picture, CINELITE, or CINEZONE.

<span id="page-178-0"></span>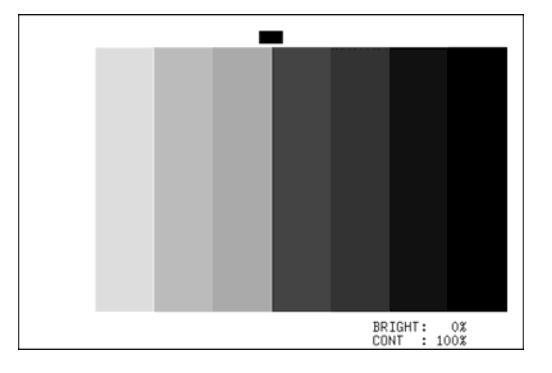

Figure 16-2 Tally light

# 16.2 TELNET

You can use the Ethernet connector on the rear panel and a PC to perform operations remotely. The operations that you can perform are approximately the same as those that you can perform using the front panel.

# 16.2.1 Procedure

# 1 Set the IP address, subnet mask, and gateway on the LV 7330.

These items can be configured in the system settings. If necessary, ask you network administrator what values you should use. [Reference] Section [5.4.2,](#page-45-0) "Configuring Ethernet Settings"

# 2 Restart the LV 7330.

The IP address, subnet mask, and gateway values that you set become valid.

# 3 Connect a cable to the LV 7330 ETHER port.

Use a cross cable to connect the LV 7330 to a PC directly. Use a straight cable to connect the LV 7330 to a PC through a hub.

# 4 Start TELNET.

After you start TELNET, the following display appears. For information on how to start TELNET, see your PC user's manual.

login:

# 5 Enter the login name, and press Enter.

The login name is LV7330. Be sure to use capital letters. You cannot change the login name.

login: LV7330

# 6 Enter the password, and press Enter.

The password is LV7330. Be sure to use capital letters. You cannot change the password.

Password: \*\*\*\*\*\*

# 7 Enter commands.

After you enter the password, the following command prompt appears. Enter commands while referring to sections [16.2.2,](#page-180-0) "How to Enter Commands," and [16.2.3,](#page-180-1) "TELNET Commands."

LV7330>
### 16.2.2 How to Enter Commands

The command syntax is explained below. You can enter commands using uppercase or lowercase letters. To query a setting on the LV 7330, use a question mark as the parameter.

LV7330> [Command] + [Space] + [Parameter]

Examples of how to enter commands are shown below.

### • Showing the status display

LV7330> STATUS

• Displaying the center marker in the picture display

LV7330> PICTURE:MARKER:CENTER ON

### • Querying the vector intensity

LV7330> VECTOR:INTEN:VECTOR ?

### 16.2.3 TELNET Commands

TELNET commands follow the LV 7330 menu structure. For explanations of each command, see the explanations of their corresponding menu items in this manual.

Table 16-3 TELNET Commands

| Command                      | Parameters                                         |
|------------------------------|----------------------------------------------------|
| <b>SDI</b>                   | A, B, or ?                                         |
| <b>REFERENCE</b>             | INT, EXT, or ?                                     |
| <b>PICTURE</b>               |                                                    |
| PICTURE:MARKER:ASPECT HD     | 2.35_1, 1.85_1, 1.66_1, 14_9, 13_9, 4_3, OFF, or ? |
| PICTURE:MARKER:ASPECT SD     | 2.35_1, 1.85_1, 1.66_1, 16_9, 14_9, 13_9, OFF,     |
|                              | or $?$                                             |
| PICTURE:MARKER:SAFE ACTION   | 95, 93, 90, OFF, or ?                              |
| PICTURE:MARKER:SAFE TITLE    | 88, 80, OFF, or ?                                  |
| PICTURE:MARKER:CENTER        | ON, OFF, or ?                                      |
| PICTURE: MARKER: SHADOW      | ON, OFF, or ?                                      |
| PICTURE:LINE_SEL:LINE_SELECT | ON, OFF, or ?                                      |
| PICTURE:LINE SEL:LINE NUMBER | 1 to 1125, or ?                                    |
| PICTURE:LINE SEL:FIELD       | 1, 2, FRAME, or ?                                  |
| PICTURE:SIZE                 | FIT, X1, X2, or ?                                  |
| PICTURE:CC:SYSTEM            | 608(708), 608(608), VBI, or ?                      |
| PICTURE:CC:CC                | OFF, CC1, CC2, CC3, CC4, TEXT1, TEXT2,             |
|                              | TEXT3, TEXT4, or ?                                 |
| PICTURE:DISPLAY:GAMMAT_ERROR | DISP ON, DISP_OFF, or ?                            |
| PICTURE:DISPLAY:RGB          | RGB, MONO, RG-, R-B, -GB, R--, -G-, --B, or ?      |
| PICTURE: DISPLAY: SQUEEZE    | ON, OFF, or ?                                      |
| PICTURE:DISPLAY:IP CONV      | ON, OFF, or ?                                      |
| PICTURE: CHROMA              | 0 to 150, or ?                                     |

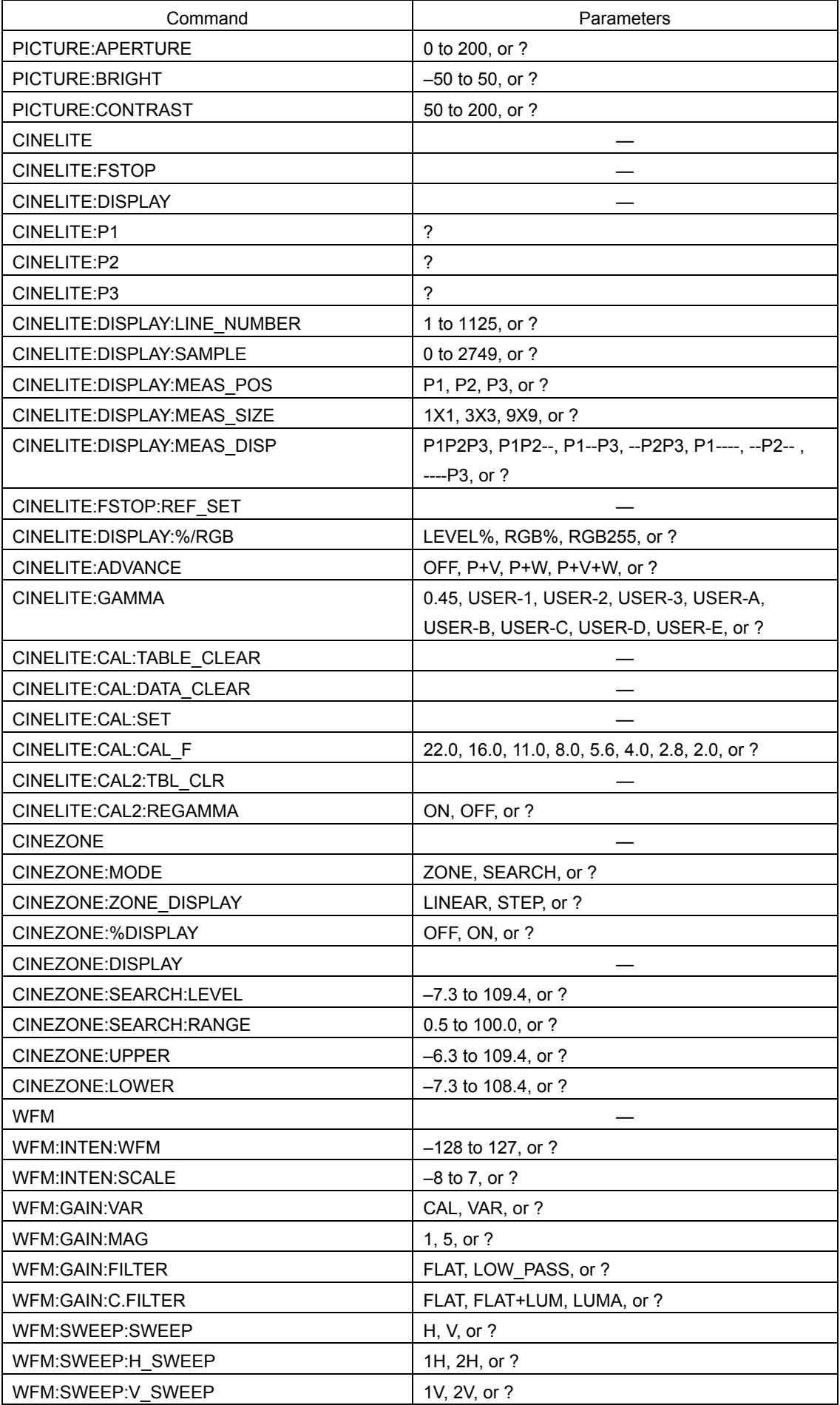

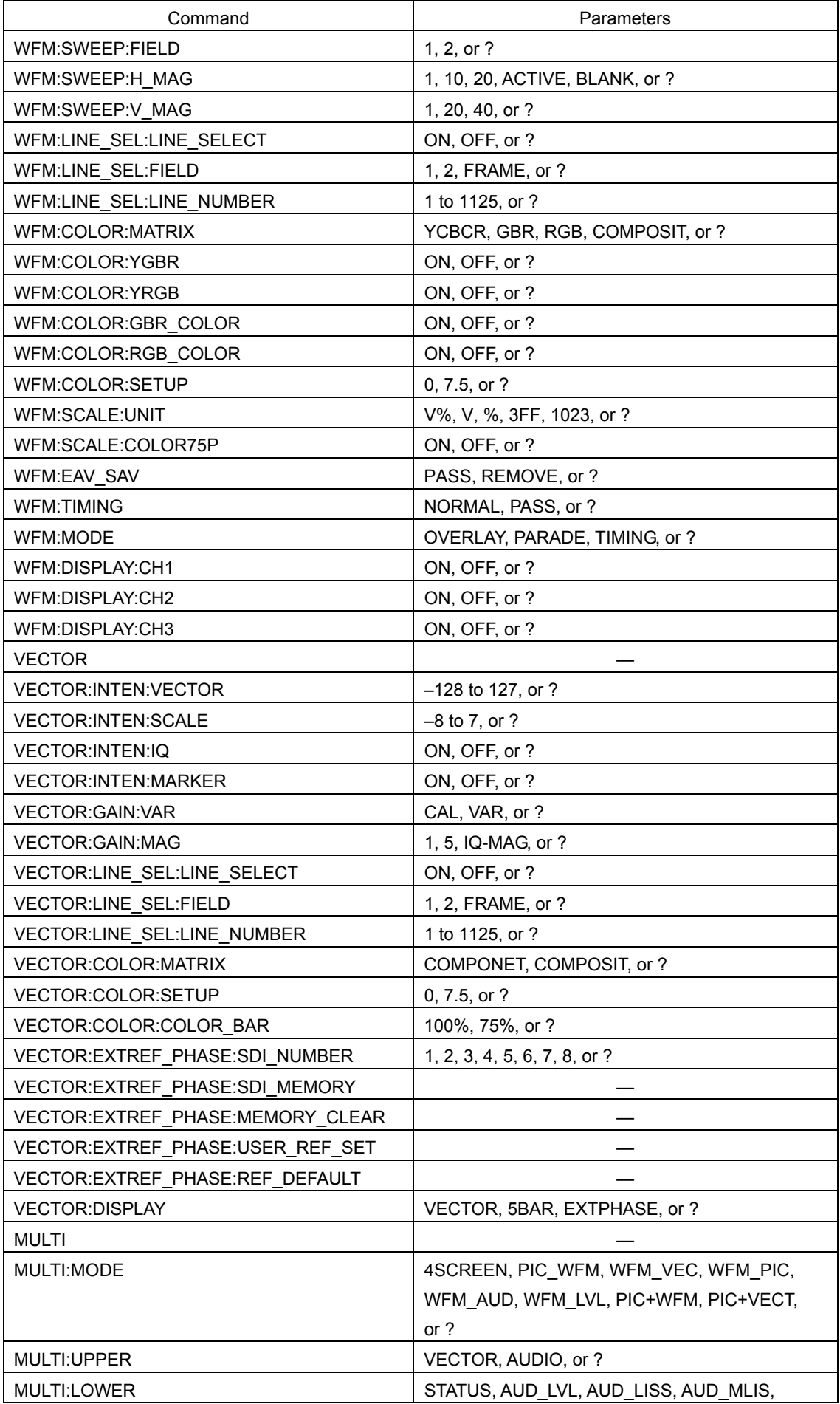

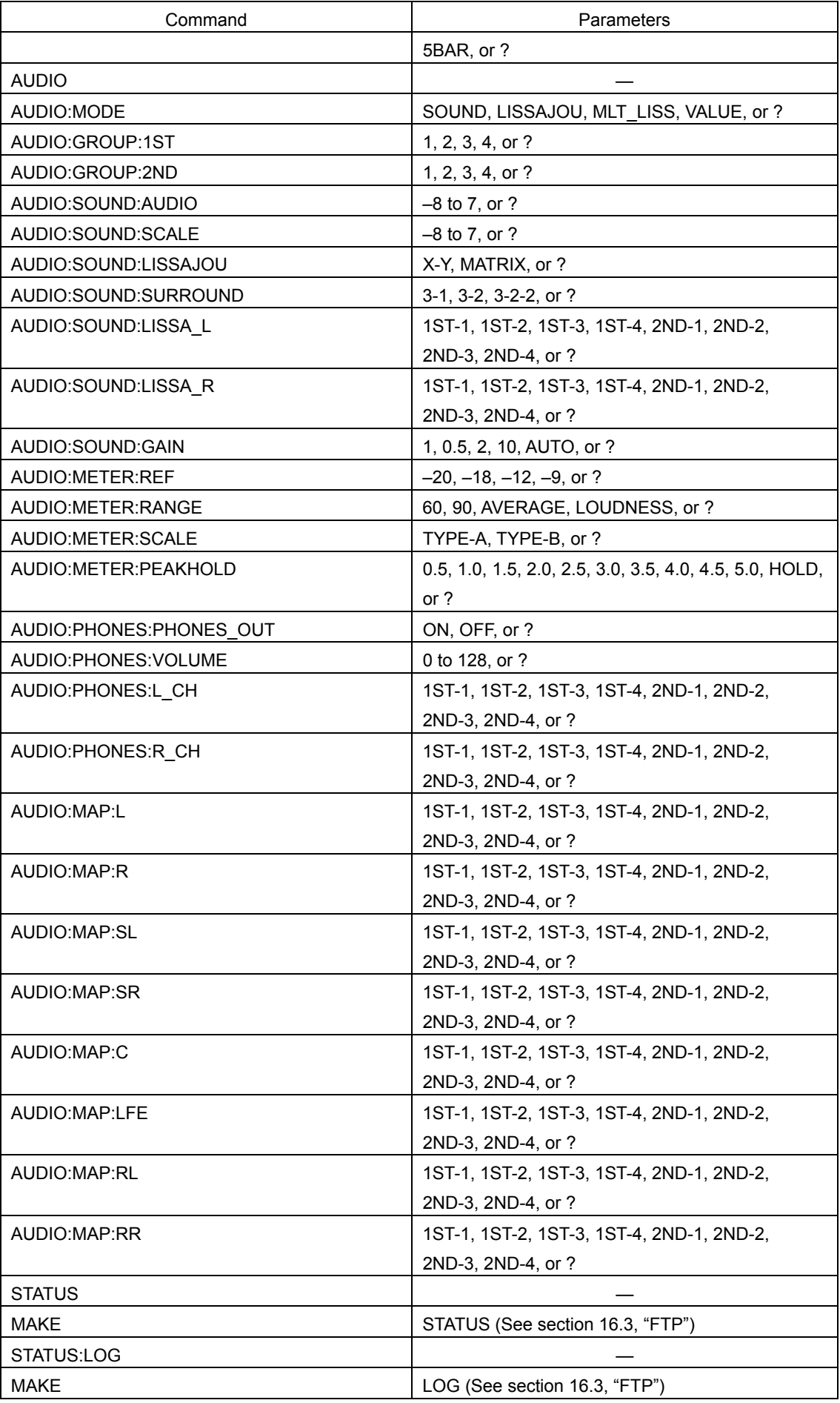

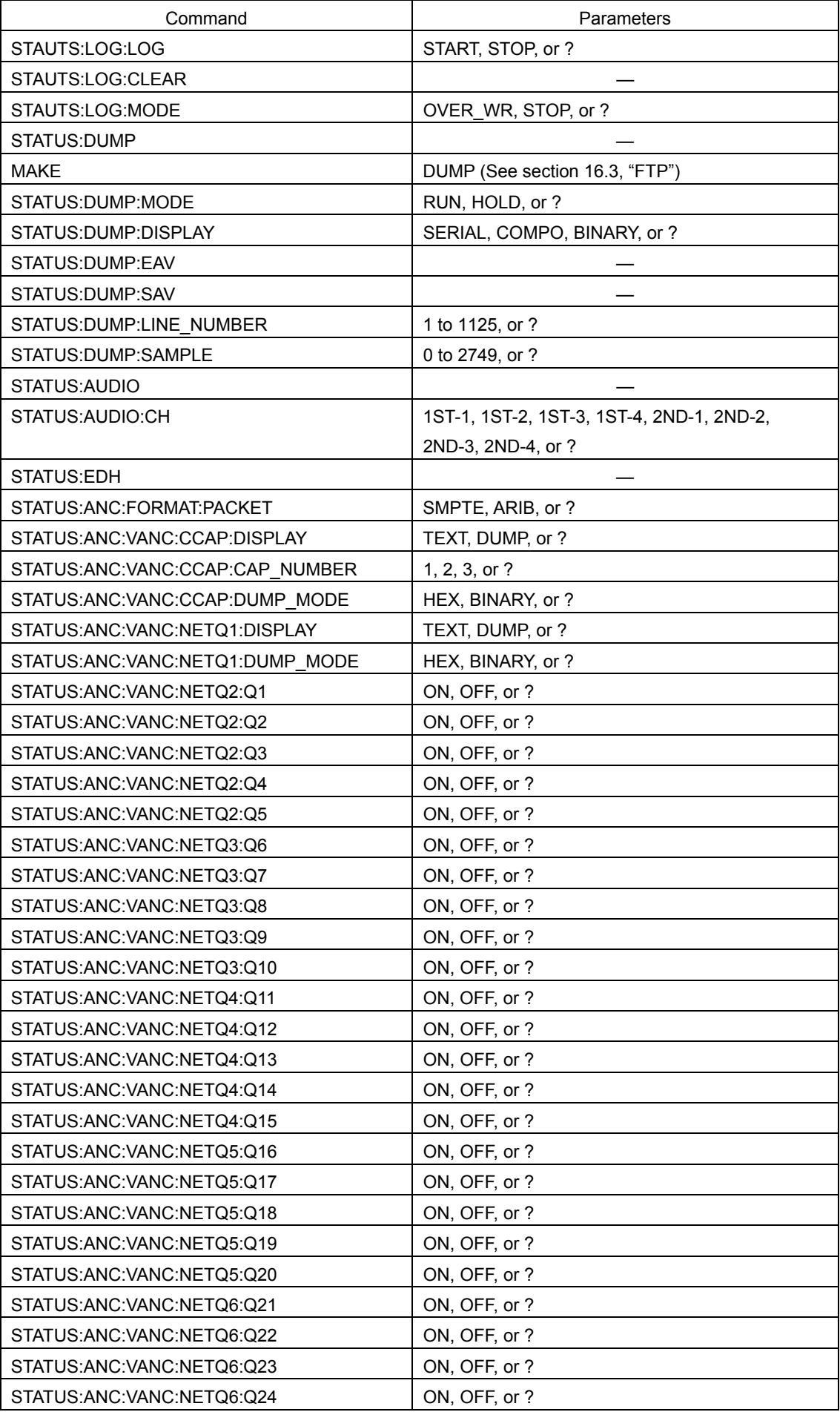

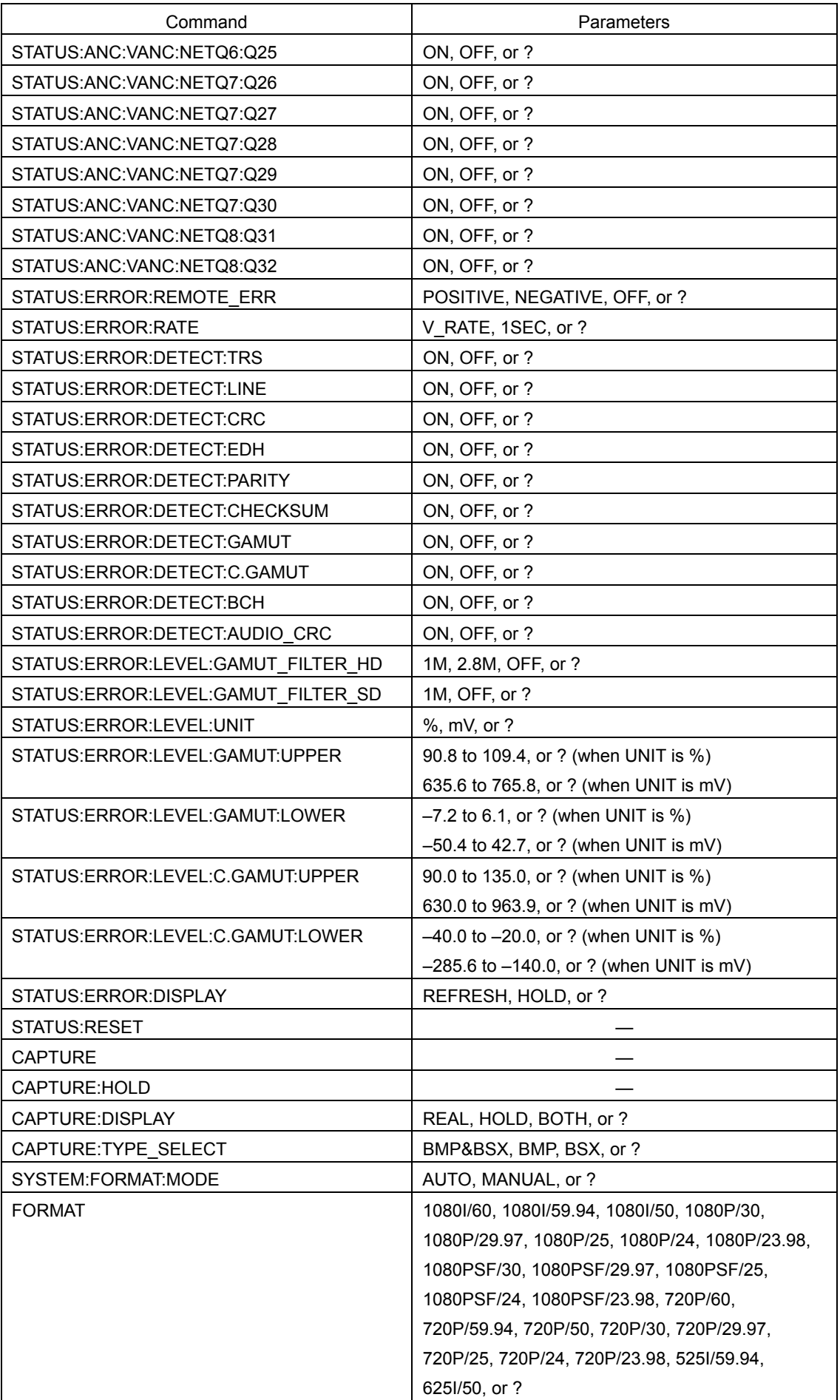

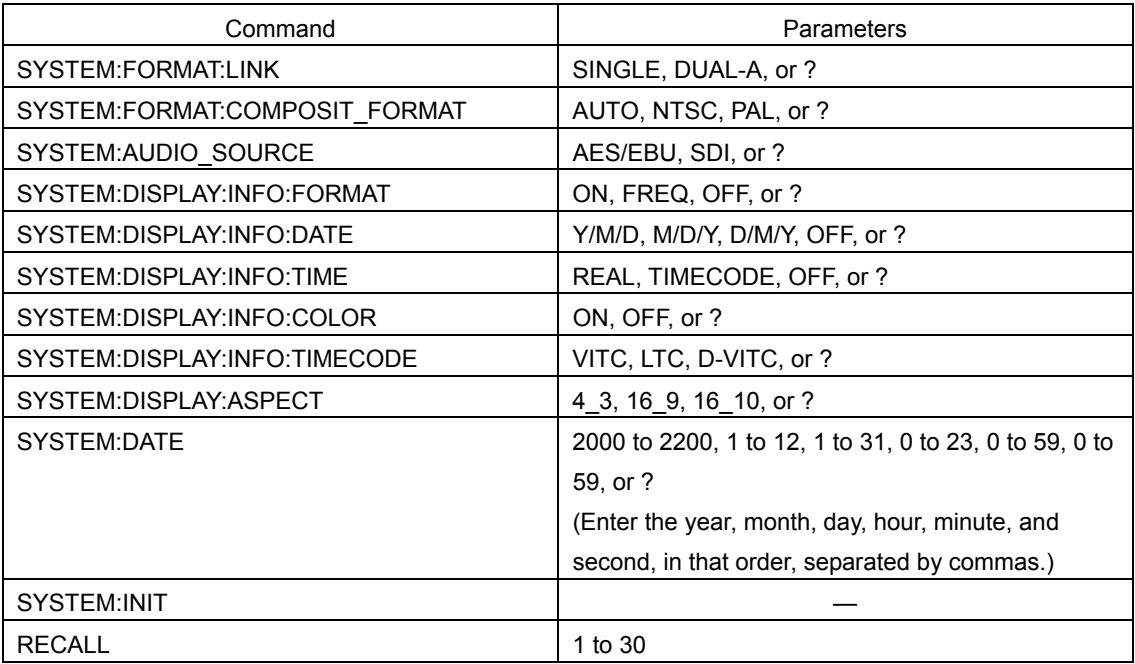

### <span id="page-186-0"></span>16.3 FTP

You can use the Ethernet connector on the rear panel to perform file transfer operations such as dumping data from the LV 7330 to a PC.

#### 16.3.1 Procedure

1 Configure the LV 7330 Ethernet settings, and connect an Ethernet cable.

For more detailed instructions, see steps 1 through 3 in section [16.2.1,](#page-179-0) "Procedure."

### 2 Start FTP.

After you start FTP, the following display appears. For information on how to start FTP, see your PC user's manual.

User:

### 3 Enter the user name, and press Enter.

The user name is LV7330. Be sure to use capital letters. You cannot change the user name.

User: LV7330

#### 4 Enter the password, and press Enter.

The password is LV7330. Be sure to use capital letters. You cannot change the password.

Password: \*\*\*\*\*\*

#### 5 Enter commands.

After you enter the password, the following command prompt appears. Enter commands while referring to sections [16.3.2,](#page-187-0) "How to Enter Commands," and [16.3.3,](#page-187-1) "FTP Commands."

ftp>

### 16.3.2 How to Enter Commands

To transfer files through FTP, you must run a MAKE or CAPTURE command through TELNET before you execute FTP commands.

The FTP command syntax is explained below. You can enter commands using uppercase or lowercase letters.

ftp> [Command] + [Space] + [Parameter 1] + [Space] + [Parameter 2]

Examples of how to enter commands are shown below.

#### • Transferring a data dump

1. Use the following TELNET command to save a data dump in the LV 7330 internal memory. LV7330> MAKE DUMP

2. Use the following FTP command to transfer the data dump to "DUMP.TXT" on the D drive. ftp> GET DUMP.TXT D:\DUMP.TXT

### <span id="page-187-1"></span>16.3.3 FTP Commands

The TELNET MAKE/CAPTURE commands and the FTP commands are listed in the tables below.

#### Table 16-4 MAKE/CAPTURE commands

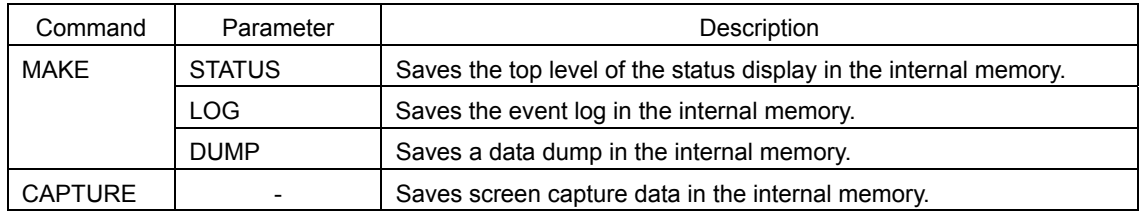

#### Table 16-5 FTP commands

<span id="page-187-0"></span>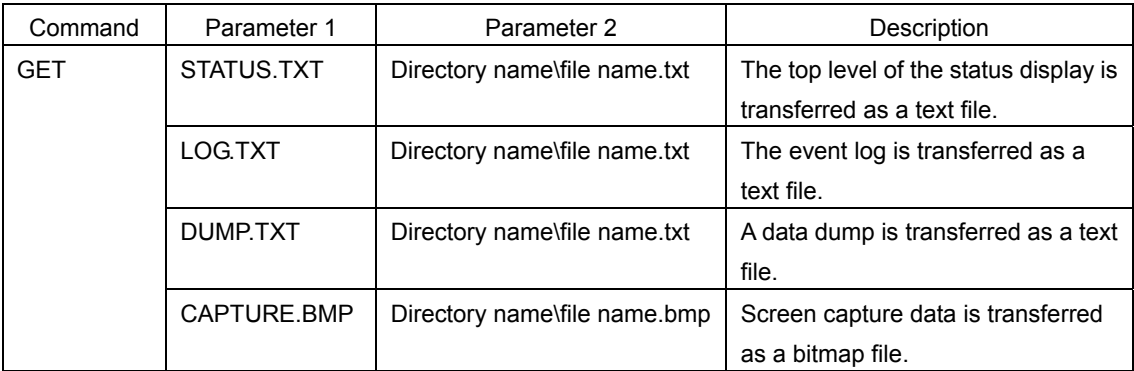

### 16.4 SNMP

By using SNMP (Simple Network Management Protocol), you can control an LV 7330 from SNMP managers. Additionally, you can also notify the SNMP managers of SDI signal errors that the LV 7330 generates.

### 16.4.1 Procedure

1. Configure the LV 7330 Ethernet settings, and connect an Ethernet cable.

See steps 1 through 3 in section [16.2.1,](#page-179-0) "Procedure" and also section [5.4.3](#page-46-0), "Setting the SNMP Mode."

2. Start the SNMP managers. (\*1)

To control the LV 7330 over SNMP, you need an SNMP manager (not included).

3. Check that the SNMP managers can perform GET and SET operations.

For details on how to use the SNMP managers, see their instruction manuals.

4. Set the following MIB items to the SNMP managers' IP addresses.

Perform the SET operation from the SNMP managers.

1.3.6.1.4.1.leader(20111).lv7330(16).lv7330ST1(1).l16trapTBL(13).l16trapManagerIp( 2).0

- 5. Restart the LV 7330.
- 6. When the LV 7330 starts, it transmits the standard TRAP "coldStart(0)." Check that this is received by the SNMP managers.

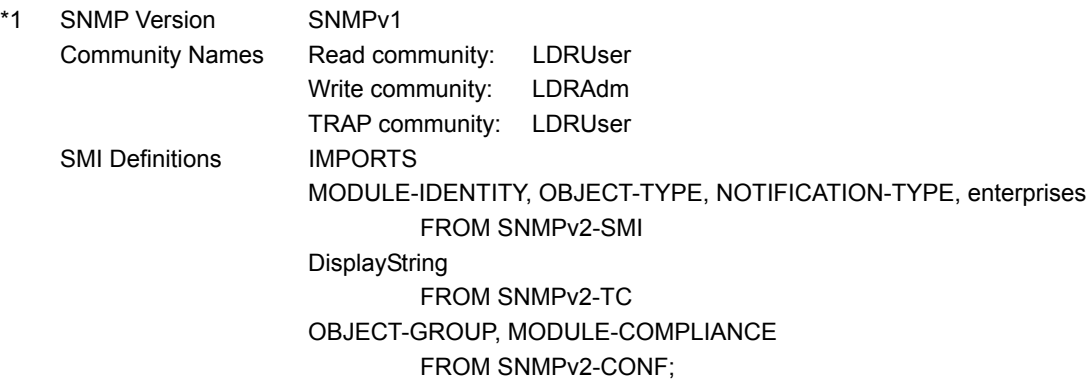

### 16.4.2 MIB

This section explains the MIB (Management Information Base) that the LV 7330 uses. In the tables that follow, "ACCESS" has the following meanings:

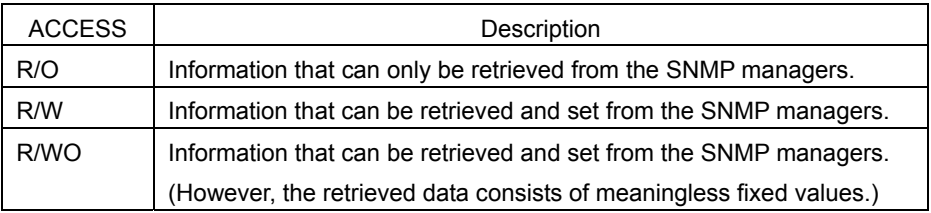

### 16.4.3 Standard MIB

The LV 7330 uses the following standard MIBs:

- RFC1213 (MIB-II)
- RFC1354 (IP Forwarding Table MIB)

Note that in this version, there are objects that are not implemented. In the tables that follow, "SUPPORT" has the following meanings:

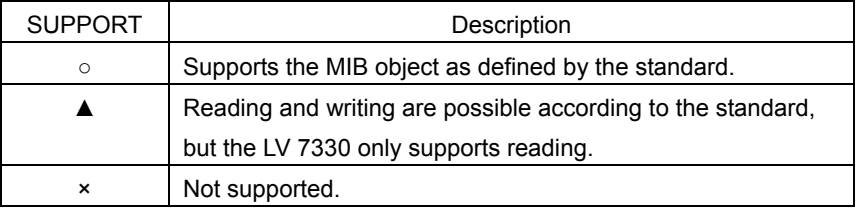

#### ● system group

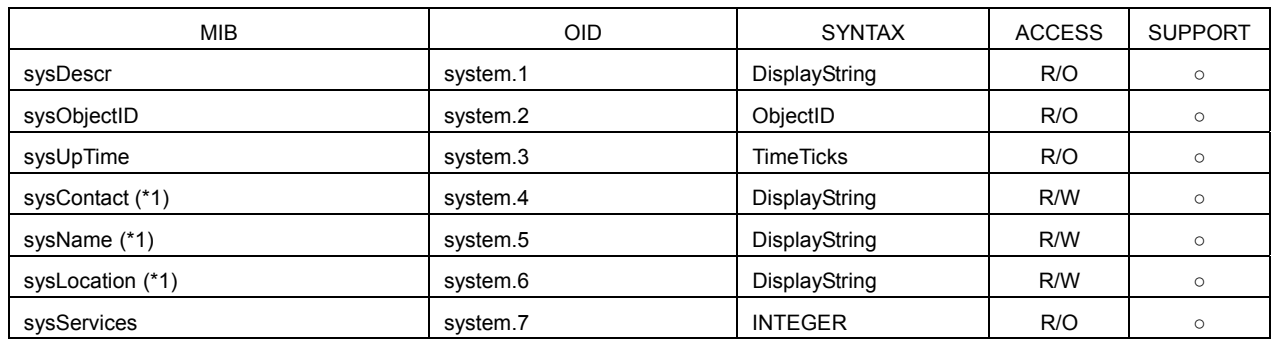

\*1 Set using up to 40 bytes.

#### ● interface group

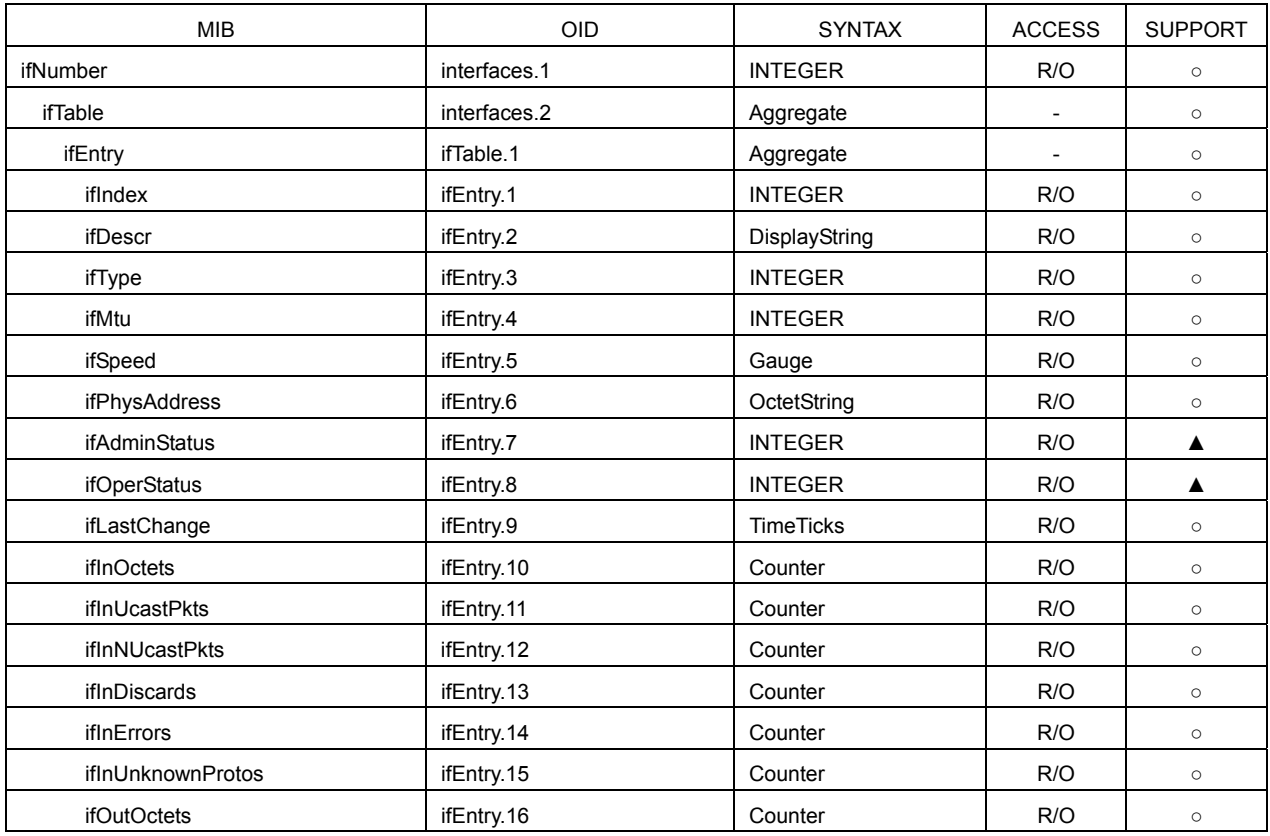

#### 16. External Interface

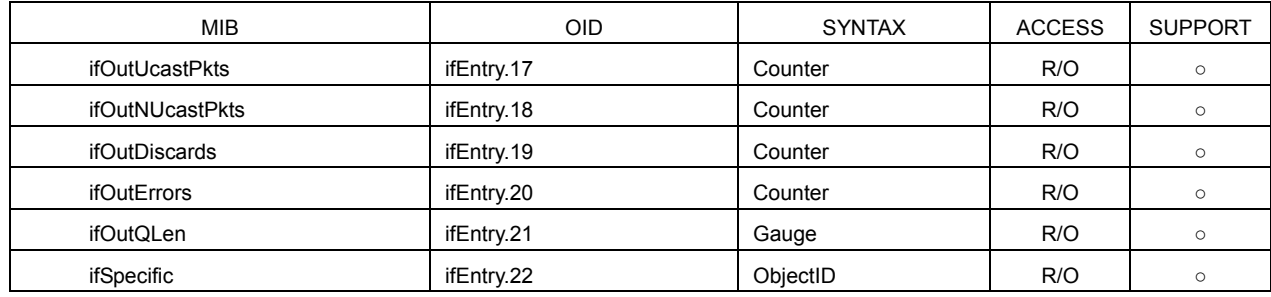

# ● ip group

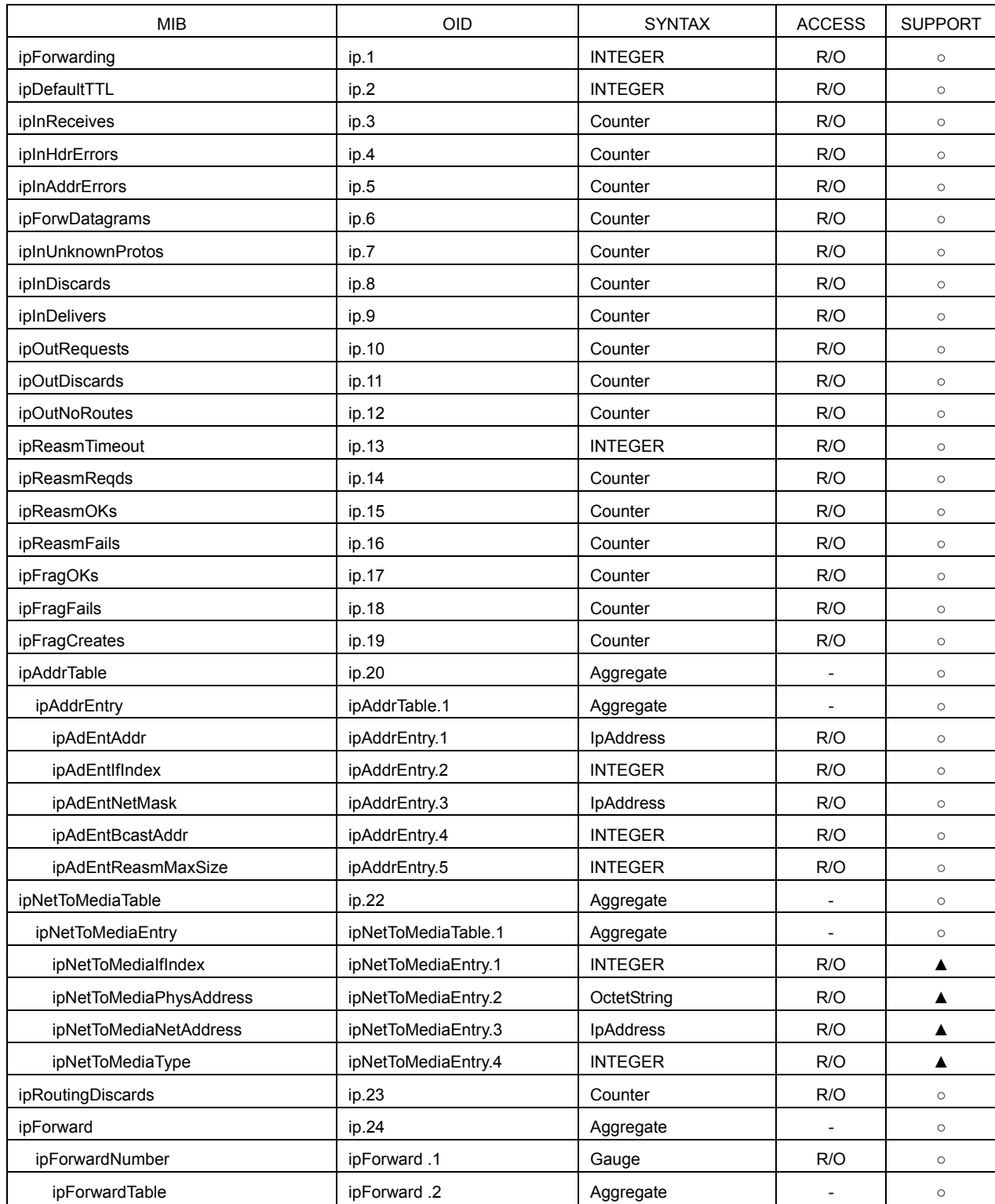

#### 16. External Interface

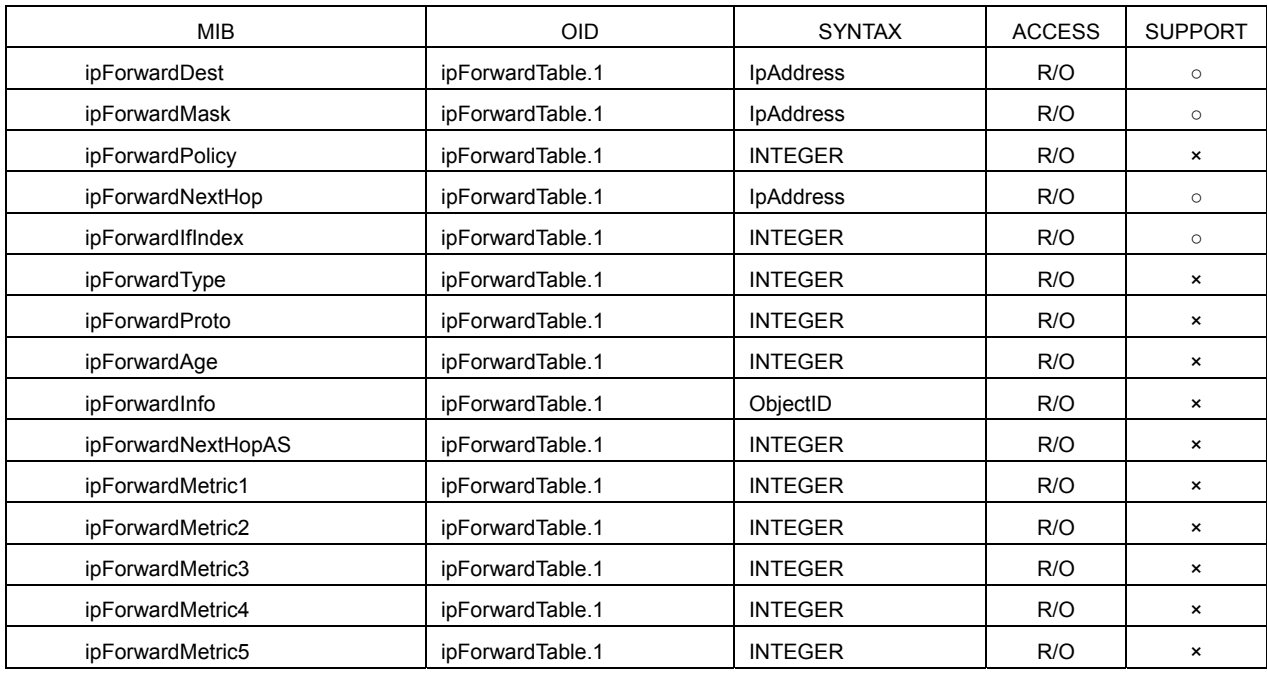

#### ● icmp group

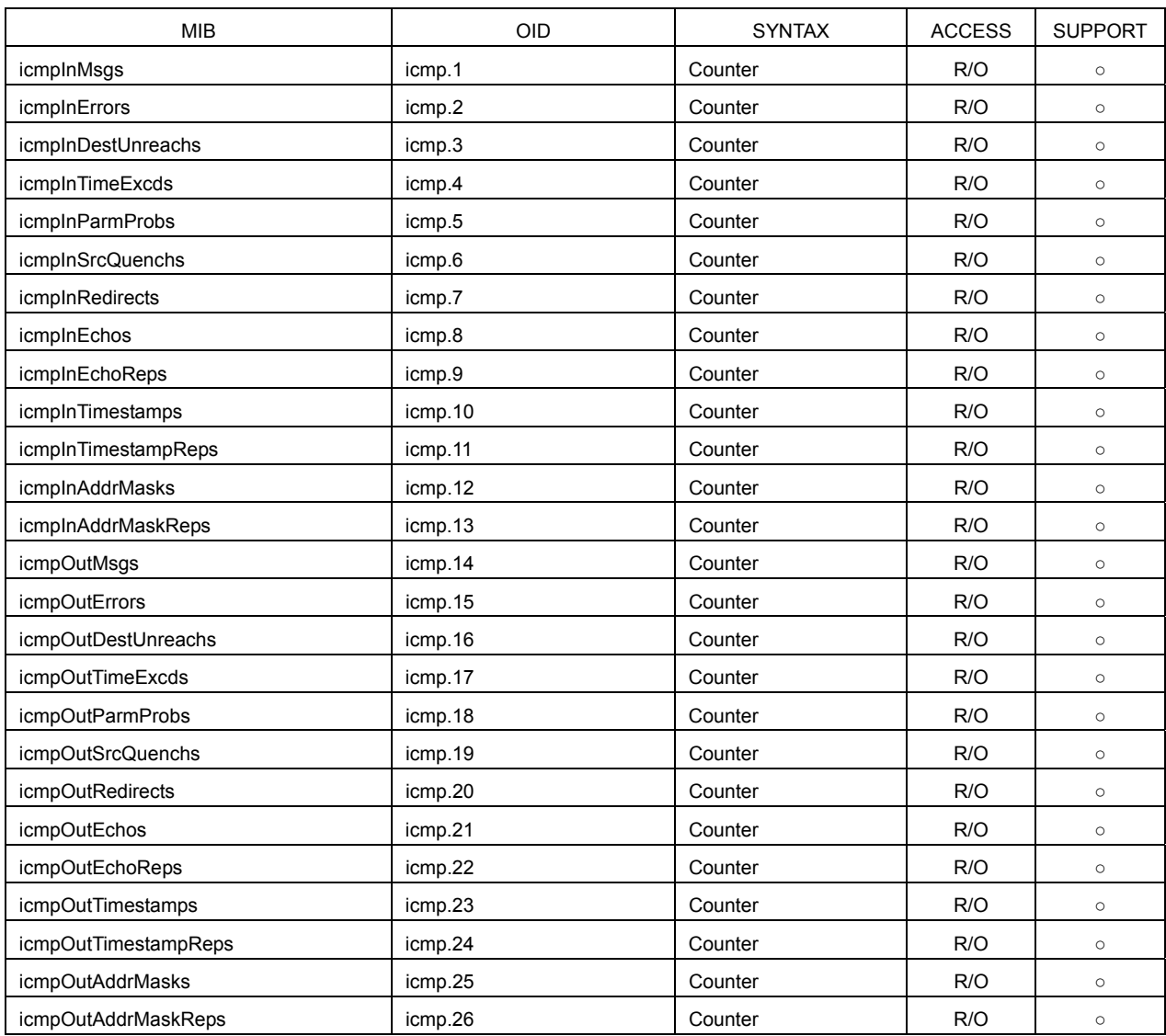

### ● tcp group

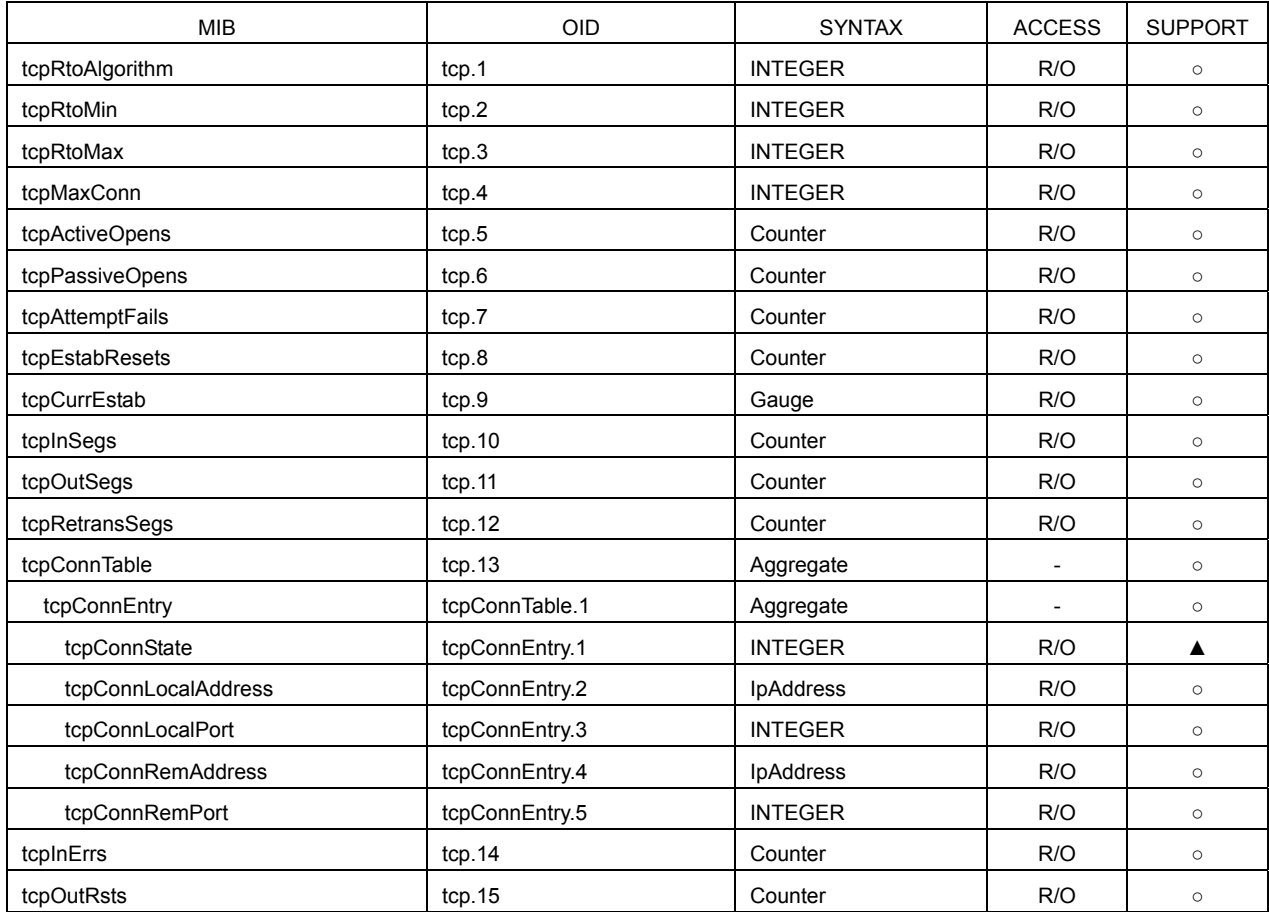

### ● udp group

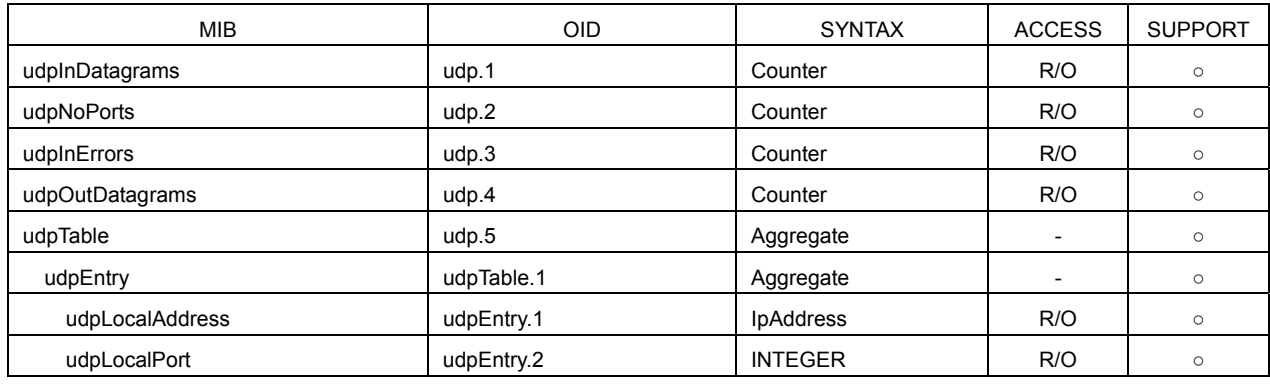

#### ● snmp group

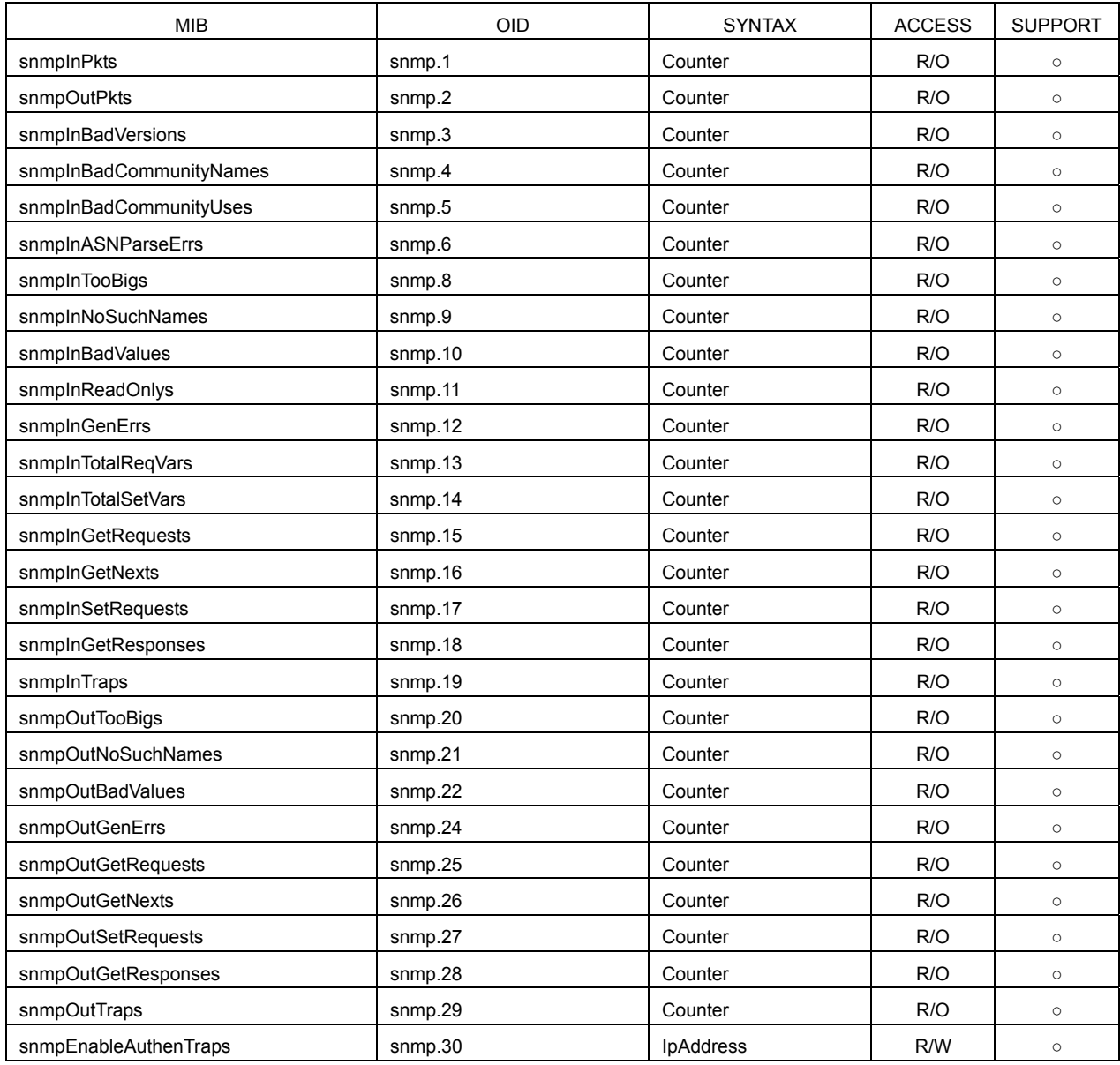

# 16.4.4 Enterprise MIB

### • MIB File

Download the file on the LV 7330 using FTP. The file name is "lv7330.my".

### • Enterprise Number

The Enterprise Number of LEADER ELECTRONICS CORP. is 20111. iso(1).org(3).dod(6).internet(1).private(4).enterprises(1).leader(20111)

### • Enterprise MIB Structure

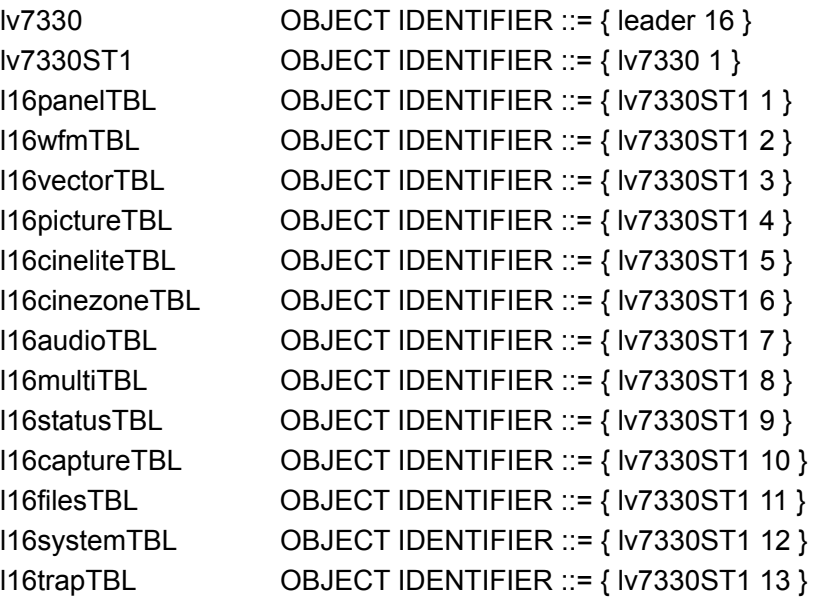

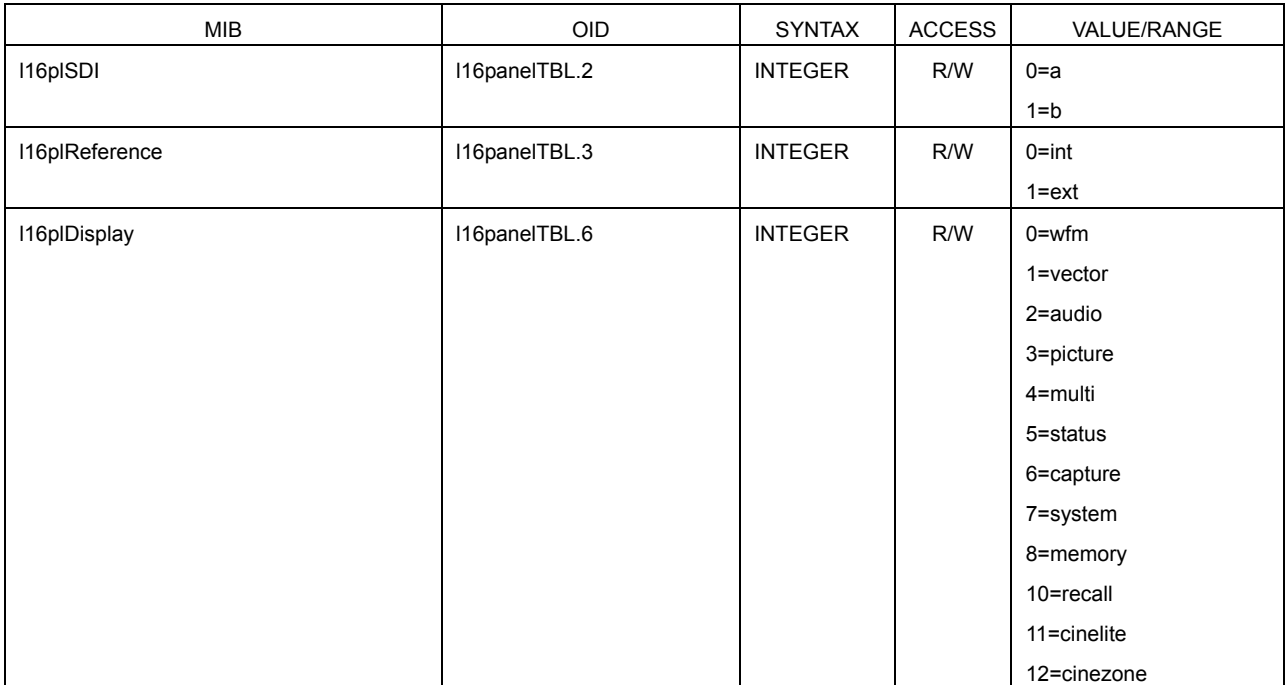

# • I16paneITBL(1) group

# • l16wfmTBL(2) group

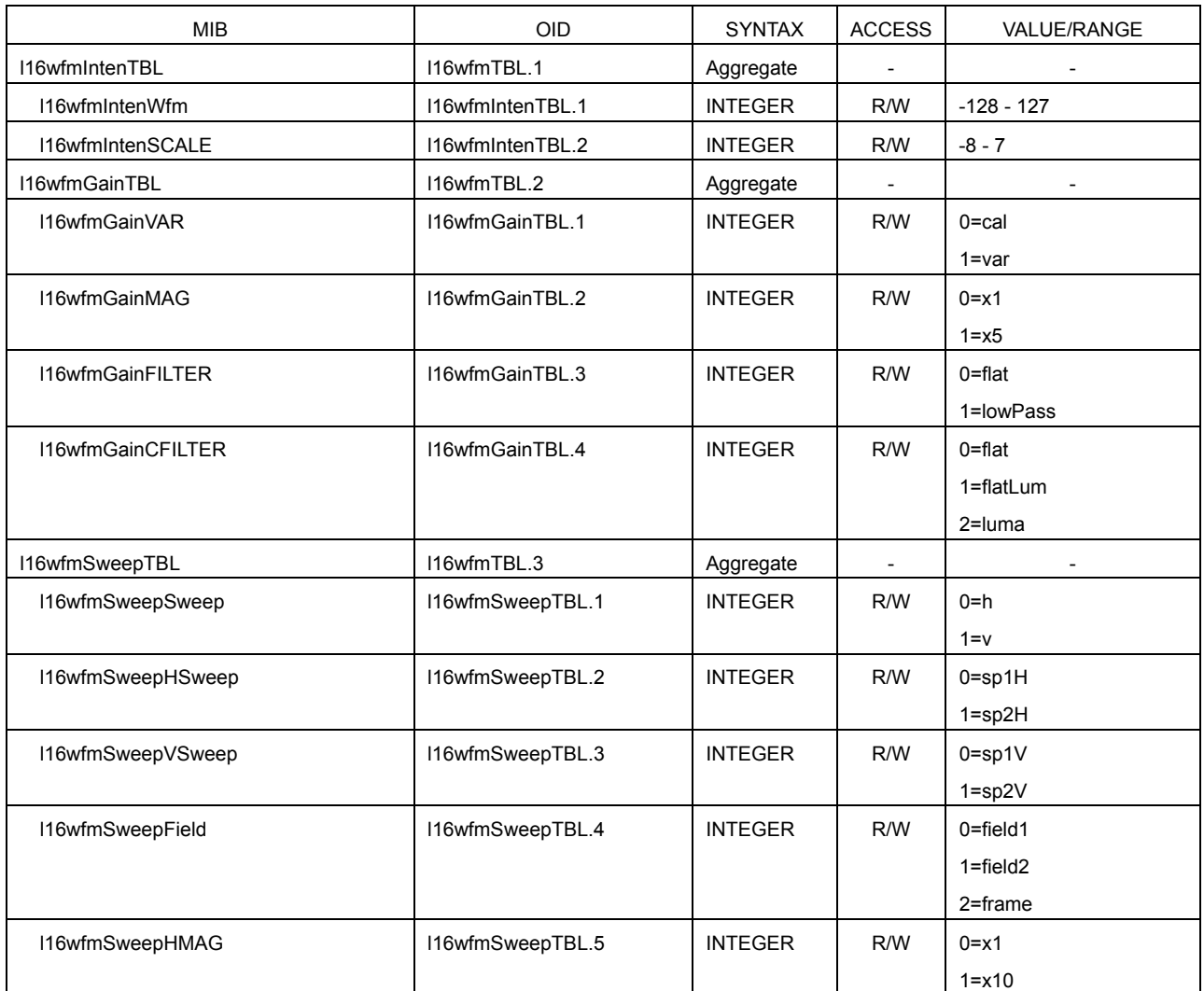

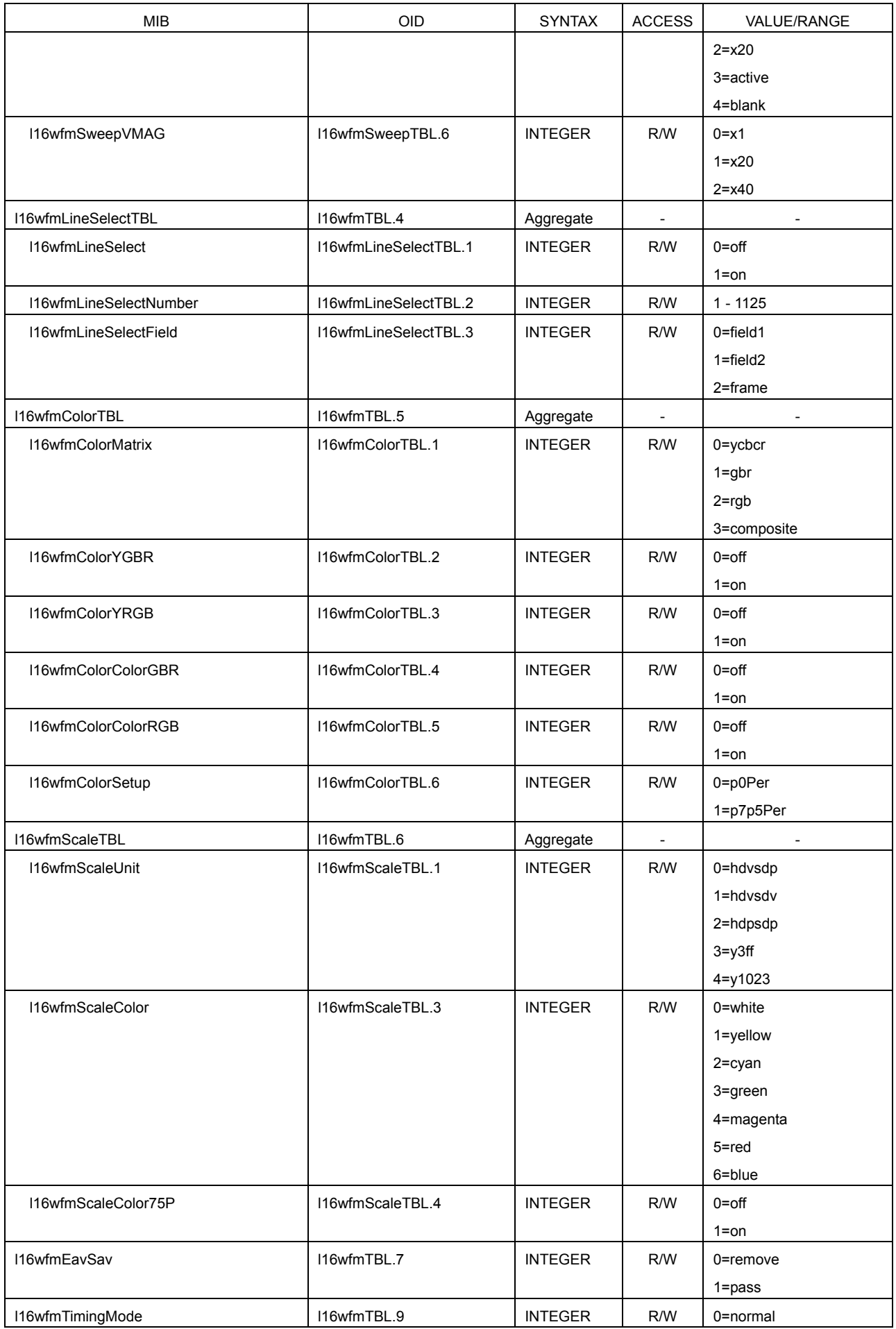

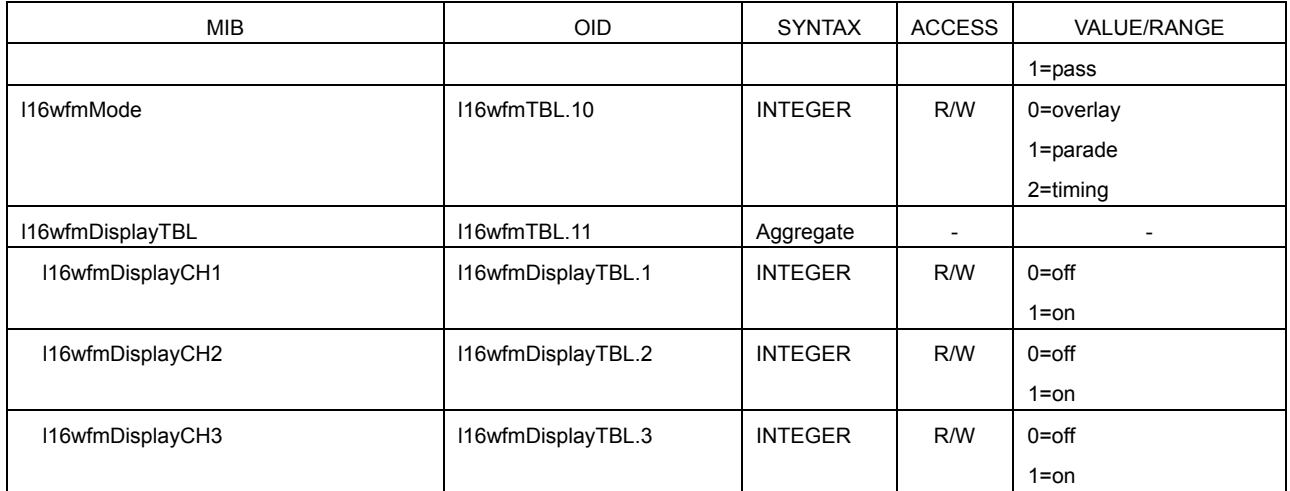

### • l16vectorTBL(3) group

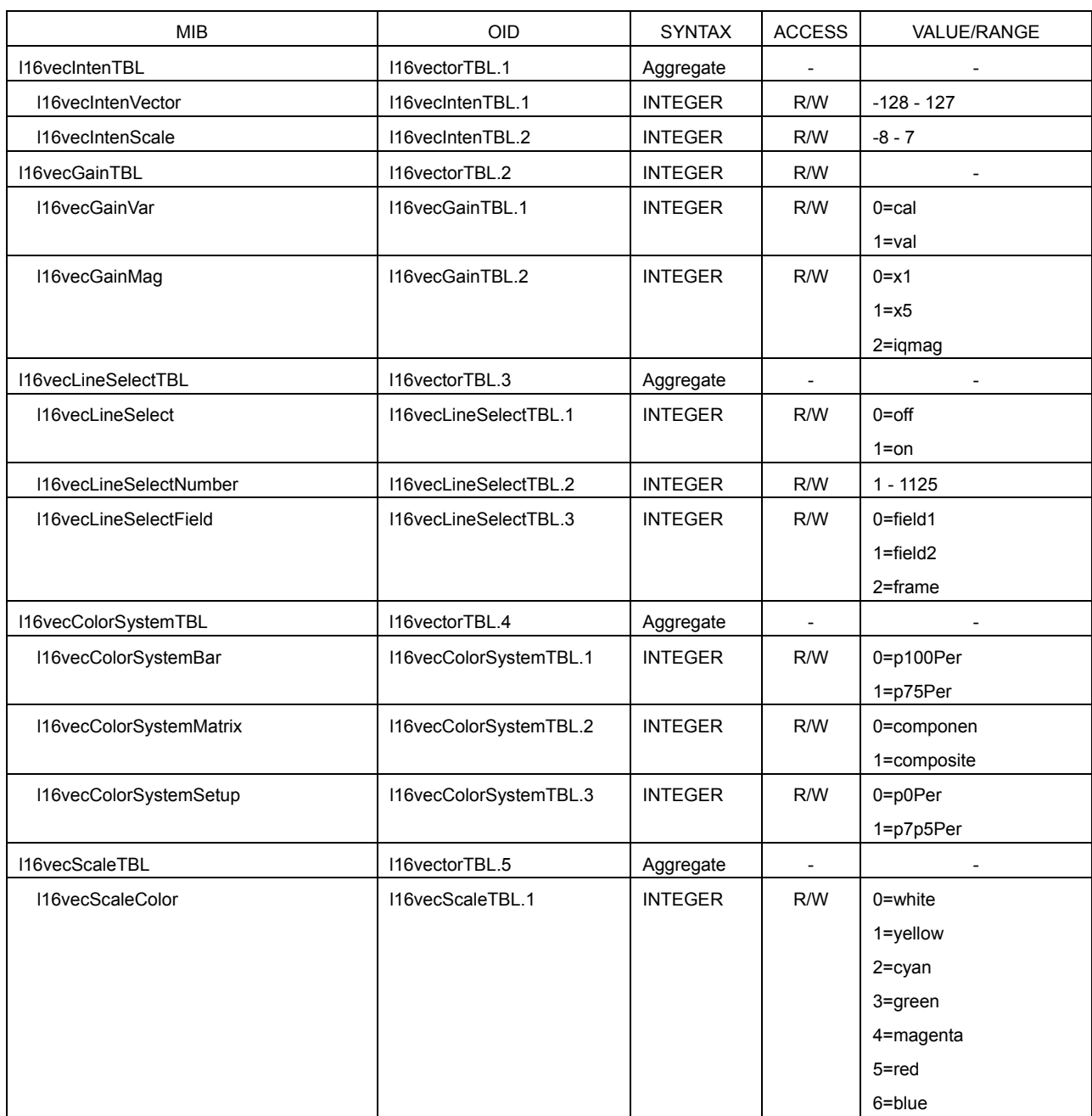

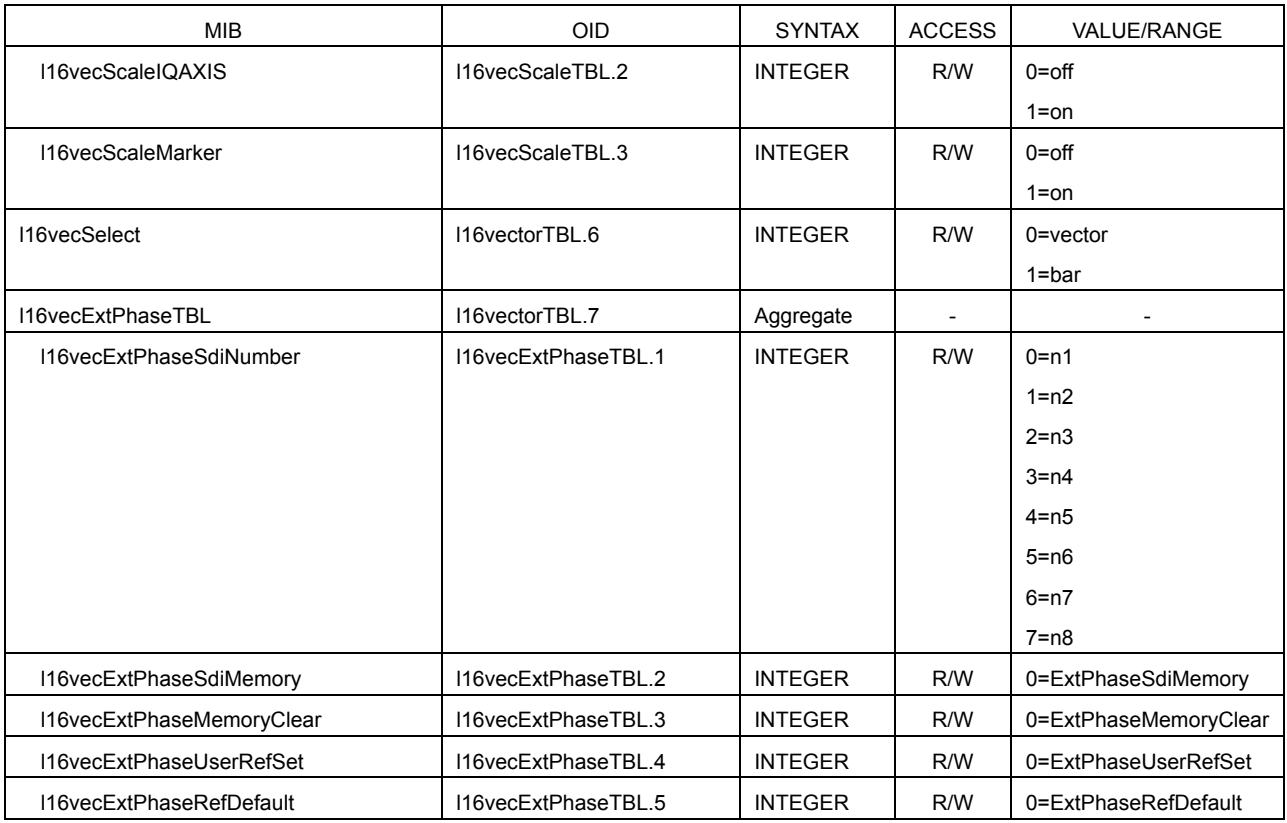

# • l16pictureTBL(4) group

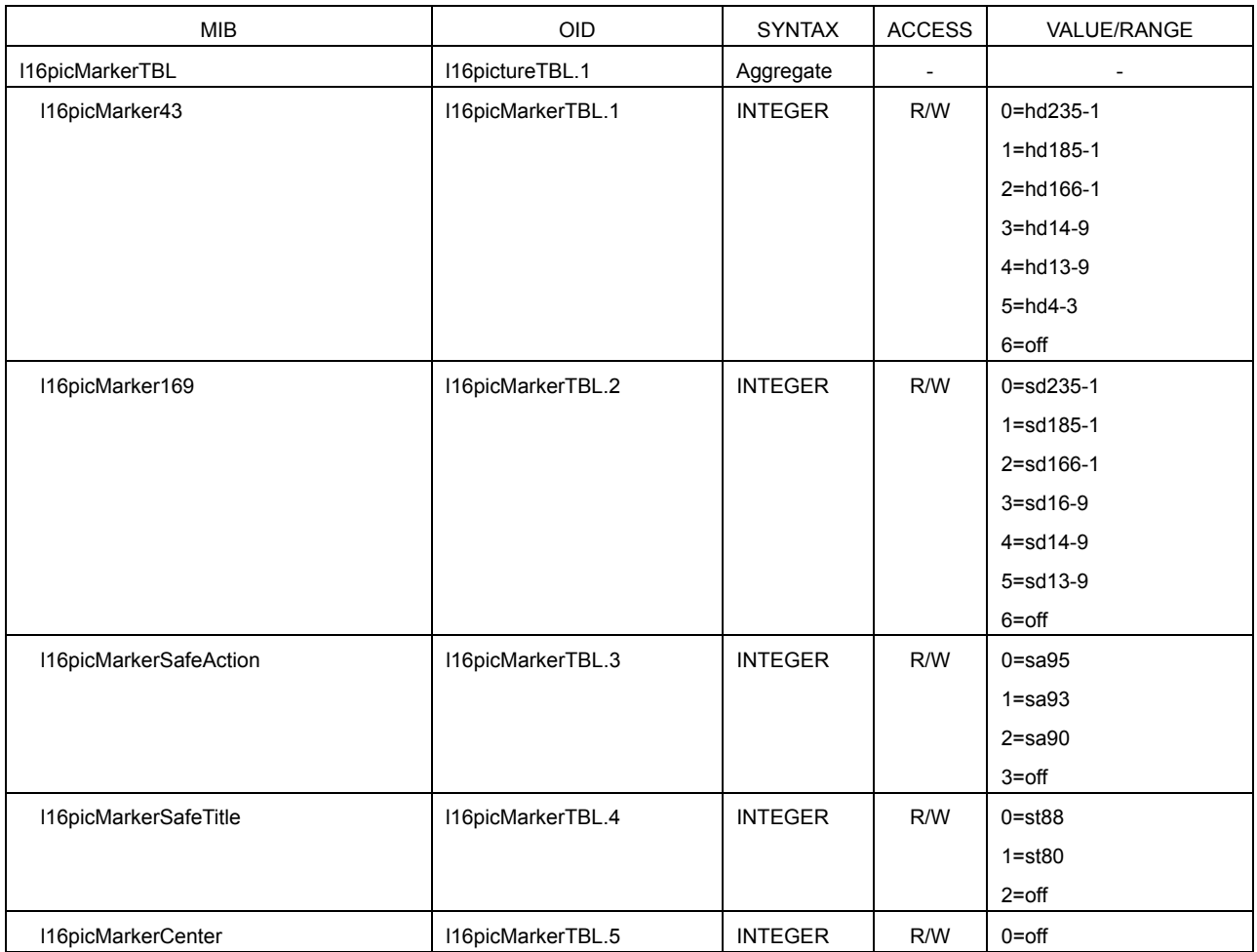

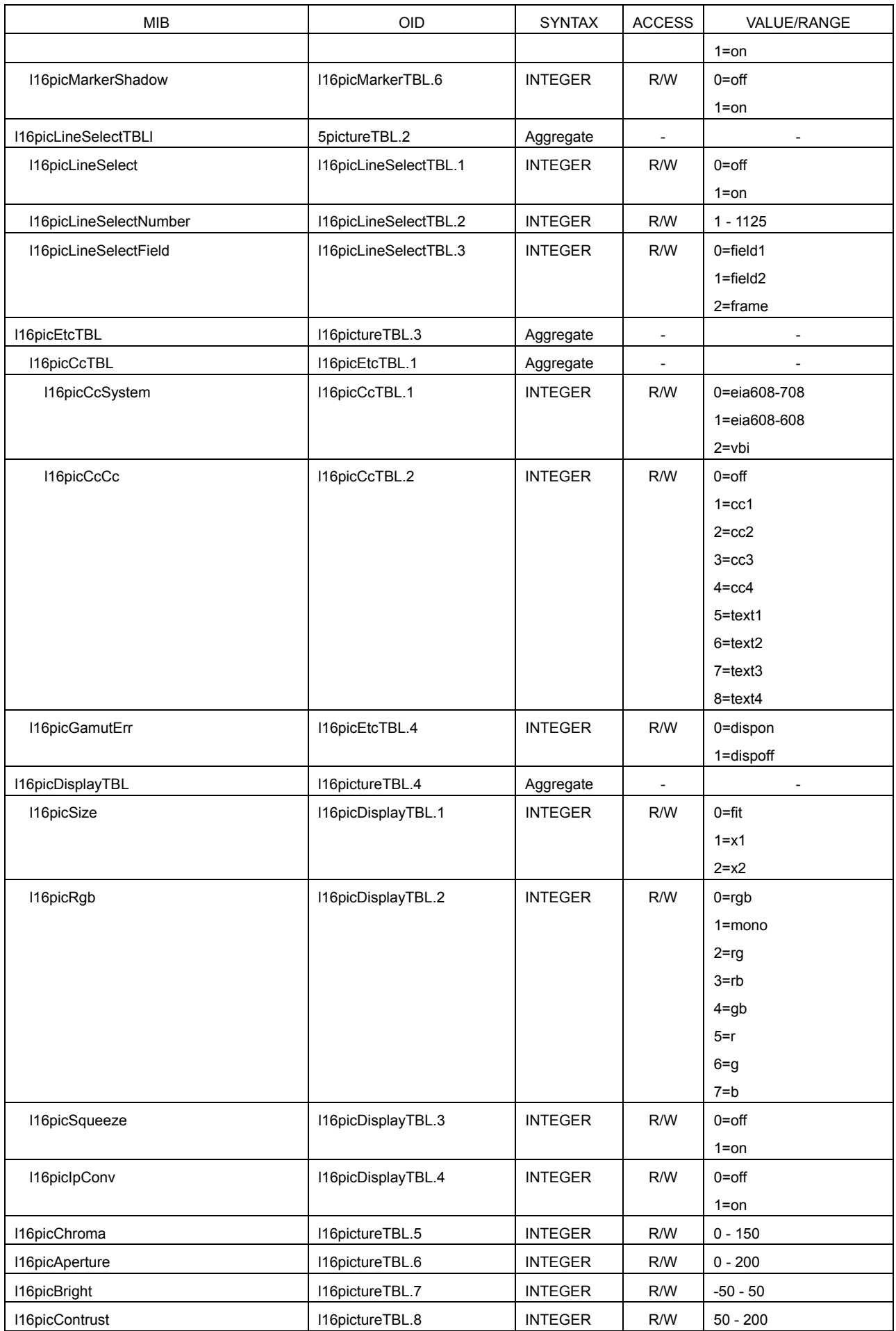

# • l16cineliteTBL(5) group

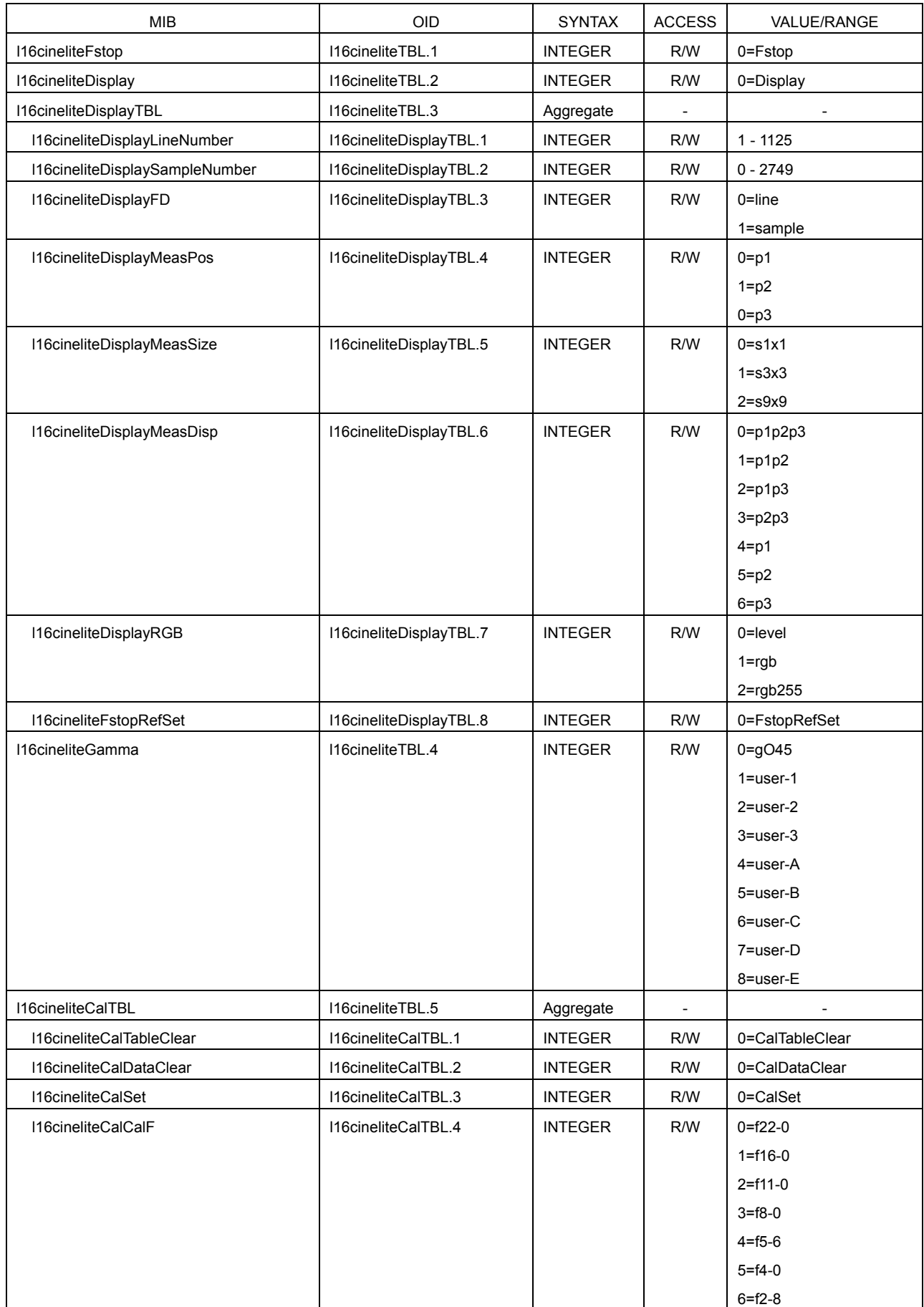

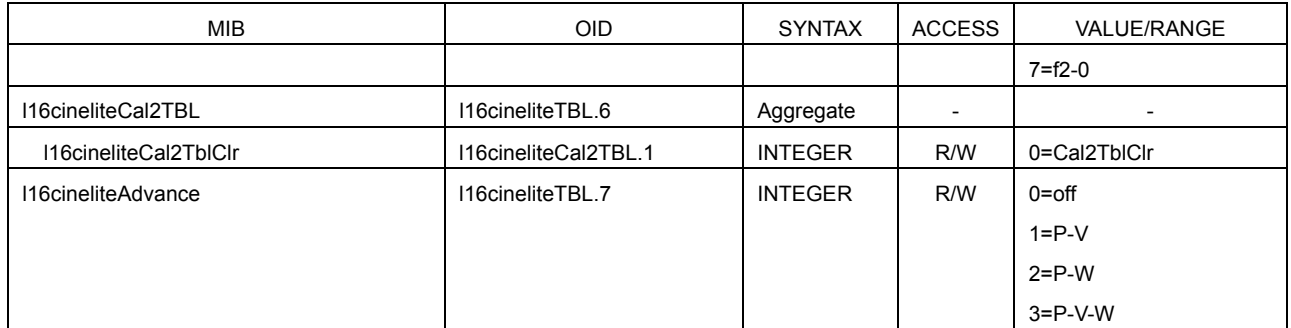

# • l16cinezoneTBL(6) group

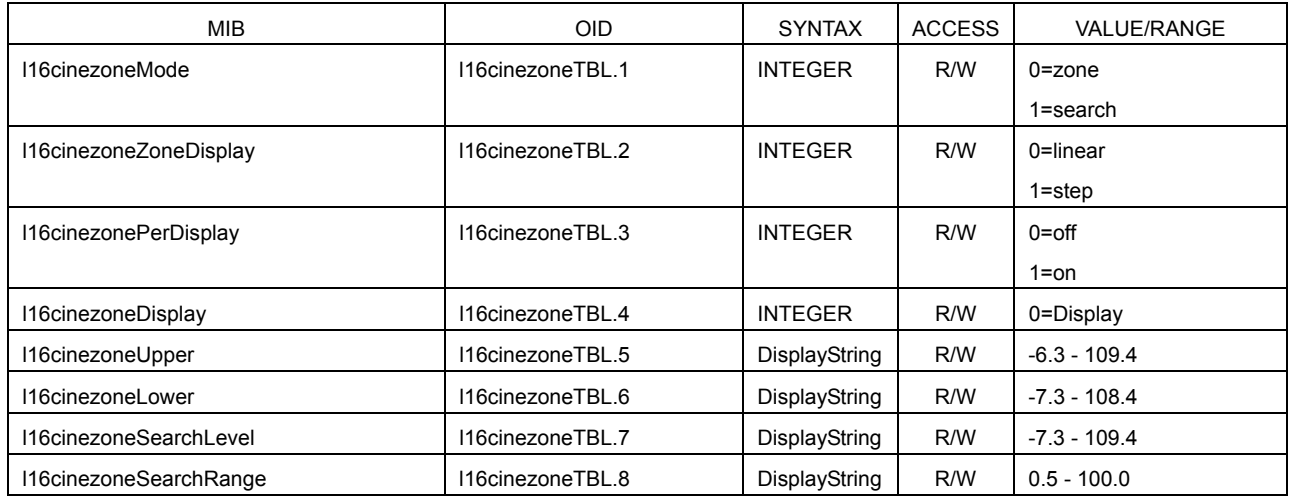

# • l16audioTBL(7) group

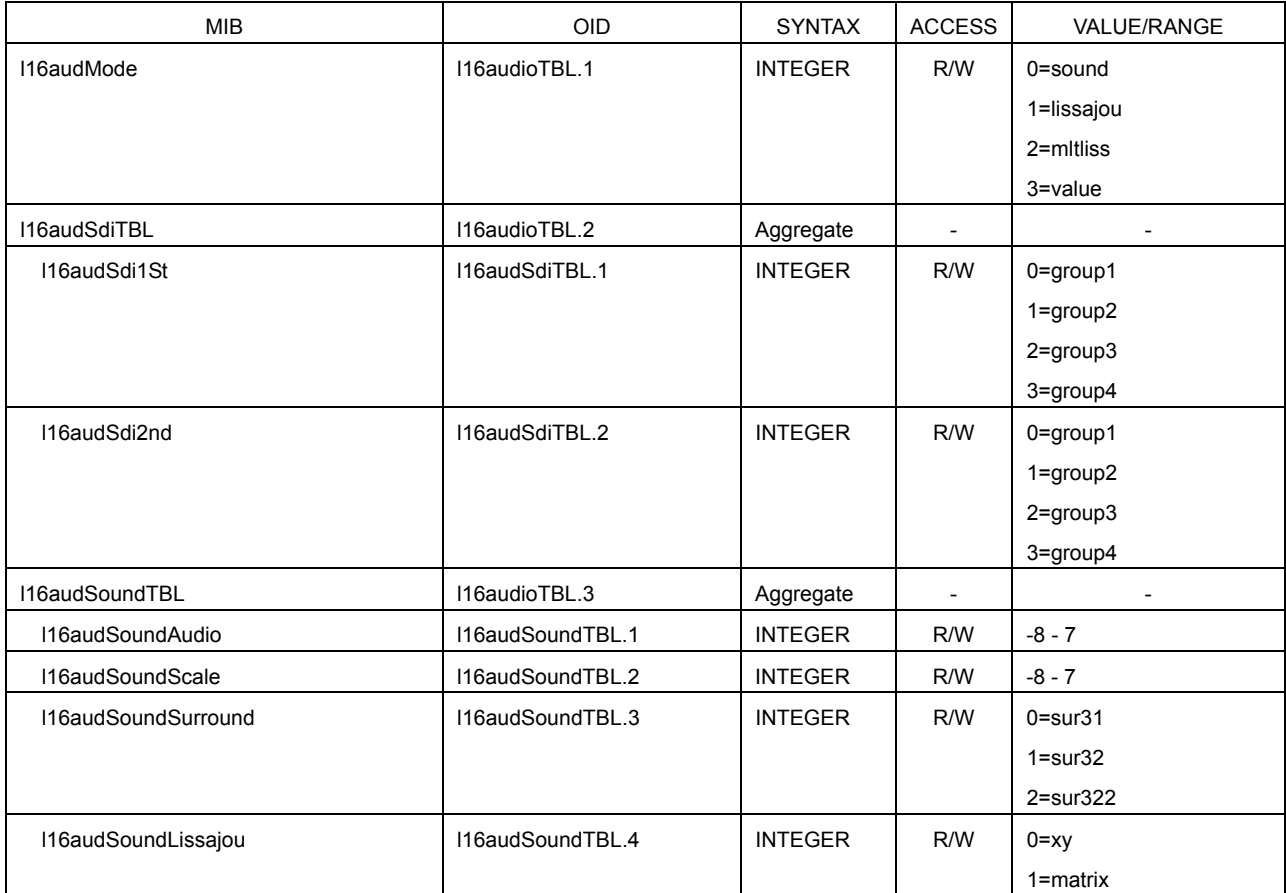

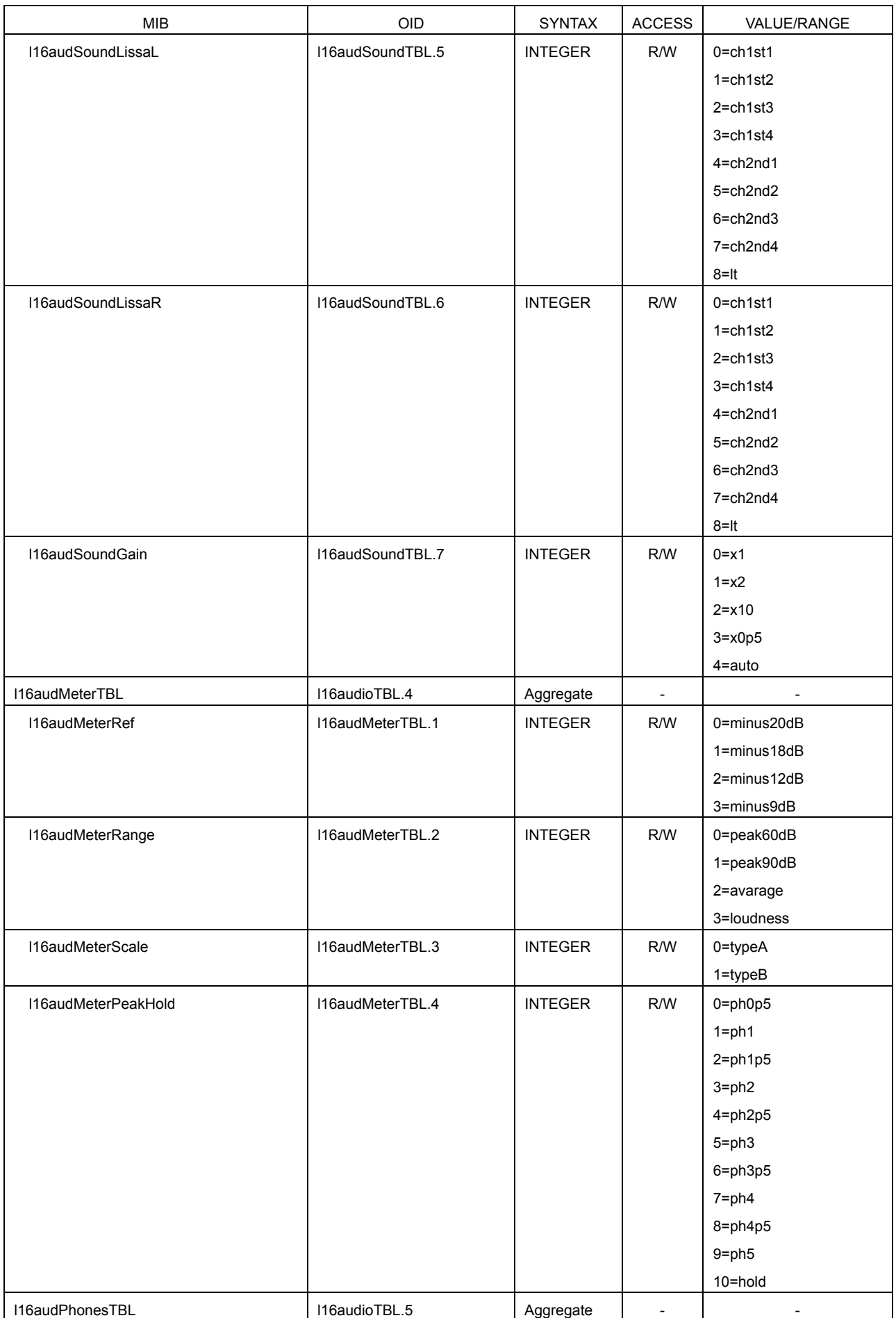

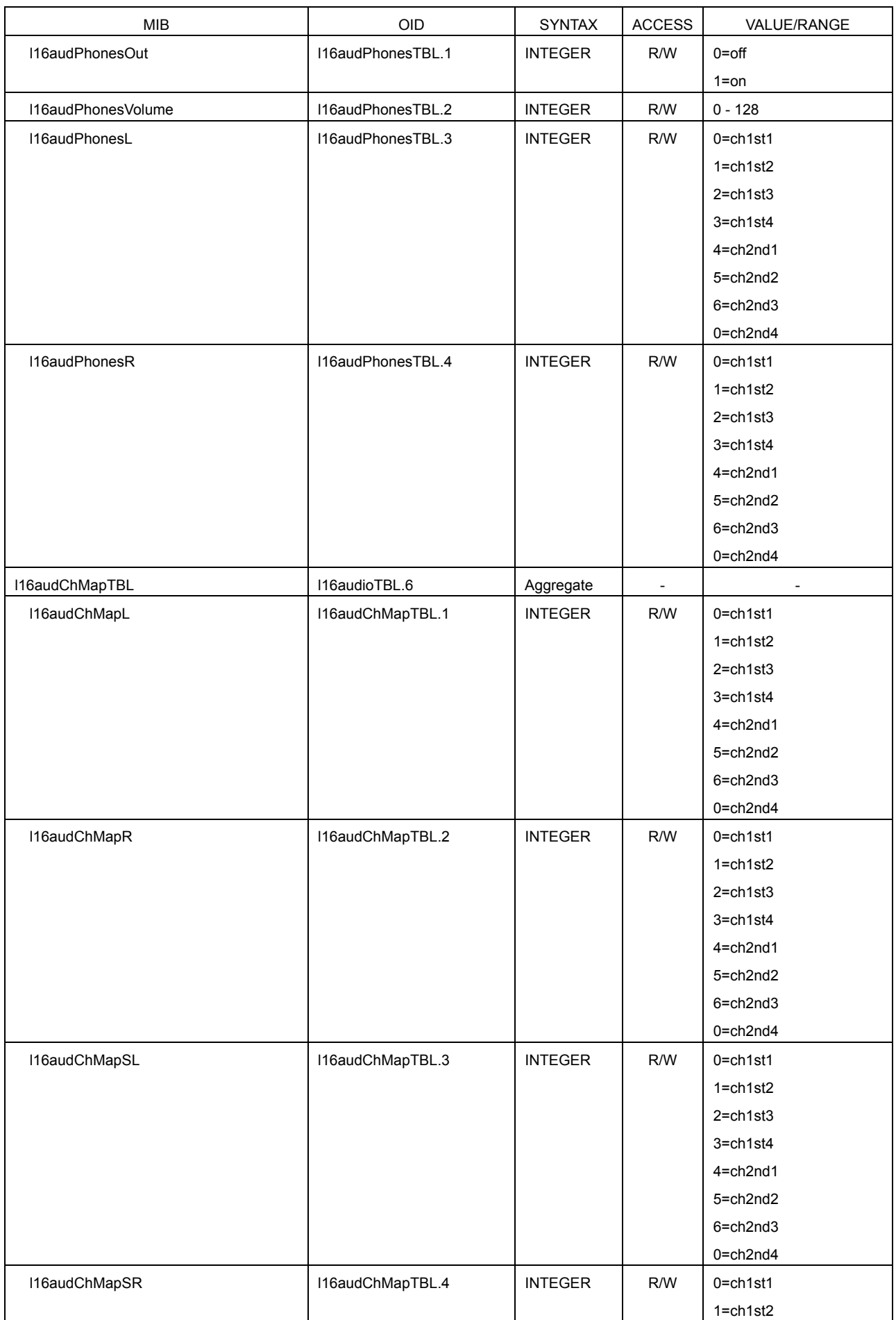

#### 16. External Interface

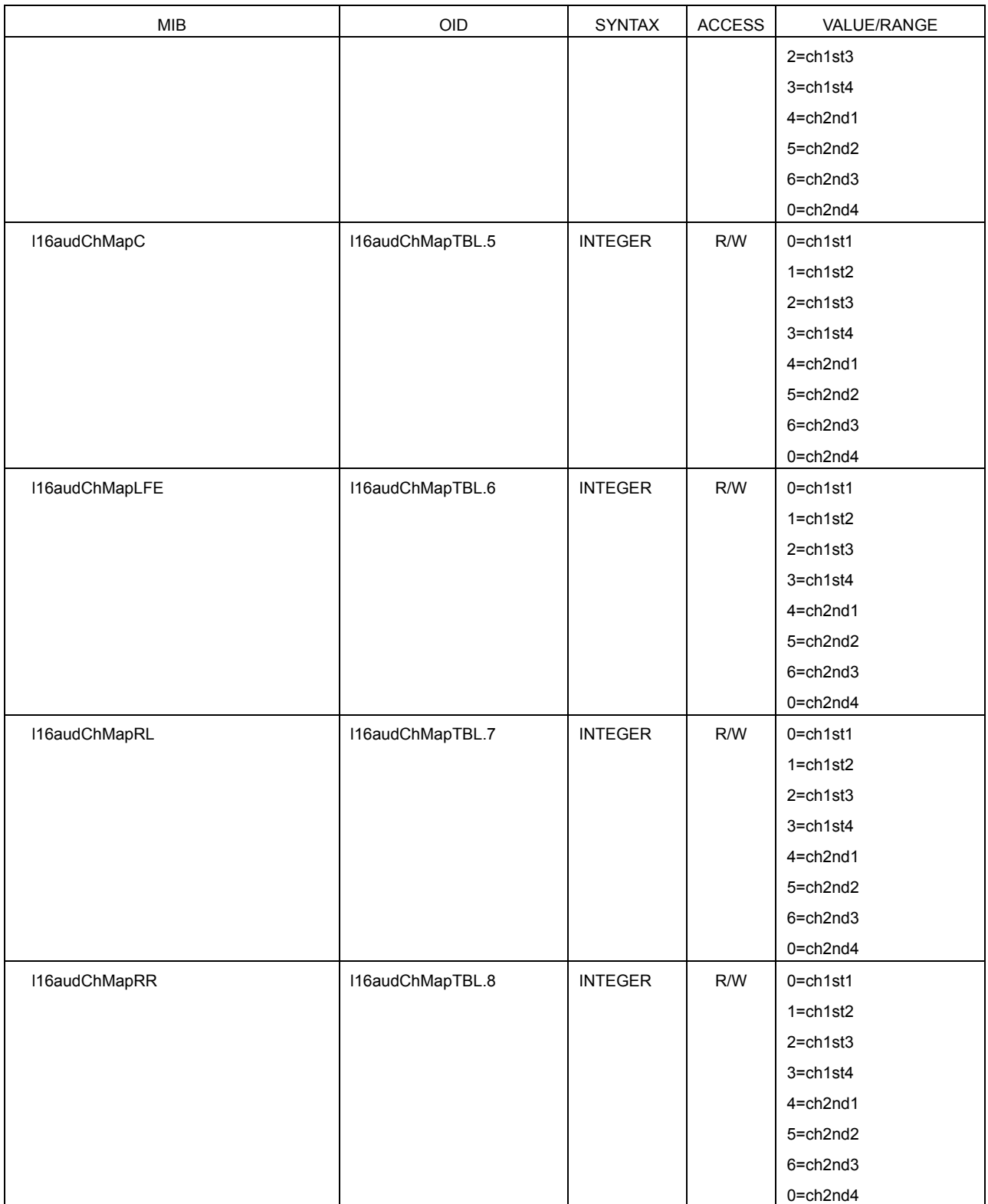

# • l16multiTBL(8) group

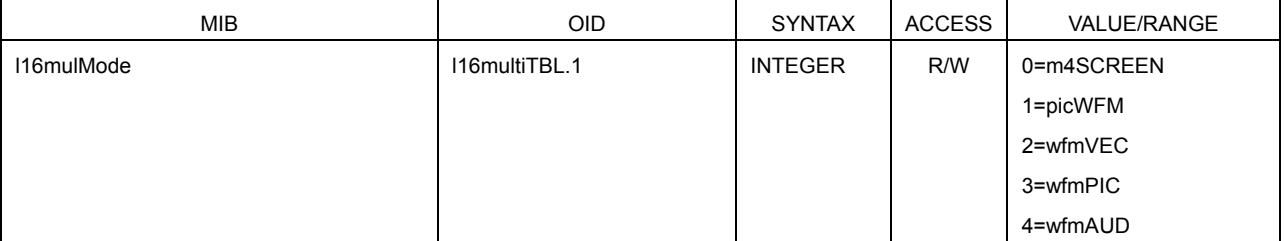

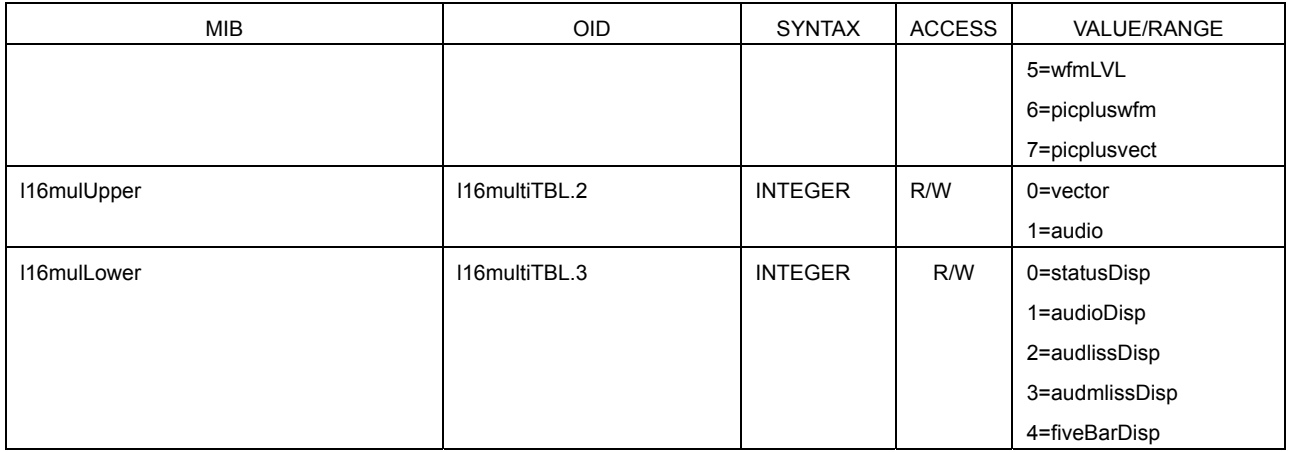

# • l16statusTBL(9) group

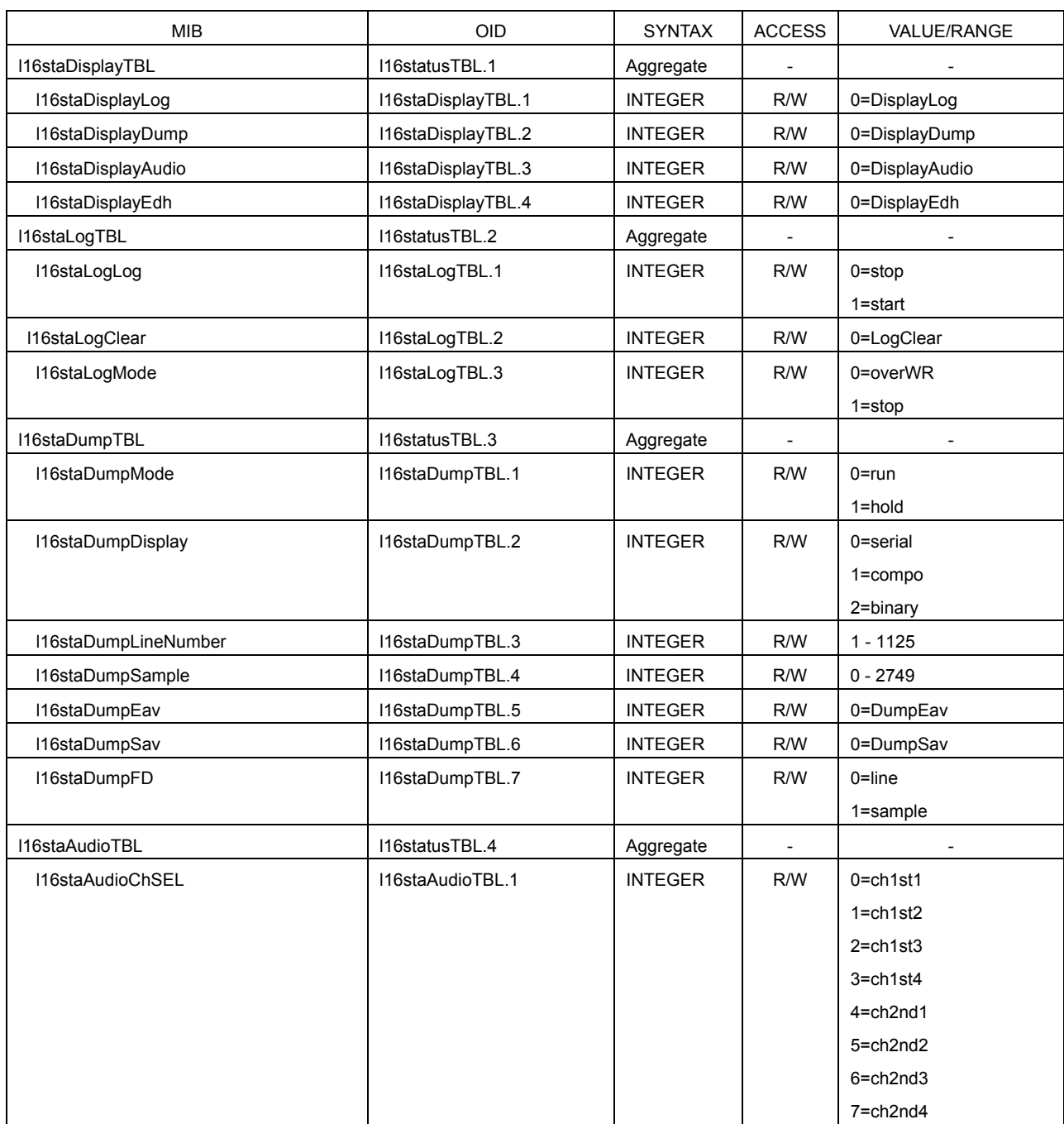

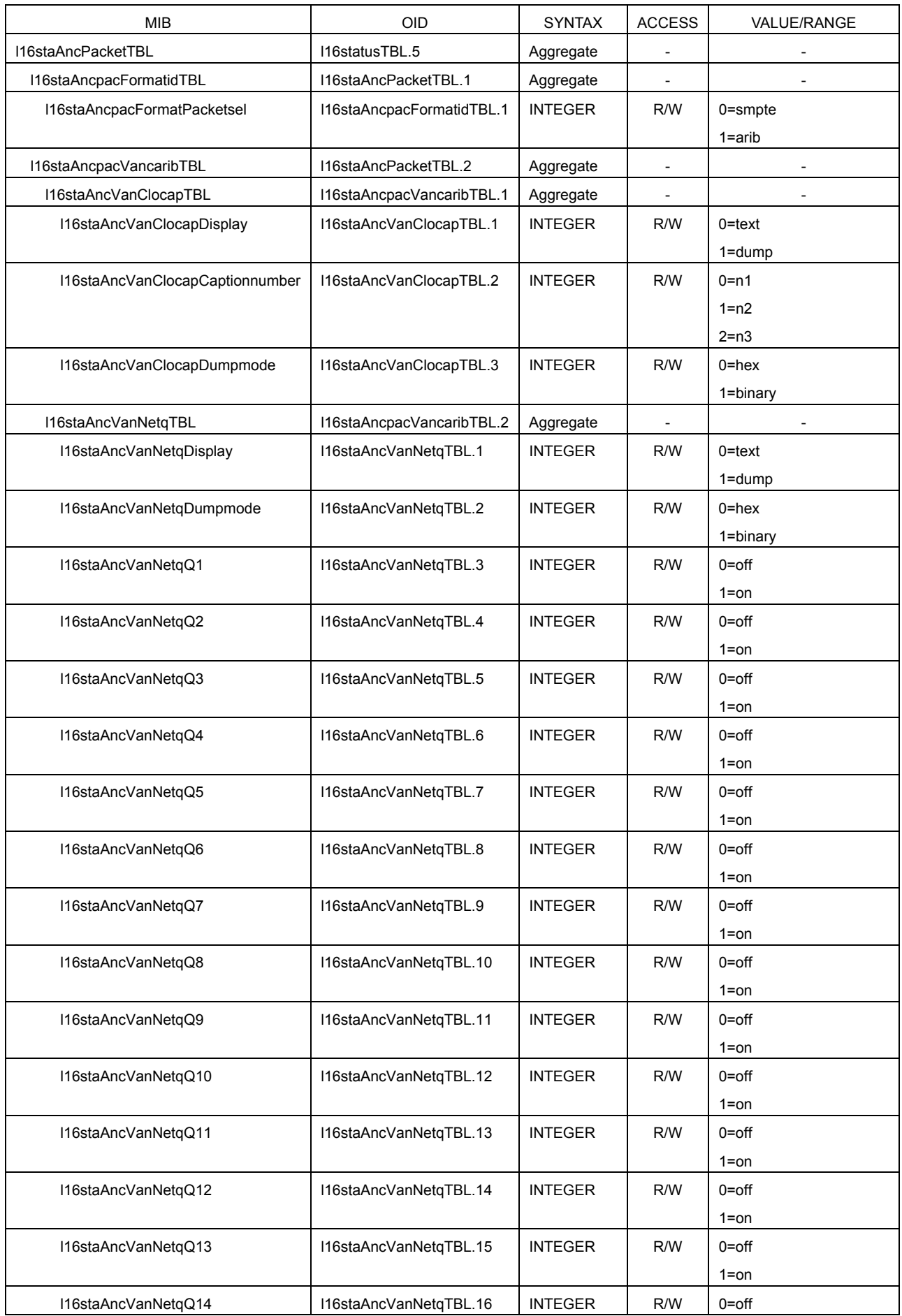

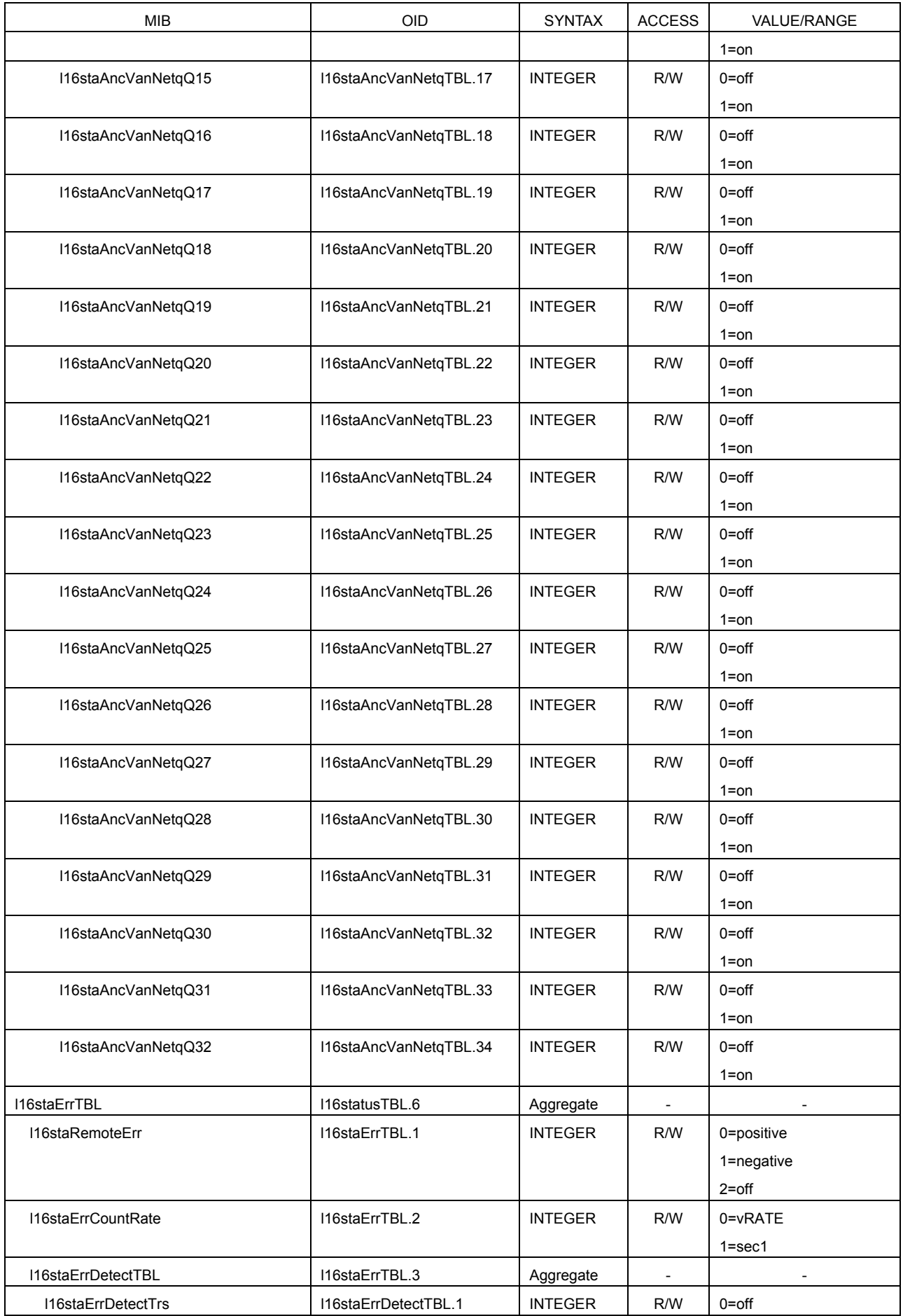

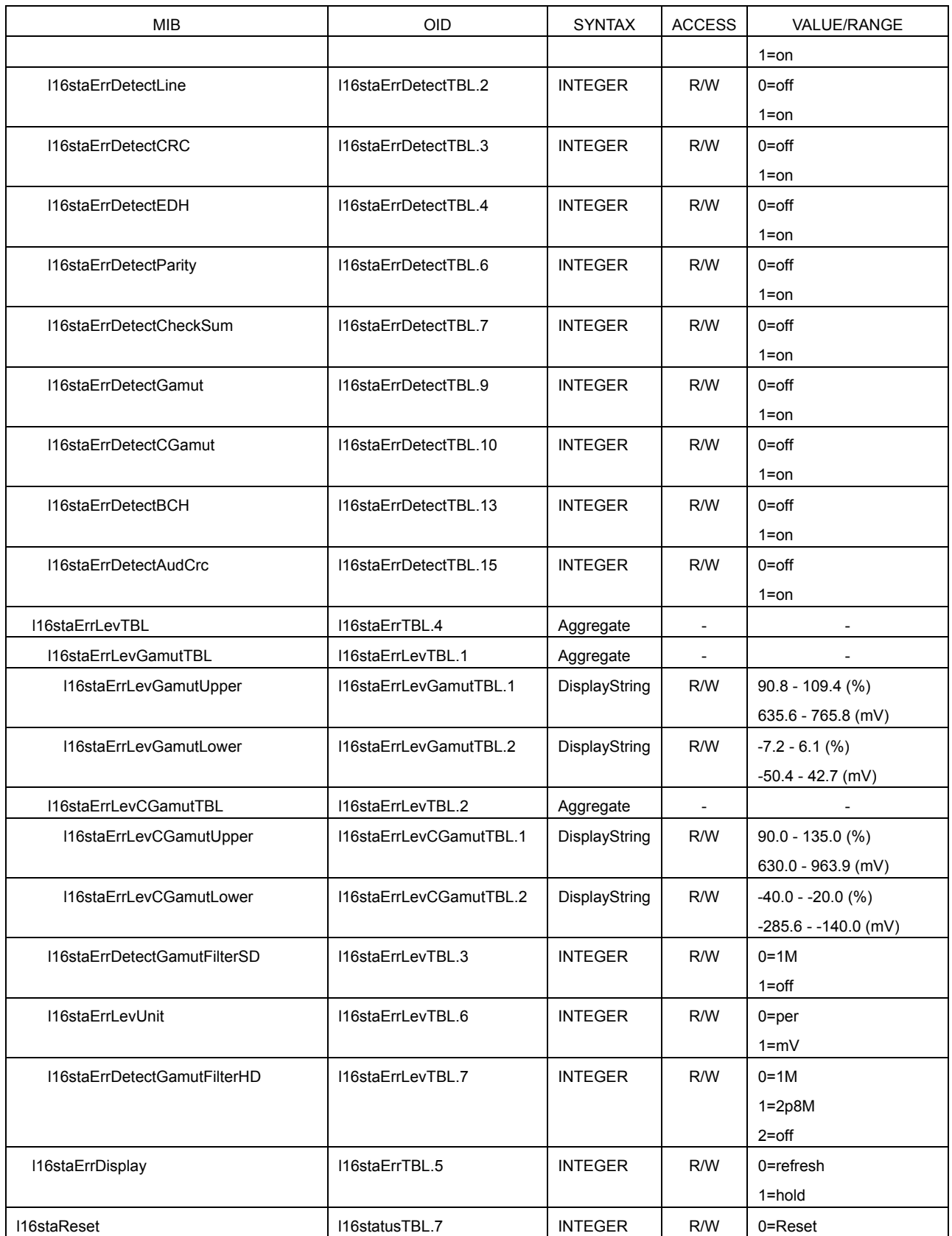

# • I16capture(10) group

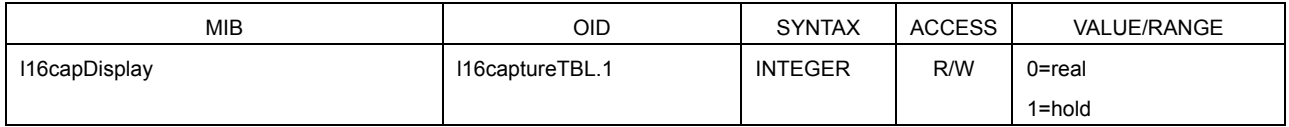

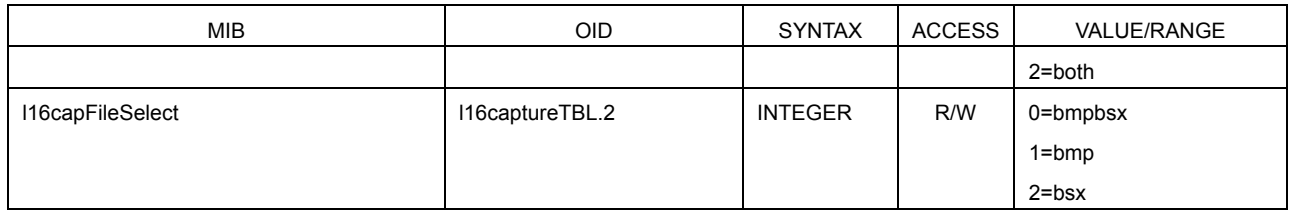

# • l16files(11) group

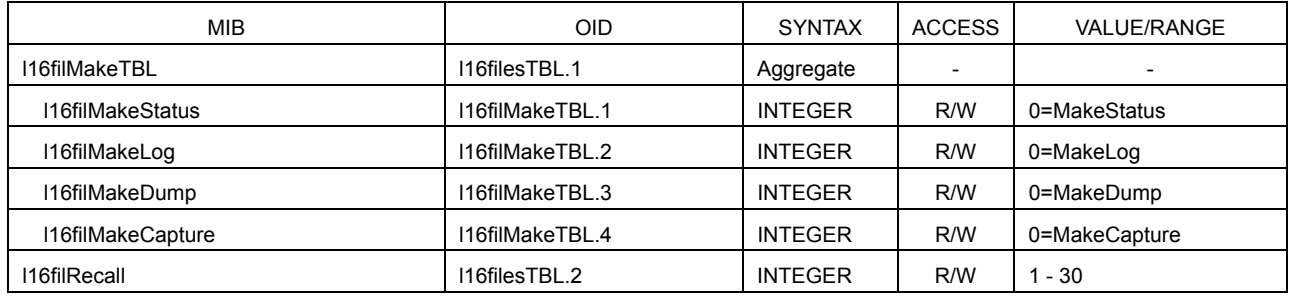

# • l16system(12) group

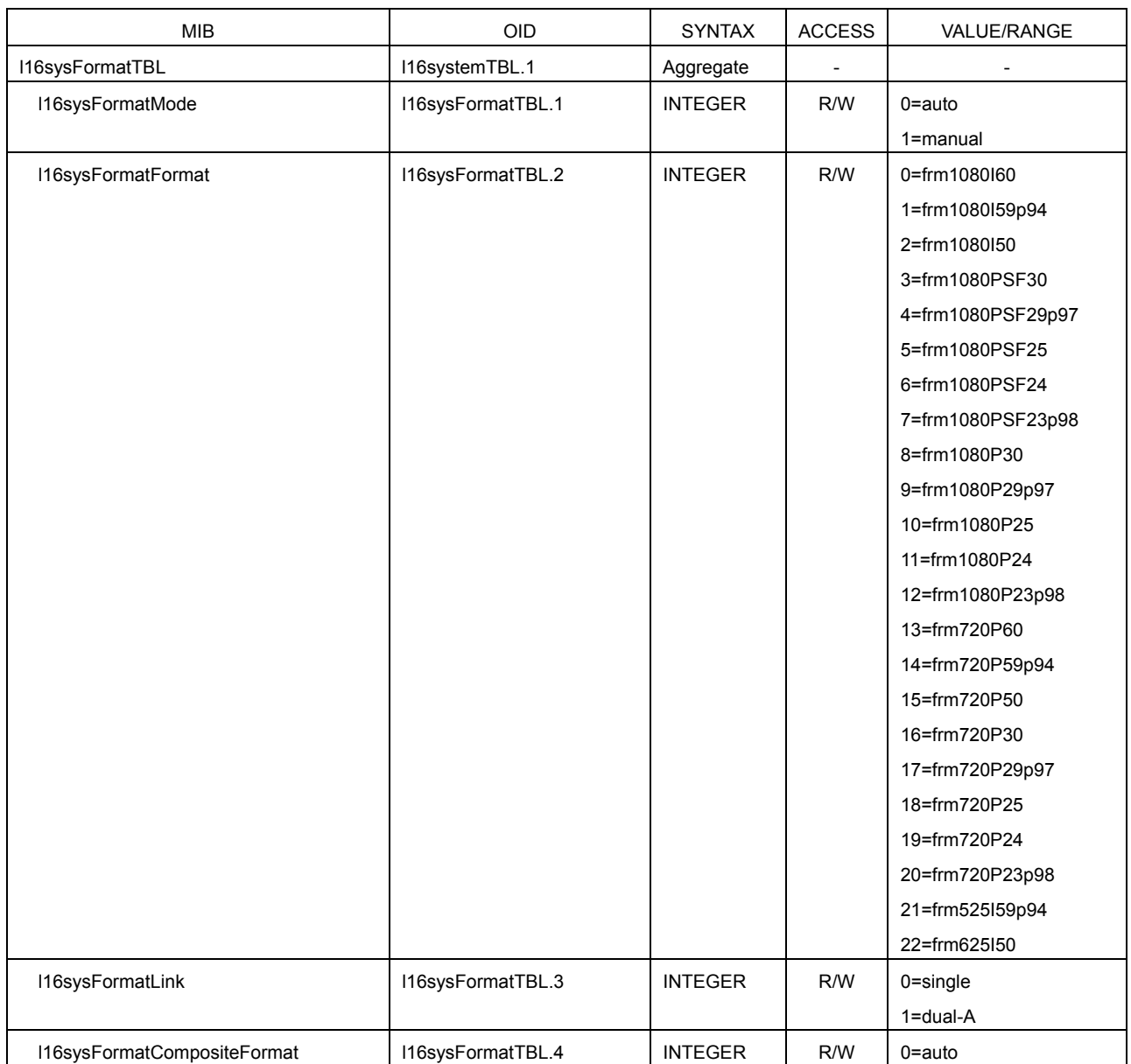

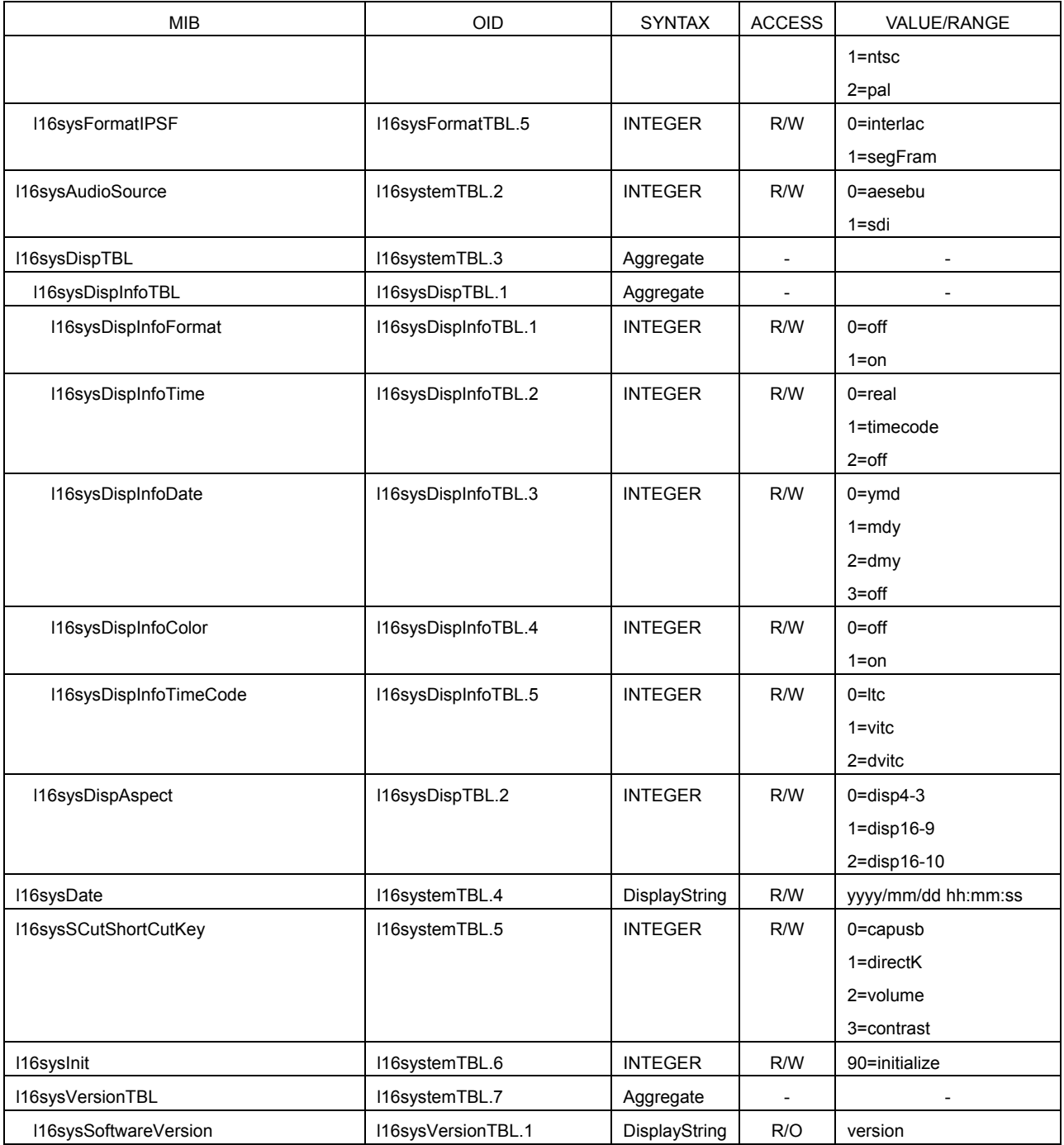

# • I16trap(13) group

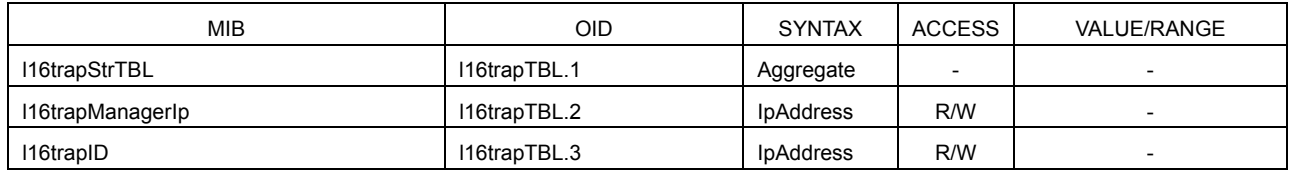

# 16.4.5 Specific Trap

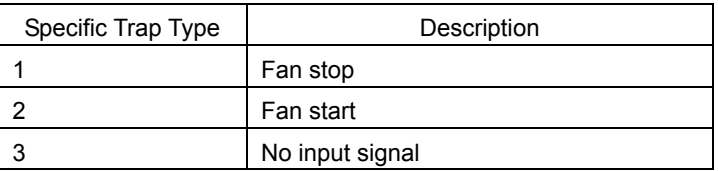

#### 16. External Interface

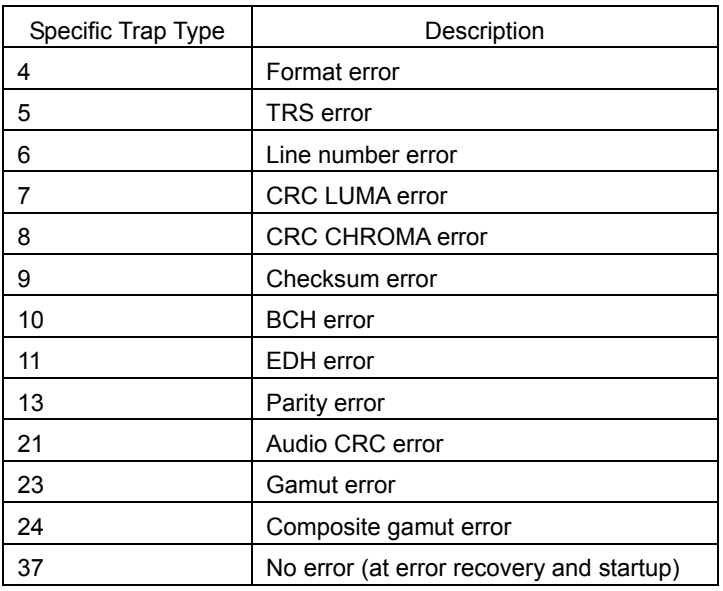

# 16.4.6 Variable Binding List

• index 1

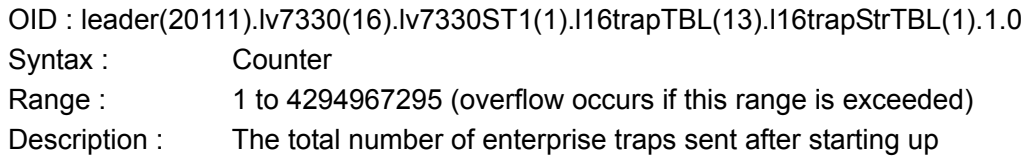

• index 2

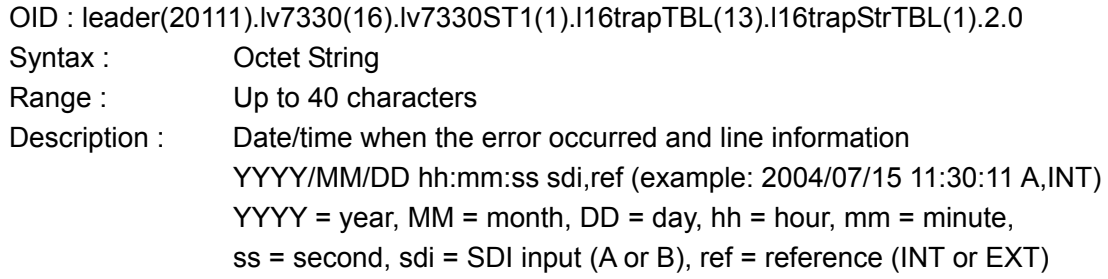

• index 3

OID : leader(20111).lv7330(16).lv7330ST1(1).l16trapTBL(13).l16trapStrTBL(1).3.0 Syntax : Octet String Range : Up to 40 characters Description : Format information

• index 4

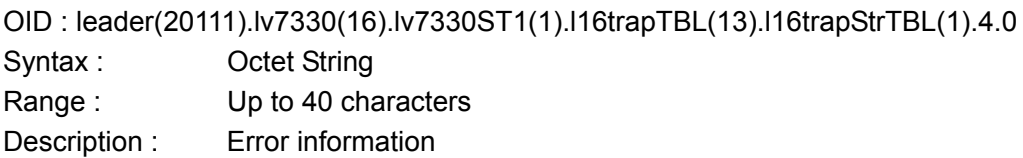

# 17. Calibration and Repairs

This instrument has been carefully examined at the factory to ensure that its performance is in accordance with the standards. However, because of factors such as parts wearing out over time, the performance of the instrument may degrade. To ensure stable performance, we recommend that you have the instrument calibrated regularly. Also, if the instrument malfunctions, repairs are necessary. For repairs and calibration, contact your local LEADER agent.

# 18. APPENDIX

### 18.1 Menu Tree

The menu structure is indicated below. The default settings are underlined.

### 18.1.1 Video Signal Waveform Menu

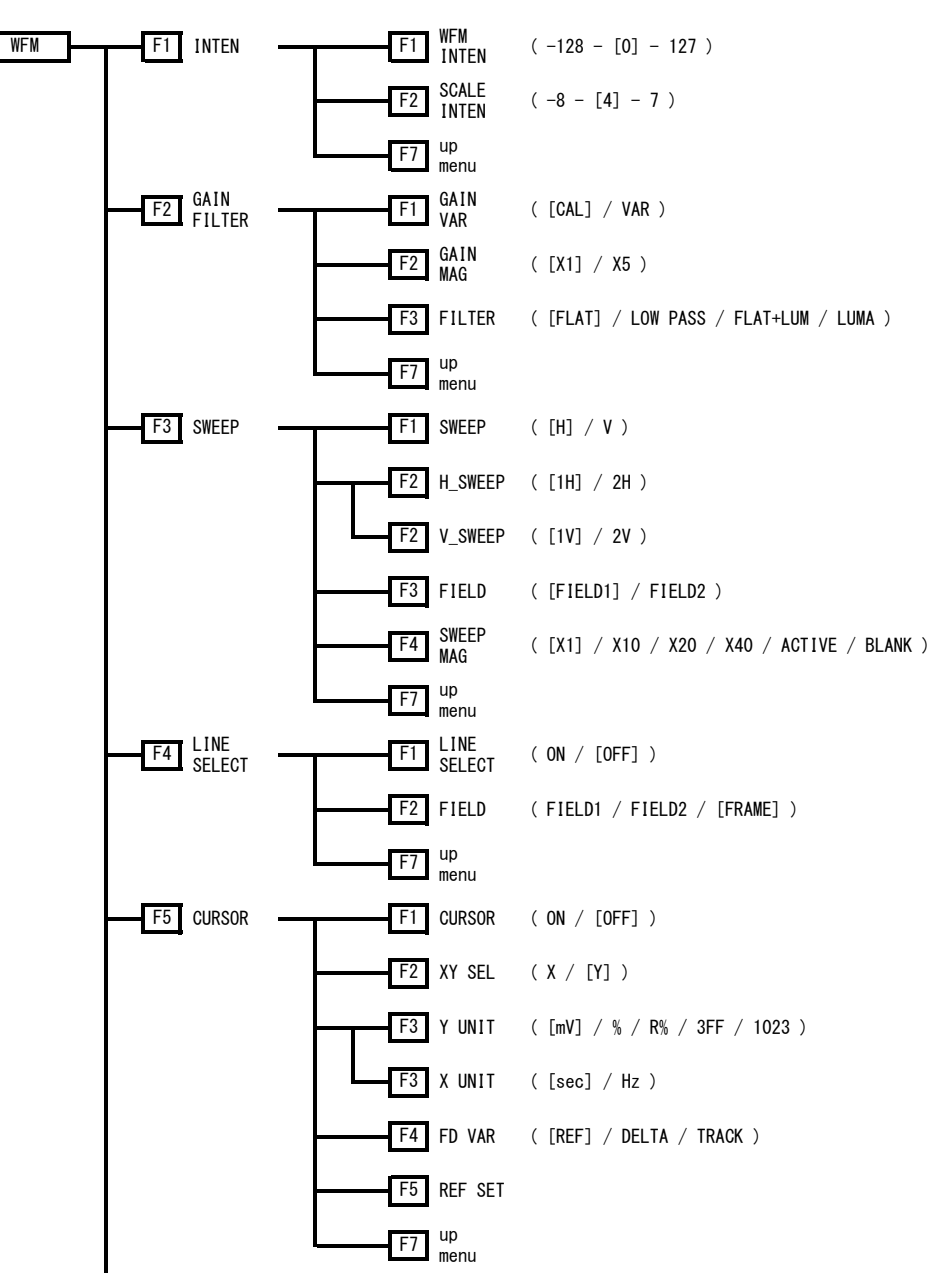

#### 18. APPENDIX

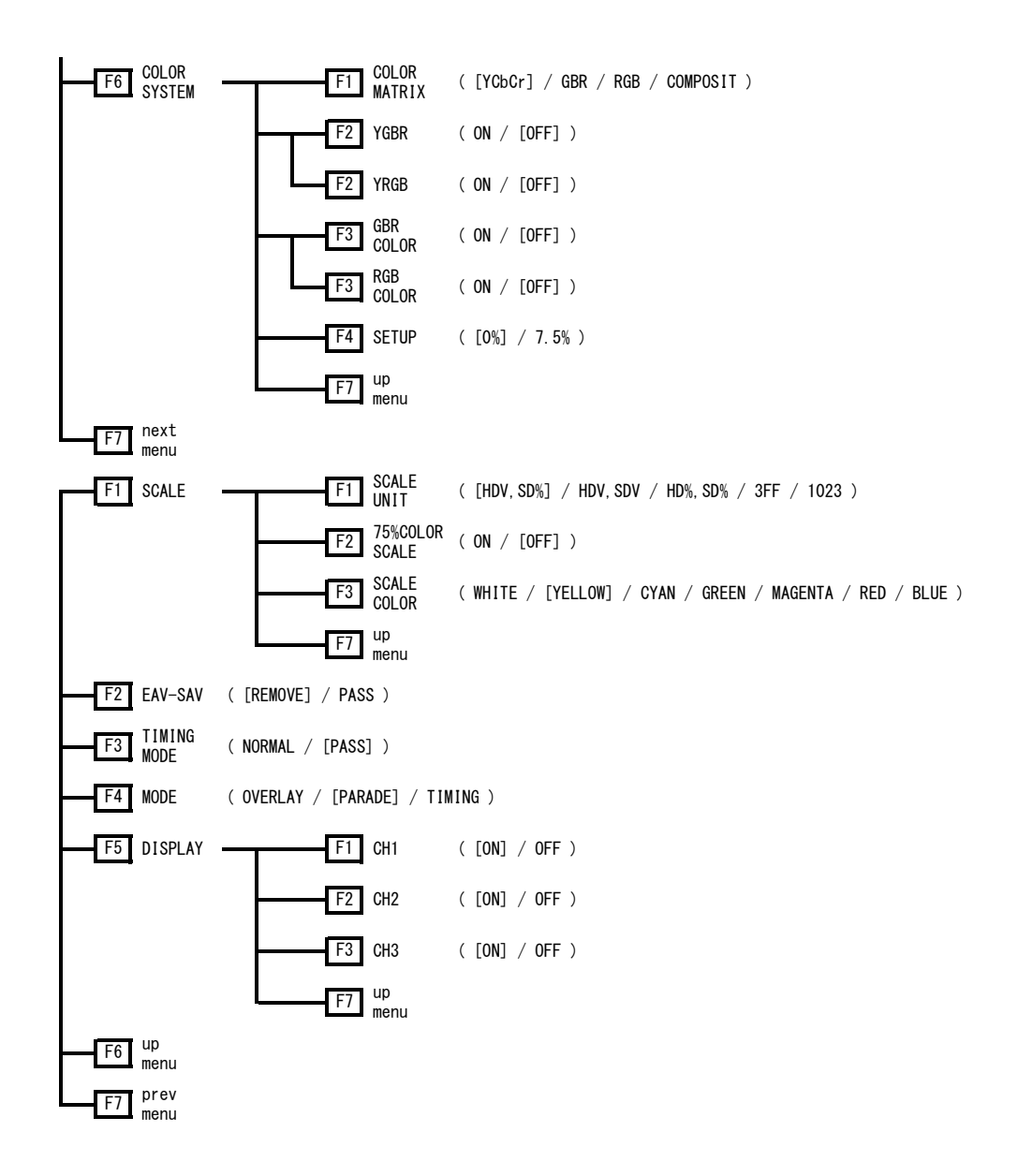

18.1.2 Vector Menu

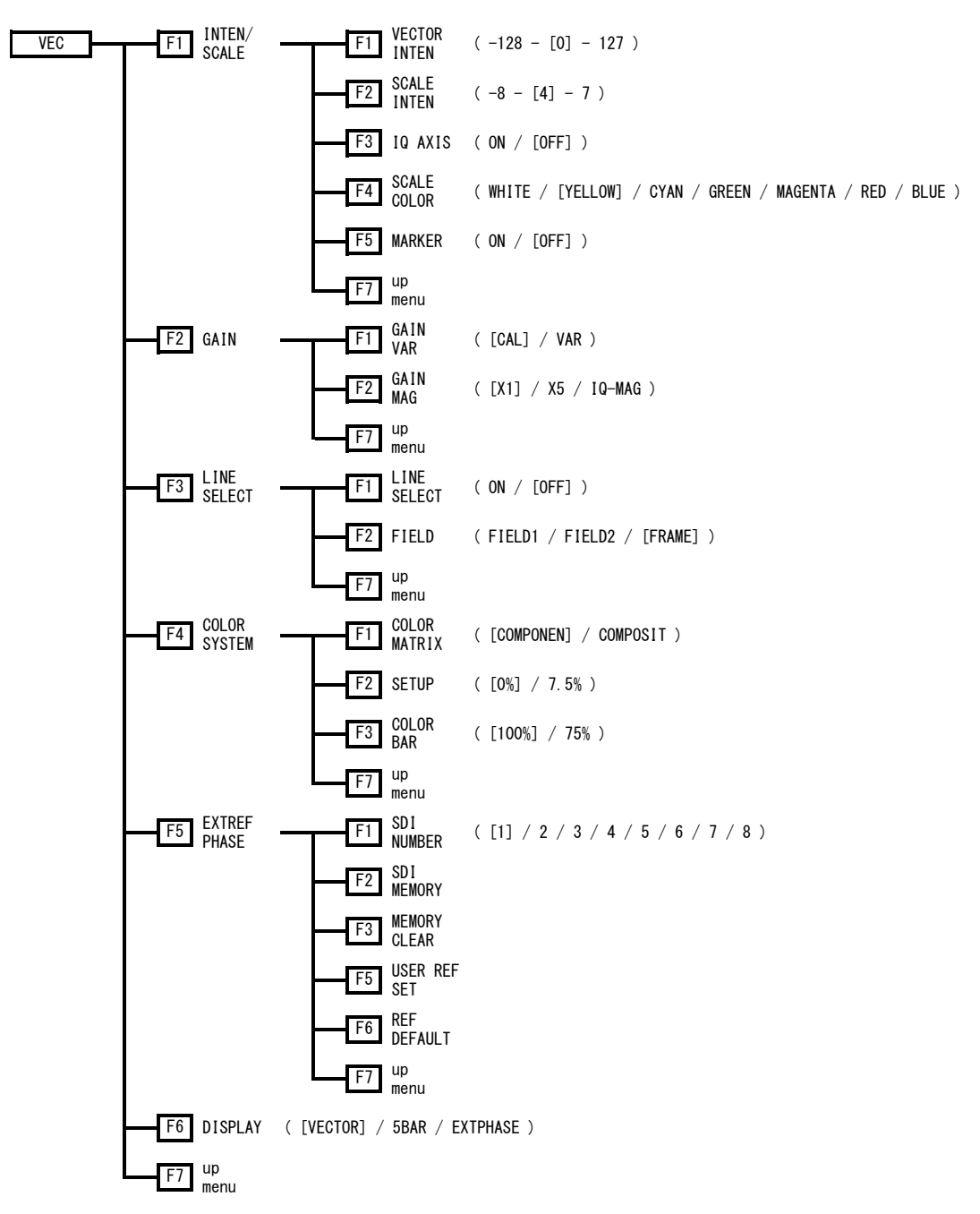
#### 18.1.3 Picture Menu

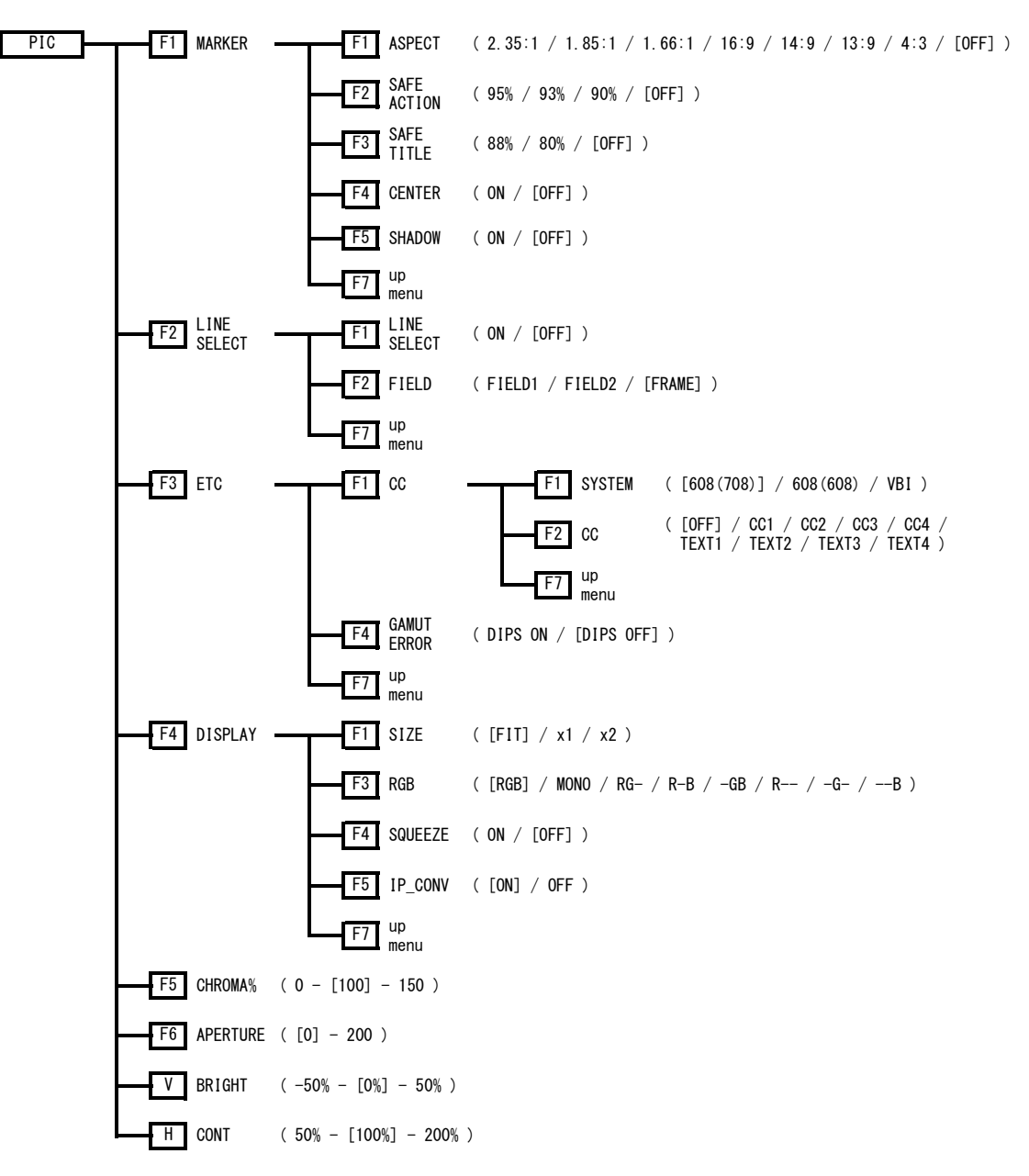

#### 18.1.4 Audio Menu

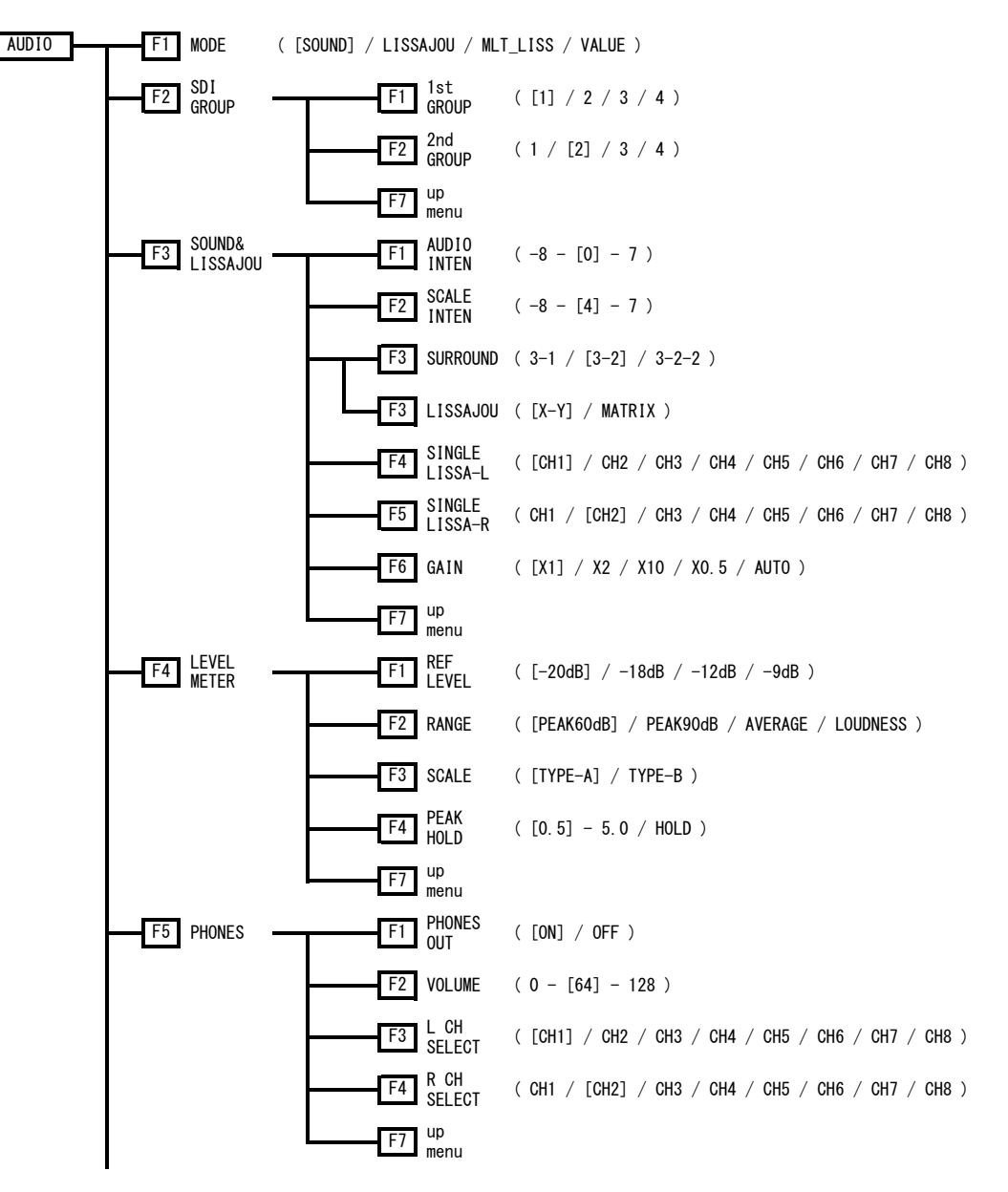

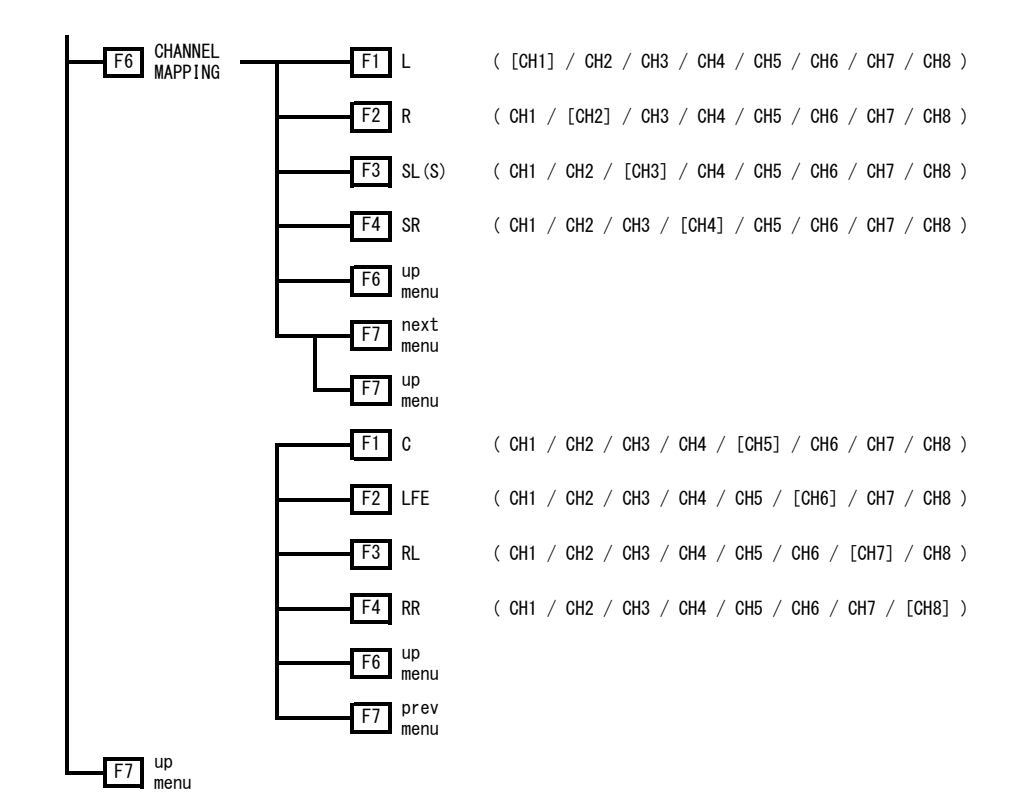

#### 18.1.5 Status Menu

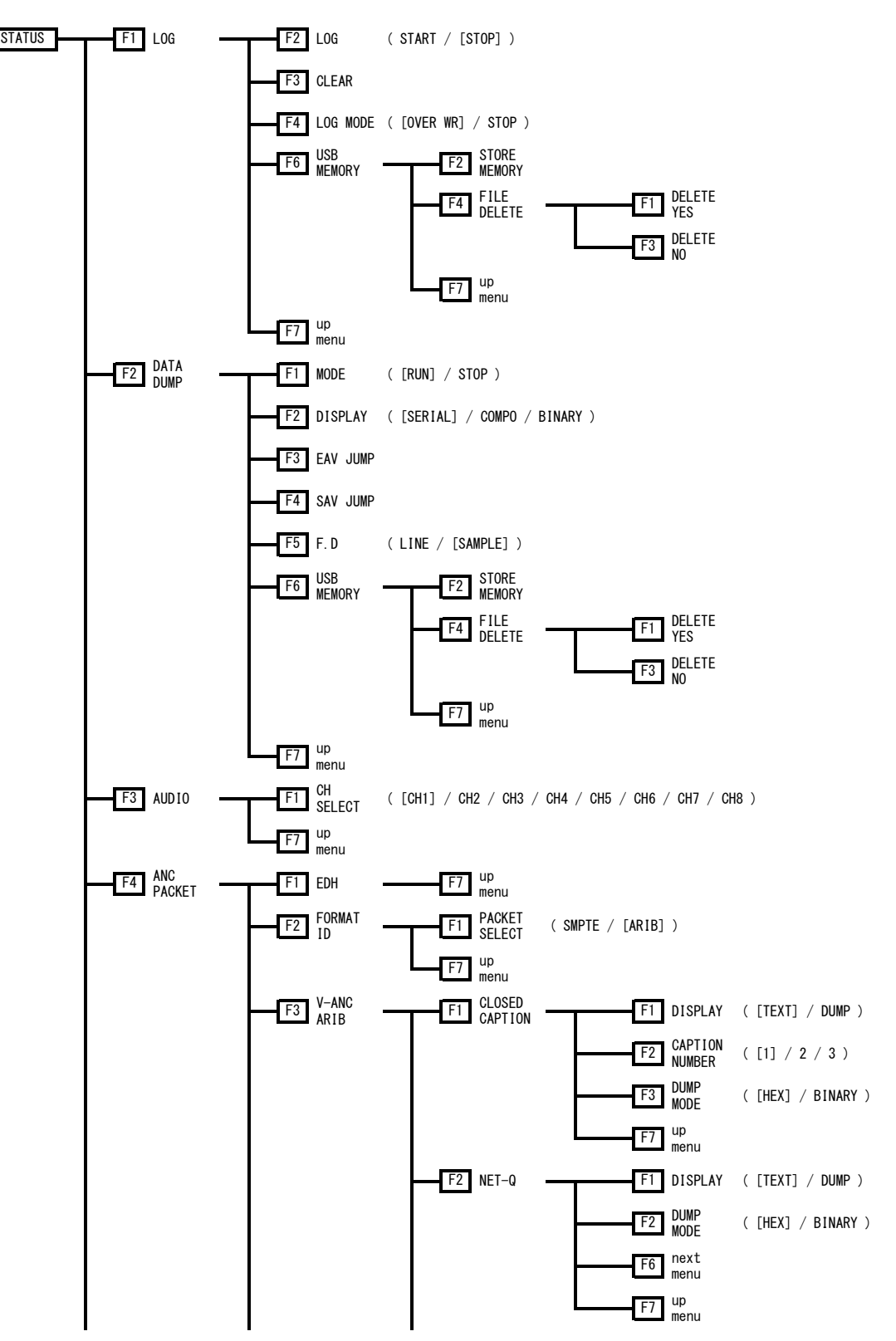

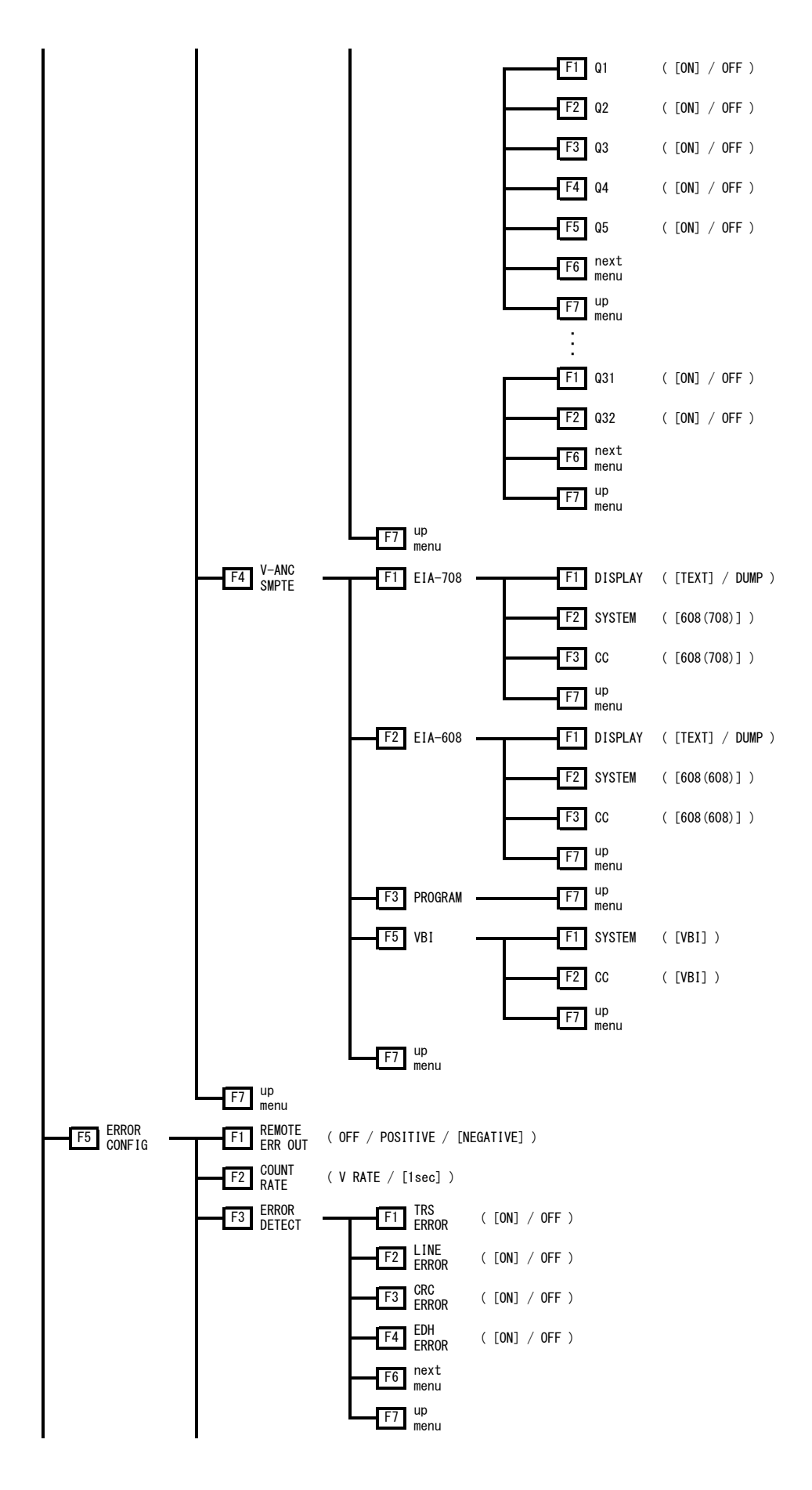

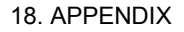

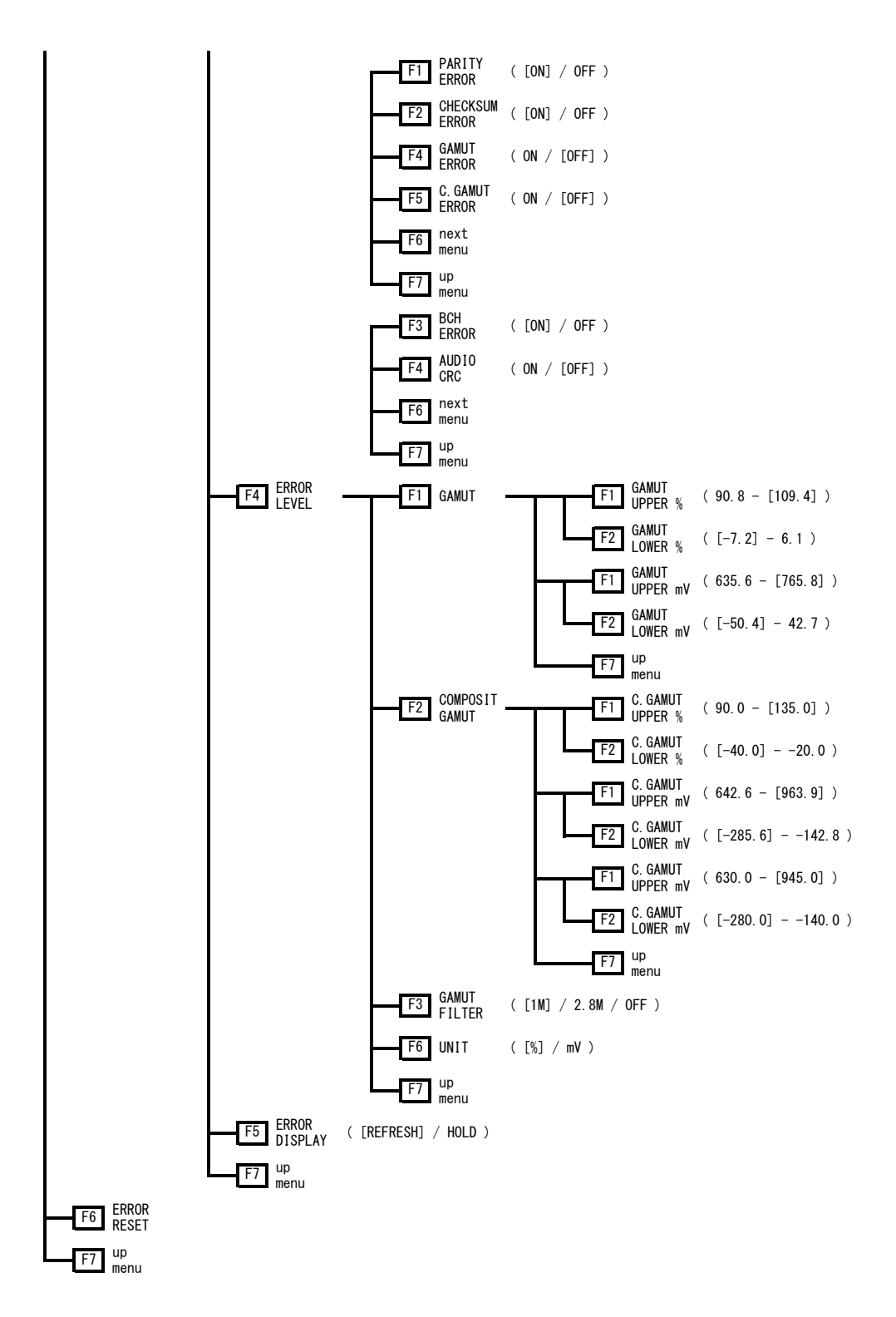

#### 18.1.6 CINELITE Menu

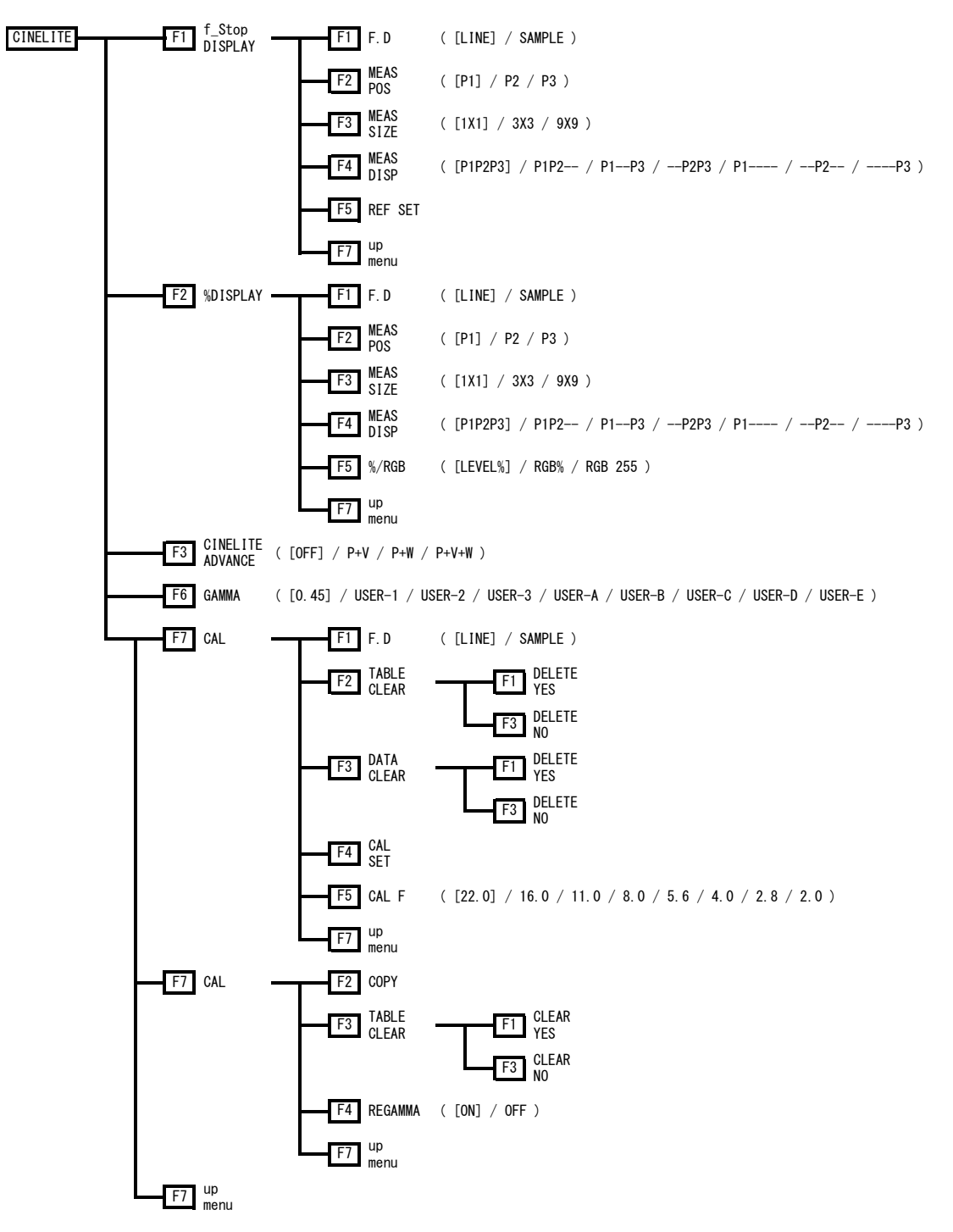

#### 18.1.7 CINEZONE Menu

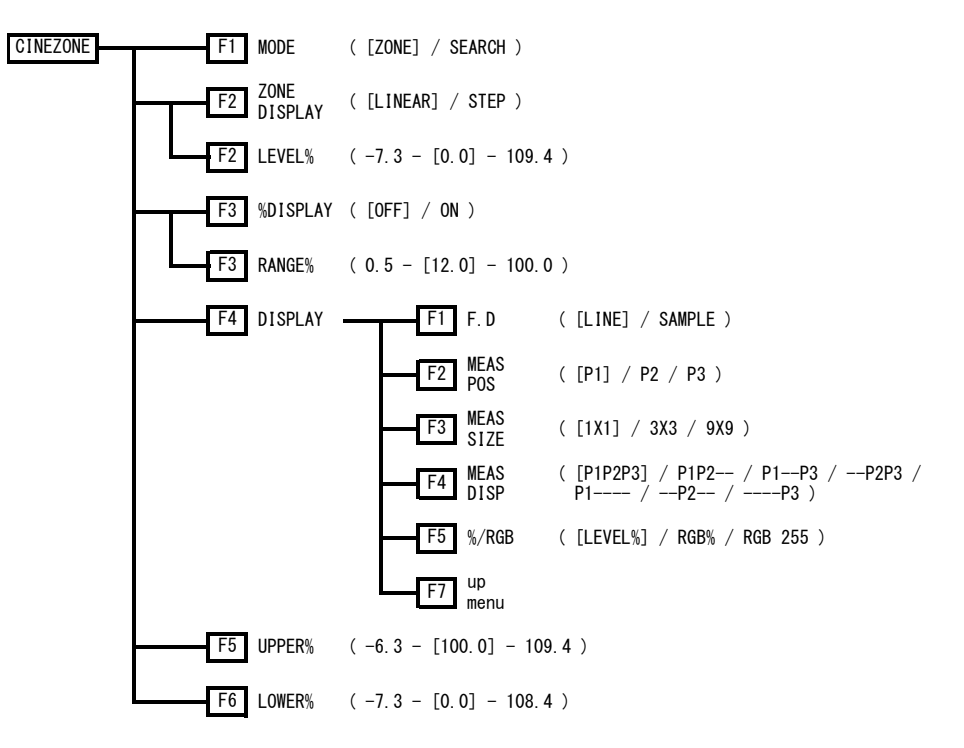

#### 18.1.8 Multi Menu

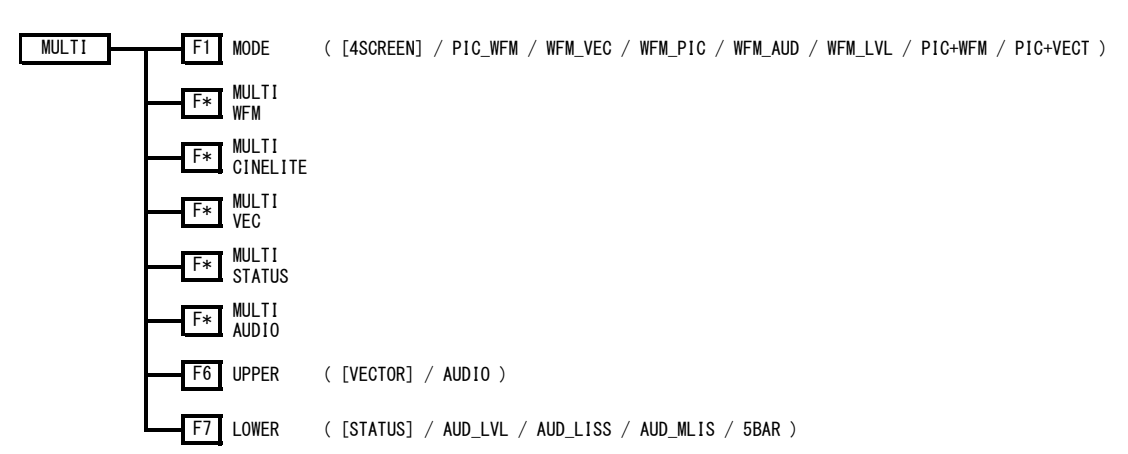

#### 18.1.9 System Menu

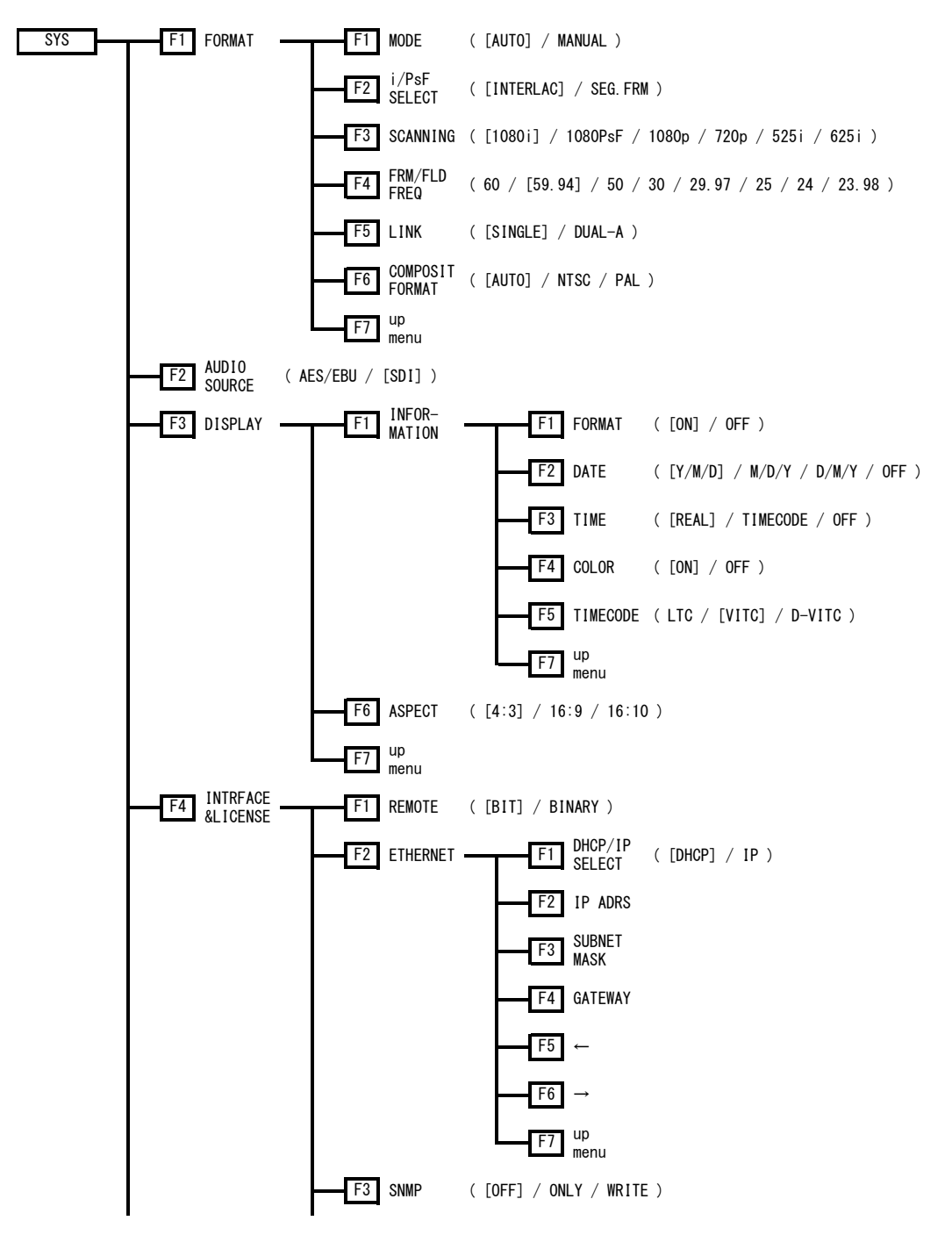

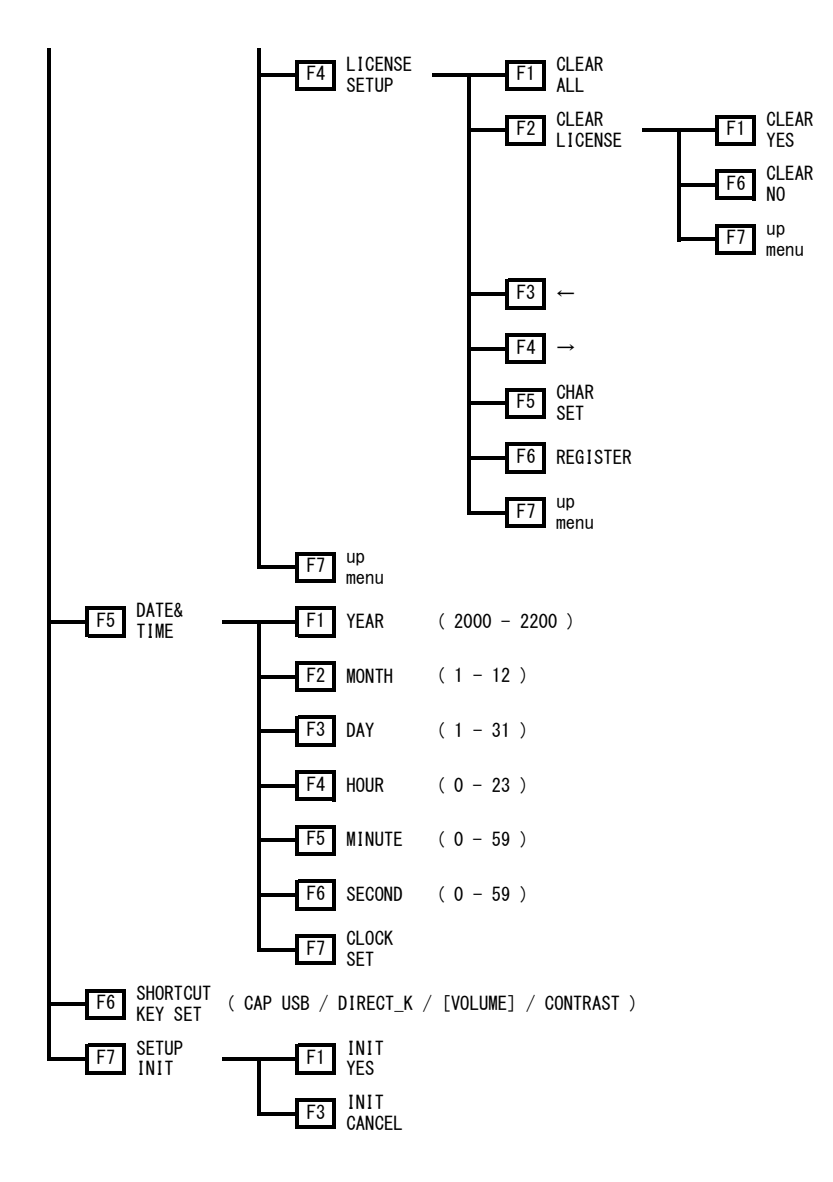

18.1.10 Screen Capture Menu

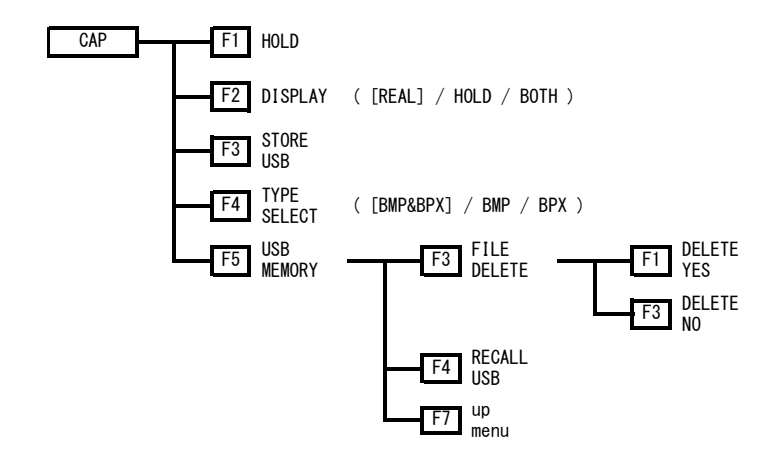

#### 18.1.11 Preset Registration Menu

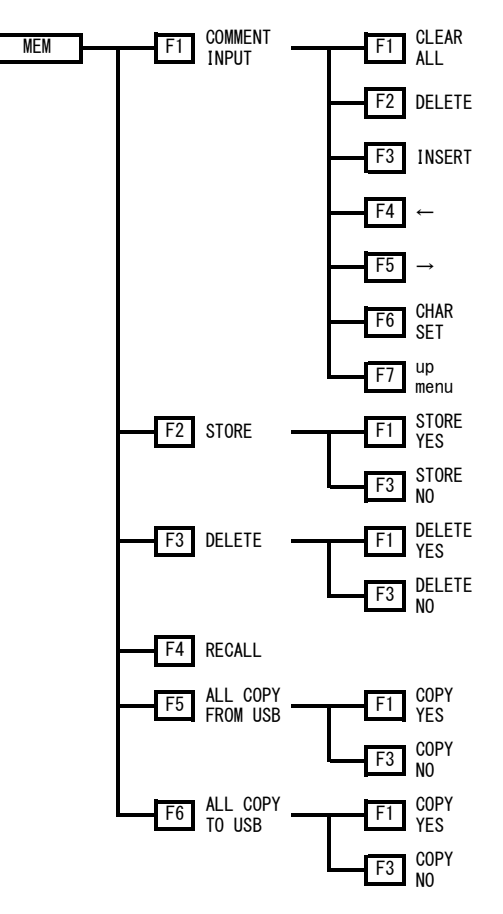

#### 18.1.12 Preset Menu

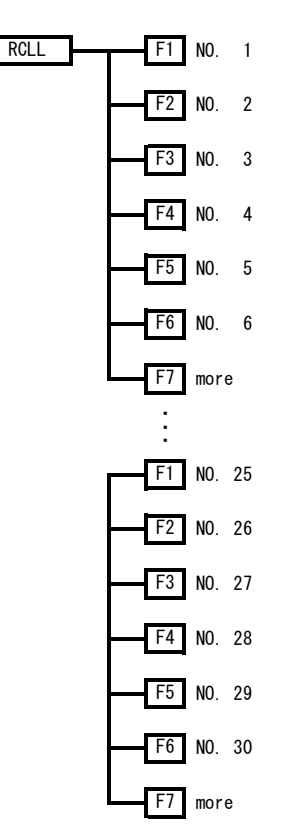

#### 18.2 CHANGE HISTORY OF THE SOFTWARE

This manual was written for firmware version 4.10. To view the firmware version, press SYS, F.4 INTRFACE&LICENSE, and then F.4 LICENSE SETUP.

- Ver 3.81
	- The contrast range on the picture display has been expanded to 200%.
	- The CINELITE Advanced feature has been added to the CINELITE display.
	- Measured values can now be recalled through TELNET on the CINELITE display.
	- In the search feature of CINEZONE display, the range to assign colors has been made variable, and the colors are now displayed with gradation.
- **Ver 2.7** 
	- LUMA has been added to the pseudo-composite display filters of the video signal waveform display.
	- A 2.8 MHz low-pass filter for gamut errors has been added to the status display (only for HD).
- **Ver 2.6** 
	- SNMP support was added.
	- In the audio display, -9 dB reference level was added.
- **Ver 2.1** 
	- LV 7330SER02 (GAMUT & LEVEL ERROR) support was added.
- **Ver 2.0** 
	- LV 7330SER01 (HISTOGRAM & USER GAMMA DISPLAY) support was added.
	- A feature that enables you to display pictures at their gamut errors on the picture display was added.
	- A feature that enables you to turn regamma ON or OFF on the CINELITE display was added.
- **Ver 1.7** 
	- A feature that enables you to display pictures at their full size on the picture display was added.
	- A feature that enables you to display squeezed pictures on the picture display was added.
	- A feature that enables you to perform IP conversion on the picture display was added.
- Ver 1.5
	- A feature that enables you to display waveforms in the video signal waveform display in colors that correspond to G, B, and R was added.
- **Ver 1.4** 
	- D-VITC support was added.
	- A feature that enables you to turn R, G, and B ON or OFF on the picture display was added.
	- A feature that enables you to display the luminance level (%) at the reference position on the CINELITE display was added.
	- A feature that enables you to display the difference between measured points (P2-P1 and P3-P1) on the CINELITE display was added.
	- A feature that enables you to turn measured points ON or OFF on the CINELITE display was added.
	- A feature that enables you to color waveforms when you are displaying the GBR (RGB) parade display on the video signal waveform display was added.
	- ACTIVE was added to the options that can be selected for the SWEEP MAG setting on the video signal waveform display when you are displaying the composite display.
	- A feature that enables you to select the 5 bar display unit (% or mV) on the vector waveform display was added.
	- PIC+WFM and PIC+VEC were added to the options that can be selected for the MODE setting on the multi display.
	- A feature that enables you to turn the filter ON or OFF on the status display when you are detecting gamut and composite gamut errors was added.

# Index

### $-$ % $-$

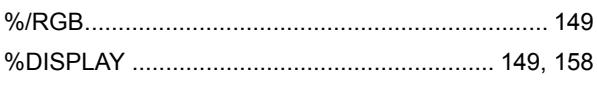

## $-1$

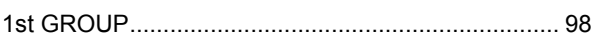

## $-2-$

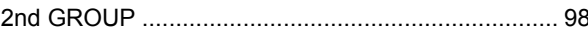

# $-7$

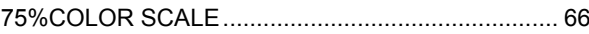

## $-A-$

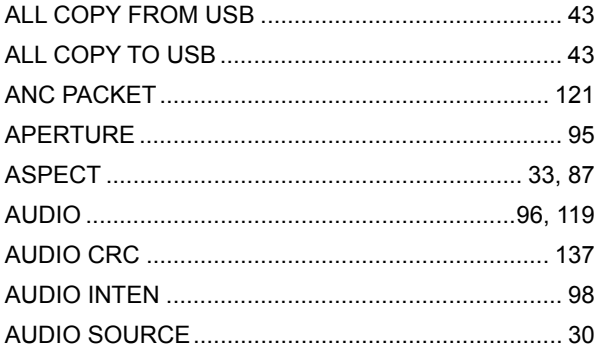

### $-B-$

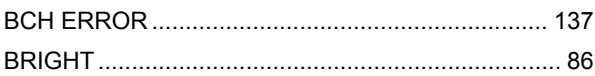

## $-C-$

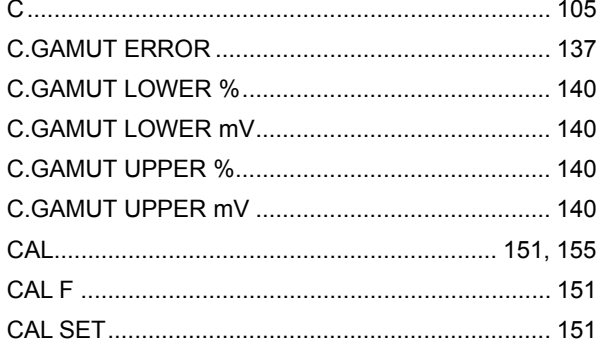

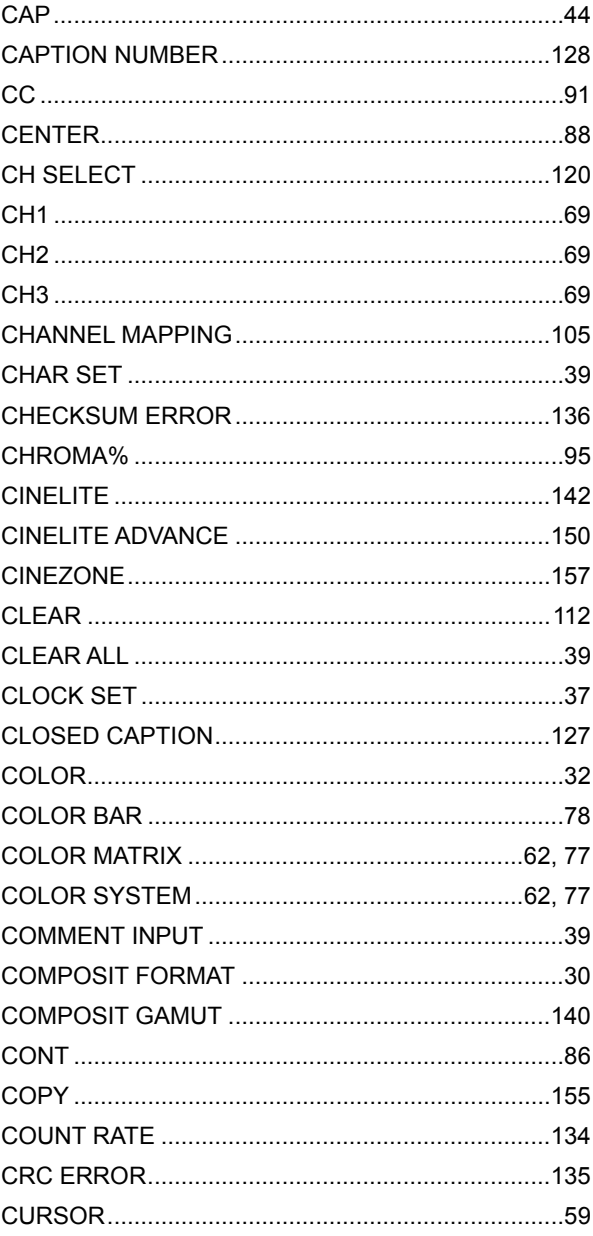

## $-D-$

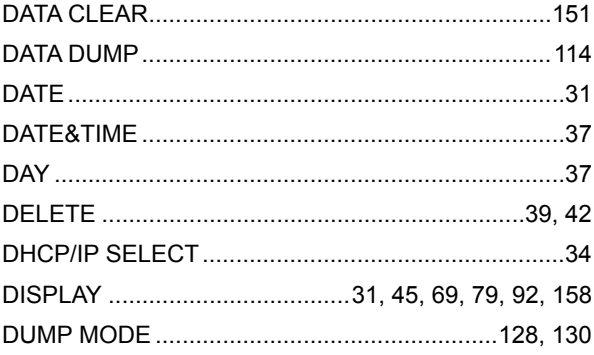

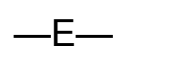

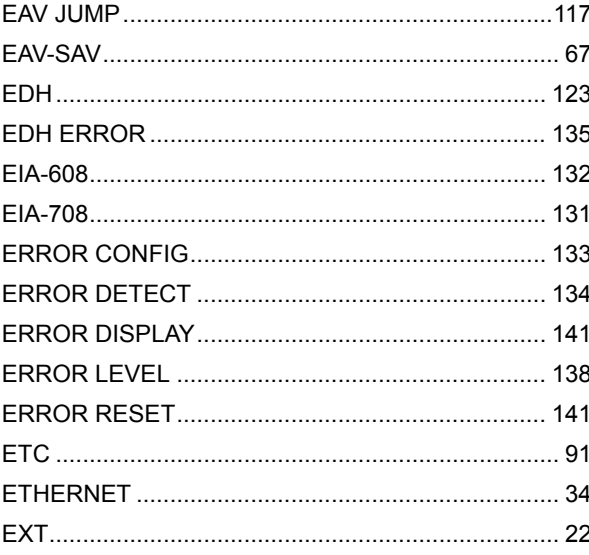

## $-F-$

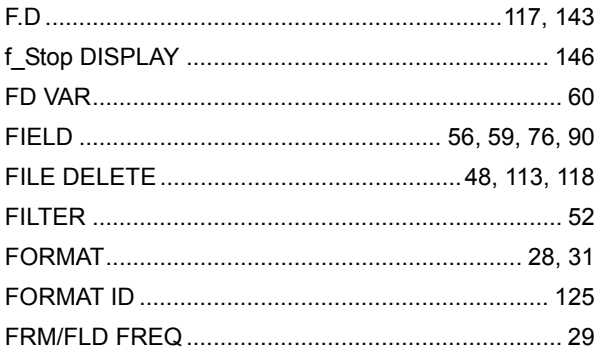

### $-G-$

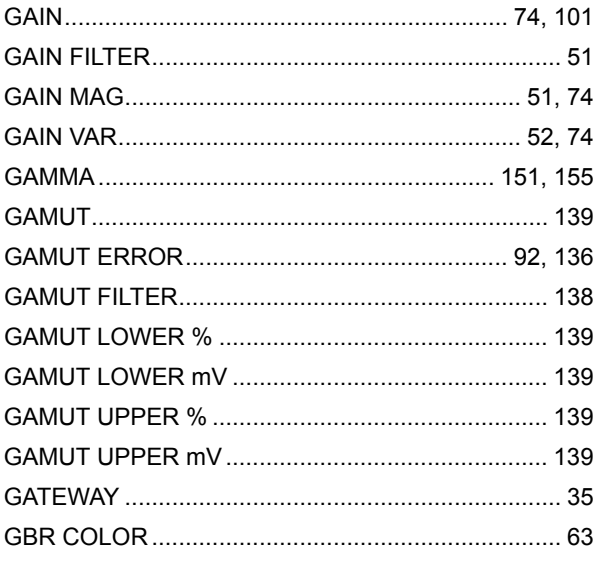

## $-H-$

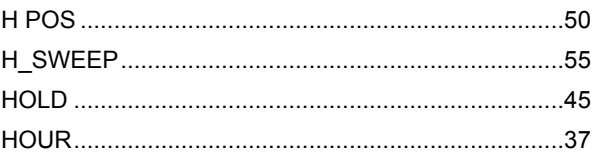

#### $-$

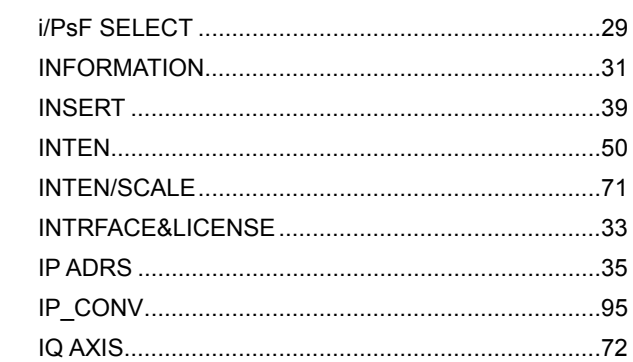

# $-L-$

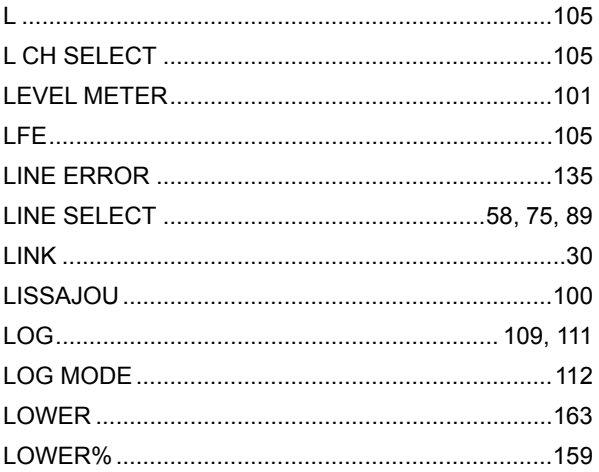

## $-M-$

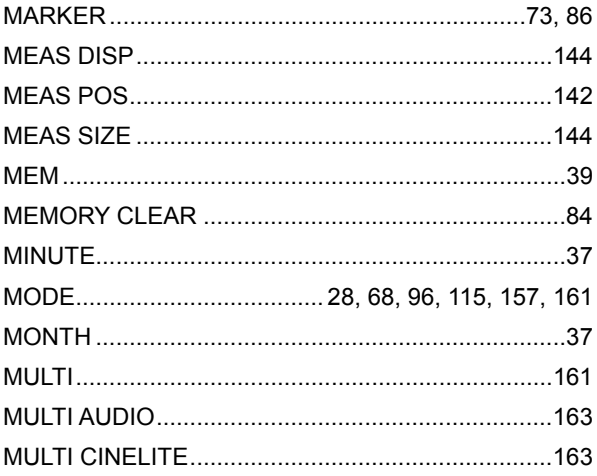

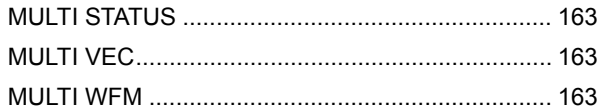

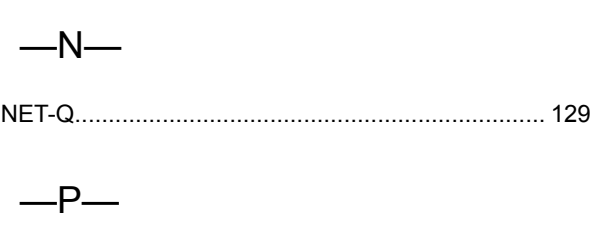

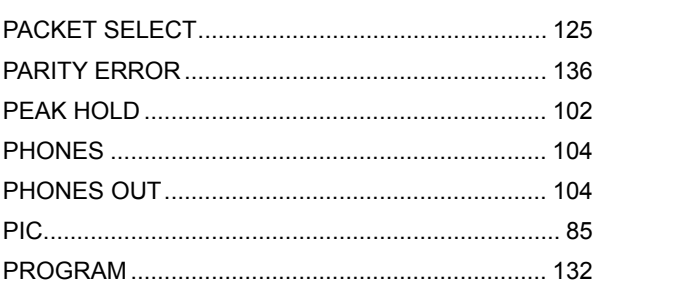

## $-R-$

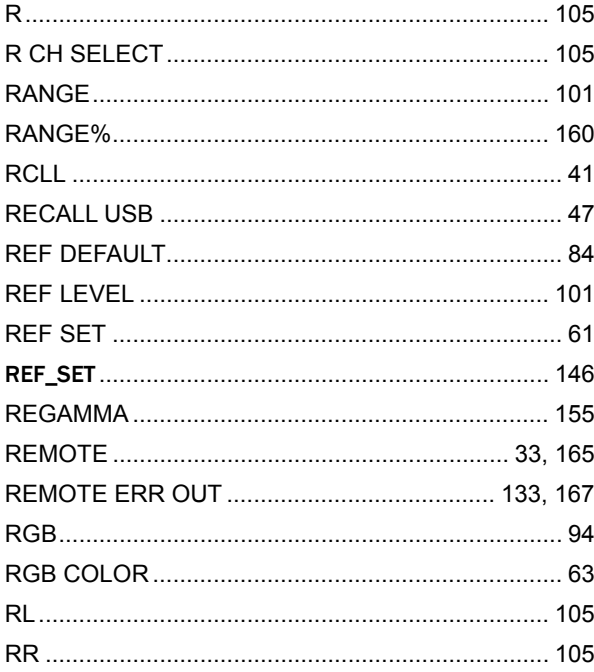

## $-S-$

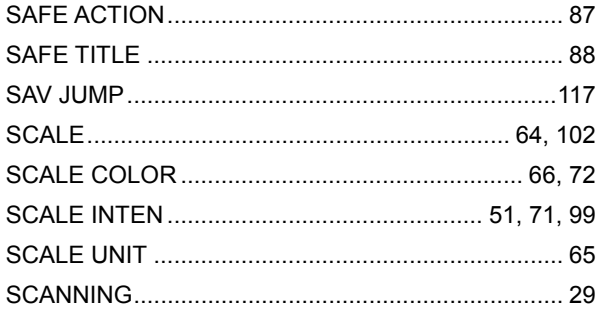

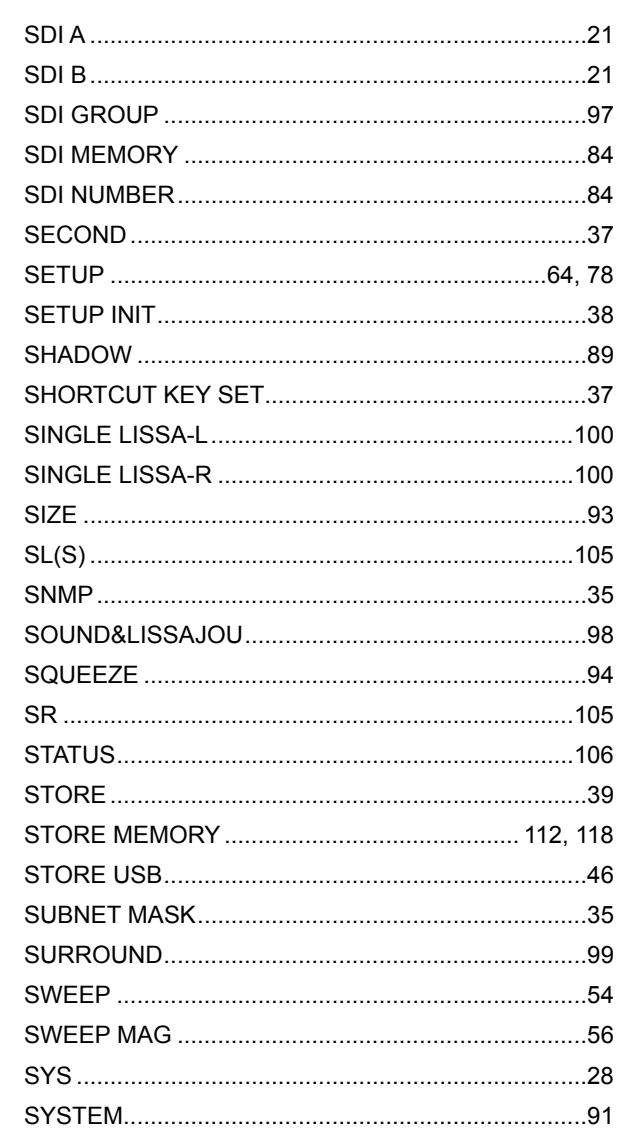

## $-T$

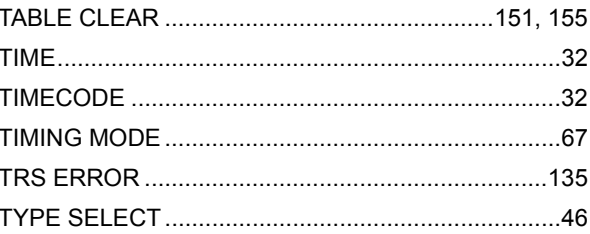

## $-U-$

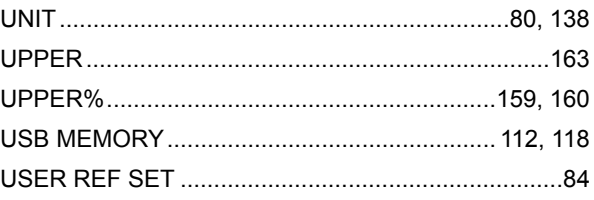

$$
\mathord{-\vee}\mathord{-}
$$

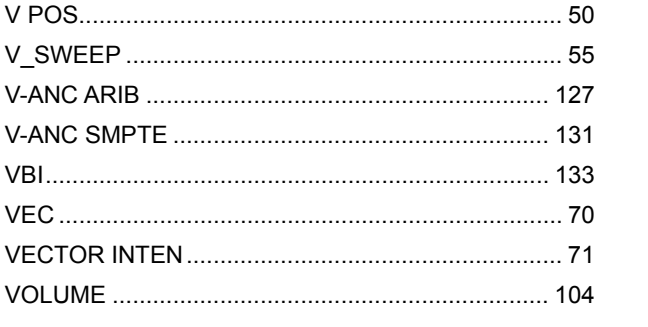

# $-W-$

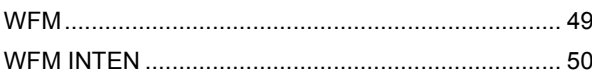

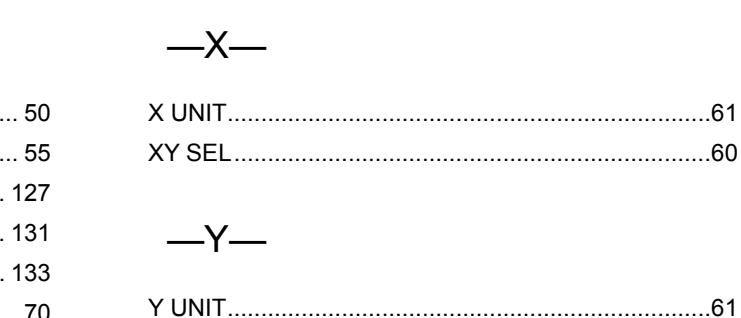

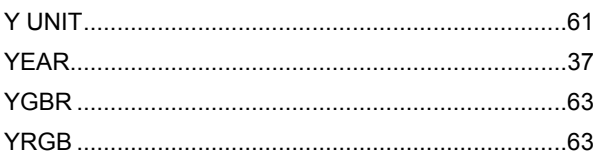

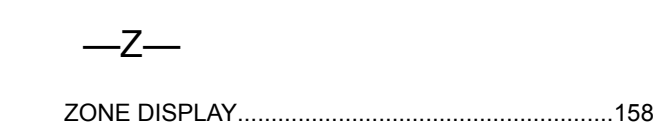

#### Following information is for Chinese RoHS only

# 所含有毒有害物质信息

## 部件号码: LV 7330

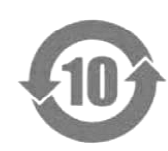

此标志适用于在中国销售的电子信息产品,依据2006年2月28日公布的 《电子信息产品污染控制管理办法》以及SJ/T11364-2006《电子信息产品污染 控制标识要求》,表示该产品在使用完结后可再利用。数字表示的是环境保护使 用期限,只要遵守与本产品有关的安全和使用上的注意事项,从制造日算起在数 字所表示的年限内,产品不会产生环境污染和对人体、财产的影响。 产品适当使用后报废的方法请遵从电子信息产品的回收、再利用相关法令。 详细请咨询各级政府主管部门。

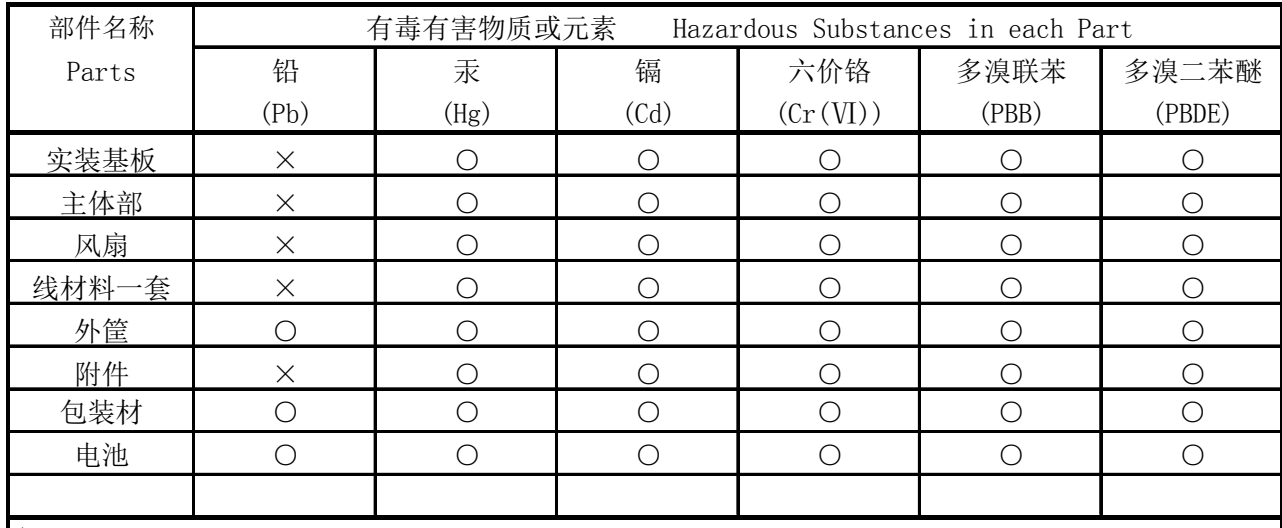

产品中有毒有害物质或元素的名称及含量

备注)

○:表示该有毒有害物质在该部件所有均质材料中的含量均在SJ/T11363-2006 规定的限量要求以下。

 ×:表示该有毒有害物质或元素至少在该部件的某一均质材料中的含量超出SJ/T11363-2006 标准规定的限量要求。

Ver.1

## **LEADER**

#### LEADER ELECTRONICS CORP.

2-6-33 Tsunashima-Higashi, Kohoku-ku, Yokohama 223-8505, Japan PHONE:81-45-541-2123 FAX:81-45-541-2823 http://www.leader.co.jp